# **CISCO**

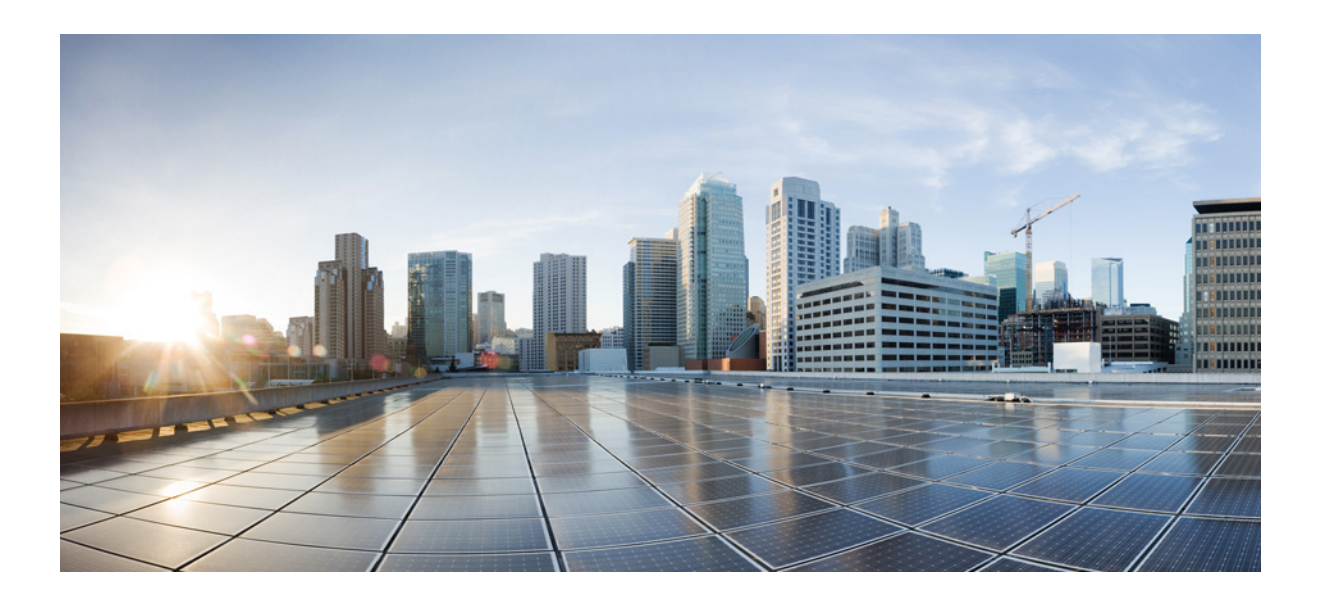

# **Cisco MDS 9000 Family NX-OS Fabric Configuration Guide**

Cisco MDS NX-OS Release 6.2(9) July 2014

#### **Cisco Systems, Inc.**

[www.cisco.com](http://www.cisco.com)

Cisco has more than 200 offices worldwide. [Addresses, phone numbers, and fax numbers](http://www.cisco.com/go/offices)  are listed on the Cisco website at www.cisco.com/go/offices.

Text Part Number: OL-29283-01

THE SPECIFICATIONS AND INFORMATION REGARDING THE PRODUCTS IN THIS MANUAL ARE SUBJECT TO CHANGE WITHOUT NOTICE. ALL STATEMENTS, INFORMATION, AND RECOMMENDATIONS IN THIS MANUAL ARE BELIEVED TO BE ACCURATE BUT ARE PRESENTED WITHOUT WARRANTY OF ANY KIND, EXPRESS OR IMPLIED. USERS MUST TAKE FULL RESPONSIBILITY FOR THEIR APPLICATION OF ANY PRODUCTS.

THE SOFTWARE LICENSE AND LIMITED WARRANTY FOR THE ACCOMPANYING PRODUCT ARE SET FORTH IN THE INFORMATION PACKET THAT SHIPPED WITH THE PRODUCT AND ARE INCORPORATED HEREIN BY THIS REFERENCE. IF YOU ARE UNABLE TO LOCATE THE SOFTWARE LICENSE OR LIMITED WARRANTY, CONTACT YOUR CISCO REPRESENTATIVE FOR A COPY.

The Cisco implementation of TCP header compression is an adaptation of a program developed by the University of California, Berkeley (UCB) as part of UCB's public domain version of the UNIX operating system. All rights reserved. Copyright © 1981, Regents of the University of California.

NOTWITHSTANDING ANY OTHER WARRANTY HEREIN, ALL DOCUMENT FILES AND SOFTWARE OF THESE SUPPLIERS ARE PROVIDED "AS IS" WITH ALL FAULTS. CISCO AND THE ABOVE-NAMED SUPPLIERS DISCLAIM ALL WARRANTIES, EXPRESSED OR IMPLIED, INCLUDING, WITHOUT LIMITATION, THOSE OF MERCHANTABILITY, FITNESS FOR A PARTICULAR PURPOSE AND NONINFRINGEMENT OR ARISING FROM A COURSE OF DEALING, USAGE, OR TRADE PRACTICE.

IN NO EVENT SHALL CISCO OR ITS SUPPLIERS BE LIABLE FOR ANY INDIRECT, SPECIAL, CONSEQUENTIAL, OR INCIDENTAL DAMAGES, INCLUDING, WITHOUT LIMITATION, LOST PROFITS OR LOSS OR DAMAGE TO DATA ARISING OUT OF THE USE OR INABILITY TO USE THIS MANUAL, EVEN IF CISCO OR ITS SUPPLIERS HAVE BEEN ADVISED OF THE POSSIBILITY OF SUCH DAMAGES.

Cisco and the Cisco logo are trademarks or registered trademarks of Cisco and/or its affiliates in the U.S. and other countries. To view a list of Cisco trademarks, go to this URL: [www.cisco.com/go/trademarks.](http://www.cisco.com/go/trademarks) Third-party trademarks mentioned are the property of their respective owners. The use of the word partner does not imply a partnership relationship between Cisco and any other company. (1110R)

Any Internet Protocol (IP) addresses and phone numbers used in this document are not intended to be actual addresses and phone numbers. Any examples, command display output, network topology diagrams, and other figures included in the document are shown for illustrative purposes only. Any use of actual IP addresses or phone numbers in illustrative content is unintentional and coincidental.

*Cisco MDS 9000 Family NX-OS Fabric Configuration Guide* © 2013–2014 Cisco Systems, Inc. All rights reserved.

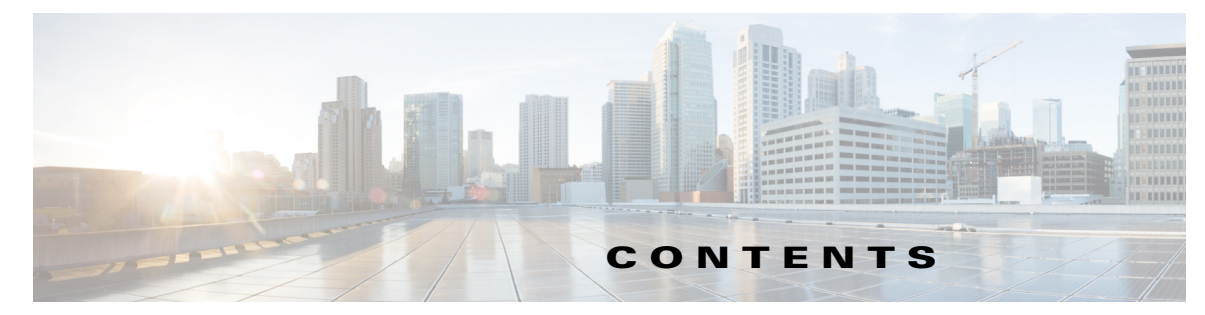

#### **[New and Changed Information](#page-12-0) 1**

#### **[Preface](#page-14-0) 1**

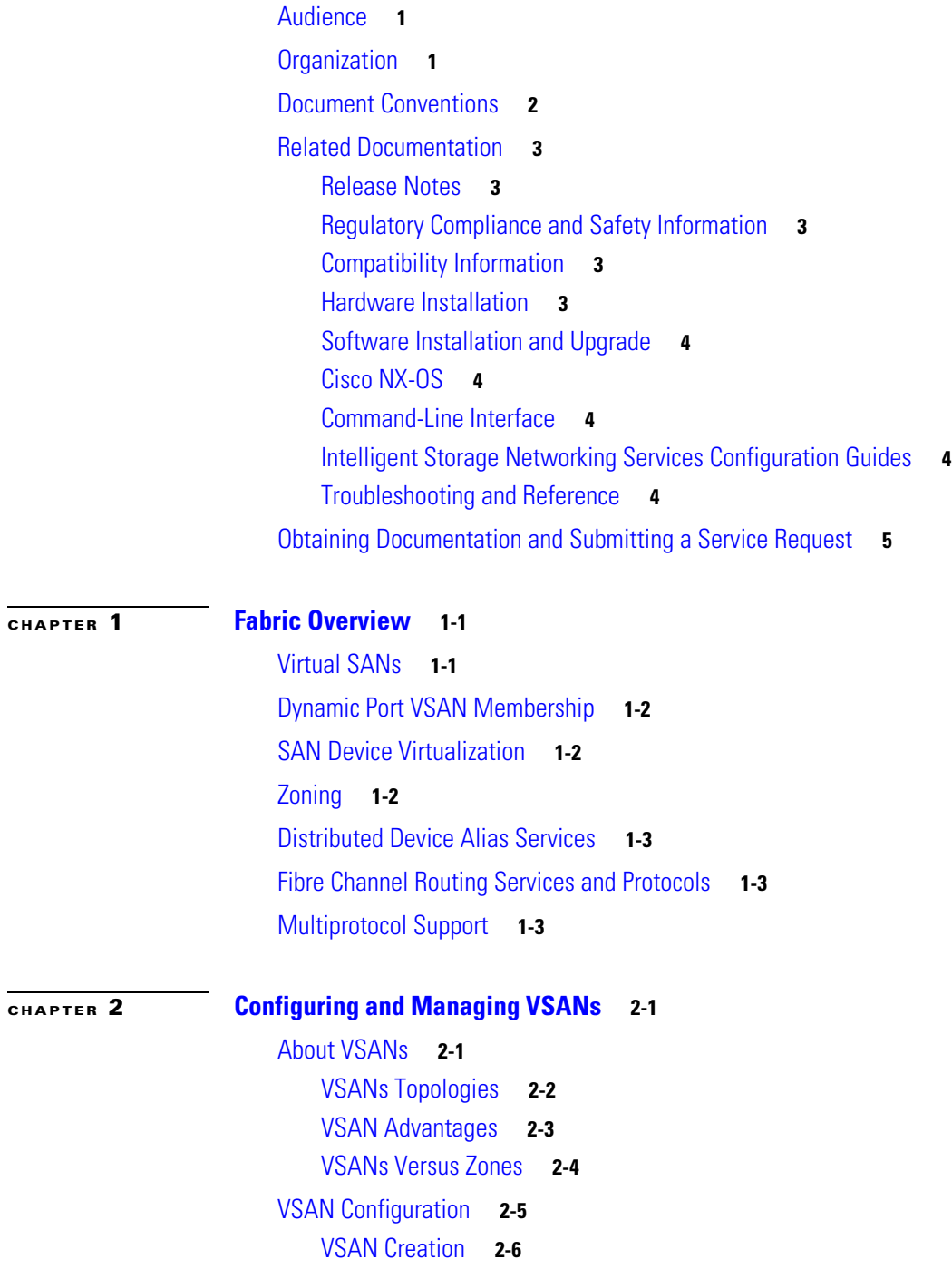

[Creating VSANs Statically](#page-29-0) **2-6** [Creating VSANs](#page-30-0) **2-6** [Port VSAN Membership](#page-30-1) **2-7** [Assigning Static Port VSAN Membership](#page-30-2) **2-7** [Displaying VSAN Static Membership](#page-31-0) **2-8** [Default VSAN](#page-32-0) **2-9** [Isolated VSAN](#page-32-1) **2-9** [Displaying Isolated VSAN Membership](#page-32-2) **2-9** [Operational State of a VSAN](#page-32-3) **2-9** [Static VSAN Deletion](#page-32-4) **2-9** [Deleting Static VSANs](#page-33-0) **2-10** [Load Balancing](#page-34-0) **2-11** [Configuring Load Balancing](#page-34-1) **2-11** [Interop Mode](#page-34-2) **2-11** [FICON VSANs](#page-34-3) **2-11** [Displaying Static VSAN Configuration](#page-34-4) **2-11** [Default Settings](#page-35-0) **2-12**

[Displaying Fabric Switch Information](#page-36-0) **2-13**

#### **[CHAPTER](#page-38-0) 3 [Creating Dynamic VSANs](#page-38-1) 3-1**

[About DPVM](#page-38-2) **3-1** [About DPVM Configuration](#page-39-0) **3-2** [Enabling DPVM](#page-39-1) **3-2** [About DPVM Databases](#page-40-0) **3-3** [Configuring DPVM Config and Pending Databases](#page-40-1) **3-3** [Activating DPVM Config Databases](#page-41-0) **3-4** [About Autolearned Entries](#page-41-1) **3-4** [Enabling Autolearning](#page-42-0) **3-5** [Clearing Learned Entries](#page-42-1) **3-5** [DPVM Database Distribution](#page-42-2) **3-5** [About DPVM Database Distribution](#page-43-0) **3-6** [Disabling DPVM Database Distribution](#page-43-1) **3-6** [About Locking the Fabric](#page-43-2) **3-6** [Locking the Fabric](#page-44-0) **3-7** [Committing Changes](#page-44-1) **3-7** [Discarding Changes](#page-45-0) **3-8** [Clearing a Locked Session](#page-45-1) **3-8** [Database Merge Guidelines](#page-45-2) **3-8** [About Copying DPVM Databases](#page-46-0) **3-9**

[Copying DPVM Databases](#page-46-1) **3-9** [Comparing Database Differences](#page-46-2) **3-9** [Displaying DPVM Merge Status and Statistics](#page-47-0) **3-10** [Displaying DPVM Configurations](#page-47-1) **3-10** [Sample DPVM Configuration](#page-48-0) **3-11** [Default Settings](#page-51-0) **3-14 CHAPTER 4 Configuring and Managing Zones 4-1** About Zoning **4-1** [Zoning Example](#page-54-0) **4-2** [Zone Implementation](#page-54-1) **4-3** [Zone Member Configuration Guidelines](#page-55-0) **4-4** Active and Full Zone Set Considerations **4-4** [Zone Configuration](#page-57-0) **4-6** [Configuring a Zone](#page-58-0) **4-7** [Zone Sets](#page-59-0) **4-8** [Zone Set Creation](#page-59-1) **4-8** [Activating a Zone Set](#page-60-0) **4-10** [Default Zone](#page-63-0) **4-10** [Configuring the Default Zone Access Permission](#page-64-0) **4-11** [About FC Alias Creation](#page-64-1) **4-11** [Creating FC Aliases](#page-64-2) **4-12** Creating Zone Sets and Adding Member Zones **4-13** [Zone Enforcement](#page-67-0) **4-15** [Zone Set Distribution](#page-67-1) **4-15** [Enabling Full Zone Set Distribution](#page-68-0) **4-15** [Enabling a One-Time Distribution](#page-68-1) **4-16** [About Recovering from Link Isolation](#page-69-0) **4-16** [Importing and Exporting Zone Sets](#page-69-1) **4-17** [Zone Set Duplication](#page-70-0) **4-18** [Copying Zone Sets](#page-70-1) **4-18** About Backing Up and Restoring Zones **4-18** Renaming Zones, Zone Sets, and Aliases **4-19** [Cloning Zones, Zone Sets, FC Aliases, and Zone Attribute Groups](#page-75-0) **4-19** [Clearing the Zone Server Database](#page-75-1) **4-19** [Advanced Zone Attributes](#page-75-2) **4-20** [About Zone-Based Traffic Priority](#page-76-0) **4-20** [Configuring Zone-Based Traffic Priority](#page-76-1) **4-21** [Configuring Default Zone QoS Priority Attributes](#page-77-0) **4-21**

[About Broadcast Zoning](#page-77-1) **4-22** [Configuring Broadcast Zoning](#page-78-0) **4-23** [About Smart Zoning](#page-79-0) **4-23** Smart Zoning Member Configuration **4-24** [Enabling Smart Zoning on a VSAN](#page-80-0) **4-24** [Setting Default Value for Smart Zoning](#page-80-1) **4-25** [Converting Zones Automatically to Smart Zoning](#page-81-0) **4-25** Configuring Device Types for Zone Members **4-25** [Removing Smart Zoning Configuration](#page-82-0) **4-26** [Disabling Smart Zoning at Zone Level](#page-83-0) **4-26** About LUN Zoning **4-27** [Configuring a LUN-Based Zone](#page-84-0) **4-28** [Assigning LUNs to Storage Subsystems](#page-85-0) **4-28** [About Read-Only Zones](#page-85-1) **4-28** [Configuring Read-Only Zones](#page-86-0) **4-29** [Displaying Zone Information](#page-86-1) **4-29** Enhanced Zoning **4-38** [About Enhanced Zoning](#page-96-0) **4-38** [Changing from Basic Zoning to Enhanced Zoning](#page-97-0) **4-39** [Changing from Enhanced Zoning to Basic Zoning](#page-97-1) **4-40** [Enabling Enhanced Zoning](#page-97-2) **4-40** [Modifying the Zone Database](#page-98-0) **4-41** [Enabling Zone Pending Diff Display](#page-98-1) **4-41** [Releasing Zone Database Locks](#page-99-0) **4-42** [Creating Attribute Groups](#page-99-1) **4-42** [Merging the Database](#page-100-0) **4-43** [Configuring Zone Merge Control Policies](#page-110-0) **4-52** [Preventing Zones From Flooding FC2 Buffers](#page-110-1) **4-52** [Permitting or Denying Traffic in the Default Zone](#page-110-2) **4-53** [Broadcasting a Zone](#page-111-0) **4-53** [Configuring System Default Zoning Settings](#page-112-0) **4-54** [Configuring Zone Generic Service Permission Settings](#page-112-1) **4-55** [Displaying Enhanced Zone Information](#page-113-0) **4-55** [Compacting the Zone Database for Downgrading](#page-115-0) **4-58** [Zone and Zone Set Analysis](#page-116-0) **4-58** Default Settings **4-61**

#### **[CHAPTER](#page-130-0) 5 [Distributing Device Alias Services](#page-130-1) 5-79**

[About Device Aliases](#page-130-2) **5-79**

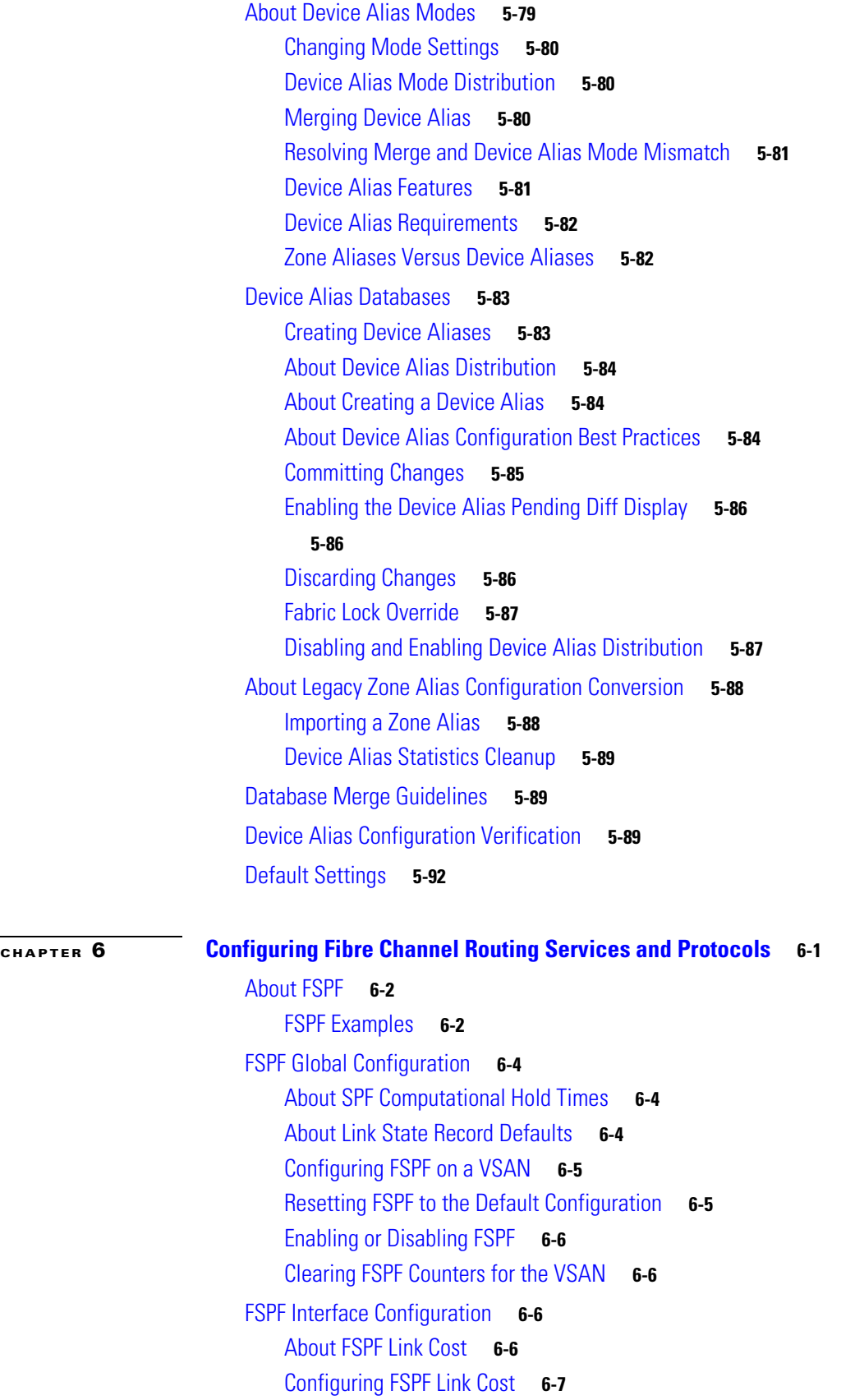

[About Hello Time Intervals](#page-162-1) **6-7** [Configuring Hello Time Intervals](#page-162-2) **6-7** [About Dead Time Intervals](#page-163-0) **6-7** [Configuring Dead Time Intervals](#page-163-1) **6-8** [About Retransmitting Intervals](#page-163-2) **6-8** [Configuring Retransmitting Intervals](#page-164-0) **6-8** [About Disabling FSPF for Specific Interfaces](#page-164-1) **6-8** [Disabling FSPF for Specific Interfaces](#page-164-2) **6-9** [Clearing FSPF Counters for an Interface](#page-165-0) **6-9** [FSPF Routes](#page-165-1) **6-9** [About Fibre Channel Routes](#page-165-2) **6-10** [About Broadcast and Multicast Routing](#page-166-0) **6-11** [About Multicast Root Switch](#page-166-1) **6-11** [Setting the Multicast Root Switch](#page-166-2) **6-11** [In-Order Delivery](#page-167-0) **6-12** [About Reordering Network Frames](#page-167-1) **6-12** [About Reordering PortChannel Frames](#page-168-0) **6-13** [About Enabling In-Order Delivery](#page-168-1) **6-13** [Enabling In-Order Delivery Globally](#page-169-0) **6-14** [Enabling In-Order Delivery for a VSAN](#page-169-1) **6-14** [Displaying the In-Order Delivery Status](#page-169-2) **6-14** [Configuring the Drop Latency Time](#page-170-0) **6-15** [Displaying Latency Information](#page-170-1) **6-15** [Flow Statistics Configuration](#page-171-0) **6-16** [About Flow Statistics](#page-171-1) **6-16** [Counting Aggregated Flow Statistics](#page-171-2) **6-16** [Counting Individual Flow Statistics](#page-172-0) **6-17** [Clearing FIB Statistics](#page-172-1) **6-17** [Displaying Flow Statistics](#page-172-2) **6-17** [Displaying Global FSPF Information](#page-173-0) **6-18** [Displaying the FSPF Database](#page-173-1) **6-18** [Displaying FSPF Interfaces](#page-175-0) **6-20** [Default Settings](#page-175-1) **6-20**

**[CHAPTER](#page-178-0) 7 [Configuring Dense Wavelength Division Multiplexing](#page-178-1) 7-1** [About DWDM](#page-178-2) **7-1** [Configuring X2 DWDM Transceiver Frequency](#page-178-3) **7-1**

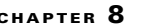

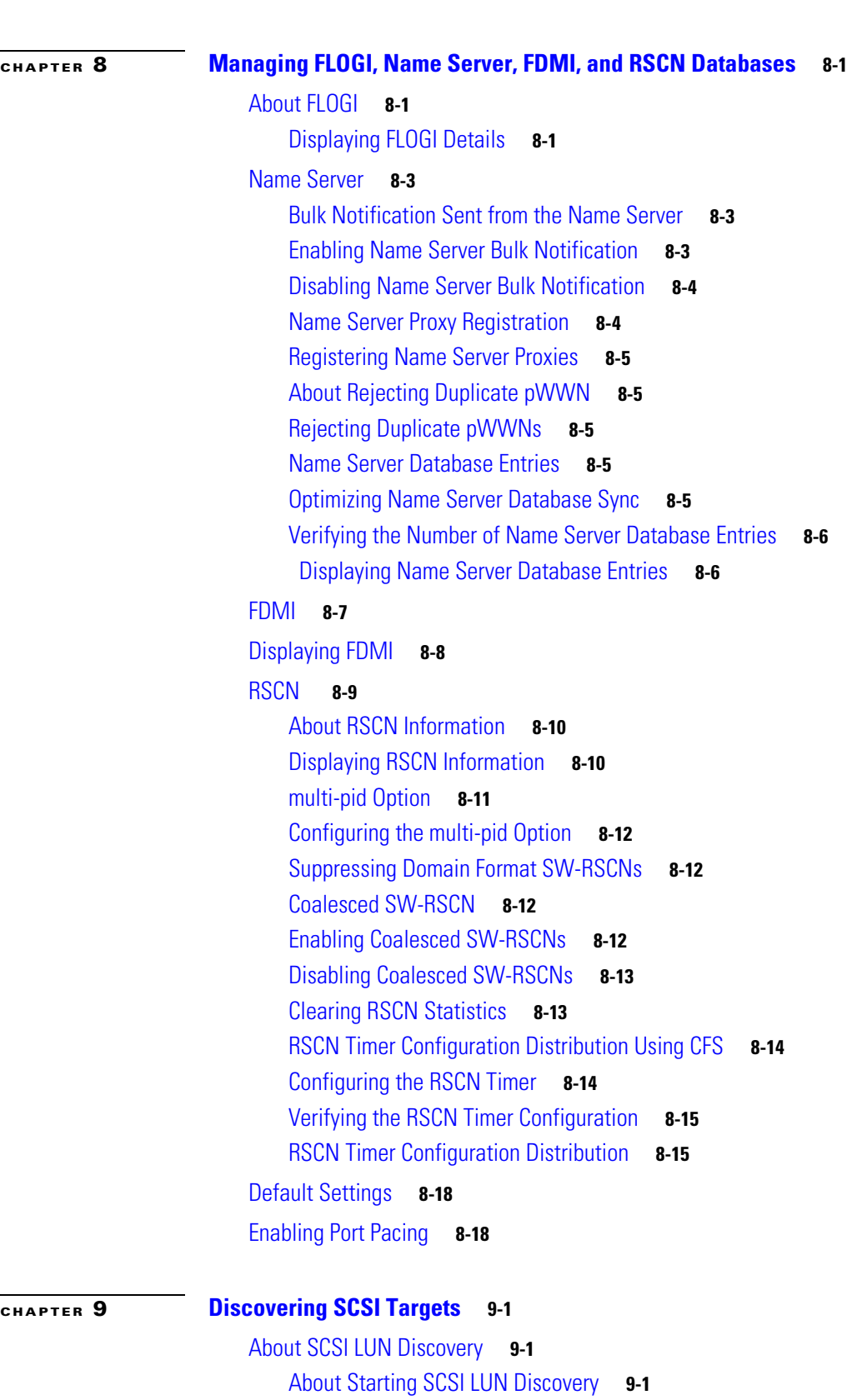

[Starting SCSI LUN Discovery](#page-201-0) **9-2**

**[CHAPTER](#page-200-0) 9 [Discovering SCSI Targets](#page-200-1) 9-1**

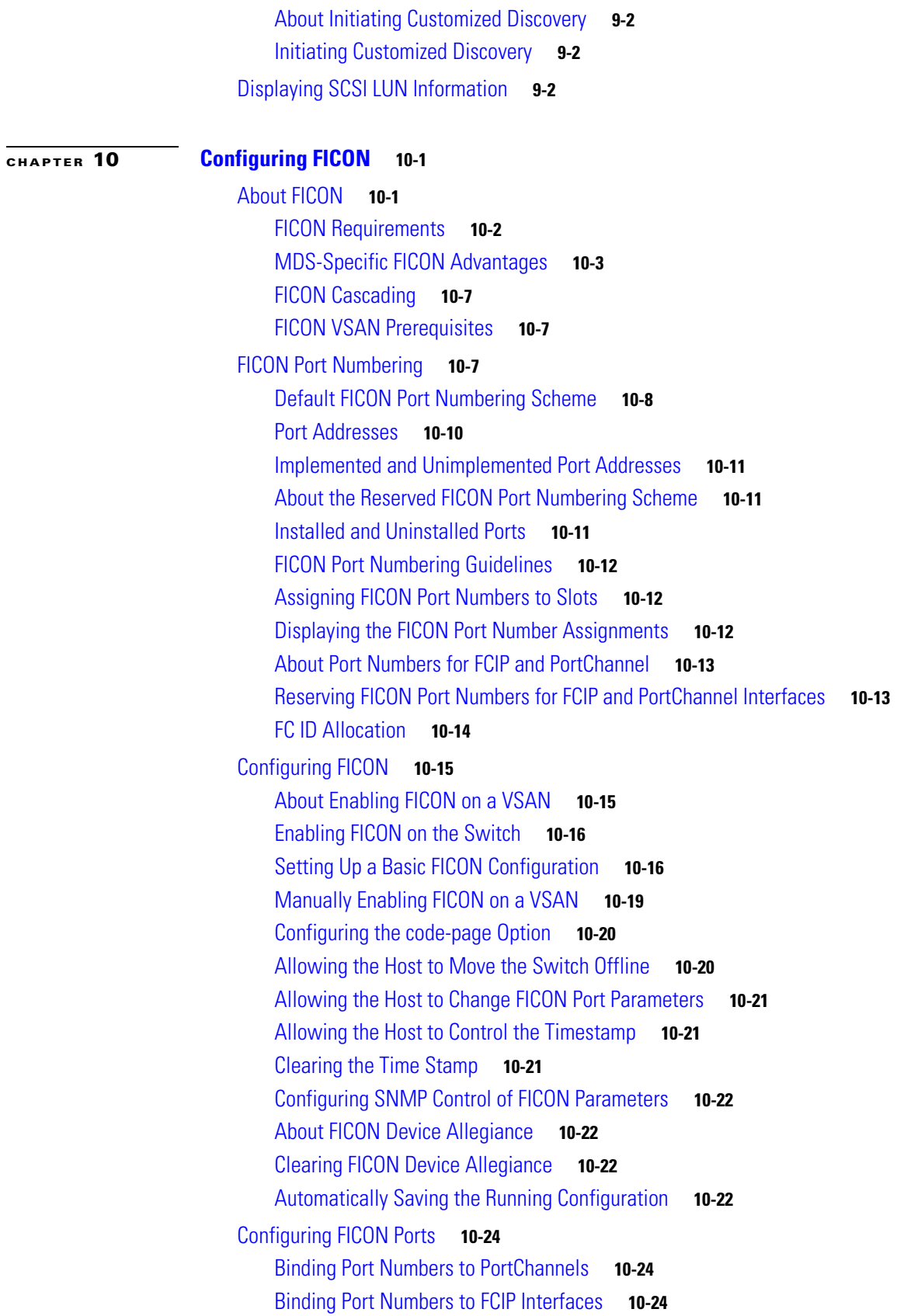

 $\blacksquare$ 

 $\overline{\mathbf{I}}$ 

[Configuring Port Blocking](#page-228-0) **10-25** [Port Prohibiting](#page-228-1) **10-25** [Assigning a Port Address Name](#page-230-0) **10-27** [About RLIR](#page-230-1) **10-27** [Specifying an RLIR Preferred Host](#page-230-2) **10-27** [Displaying RLIR Information](#page-231-0) **10-28** [Clearing RLIR Information](#page-235-0) **10-32** [FICON Configuration Files](#page-235-1) **10-32** [About FICON Configuration Files](#page-236-0) **10-33** [Applying the Saved Configuration Files to the Running Configuration](#page-236-1) **10-33** [Editing FICON Configuration Files](#page-236-2) **10-33** [Displaying FICON Configuration Files](#page-237-0) **10-34** [Copying FICON Configuration Files](#page-238-0) **10-35** [Port Swapping](#page-239-0) **10-36** [About Port Swapping](#page-240-0) **10-37** [Swapping Ports](#page-240-1) **10-37** [FICON Tape Acceleration](#page-241-0) **10-38** [Configuring FICON Tape Acceleration](#page-243-0) **10-40** [Configuring FICON Tape Read Acceleration](#page-244-0) **10-41** [Configuring XRC Acceleration](#page-245-0) **10-42** [Moving a FICON VSAN to an Offline State](#page-245-1) **10-42** [CUP In-Band Management](#page-245-2) **10-42** [Placing CUPs in a Zone](#page-246-0) **10-43** [Displaying Control Unit Information](#page-246-1) **10-43** [Displaying FICON Information](#page-247-0) **10-44** [Receiving FICON Alerts](#page-247-1) **10-44** [Displaying FICON Port Address Information](#page-248-0) **10-45** [Displaying FICON Configuration File Information](#page-249-0) **10-46** [Displaying the Configured FICON State](#page-250-0) **10-47** [Displaying a Port Administrative State](#page-251-0) **10-48** [Displaying Buffer Information](#page-251-1) **10-48** [Viewing the History Buffer](#page-252-0) **10-49** [Displaying FICON Information in the Running Configuration](#page-252-1) **10-49** [Displaying FICON Information in the Startup Configuration](#page-253-0) **10-50** [Displaying FICON-Related Log Information](#page-254-0) **10-51** [Default Settings](#page-254-1) **10-51**

#### **[CHAPTER](#page-256-0) 11 [Advanced Features and Concepts](#page-256-1) 11-1**

[Common Information Model](#page-256-2) **11-1**

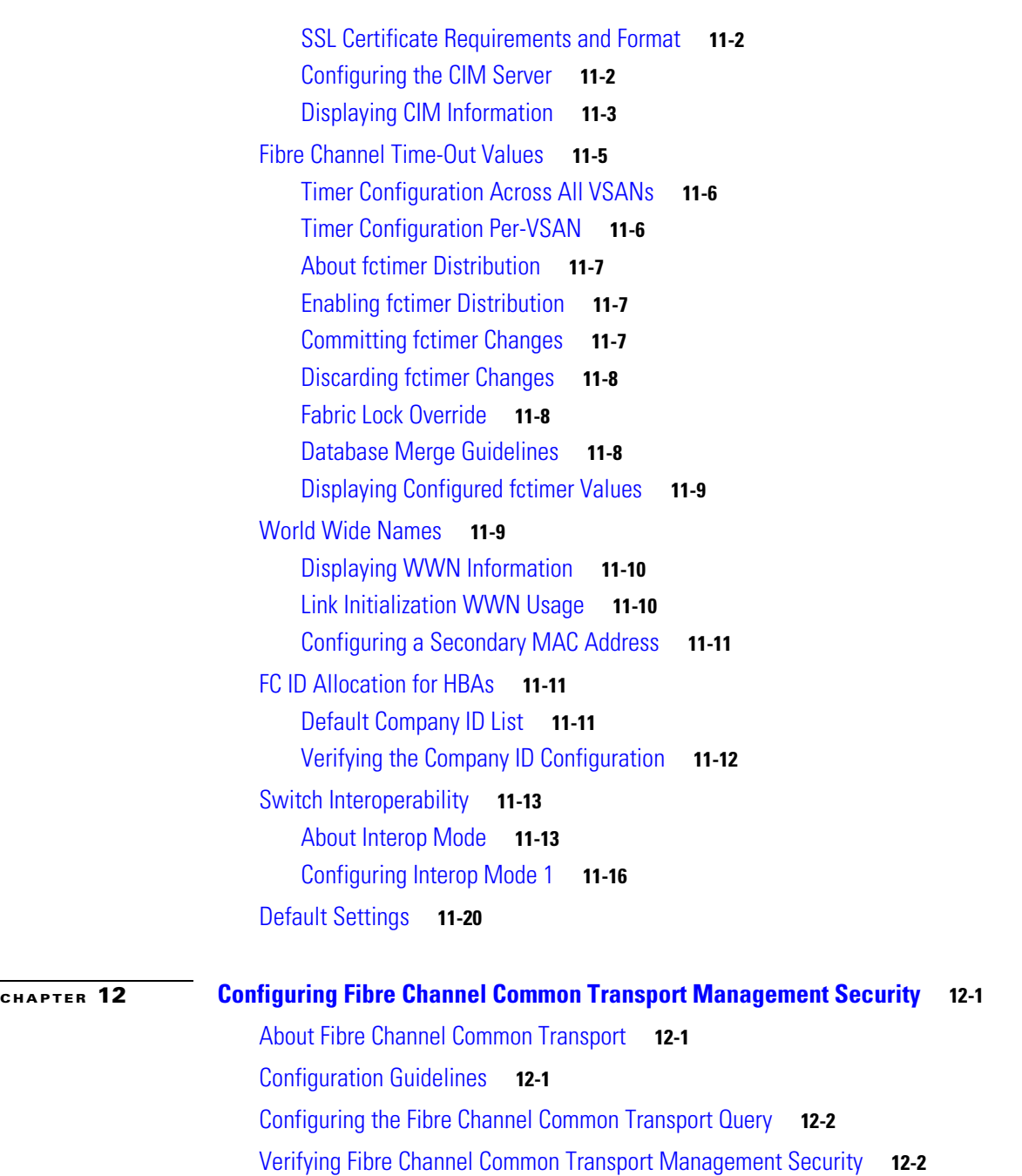

[Default Settings](#page-276-0) **12-3**

 $\blacksquare$ 

 $\overline{\mathbf{I}}$ 

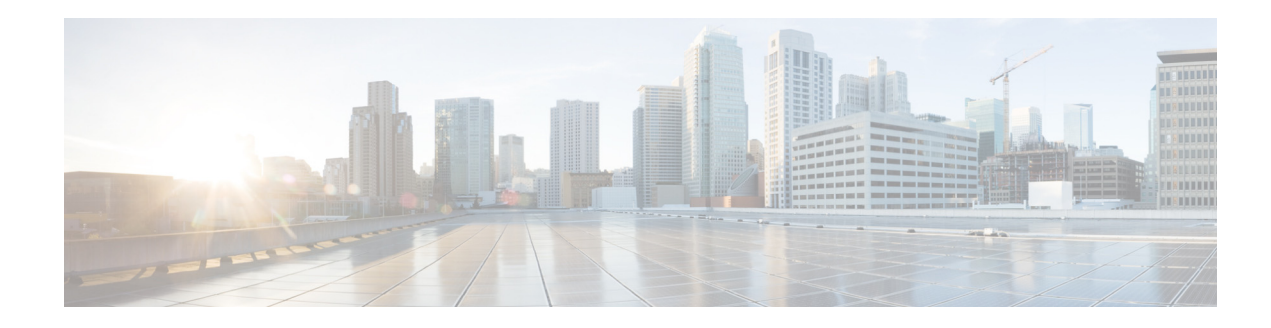

# <span id="page-12-0"></span>**New and Changed Information**

As of Cisco MDS NX-OS Release 5.2, software configuration information is available in new feature-specific configuration guides for the following information:

- **•** System management
- **•** Interfaces
- **•** Fabric
- **•** Quality of service
- **•** Security
- **•** IP services
- **•** High availability and redundancy

The information in these new guides previously existed in the *Cisco MDS 9000 Family CLI Configuration Guide* and in the *Cisco MDS 9000 Family Fabric Manager Configuration Guide*. Those configuration guides remain available on Cisco.com and should be used for all software releases prior to MDS NX-OS Release 4.2(1). Each guide addresses the features introduced in or available in a particular release. Select and view the configuration guide that pertains to the software installed in your switch.

For a complete list of document titles, see the list of Related Documentation in the "Preface."

To find additional information about Cisco MDS NX-OS Release 6.2(1), see the *Cisco MDS 9000 Family Release Notes* available at the following Cisco Systems website:

[http://www.cisco.com/en/US/products/ps5989/prod\\_release\\_notes\\_list.htm](http://www.cisco.com/en/US/products/ps5989/prod_release_notes_list.html)

#### **About this Guide**

The information in the new *Cisco MDS 9000 NX-OS Fabric Configuration Guide* previously existed in Part 4: Fabric of the *Cisco MDS 9000 Family CLI Configuration Guide.*

[Table 1-1](#page-13-0) lists the New and Changed features for this guide, starting with MDS NX-OS Release 5.0(1a).

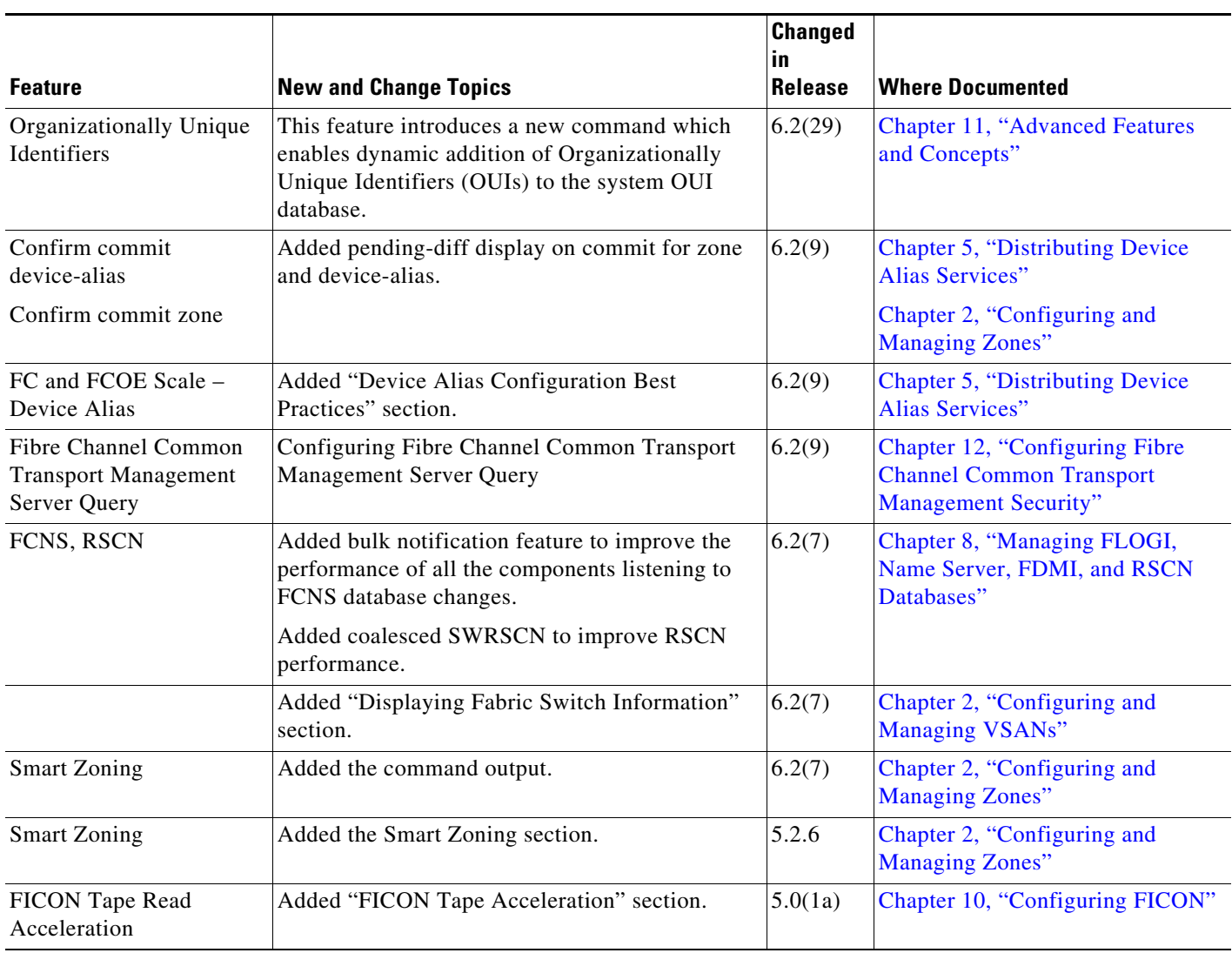

<span id="page-13-0"></span>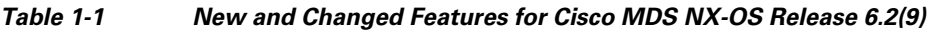

H

 $\overline{\phantom{a}}$ 

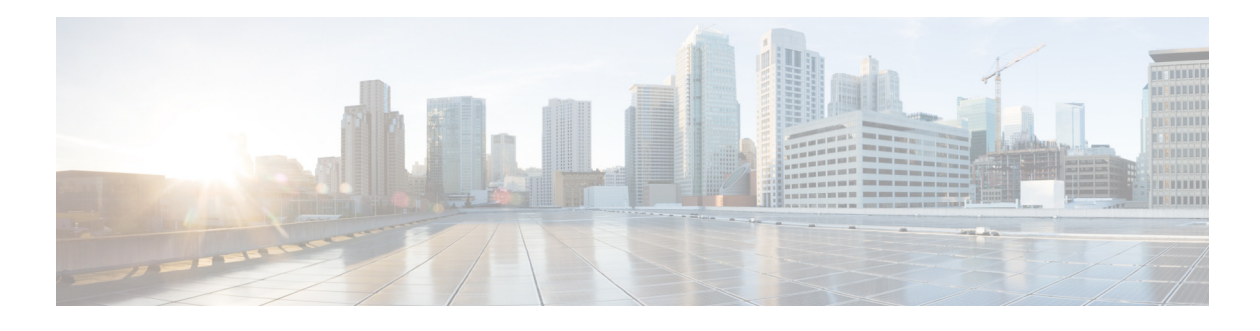

# <span id="page-14-0"></span>**Preface**

This preface describes the audience, organization, and conventions of the *Cisco MDS 9000 Family NX-OS Fabric Configuration Guide*. It also provides information on how to obtain related documentation.

# <span id="page-14-1"></span>**Audience**

This guide is for experienced network administrators who are responsible for configuring and maintaining the Cisco MDS 9000 Family of multilayer directors and fabric switches.

# <span id="page-14-2"></span>**Organization**

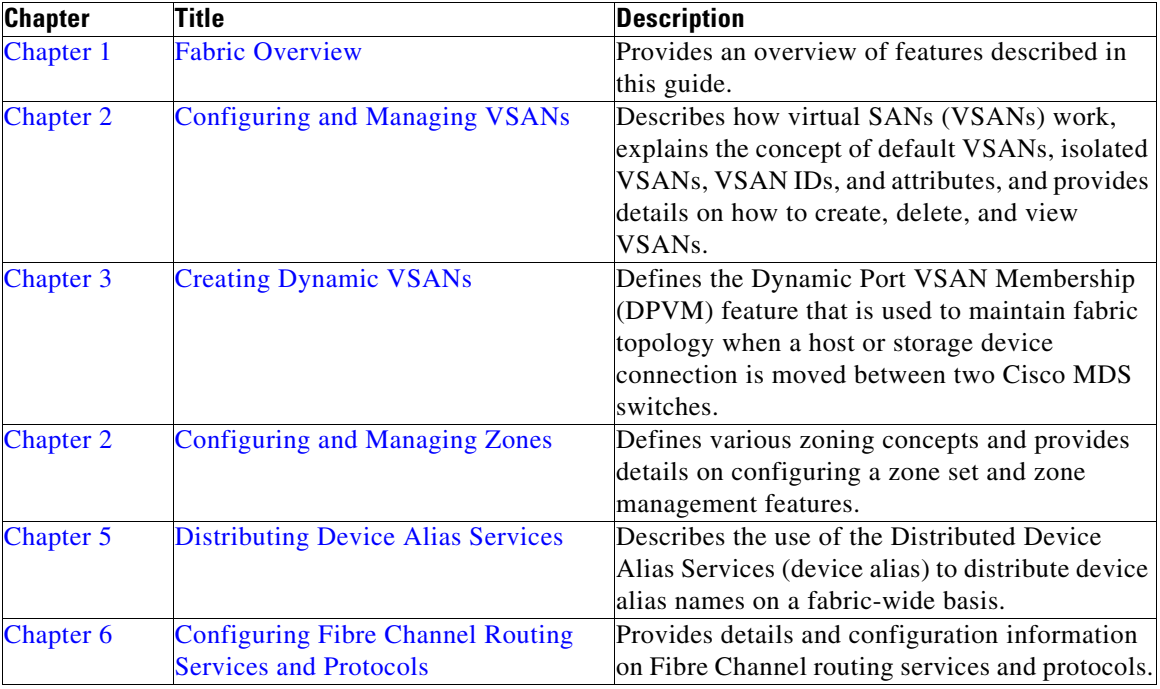

The *Cisco MDS 9000 Family NX-OS Fabric Configuration Guide* is organized as follows:

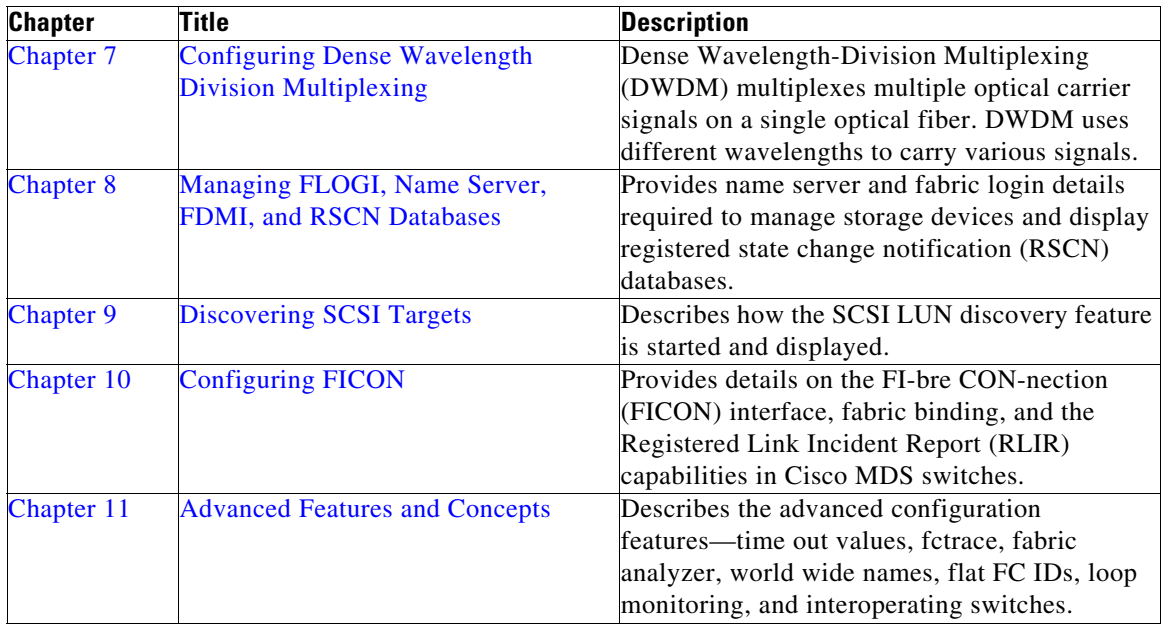

# <span id="page-15-0"></span>**Document Conventions**

Command descriptions use these conventions:

| boldface font             | Commands and keywords are in boldface.                                                   |
|---------------------------|------------------------------------------------------------------------------------------|
| <i>italic font</i>        | Arguments for which you supply values are in italics.                                    |
|                           | Elements in square brackets are optional.                                                |
| $\lceil x   y   z \rceil$ | Optional alternative keywords are grouped in brackets and separated by<br>vertical bars. |

Screen examples use these conventions:

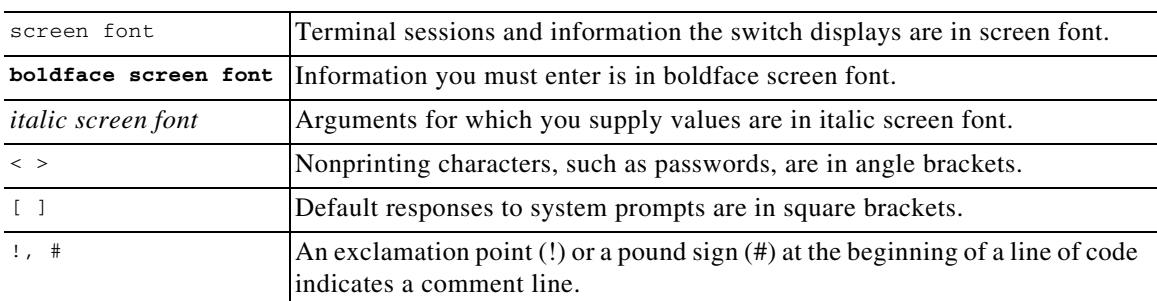

This document uses the following conventions:

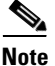

**Note** Means reader *take note*. Notes contain helpful suggestions or references to material not covered in the manual.

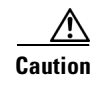

**Caution** Means *reader be careful*. In this situation, you might do something that could result in equipment damage or loss of data.

# <span id="page-16-0"></span>**Related Documentation**

The documentation set for the Cisco MDS 9000 Family includes the following documents. To find a document online, use the Cisco MDS NX-OS Documentation Locator at:

http://www.cisco.com/en/US/docs/storage/san\_switches/mds9000/roadmaps/doclocater.htm

### <span id="page-16-1"></span>**Release Notes**

- **•** *Cisco MDS 9000 Family Release Notes for Cisco MDS NX-OS Releases*
- **•** *Cisco MDS 9000 Family Release Notes for MDS SAN-OS Releases*
- **•** *Cisco MDS 9000 Family Release Notes for Storage Services Interface Images*
- **•** *Cisco MDS 9000 Family Release Notes for Cisco MDS 9000 EPLD Images*

## <span id="page-16-2"></span>**Regulatory Compliance and Safety Information**

**•** *Regulatory Compliance and Safety Information for the Cisco MDS 9000 Family* 

# <span id="page-16-3"></span>**Compatibility Information**

- **•** *Cisco Data Center Interoperability Support Matrix*
- **•** *Cisco MDS 9000 NX-OS Hardware and Software Compatibility Information and Feature Lists*
- **•** *Cisco MDS NX-OS Release Compatibility Matrix for Storage Service Interface Images*
- **•** *Cisco MDS 9000 Family Switch-to-Switch Interoperability Configuration Guide*
- **•** *Cisco MDS NX-OS Release Compatibility Matrix for IBM SAN Volume Controller Software for Cisco MDS 9000*
- **•** *Cisco MDS SAN-OS Release Compatibility Matrix for VERITAS Storage Foundation for Networks Software*

## <span id="page-16-4"></span>**Hardware Installation**

- **•** *Cisco MDS 9500 Series Hardware Installation Guide*
- **•** *Cisco MDS 9200 Series Hardware Installation Guide*
- **•** *Cisco MDS 9100 Series Hardware Installation Guide*
- **•** *Cisco MDS 9124 and Cisco MDS 9134 Multilayer Fabric Switch Quick Start Guide*

# <span id="page-17-0"></span>**Software Installation and Upgrade**

- **•** *Cisco MDS 9000 NX-OS Release 4.1(x) and SAN-OS 3(x) Software Upgrade and Downgrade Guide*
- **•** *Cisco MDS 9000 Family Storage Services Interface Image Install and Upgrade Guide*
- **•** *Cisco MDS 9000 Family Storage Services Module Software Installation and Upgrade Guide*

# <span id="page-17-1"></span>**Cisco NX-OS**

- **•** *Cisco MDS 9000 Family NX-OS Fundamentals Configuration Guide*
- **•** *Cisco MDS 9000 Family NX-OS Licensing Guide*
- **•** *Cisco MDS 9000 Family NX-OS System Management Configuration Guide*
- **•** *Cisco MDS 9000 Family NX-OS Interfaces Configuration Guide*
- **•** *Cisco MDS 9000 Family NX-OS Fabric Configuration Guide*
- **•** *Cisco MDS 9000 Family NX-OS Quality of Service Configuration Guide*
- **•** *Cisco MDS 9000 Family NX-OS Security Configuration Guide*
- **•** *Cisco MDS 9000 Family NX-OS IP Services Configuration Guide*
- **•** *Cisco MDS 9000 Family NX-OS Intelligent Storage Services Configuration Guide*
- **•** *Cisco MDS 9000 Family NX-OS High Availability and Redundancy Configuration Guide*
- **•** *Cisco MDS 9000 Family NX-OS Inter-VSAN Routing Configuration Guide*

## <span id="page-17-2"></span>**Command-Line Interface**

**•** *Cisco MDS 9000 Family Command Reference* 

# <span id="page-17-3"></span>**Intelligent Storage Networking Services Configuration Guides**

- **•** *Cisco MDS 9000 Family I/O Accelerator Configuration Guide*
- **•** *Cisco MDS 9000 Family SANTap Deployment Guide*
- **•** *Cisco MDS 9000 Family Data Mobility Manager Configuration Guide*
- **•** *Cisco MDS 9000 Family Storage Media Encryption Configuration Guide*
- **•** *Cisco MDS 9000 Family Secure Erase Configuration Guide*
- **•** *Cisco MDS 9000 Family Cookbook for Cisco MDS SAN-OS*

## <span id="page-17-4"></span>**Troubleshooting and Reference**

- **•** *Cisco NX-OS System Messages Reference*
- **•** *Cisco MDS 9000 Family NX-OS Troubleshooting Guide*
- **•** *Cisco MDS 9000 Family NX-OS MIB Quick Reference*
- **•** *Cisco MDS 9000 Family NX-OS SMI-S Programming Reference*

# <span id="page-18-0"></span>**Obtaining Documentation and Submitting a Service Request**

For information on obtaining documentation, submitting a service request, and gathering additional information, see *What's New in Cisco Product Documentation* at: <http://www.cisco.com/en/US/docs/general/whatsnew/whatsnew.html>.

Subscribe to *What's New in Cisco Product Documentation*, which lists all new and revised Cisco technical documentation, as an RSS feed and deliver content directly to your desktop using a reader application. The RSS feeds are a free service.

 $\blacksquare$ 

H

 $\overline{\phantom{a}}$ 

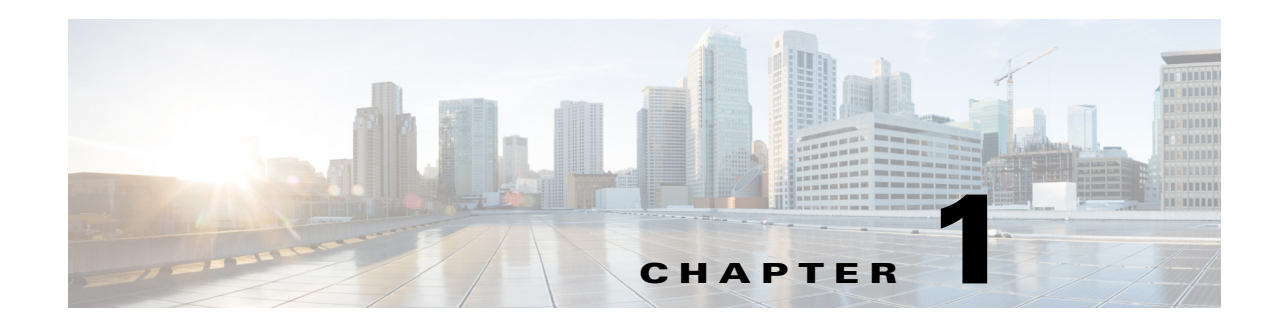

# <span id="page-20-3"></span><span id="page-20-1"></span><span id="page-20-0"></span>**Fabric Overview**

The Cisco MDS 9000 Family NX-OS command-line interface (CLI) can configure and manage features such as VSANs, SAN device virtualization, dynamic VSANs, zones, distributed device alias services, Fibre Channel routing services and protocols, FLOGI, name server, FDMI, RSCN database, SCSI targets, FICON, and other advanced features.

This chapter describes some of these features and includes the following topics:

- **•** [Virtual SANs, page 1-1](#page-20-2)
- **•** [Dynamic Port VSAN Membership, page 1-2](#page-21-0)
- **•** [SAN Device Virtualization, page 1-2](#page-21-1)
- **•** [Zoning, page 1-2](#page-21-2)
- **•** [Distributed Device Alias Services, page 1-3](#page-22-0)
- **•** [Fibre Channel Routing Services and Protocols, page 1-3](#page-22-1)
- [Multiprotocol Support, page 1-3](#page-22-2)

# <span id="page-20-2"></span>**Virtual SANs**

Virtual SAN (VSAN) technology partitions a single physical SAN into multiple VSANs. VSAN capabilities allow Cisco NX-OS software to logically divide a large physical fabric into separate, isolated environments to improve Fibre Channel SAN scalability, availability, manageability, and network security. For FICON, VSANs facilitate hardware-based separation of FICON and open systems.

Each VSAN is a logically and functionally separate SAN with its own set of Fibre Channel fabric services. This partitioning of fabric services greatly reduces network instability by containing fabric reconfigurations and error conditions within an individual VSAN. The strict traffic segregation provided by VSANs helps ensure that the control and data traffic of a specified VSAN are confined within the VSAN's own domain, increasing SAN security. VSANs help reduce costs by facilitating consolidation of isolated SAN islands into a common infrastructure without compromising availability.

Users can create administrator roles that are limited in scope to certain VSANs. For example, a network administrator role can be set up to allow configuration of all platform-specific capabilities, while other roles can be set up to allow configuration and management only within specific VSANs. This approach improves the manageability of large SANs and reduces disruptions due to human error by isolating the effect of a user action to a specific VSAN whose membership can be assigned based on switch ports or the worldwide name (WWN) of attached devices.

VSANs are supported across FCIP links between SANs, which extends VSANs to include devices at a remote location. The Cisco MDS 9000 Family switches also implement trunking for VSANs. Trunking allows Inter-Switch Links (ISLs) to carry traffic for multiple VSANs on the same physical link.

# <span id="page-21-0"></span>**Dynamic Port VSAN Membership**

Port VSAN membership on the switch is assigned on a port-by-port basis. By default each port belongs to the default VSAN. You can dynamically assign VSAN membership to ports by assigning VSANs based on the device WWN. This method is referred to as Dynamic Port VSAN Membership (DPVM). DPVM offers flexibility and eliminates the need to reconfigure the port VSAN membership to maintain fabric topology when a host or storage device connection is moved between two Cisco MDS switches or two ports within a switch. DPVM retains the configured VSAN regardless of where a device is connected or moved.

# <span id="page-21-1"></span>**SAN Device Virtualization**

Cisco SAN device virtualization (SDV) allows virtual devices representing physical end devices to be used for SAN configuration. Virtualization of SAN devices significantly reduces the time needed to swap out hardware. For example, if a storage array was replaced without using SDV, server downtime would be required for SAN zoning changes and host operating system configuration updates. With SDV, only the mapping between virtual and physical devices needs to change after hardware is swapped, insulating the SAN and end devices from extensive configuration changes.

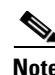

**Note** SDV is not supported from Cisco MDS NX-OS Release 4.x and later.

# <span id="page-21-2"></span>**Zoning**

Zoning provides access control for devices within a SAN. Cisco NX-OS software supports the following types of zoning:

- **•** N port zoning—Defines zone members based on the end-device (host and storage) port.
	- **–** WWN
	- **–** Fibre Channel identifier (FC-ID)
- **•** Fx port zoning—Defines zone members based on the switch port.
	- **–** WWN
	- **–** WWN plus interface index, or domain ID plus interface index
- **•** Domain ID and port number (for Brocade interoperability)
- **•** iSCSI zoning—Defines zone members based on the host zone.
	- **–** iSCSI name
	- **–** IP address
- **•** LUN zoning—When combined with N port zoning, LUN zoning helps ensure that LUNs are accessible only by specific hosts, providing a single point of control for managing heterogeneous storage-subsystem access.

**•** Read-only zones—An attribute can be set to restrict I/O operations in any zone type to SCSI read-only commands. This feature is especially useful for sharing volumes across servers for backup, data warehousing, etc.

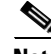

**Note** LUN zoning and read-only zones are not supported from Cisco MDS NX-OS Release 5.x and later.

• Broadcast zones—An attribute can be set for any zone type to restrict broadcast frames to members of the specific zone.

To provide strict network security, zoning is always enforced per frame using access control lists (ACLs) that are applied at the ingress switch. All zoning polices are enforced in hardware, and none of them cause performance degradation. Enhanced zoning session-management capabilities further enhance security by allowing only one user at a time to modify zones.

# <span id="page-22-0"></span>**Distributed Device Alias Services**

All switches in the Cisco MDS 9000 Family support Distributed Device Alias Services (device alias) on a per-VSAN basis and on a fabric-wide basis. Device alias distribution allows you to move host bus adapters (HBAs) between VSANs without manually reentering alias names.

# <span id="page-22-1"></span>**Fibre Channel Routing Services and Protocols**

Fabric Shortest Path First (FSPF) is the standard path selection protocol used by Fibre Channel fabrics. The FSPF feature is enabled by default on all Fibre Channel switches. You do not need to configure any FSPF services except in configurations that require special consideration. FSPF automatically calculates the best path between any two switches in a fabric. Specifically, FSPF is used to perform these functions:

- Dynamically compute routes throughout a fabric by establishing the shortest and quickest path between any two switches.
- Select an alternative path in the event of the failure of a given path. FSPF supports multiple paths and automatically computes an alternative path around a failed link. FSPF provides a preferred route when two equal paths are available.

# <span id="page-22-2"></span>**Multiprotocol Support**

In addition to supporting Fibre Channel Protocol (FCP), Cisco NX-OS software supports IBM Fibre Connection (FICON), Small Computer System Interface over IP (iSCSI), and Fibre Channel over IP (FCIP) in a single platform. Native iSCSI support in the Cisco MDS 9000 Family switches helps customers consolidate storage for a wide range of servers into a common pool on the SAN.

 $\mathbf I$ 

П

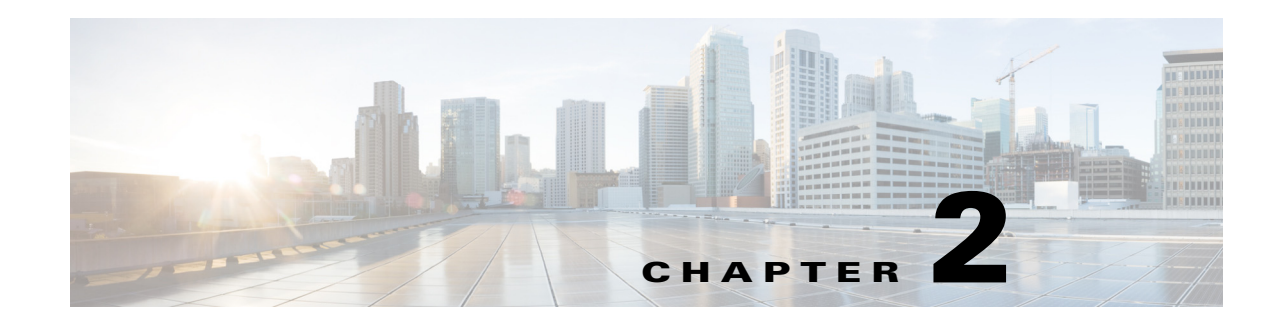

# <span id="page-24-3"></span><span id="page-24-1"></span><span id="page-24-0"></span>**Configuring and Managing VSANs**

You can achieve higher security and greater stability in Fibre Channel fabrics by using virtual SANs (VSANs) on Cisco MDS 9000 Family switches and Cisco Nexus 5000 Series switches. VSANs provide isolation among devices that are physically connected to the same fabric. With VSANs you can create multiple logical SANs over a common physical infrastructure. Each VSAN can contain up to 239 switches and has an independent address space that allows identical Fibre Channel IDs (FC IDs) to be used simultaneously in different VSANs. This chapter includes the following sections:

- **•** [About VSANs, page 2-1](#page-24-2)
- **VSAN Configuration**, page 2-5
- **•** [Displaying Static VSAN Configuration, page 2-11](#page-34-4)
- [Default Settings, page 2-12](#page-35-0)
- **•** [Displaying Fabric Switch Information, page 2-13](#page-36-0)

# <span id="page-24-2"></span>**About VSANs**

A VSAN is a virtual storage area network (SAN). A SAN is a dedicated network that interconnects hosts and storage devices primarily to exchange SCSI traffic. In SANs, you use the physical links to make these interconnections. A set of protocols run over the SAN to handle routing, naming, and zoning. You can design multiple SANs with different topologies.

With the introduction of VSANs, the network administrator can build a single topology containing switches, links, and one or more VSANs. Each VSAN in this topology has the same behavior and property of a SAN. A VSAN has the following additional features:

- **•** Multiple VSANs can share the same physical topology.
- The same Fibre Channel IDs (FC IDs) can be assigned to a host in another VSAN, thus increasing VSAN scalability.
- Every instance of a VSAN runs all required protocols such as FSPF, domain manager, and zoning.
- Fabric-related configurations in one VSAN do not affect the associated traffic in another VSAN.
- **•** Events causing traffic disruptions in one VSAN are contained within that VSAN and are not propagated to other VSANs.

This section describes VSANs and includes the following topics:

- **•** [VSANs Topologies, page 2-2](#page-25-0)
- **•** [VSAN Advantages, page 2-3](#page-26-0)

**•** [VSANs Versus Zones, page 2-4](#page-27-0)

## <span id="page-25-0"></span>**VSANs Topologies**

The switch icons shown in both [Figure 2-1](#page-25-1) and [Figure 2-2](#page-26-1) indicate that these features apply to any switch in the Cisco MDS 9000 Family.

[Figure 2-1](#page-25-1) shows a fabric with three switches, one on each floor. The geographic location of the switches and the attached devices is independent of their segmentation into logical VSANs. No communication between VSANs is possible. Within each VSAN, all members can talk to one another.

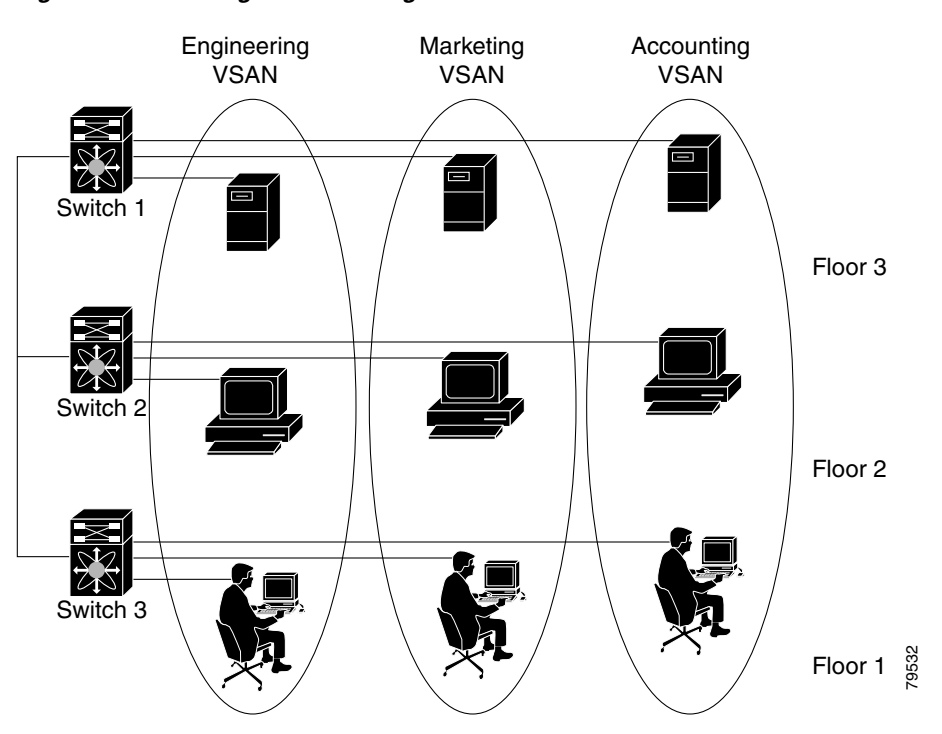

<span id="page-25-1"></span>*Figure 2-1 Logical VSAN Segmentation* 

[Figure 2-2](#page-26-1) shows a physical Fibre Channel switching infrastructure with two defined VSANs: VSAN 2 (dashed) and VSAN 7 (solid). VSAN 2 includes hosts H1 and H2, application servers AS2 and AS3, and storage arrays SA1 and SA4. VSAN 7 connects H3, AS1, SA2, and SA3.

<span id="page-26-1"></span>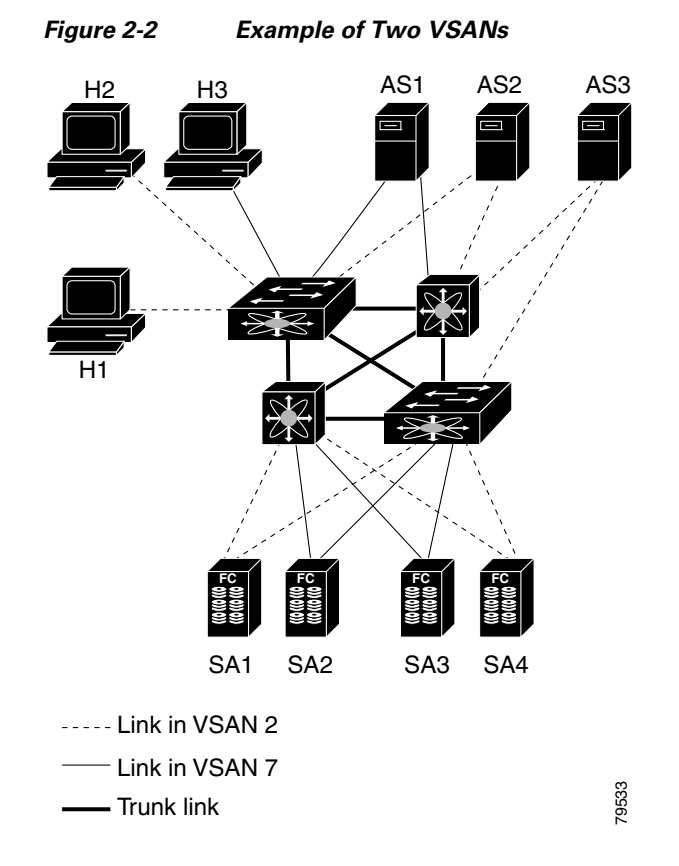

The four switches in this network are interconnected by trunk links that carry both VSAN 2 and VSAN 7 traffic. The inter-switch topology of both VSAN 2 and VSAN 7 are identical. This is not a requirement and a network administrator can enable certain VSANs on certain links to create different VSAN topologies.

Without VSANs, a network administrator would need separate switches and links for separate SANs. By enabling VSANs, the same switches and links may be shared by multiple VSANs. VSANs allow SANs to be built on port granularity instead of switch granularity. [Figure 2-2](#page-26-1) illustrates that a VSAN is a group of hosts or storage devices that communicate with each other using a virtual topology defined on the physical SAN.

The criteria for creating such groups differ based on the VSAN topology:

- **•** VSANs can separate traffic based on the following requirements:
	- **–** Different customers in storage provider data centers
	- **–** Production or test in an enterprise network
	- **–** Low and high security requirements
	- **–** Backup traffic on separate VSANs
	- **–** Replicating data from user traffic
- **•** VSANs can meet the needs of a particular department or application.

#### <span id="page-26-0"></span>**VSAN Advantages**

VSANs offer the following advantages:

- Traffic isolation—Traffic is contained within VSAN boundaries and devices reside only in one VSAN ensuring absolute separation between user groups, if desired.
- **•** Scalability—VSANs are overlaid on top of a single physical fabric. The ability to create several logical VSAN layers increases the scalability of the SAN.
- Per VSAN fabric services—Replication of fabric services on a per VSAN basis provides increased scalability and availability.
- **•** Redundancy—Several VSANs created on the same physical SAN ensure redundancy. If one VSAN fails, redundant protection (to another VSAN in the same physical SAN) is configured using a backup path between the host and the device.
- Ease of configuration—Users can be added, moved, or changed between VSANs without changing the physical structure of a SAN. Moving a device from one VSAN to another only requires configuration at the port level, not at a physical level.

Up to 256 VSANs can be configured in a switch. Of these, one is a default VSAN (VSAN 1), and another is an isolated VSAN (VSAN 4094). User-specified VSAN IDs range from 2 to 4093.

## <span id="page-27-0"></span>**VSANs Versus Zones**

You can define multiple zones in a VSAN. Because two VSANs are equivalent to two unconnected SANs, zone A on VSAN 1 is different and separate from zone A in VSAN 2. [Table 2-1](#page-27-1) lists the differences between VSANs and zones.

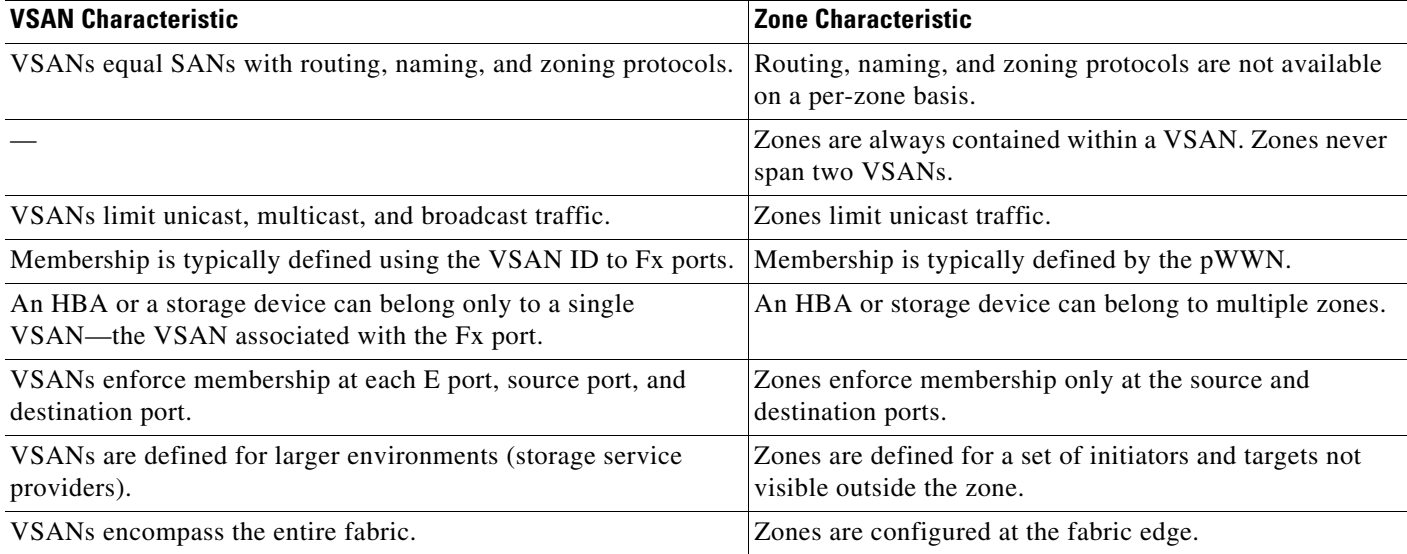

<span id="page-27-1"></span>*Table 2-1 VSAN and Zone Comparison*

[Figure 2-3](#page-28-1) shows the possible relationships between VSANs and zones. In VSAN 2, three zones are defined: zone A, zone B, and zone C. Zone C overlaps both zone A and zone B as permitted by Fibre Channel standards. In VSAN 7, two zones are defined: zone A and zone D. No zone crosses the VSAN boundary—they are completely contained within the VSAN. Zone A defined in VSAN 2 is different and separate from zone A defined in VSAN 7.

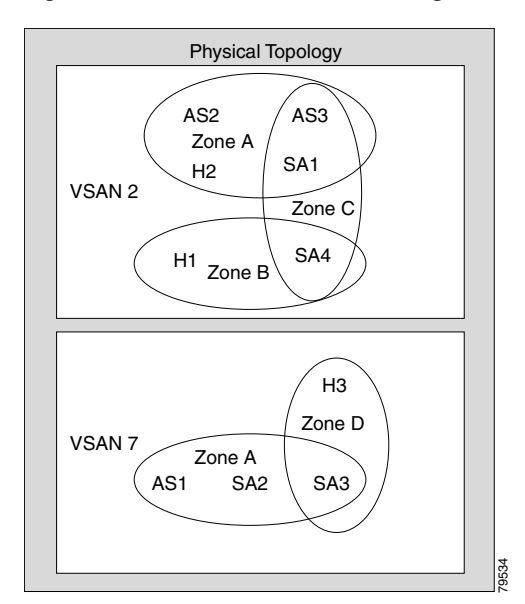

<span id="page-28-1"></span>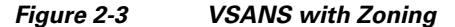

# <span id="page-28-0"></span>**VSAN Configuration**

VSANs have the following attributes:

- **•** VSAN ID—The VSAN ID identifies the VSAN as the default VSAN (VSAN 1), user-defined VSANs (VSAN 2 to 4093), and the isolated VSAN (VSAN 4094).
- **•** State—The administrative state of a VSAN can be configured to an active (default) or suspended state. Once VSANs are created, they may exist in various conditions or states.
	- **–** The active state of a VSAN indicates that the VSAN is configured and enabled. By enabling a VSAN, you activate the services for that VSAN.
	- **–** The suspended state of a VSAN indicates that the VSAN is configured but not enabled. If a port is configured in this VSAN, it is disabled. Use this state to deactivate a VSAN without losing the VSAN's configuration. All ports in a suspended VSAN are disabled. By suspending a VSAN, you can preconfigure all the VSAN parameters for the whole fabric and activate the VSAN immediately.
- **•** VSAN name—This text string identifies the VSAN for management purposes. The name can be from 1 to 32 characters long and it must be unique across all VSANs. By default, the VSAN name is a concatenation of VSAN and a four-digit string representing the VSAN ID. For example, the default name for VSAN 3 is VSAN0003.

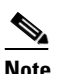

**Note** A VSAN name must be unique.

**•** Load balancing attributes—These attributes indicate the use of the source-destination ID (src-dst-id) or the originator exchange OX ID (src-dst-ox-id, the default) for load balancing path selection.

**Note** OX ID based load balancing of IVR traffic from IVR- enabled switches is not supported on Generation 1 switching modules. OX ID based load balancing of IVR traffic from a non-IVR MDS switch should work. Generation 2 switching modules support OX ID based load balancing of IVR traffic from IVR-enabled switches.

This section describes how to create and configure VSANs and includes the following topics:

- **•** [Reserved VSAN Range and Isolated VSAN Range Guidelines, page 2-6](#page-29-1)
- **•** [Creating VSANs Statically, page 2-6](#page-29-0)
- **•** [Port VSAN Membership, page 2-7](#page-30-1)
- **•** [Assigning Static Port VSAN Membership, page 2-7](#page-30-2)
- **•** [Displaying VSAN Static Membership, page 2-8](#page-31-0)
- **•** [Default VSAN, page 2-9](#page-32-0)
- **•** [Isolated VSAN, page 2-9](#page-32-1)
- **•** [Displaying Isolated VSAN Membership, page 2-9](#page-32-2)
- **•** [Operational State of a VSAN, page 2-9](#page-32-3)
- [Static VSAN Deletion, page 2-9](#page-32-4)
- [Deleting Static VSANs, page 2-10](#page-33-0)
- **•** [Load Balancing, page 2-11](#page-34-0)
- **•** [Configuring Load Balancing, page 2-11](#page-34-1)
- **•** [Interop Mode, page 2-11](#page-34-2)
- **•** [FICON VSANs, page 2-11](#page-34-3)

#### <span id="page-29-1"></span>**Reserved VSAN Range and Isolated VSAN Range Guidelines**

On an NPV switch with a trunking configuration on any interface, or on a regular switch where the f port-channel-trunk command is issued to enable the Trunking F Port Channels feature, follow these configuration guidelines for reserved VSANs and the isolated VSAN:

- If trunk mode is on for any of the interfaces or NP Port Channel is up, the reserved VSANs are 3840 to 4078, and they are not available for user configuration.
- **•** The Exchange Virtual Fabric Protocol (EVFP) isolated VSAN is 4079, and it is not available for user configuration.

## **VSAN Creation**

A VSAN is in the operational state if the VSAN is active and at least one port is up. This state indicates that traffic can pass through this VSAN. This state cannot be configured.

#### <span id="page-29-0"></span>**Creating VSANs Statically**

You cannot configure any application-specific parameters for a VSAN before creating the VSAN.

# <span id="page-30-0"></span>**Creating VSANs**

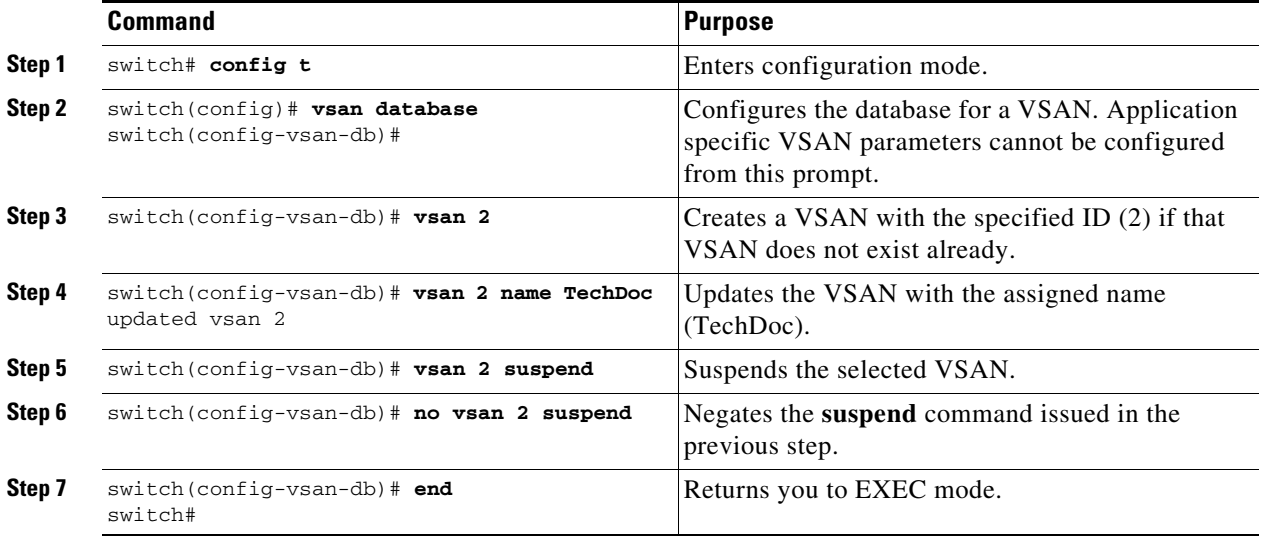

To create VSANs, follow these steps:

# <span id="page-30-1"></span>**Port VSAN Membership**

Port VSAN membership on the switch is assigned on a port-by-port basis. By default, each port belongs to the default VSAN. You can assign VSAN membership to ports using one of two methods:

**•** Statically—By assigning VSANs to ports.

See the ["Assigning Static Port VSAN Membership" section on page 2-7](#page-30-2).

**•** Dynamically—By assigning VSANs based on the device WWN. This method is referred to as dynamic port VSAN membership (DPVM).

See [Chapter 3, "Creating Dynamic VSANs."](#page-38-3)

Trunking ports have an associated list of VSANs that are part of an allowed list ( refer to the *Cisco MDS 9000 Family NX-OS Interfaces Configuration Guide*).

# <span id="page-30-2"></span>**Assigning Static Port VSAN Membership**

To statically assign VSAN membership for an interface port, follow these steps:

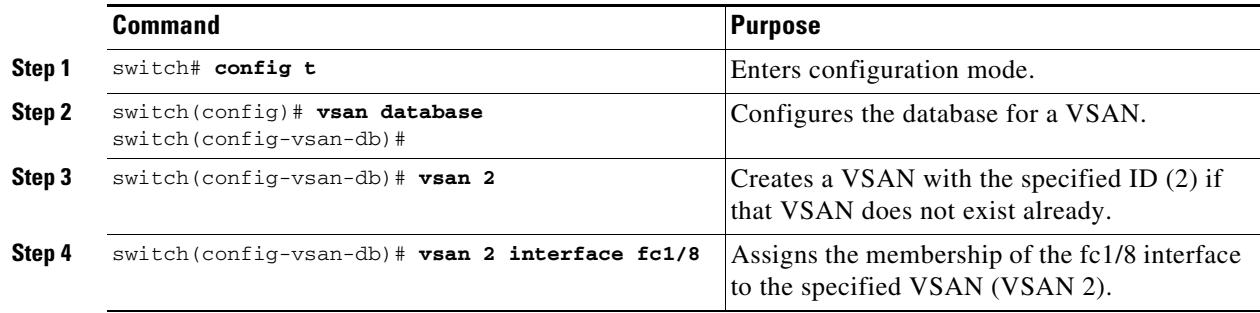

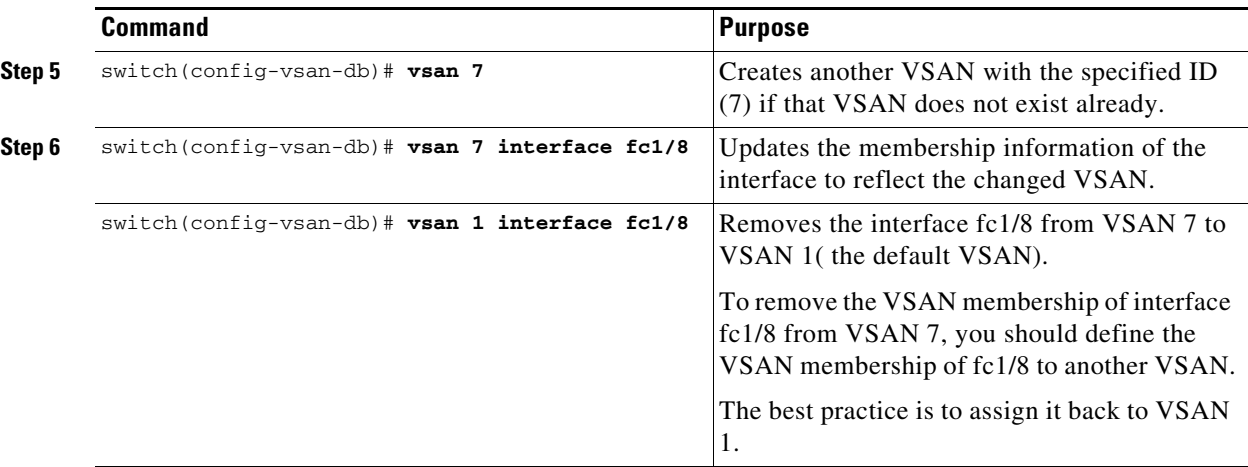

## <span id="page-31-0"></span>**Displaying VSAN Static Membership**

To display the VSAN static membership information, use the **show vsan membership** command (see [Example 2-1](#page-31-1) through [Example 2-3\)](#page-31-2).

<span id="page-31-1"></span>*Example 2-1 Displays Membership Information for the Specified VSAN*

```
switch # show vsan 1 membership
vsan 1 interfaces:
        fc1/1 fc1/2 fc1/3 fc1/4 fc1/5 fc1/6 fc1/7 fc1/9
        fc1/10 fc1/11 fc1/12 fc1/13 fc1/14 fc1/15 fc1/16 port-channel 99
```
**Note** Interface information is not displayed if interfaces are not configured on this VSAN.

#### *Example 2-2 Displays Static Membership Information for All VSANs*

```
switch # show vsan membership
vsan 1 interfaces:
        fc2/16 fc2/15 fc2/14 fc2/13 fc2/12 fc2/11 fc2/10 fc2/9
        fc2/8 fc2/7 fc2/6 fc2/5 fc2/4 fc2/3 fc2/2 fc2/1
        fc1/16 fc1/15 fc1/14 fc1/13 fc1/12 fc1/11 fc1/10 fc1/9
        fc1/7 fc1/6 fc1/5 fc1/4 fc1/3 fc1/2 fc1/1
vsan 2 interfaces:
        fc1/8
vsan 7 interfaces:
vsan 100 interfaces:
vsan 4094(isolated vsan) interfaces:
```
#### <span id="page-31-2"></span>*Example 2-3 Displays Static Membership Information for a Specified Interface*

```
switch # show vsan membership interface fc1/1
fc1/1
         vsan:1
         allowed list:1-4093
```
 $\mathbf I$ 

# <span id="page-32-0"></span>**Default VSAN**

The factory settings for switches in the Cisco MDS 9000 Family have only the default VSAN 1 enabled. We recommend that you do not use VSAN 1 as your production environment VSAN. If no VSANs are configured, all devices in the fabric are considered part of the default VSAN. By default, all ports are assigned to the default VSAN.

**Note** VSAN 1 cannot be deleted, but it can be suspended.

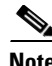

**Note** Up to 256 VSANs can be configured in a switch. Of these, one is a default VSAN (VSAN 1), and another is an isolated VSAN (VSAN 4094). User-specified VSAN IDs range from 2 to 4093.

## <span id="page-32-1"></span>**Isolated VSAN**

VSAN 4094 is an isolated VSAN. All non-trunking ports are transferred to this VSAN when the VSAN to which they belong is deleted. This avoids an implicit transfer of ports to the default VSAN or to another configured VSAN. All ports in the deleted VSAN are isolated (disabled).

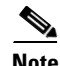

**Note** When you configure a port in VSAN 4094 or move a port to VSAN 4094, that port is immediately isolated.

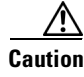

**Caution** Do not use an isolated VSAN to configure ports.

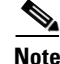

**Note** Up to 256 VSANs can be configured in a switch. Of these, one is a default VSAN (VSAN 1), and another is an isolated VSAN (VSAN 4094). User-specified VSAN IDs range from 2 to 4093.

## <span id="page-32-2"></span>**Displaying Isolated VSAN Membership**

The **show vsan 4094 membership** command displays all ports associated with the isolated VSAN.

# <span id="page-32-3"></span>**Operational State of a VSAN**

A VSAN is in the operational state if the VSAN is active and at least one port is up. This state indicates that traffic can pass through this VSAN. This state cannot be configured.

# <span id="page-32-4"></span>**Static VSAN Deletion**

When an active VSAN is deleted, all of its attributes are removed from the running configuration. VSAN-related information is maintained by the system software as follows:

**•** VSAN attributes and port membership details are maintained by the VSAN manager. This feature is affected when you delete a VSAN from the configuration. When a VSAN is deleted, all the ports in that VSAN are made inactive and the ports are moved to the isolated VSAN. If the same VSAN is recreated, the ports do not automatically get assigned to that VSAN. You must explicitly reconfigure the port VSAN membership (see [Figure 2-4](#page-33-1))

#### <span id="page-33-1"></span>*Figure 2-4 VSAN Port Membership Details*

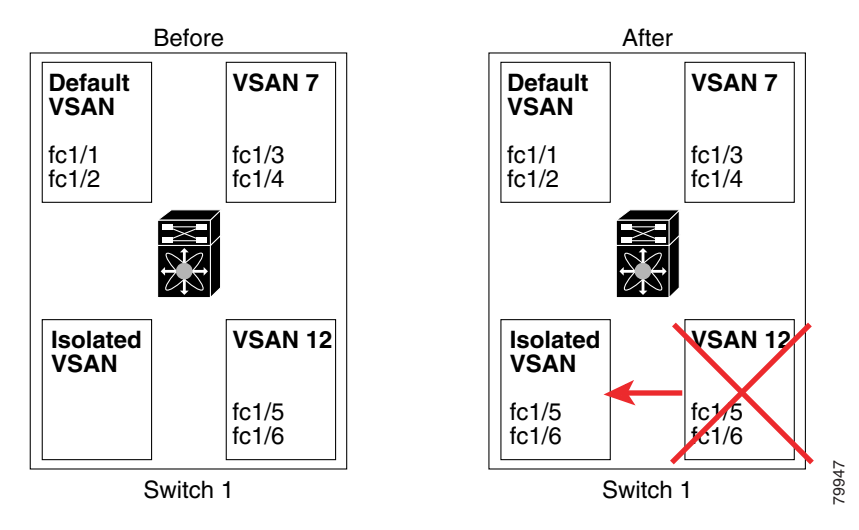

- **•** VSAN-based runtime (name server), zoning, and configuration (static routes) information is removed when the VSAN is deleted.
- **•** Configured VSAN interface information is removed when the VSAN is deleted.

**Note** The allowed VSAN list is not affected when a VSAN is deleted (refer to the *Cisco MDS 9000 Family NX-OS Interfaces Configuration Guide*).

Any commands for a nonconfigured VSAN are rejected. For example, if VSAN 10 is not configured in the system, then a command request to move a port to VSAN 10 is rejected.

### <span id="page-33-0"></span>**Deleting Static VSANs**

To delete a VSAN and its various attributes, follow these steps:

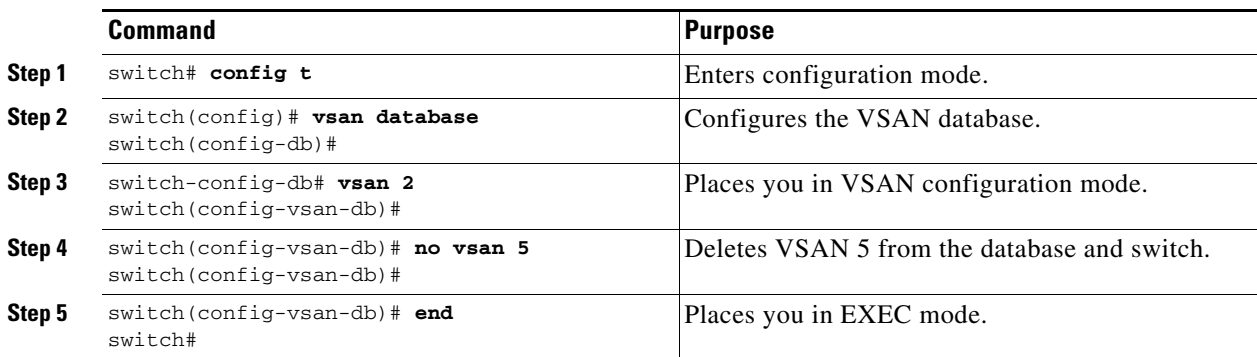

## <span id="page-34-0"></span>**Load Balancing**

Load balancing attributes indicate the use of the source-destination ID (src-dst-id) or the originator exchange OX ID (src-dst-ox-id, the default) for load balancing path selection.

# <span id="page-34-1"></span>**Configuring Load Balancing**

To configure load balancing on an existing VSAN, follow these steps:

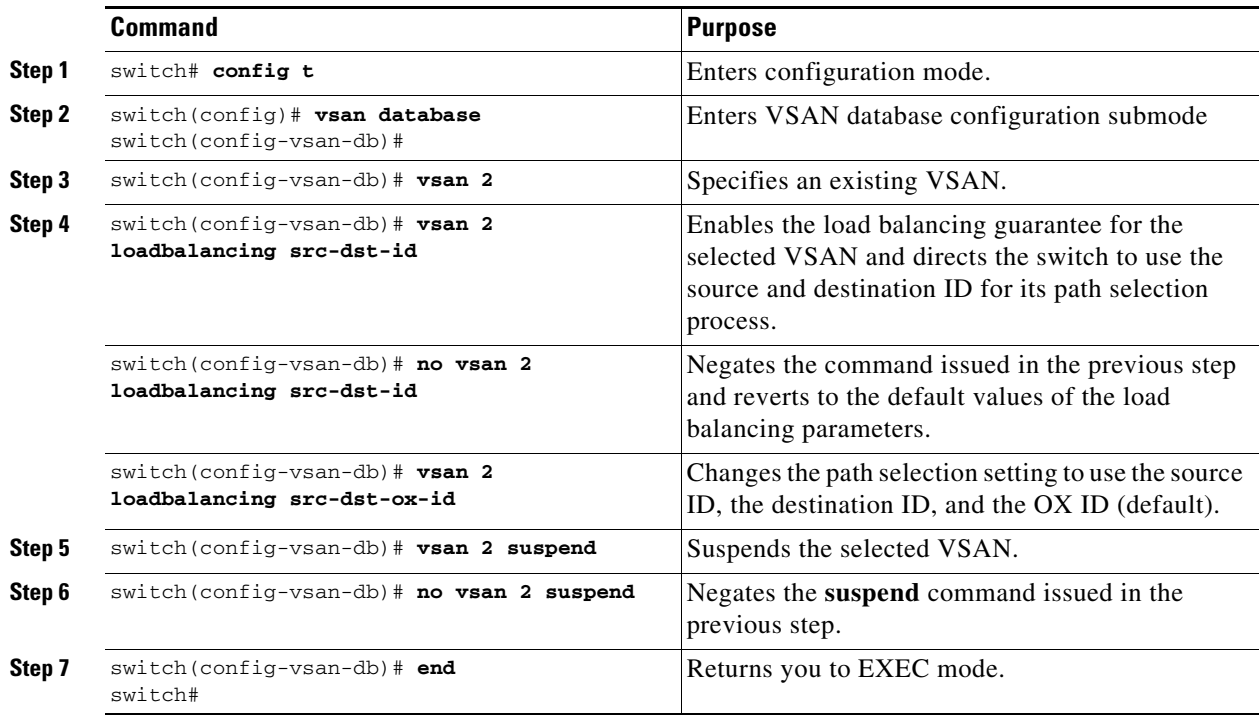

# <span id="page-34-2"></span>**Interop Mode**

Interoperability enables the products of multiple vendors to come into contact with each other. Fibre Channel standards guide vendors towards common external Fibre Channel interfaces. See the ["Switch](#page-266-2)  [Interoperability" section on page 11-11.](#page-266-2)

# <span id="page-34-3"></span>**FICON VSANs**

You can enable FICON in up to eight VSANs. See the "FICON VSAN Prerequisites" section on [page 10-7](#page-210-3).

# <span id="page-34-4"></span>**Displaying Static VSAN Configuration**

Use the **show vsan** command to display information about configured VSANs (see Examples [2-7](#page-36-1) to [2-6\)](#page-35-1).

#### *Example 2-4 Displays the Configuration for a Specific VSAN*

```
switch# show vsan 100
vsan 100 information
          name:VSAN0100 state:active 
          in-order guarantee:no interoperability mode:no 
          loadbalancing:src-id/dst-id/oxid
```
#### *Example 2-5 Displays the VSAN Usage*

```
switch# show vsan usage
4 vsan configured
configured vsans:1-4
vsans available for configuration:5-4093
```
#### <span id="page-35-1"></span>*Example 2-6 Displays All VSANs*

```
switch# show vsan
vsan 1 information
          name:VSAN0001 state:active 
          in-order guarantee:no interoperability mode:no 
          loadbalancing:src-id/dst-id/oxid 
vsan 2 information
          name:VSAN0002 state:active 
          in-order guarantee:no interoperability mode:no 
          loadbalancing:src-id/dst-id/oxid 
vsan 7 information
          name:VSAN0007 state:active 
          in-order guarantee:no interoperability mode:no 
          loadbalancing:src-id/dst-id/oxid 
vsan 100 information
          name:VSAN0100 state:active 
          in-order guarantee:no interoperability mode:no 
          loadbalancing:src-id/dst-id/oxid 
vsan 4094:isolated vsan
```
# <span id="page-35-2"></span><span id="page-35-0"></span>**Default Settings**

[Table 2-2](#page-35-2) lists the default settings for all configured VSANs.

*Table 2-2 Default VSAN Parameters*

| <b>Parameters</b>        | <b>Default</b>                                                                                              |
|--------------------------|----------------------------------------------------------------------------------------------------|
| Default VSAN             | VSAN 1.                                                                                                    |
| <b>State</b>             | Active state.                                                                                               |
| Name                     | Concatenation of VSAN and a four-digit string representing the<br>VSAN ID. For example, VSAN 3 is VSAN0003. |
| Load-balancing attribute | $OX$ ID (src-dst-ox-id).                                                                                    |
$\mathbf{I}$ 

# **Displaying Fabric Switch Information**

Use the **show fabric switch information vsan** command to display information about each switch in the fabric in the given VSAN.

*Example 2-7 Displays Information about All the Switches in the Fabric* 

switch# **show fabric switch information vsan 100**

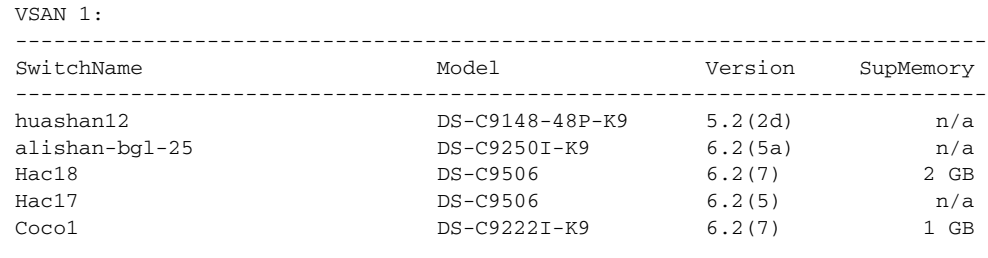

switch#

**Note** This command is not supported prior to Cisco NX-OS Release 6.2(7).

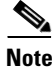

**Note** SUP memory is not displayed for the switches that are running Cisco NX-OS Release prior to 6.2(7).

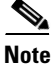

**Note** Without the VSAN option, this command displays information about switches in all the VSANs.

П

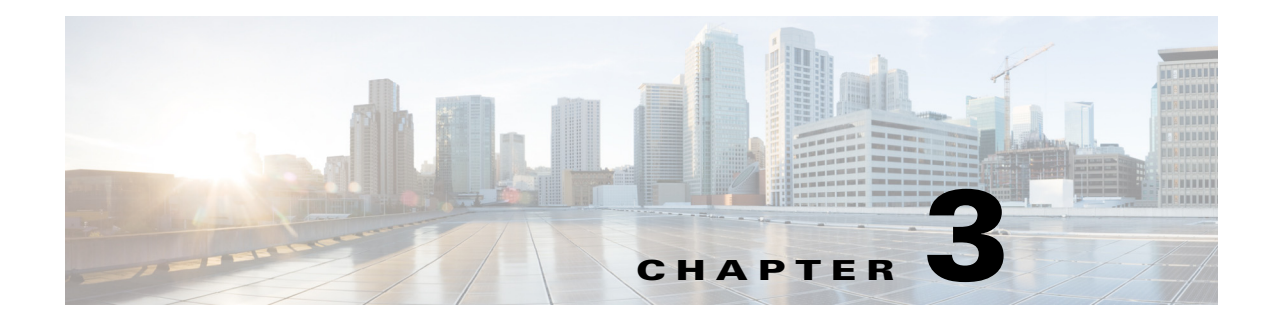

# **Creating Dynamic VSANs**

This chapter includes the following sections:

- [About DPVM, page 3-1](#page-38-0)
- **•** [DPVM Database Distribution, page 3-5](#page-42-0)
- **•** [Database Merge Guidelines, page 3-8](#page-45-0)
- **•** [Displaying DPVM Configurations, page 3-10](#page-47-0)
- **•** [Sample DPVM Configuration, page 3-11](#page-48-0)
- **•** [Default Settings, page 3-14](#page-51-0)

# <span id="page-38-0"></span>**About DPVM**

Port VSAN membership on the switch is assigned on a port-by-port basis. By default each port belongs to the default VSAN.

You can dynamically assign VSAN membership to ports by assigning VSANs based on the device WWN. This method is referred to as Dynamic Port VSAN Membership (DPVM). DPVM offers flexibility and eliminates the need to reconfigure the port VSAN membership to maintain fabric topology when a host or storage device connection is moved between two Cisco MDS switches or two ports within a switch. It retains the configured VSAN regardless of where a device is connected or moved. To assign VSANs statically, see [Chapter 2, "Configuring and Managing VSANs."](#page-24-0) 

DPVM configurations are based on port world wide name (pWWN) and node world wide name (nWWN) assignments. A DPVM database contains mapping information for each device pWWN/nWWN assignment and the corresponding VSAN. The Cisco NX-OS software checks the database during a device FLOGI and obtains the required VSAN details.

The pWWN identifies the host or device and the nWWN identifies a node consisting of multiple devices. You can assign any one of these identifiers or any combination of these identifiers to configure DPVM mapping. If you assign a combination, then preference is given to the pWWN.

DPVM uses the Cisco Fabric Services (CFS) infrastructure to allow efficient database management and distribution. DPVM uses the application driven, coordinated distribution mode and the fabric-wide distribution scope (for information about CFS, refer to the *Cisco MDS 9000 Family NX-OS System Management Configuration Guide*.

Г

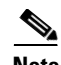

**Note** DPVM does not cause any changes to device addressing. DPVM only pertains to the VSAN membership of the device, ensuring that the host gets the same VSAN membership on any port on the switch. For example, if a port on the switch has a hardware failure, you can move the host connection to another port on the switch and you do not need to update the VSAN membership manually.

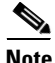

**Note** DPVM is not supported on FL ports. DPVM is supported only on F ports.

This section describes DPVM and includes the following topics:

- **•** [About DPVM Configuration, page 3-2](#page-39-0)
- **•** [Enabling DPVM, page 3-2](#page-39-1)
- **•** [About DPVM Databases, page 3-3](#page-40-0)
- **•** [Configuring DPVM Config and Pending Databases, page 3-3](#page-40-1)
- **•** [Activating DPVM Config Databases, page 3-4](#page-41-0)
- **•** [About Autolearned Entries, page 3-4](#page-41-1)
- **•** [Enabling Autolearning, page 3-5](#page-42-1)
- **•** [Clearing Learned Entries, page 3-5](#page-42-2)

#### <span id="page-39-0"></span>**About DPVM Configuration**

To use the DPVM feature as designed, be sure to verify the following requirements:

- The interface through which the dynamic device connects to the Cisco MDS 9000 Family switch must be configured as an F port.
- The static port VSAN of the F port should be valid (not isolated, not suspended, and in existence).
- **•** The dynamic VSAN configured for the device in the DPVM database should be valid (not isolated, not suspended, and in existence).

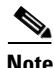

**Note** The DPVM feature overrides any existing static port VSAN membership configuration. If the VSAN corresponding to the dynamic port is deleted or suspended, the port is shut down.

### <span id="page-39-1"></span>**Enabling DPVM**

To begin configuring DPVM, you must explicitly enable DPVM on the required switches in the fabric. By default, this feature is disabled in all switches in the Cisco MDS 9000 Family.

The configuration and verification commands for DPVM are only available when DPVM is enabled on a switch. When you disable this feature, all related configurations are automatically discarded.

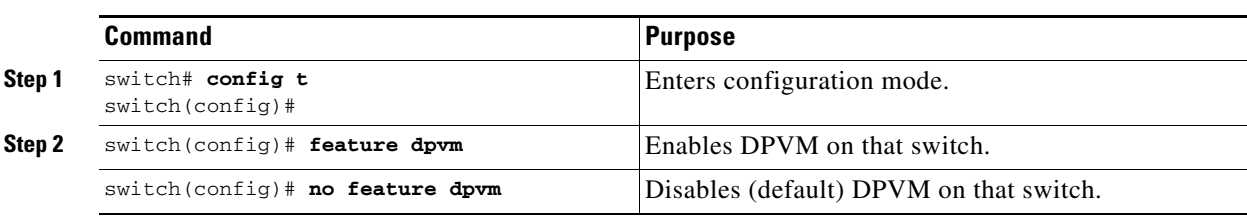

To enable DPVM on any participating switch, follow these steps:

**Note** To overwrite the login information with the duplicate pWWN login, enter the **dpvm overwrite-duplicate-pwwn** command.

## <span id="page-40-0"></span>**About DPVM Databases**

The DPVM database consists of a series of device mapping entries. Each entry consists of a device pWWN or nWWN assignment along with the dynamic VSAN to be assigned. You can configure a maximum of 16,000 DPVM entries in the DPVM database. This database is global to the whole switch (and fabric) and is not maintained for each VSAN.

The DPVM feature uses three databases to accept and implement configurations.

- Configuration (config) database—All configuration changes are stored in the configuration database when distribution is disabled.
- **•** Active database—The database currently enforced by the fabric.
- **•** Pending database—All configuration changes are stored in the DPVM pending database when distribution is enabled (see the ["DPVM Database Distribution" section on page 3-5](#page-42-0)).

Changes to the DPVM config database are not reflected in the active DPVM database until you activate the DPVM config database. Changes to the DPVM pending database are not reflected in the config or active DPVM database until you commit the DPVM pending database. This database structure allows you to create multiple entries, review changes, and let the DPVM config and pending databases take effect.

## <span id="page-40-1"></span>**Configuring DPVM Config and Pending Databases**

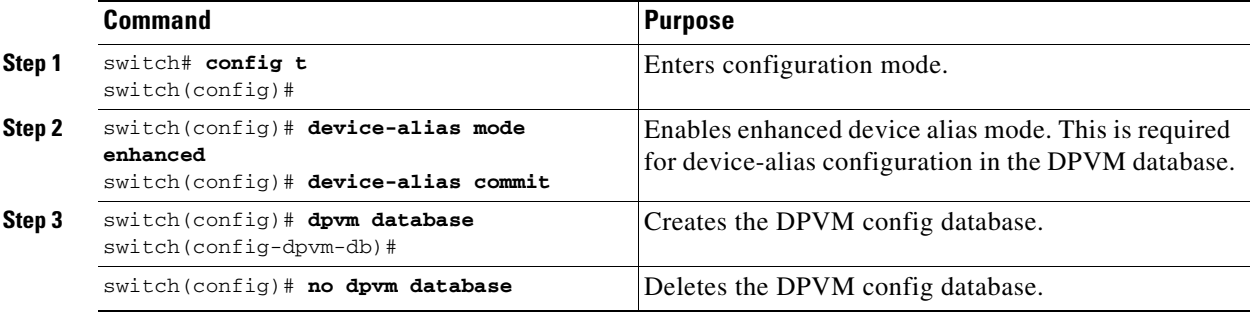

To create and populate the DPVM config and pending databases, follow these steps:

Г

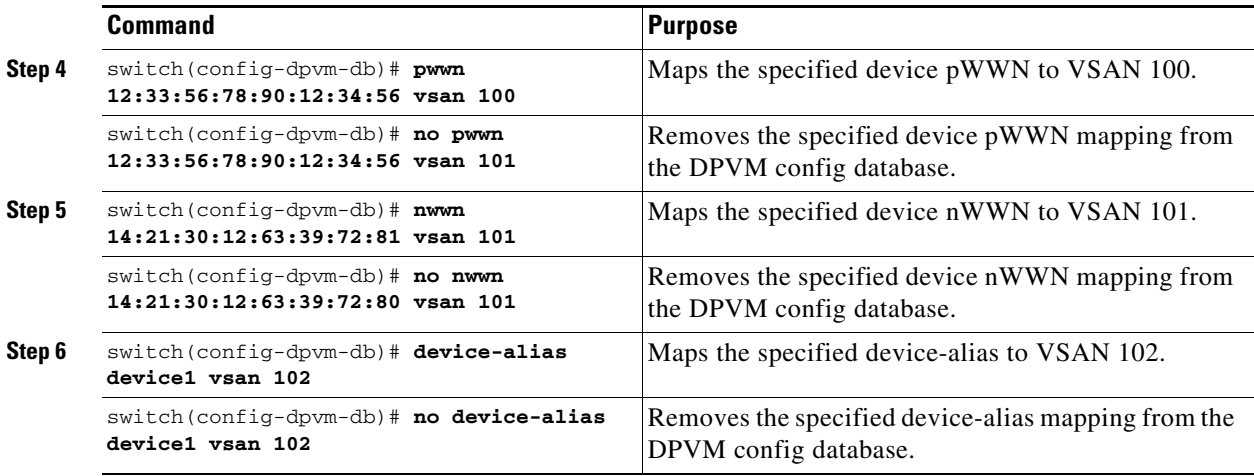

## <span id="page-41-0"></span>**Activating DPVM Config Databases**

When you explicitly activate the DPVM config database, the DPVM config database becomes the active DPVM database. Activation may fail if conflicting entries are found between the DPVM config database and the currently active DPVM database. However, you can force activation to override conflicting entries.

To disable DPVM, you must explicitly deactivate the currently active DPVM database by issuing the **no dpvm activate** command.

To activate the DPVM config database, follow these steps:

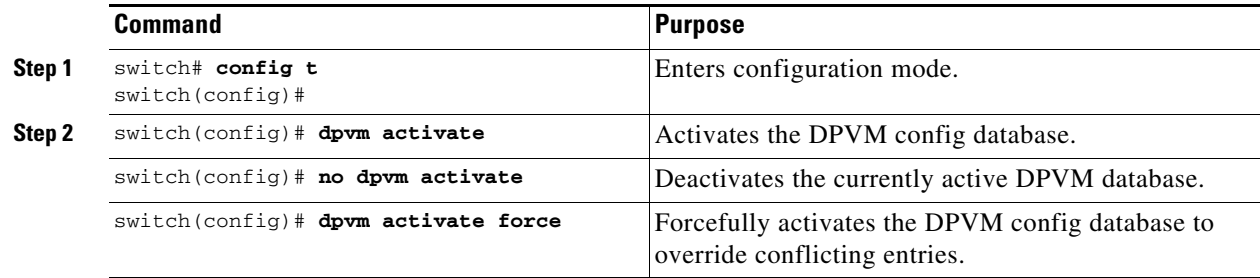

## <span id="page-41-1"></span>**About Autolearned Entries**

The DPVM database can be configured to automatically learn (autolearn) about new devices within each VSAN. The autolearn feature can be enabled or disabled at any time. Learned entries are created by populating device pWWNs and VSANs in the active DPVM database. The active DPVM database should already be available to enable autolearn.

You can delete any learned entry from the active DPVM database when you enable autolearn. These entries only become permanent in the active DPVM database when you disable autolearn.

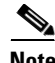

**Note** Autolearning is only supported for devices connected to F ports. Devices connected to FL ports are not entered into the DPVM database because DPVM is not supported on FL ports.

The following conditions apply to learned entries:

- **•** If a device logs out while autolearn is enabled, that entry is automatically deleted from the active DPVM database.
- **•** If the same device logs multiple times into the switch through different ports, then the VSAN corresponding to last login is remembered.
- **•** Learned entries do not override previously configured and activated entries.
- **•** Learning is a two-part process—Enabling autolearning followed by disabling autolearning. When the **auto-learn** option is enabled, the following applies:
	- **–** Learning currently logged-in devices—Occurs from the time learning is enabled.
	- **–** Learning new device logins— Occurs as and when new devices log in to the switch.

### <span id="page-42-1"></span>**Enabling Autolearning**

To enable autolearning, follow these steps:

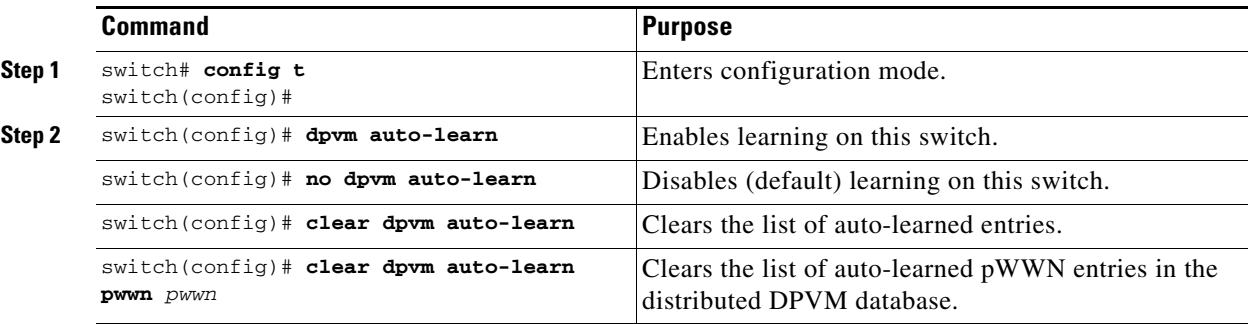

## <span id="page-42-2"></span>**Clearing Learned Entries**

You can clear DPVM entries from the active DPVM database (if autolearn is still enabled) using one of two methods.

**•** To clear a single autolearn entry, use the **clear dpvm auto-learn pwwn** command.

```
switch# clear dpvm auto-learn pwwn 55:22:33:44:55:66:77:88
```
**•** To clear all autolearn entries, use the **clear dpvm auto-learn** command. switch# **clear dpvm auto-learn**

**Note** These two commands do not start a session and can only be issued in the local switch.

# <span id="page-42-0"></span>**DPVM Database Distribution**

If the DPVM database is available on all switches in the fabric, devices can be moved anywhere and offer the greatest flexibility. To enable database distribution to the neighboring switches, the database should be consistently administered and distributed across all switches in the fabric. The Cisco NX-OS software uses the Cisco Fabric Services (CFS) infrastructure to achieve this requirement (refer to the *Cisco MDS 9000 Family NX-OS System Management Configuration Guide*).

This section describes how to distribute the DPVM database and includes the following topics:

Г

- **•** [About DPVM Database Distribution, page 3-6](#page-43-0)
- **•** [Disabling DPVM Database Distribution, page 3-6](#page-43-1)
- **•** [About Locking the Fabric, page 3-6](#page-43-2)
- **•** [Locking the Fabric, page 3-7](#page-44-0)
- **•** [Committing Changes, page 3-7](#page-44-1)
- **•** [Discarding Changes, page 3-8](#page-45-1)
- **•** [Clearing a Locked Session, page 3-8](#page-45-2)

## <span id="page-43-0"></span>**About DPVM Database Distribution**

Using the CFS infrastructure, each DPVM server learns the DPVM database from each of its neighboring switches during the ISL bring-up process. If you change the database locally, the DPVM server notifies its neighboring switches, and that database is updated by all switches in the fabric.

If fabric distribution is enabled, all changes to the configuration database are stored in the DPVM pending database. These changes include the following tasks:

- **•** Adding, deleting, or modifying database entries.
- **•** Activating, deactivating, or deleting the configuration database.
- **•** Enabling or disabling autolearning.

These changes are distributed to all switches in a fabric when you commit the changes. You can also discard (abort) the changes at this point.

```
\boldsymbol{\beta}
```
**Tip** You can view the contents of the DPVM pending database by issuing the **show dpvm pending** command.

## <span id="page-43-1"></span>**Disabling DPVM Database Distribution**

To disable DPVM database distribution to the neighboring switches, follow these steps:

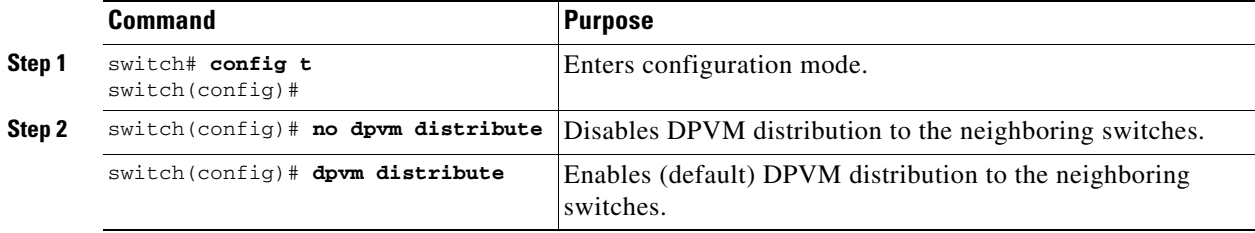

### <span id="page-43-2"></span>**About Locking the Fabric**

The first action that modifies the existing configuration creates the DPVM pending database and locks the feature in the fabric. Once you lock the fabric, the following conditions apply:

**•** No other user can make any configuration changes to this feature.

**•** A copy of the configuration database becomes the DPVM pending database. Modifications from this point on are made to the DPVM pending database. The DPVM pending database remains in effect until you commit the modifications to the DPVM pending database or discard (abort) the changes to the DPVM pending database.

## <span id="page-44-0"></span>**Locking the Fabric**

To lock the fabric and apply changes to the DPVM pending database, follow these steps:

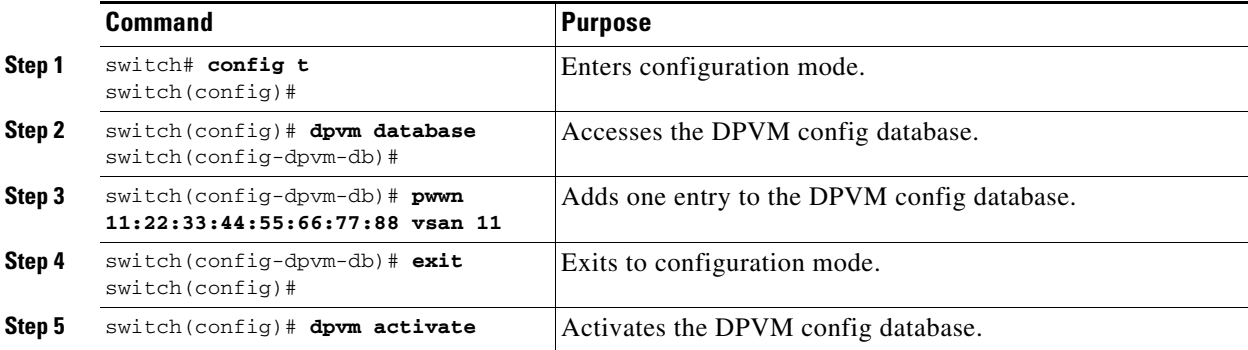

## <span id="page-44-1"></span>**Committing Changes**

If you commit the changes made to the configuration, the configuration in the DPVM pending database are distributed to other switches. On a successful commit, the configuration change is applied throughout the fabric and the lock is released.

To commit the DPVM pending database, follow these steps:

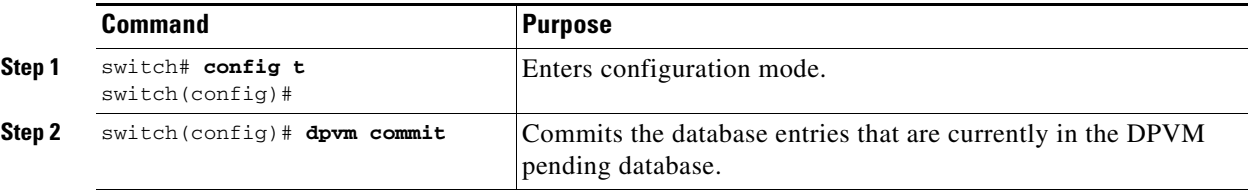

## <span id="page-45-1"></span>**Discarding Changes**

If you discard (abort) the changes made to the DPVM pending database, the configurations remain unaffected and the lock is released.

To discard the DPVM pending database, follow these steps:

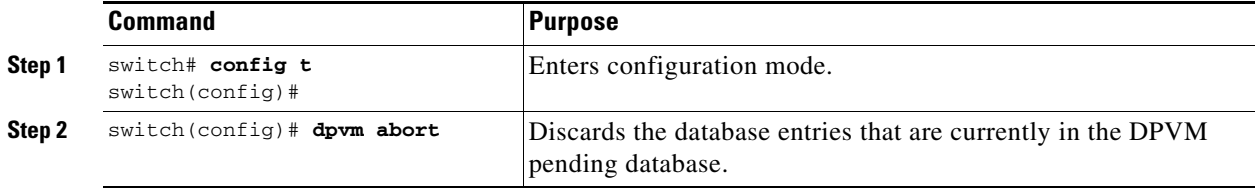

### <span id="page-45-2"></span>**Clearing a Locked Session**

If you have performed a DPVM task and have forgotten to release the lock by either committing or discarding the changes, an administrator can release the lock from any switch in the fabric. If the administrator performs this task, your changes to the DPVM pending database are discarded and the fabric lock is released.

 $\mathcal{L}% _{G}$ 

**Tip** The DPVM pending database is only available in the volatile directory and is subject to being discarded if the switch is restarted.

To use administrative privileges and release a locked DPVM session, use the **clear dpvm session** command in EXEC mode.

switch# **clear dpvm session**

# <span id="page-45-0"></span>**Database Merge Guidelines**

A database merge refers to a union of the configuration database and static (unlearned) entries in the active DPVM database. For information about CFS merge support, refer to the *Cisco MDS 9000 Family NX-OS System Management Configuration Guide* for detailed concepts.

When merging the DPVM database between two fabrics, follow these guidelines:

- Verify that the activation status and the auto-learn status is the same is both fabrics.
- **•** Verify that the combined number of device entries in each database does not exceed 16 K.

**Caution** If you do not follow these two conditions, the merge will fail. The next distribution will forcefully synchronize the databases and the activation states in the fabric.

This section describes how to merge DPVM databases and includes the following topics:

- **•** [About Copying DPVM Databases, page 3-9](#page-46-0)
- **•** [Copying DPVM Databases, page 3-9](#page-46-1)
- **•** [Comparing Database Differences, page 3-9](#page-46-2)
- **•** [Displaying DPVM Merge Status and Statistics, page 3-10](#page-47-1)

## <span id="page-46-0"></span>**About Copying DPVM Databases**

The following circumstances may require the active DPVM database to be copied to the DPVM config database:

- **•** If the learned entries are only added to the active DPVM database.
- **•** If the DPVM config database or entries in the DPVM config database are accidently deleted.

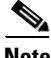

**Note** If you copy the DPVM database and fabric distribution is enabled, you must commit the changes.

## <span id="page-46-1"></span>**Copying DPVM Databases**

To copy the currently active DPVM database to the DPVM config database, use the **dpvm database copy** command.

```
switch# dpvm database copy active
Legend: "+" New Entry, "-" Missing Entry, "*" Possible Conflict Entry
        ---------------------------------------------------------------------
- pwwn 12:33:56:78:90:12:34:56 vsan 100
- nwwn 14:21:30:12:63:39:72:81 vsan 101
```
### <span id="page-46-2"></span>**Comparing Database Differences**

You can compare the DPVM databases as follows:

**•** Use the **dpvm database diff active** command to compare the active DPVM database with the DPVM config database.

```
switch# dpvm database diff active
Legend: "+" New Entry, "-" Missing Entry, "*" Possible Conflict Entry
---------------------------------------------------------------------
- pwwn 44:22:33:44:55:66:77:88 vsan 44
* pwwn 11:22:33:44:55:66:77:88 vsan 11
```
**•** Use the **dpvm database diff config** command to compare the DPVM config database with the active DPVM database.

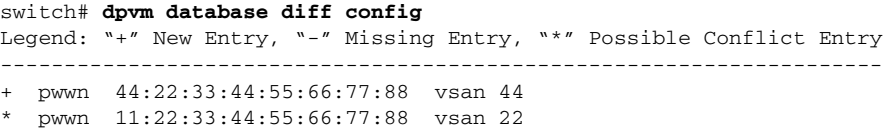

**•** Use the **show dpvm pending-diff** command (when CFS distribution is enabled) to compare the DPVM pending database with the DPVM config database.

To add pending database entries to the DPVM config database, follow these steps:

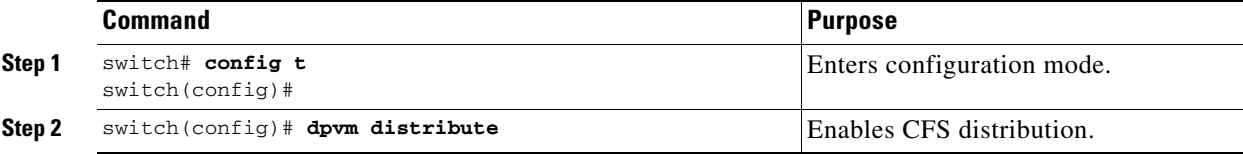

Г

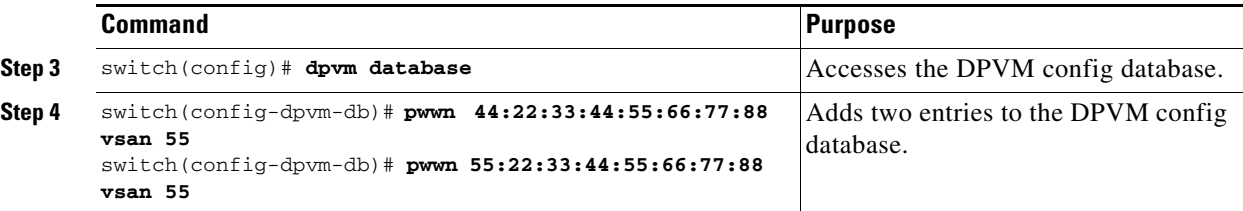

## <span id="page-47-1"></span>**Displaying DPVM Merge Status and Statistics**

To display the DPVM databases merge statistics, follow these steps:

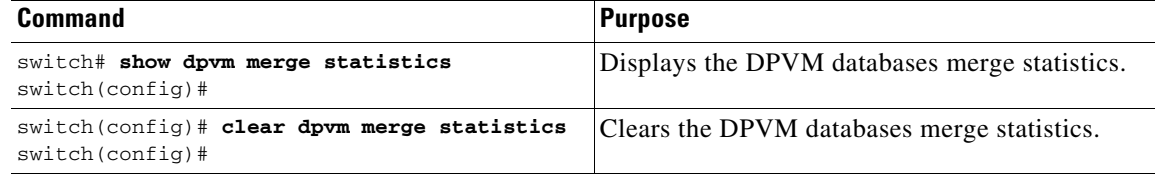

This example shows the conflicts in DPVM databases merge:

```
switch# show dpvm merge status
Last Merge Time Stamp : Fri Aug 8 15:46:36 2008
Last Merge State : Fail
Last Merge Result : Fail
Last Merge Failure Reason : DPVM DB conflict found during merge [cfs_status: 76] Last 
Merge Failure Details: DPVM merge failed due to database conflict
Local Switch WWN : 20:00:00:0d:ec:24:e5:00
Remote Switch WWN \cdot 20:00:00:0d:ec:09:d5:c0
 --------------------------------------------------------------------------
      Conflicting DPVM member(s) Loc VSAN Rem VSAN
--------------------------------------------------------------------------
dev-alias dpvm_dev_alias_1 [21:00:00:04:cf:cf:45:ba] 1313 1414
dev-alias dpvm_dev_alias_2 [21:00:00:04:cf:cf:45:bb] 1313 1414
dev-alias dpvm_dev_alias_3 [21:00:00:04:cf:cf:45:bc] 1313 1414
[Total 3 conflict(s)]
rbadri-excal13#
This example shows the conflicts in DDAS mode:
switch# show dpvm merge status
```

```
Last Merge Time Stamp : Fri Aug 8 15:46:36 2008
Last Merge State : Fail<br>That Merge Result : Fail<br>ENIM
Last Merge Result
Last Merge Failure Reason : DPVM DB conflict found during merge [cfs_status: 76] Last 
Merge Failure Details: DPVM merge failed due to DDAS mode conflict
Local Switch WWN : 20:00:00:0d:ec:24:e5:00
Remote Switch WWN : 20:00:00:0d:ec:09:d5:c0
Local DDAS mode : Basic
Remote DDAS mode : Enhanced
```
# <span id="page-47-0"></span>**Displaying DPVM Configurations**

Use the **show dpvm** command to display information about WWNs configured on a per VSAN basis (see Examples [3-1](#page-48-1) to [3-6\)](#page-48-2).

#### <span id="page-48-1"></span>*Example 3-1 Displays the DPVM Configuration Status*

```
switch# show dpvm status
DB is activated successfully, auto-learn is on
```
*Example 3-2 Displays the DPVM Current Dynamic Ports for the Specified VSAN*

```
switch# show dpvm ports vsan 10
     --------------------------------------------------------------
Interface Vsan Device pWWN Device nWWN
 --------------------------------------------------------------
fc1/2 10 29:a0:00:05:30:00:6b:a0 fe:65:00:05:30:00:2b:a0
```
#### *Example 3-3 Displays the DPVM Config Database*

```
switch# show dpvm database
```

```
pwwn 11:22:33:44:55:66:77:88 vsan 11
pwwn 22:22:33:44:55:66:77:88 vsan 22
pwwn 33:22:33:44:55:66:77:88 vsan 33
pwwn 44:22:33:44:55:66:77:88 vsan 44
[Total 4 entries]
```
#### *Example 3-4 Displays the DPVM Database*

```
switch# show dpvm database active
pwwn 11:22:33:44:55:66:77:88 vsan 22
pwwn 22:22:33:44:55:66:77:88 vsan 22
pwwn 33:22:33:44:55:66:77:88 vsan 33
[Total 3 entries]
* is auto-learnt entry
```
#### *Example 3-5 Displays DPVM Config Database*

```
switch# show dpvm database
pwwn 11:22:33:44:55:66:77:88 vsan 11
pwwn 22:22:33:44:55:66:77:88 vsan 22
pwwn 33:22:33:44:55:66:77:88 vsan 33
pwwn 44:22:33:44:55:66:77:88 vsan 44
[Total 4 entries]
```
<span id="page-48-2"></span>*Example 3-6 Compares Pending Database with the DPVM Config Database*

```
switch# show dpvm pending-diff
Legend: "+" New Entry, "-" Missing Entry, "*" Possible Conflict Entry
---------------------------------------------------------------------
+ pwwn 55:22:33:44:55:66:77:88 vsan 55
- pwwn 11:22:33:44:55:66:77:88 vsan 11
* pwwn 44:22:33:44:55:66:77:88 vsan 44
```
# <span id="page-48-0"></span>**Sample DPVM Configuration**

To configure a basic DPVM scenario, follow these steps:

**Step 1** Enable DPVM and enable DPVM distribution.

```
switch1# config 
Enter configuration commands, one per line. End with CNTL/Z.
```
switch1(config)# **feature dpvm** switch1(config)# **end** switch1# **show dpvm database**  switch1# **show dpvm database active**  switch1# **show dpvm status** 

At this stage, the configuration does not have an active DPVM database and the **auto-learn** option is disabled.

```
Step 2 Activate a null (empty) database so it can be populated with autolearned entries.
```

```
switch1# config
Enter configuration commands, one per line. End with CNTL/Z. 
switch1(config)# dpvm activate 
switch1(config)# dpvm commit 
switch1(config)# end
switch1# show dpvm database
switch1# show dpvm database active
switch1# show dpvm status
```
At this stage, the database is successfully activated and the **auto-learn** option continues to be disabled.

**Step 3** Enable the **auto-learn** option and commit the configuration changes.

```
switch1# config
Enter configuration commands, one per line. End with CNTL/Z. 
switch1(config)# dpvm auto-learn 
switch1(config)# dpvm commit 
switch1(config)# end
switch1# show dpvm database active 
pwwn 21:00:00:e0:8b:0e:74:8a vsan 4(*) 
pwwn 21:01:00:e0:8b:2e:87:8a vsan 5(*) 
[Total 2 entries]
* is auto-learnt entry 
switch1# show dpvm ports 
-------------------------------------------------------------- 
Interface Vsan Device pWWN Device nWWN 
                  -------------------------------------------------------------- 
fc1/24 4 21:00:00:e0:8b:0e:74:8a 20:00:00:e0:8b:0e:74:8a 
fc1/27 5 21:01:00:e0:8b:2e:87:8a 20:01:00:e0:8b:2e:87:8a 
switch1# show flogi database 
 --------------------------------------------------------------------------- 
INTERFACE VSAN FCID PORT NAME NODE NAME
--------------------------------------------------------------------------- 
fc1/24 4 0xe70100 21:00:00:e0:8b:0e:74:8a 20:00:00:e0:8b:0e:74:8a 
fc1/27 5 0xe80100 21:01:00:e0:8b:2e:87:8a 20:01:00:e0:8b:2e:87:8a 
Total number of flogi = 2. 
switch195# show dpvm status 
DB is activated successfully, auto-learn is on
```
At this stage, the currently logged in devices (and their current VSAN assignment) populate the active DPVM database. However the entries are not yet permanent in the active DPVM database.

The output of the **show dpvm ports** and the **show flogi database** commands displays two other devices that have logged in (referred to as switch9 and switch3 in this sample configuration).

**Step 4** Access switch 9 and issue the following commands:

```
switch9# show dpvm database active 
pwwn 21:00:00:e0:8b:0e:87:8a vsan 1(*) 
pwwn 21:01:00:e0:8b:2e:74:8a vsan 1(*) 
[Total 2 entries] 
* is auto-learnt entry
```
switch9# **show dpvm status**  DB is activated successfully, auto-learn is on

**Step 5** Access switch3 and issue the following commands:

```
switch3# show dpvm database active 
pwwn 21:00:00:e0:8b:0e:76:8a vsan 1(*) 
pwwn 21:01:00:e0:8b:2e:76:8a vsan 1(*) 
[Total 2 entries] 
* is auto-learnt entry 
switch3# show dpvm status 
DB is activated successfully, auto-learn is on
```
#### **Step 6** Disable autolearning in switch1 and commit the configuration changes.

```
switch1# config
Enter configuration commands, one per line. End with CNTL/Z. 
switch1(config)# no dpvm auto-learn 
switch1(config)# dpvm commit 
switch1(config)# end
switch1# show dpvm status 
DB is activated successfully, auto-learn is off 
switch1# show dpvm database active 
pwwn 21:00:00:e0:8b:0e:74:8a vsan 4 
pwwn 21:01:00:e0:8b:2e:87:8a vsan 5 
pwwn 21:00:00:e0:8b:0e:87:8a vsan 1 
pwwn 21:01:00:e0:8b:2e:74:8a vsan 1 
pwwn 21:00:00:e0:8b:0e:76:8a vsan 1 
pwwn 21:01:00:e0:8b:2e:76:8a vsan 1 
[Total 6 entries] 
* is auto-learnt entry 
switch1# show dpvm status 
DB is activated successfully, auto-learn is off
```
At this stage, the autolearned entries are made permanent in the active DPVM database.

#### **Step 7** Access switch 9 and issue the following commands:

```
switch9# show dpvm database active 
pwwn 21:00:00:e0:8b:0e:87:8a vsan 1 
pwwn 21:01:00:e0:8b:2e:74:8a vsan 1 
pwwn 21:00:00:e0:8b:0e:76:8a vsan 1 
pwwn 21:01:00:e0:8b:2e:76:8a vsan 1 
pwwn 21:00:00:e0:8b:0e:74:8a vsan 4 
pwwn 21:01:00:e0:8b:2e:87:8a vsan 5 
[Total 6 entries] 
* is auto-learnt entry 
switch9# show dpvm status 
DB is activated successfully, auto-learn is off
```
**Step 8** Access switch3 and issue the following commands:

```
switch3# show dpvm database active 
pwwn 21:00:00:e0:8b:0e:76:8a vsan 1 
pwwn 21:01:00:e0:8b:2e:76:8a vsan 1 
pwwn 21:00:00:e0:8b:0e:87:8a vsan 1 
pwwn 21:01:00:e0:8b:2e:74:8a vsan 1 
pwwn 21:00:00:e0:8b:0e:74:8a vsan 4 
pwwn 21:01:00:e0:8b:2e:87:8a vsan 5 
[Total 6 entries] 
* is auto-learnt entry 
switch3# show dpvm status
```
Г

DB is activated successfully, auto-learn is off

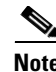

**Note** These basic steps help you determine that the information is identical in all the switches in the fabric.

You have now configured a basic DPVM scenario in a Cisco MDS 9000 Family switch.

# <span id="page-51-1"></span><span id="page-51-0"></span>**Default Settings**

[Table 3-1](#page-51-1) lists the default settings for DPVM parameters.

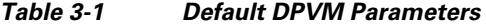

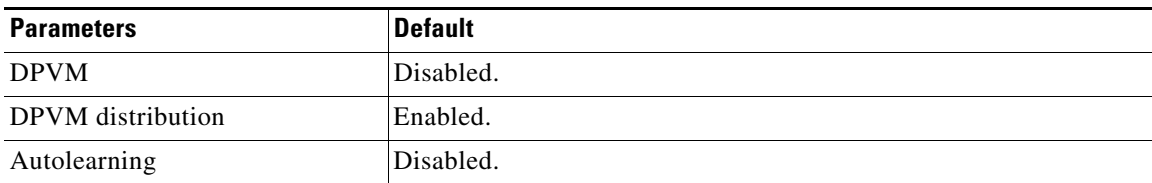

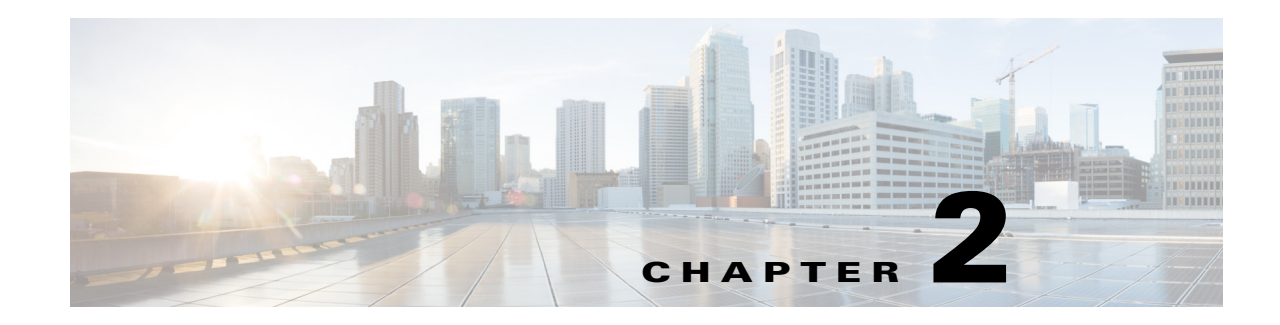

# **Configuring and Managing Zones**

Zoning enables you to set up access control between storage devices or user groups. If you have administrator privileges in your fabric, you can create zones to increase network security and to prevent data loss or corruption. Zoning is enforced by examining the source-destination ID field.

Advanced zoning capabilities specified in the FC-GS-4 and FC-SW-3 standards are provided. You can use either the existing basic zoning capabilities or the advanced, standards-compliant zoning capabilities.

This chapter includes the following sections:

- **•** [About Zoning, page 2-1](#page-52-0)
- **•** [Zone Configuration, page 2-6](#page-57-0)
- **•** [Zone Sets, page 2-8](#page-59-0)
- **•** [ZoneSet Distribution, page 2-16](#page-67-0)
- **•** [Zoneset Duplication, page 2-19](#page-70-0)
- **•** [Advanced Zone Attributes, page 2-24](#page-75-0)
- **•** [Displaying Zone Information, page 2-35](#page-86-0)
- **•** [Enhanced Zoning, page 2-44](#page-95-0)
- **•** [Compacting the Zone Database for Downgrading, page 2-64](#page-115-0)
- **•** [Zone and ZoneSet Analysis, page 2-65](#page-116-0)
- **•** [Zoning Best Practice, page 2-67](#page-118-0)
- **•** [Default Settings, page 2-77](#page-128-0)

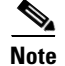

**Note** [Table 2-1 on page 2-4](#page-27-0) lists the differences between zones and VSANs.

# <span id="page-52-0"></span>**About Zoning**

Zoning has the following features:

- **•** A zone consists of multiple zone members.
	- **–** Members in a zone can access each other; members in different zones cannot access each other.
	- **–** If zoning is not activated, all devices are members of the default zone.
- **–** If zoning is activated, any device that is not in an active zone (a zone that is part of an active zoneset) is a member of the default zone.
- **–** Zones can vary in size.
- **–** Devices can belong to more than one zone.
- **•** A zoneset consists of one or more zones.
	- **–** A zoneset can be activated or deactivated as a single entity across all switches in the fabric.
	- **–** Only one zoneset can be activated at any time.
	- **–** A zone can be a member of more than one zoneset.
	- **–** An MDS switch can have a maximum of 1000 zonesets.
- **•** Zoning can be administered from any switch in the fabric.
	- **–** When you activate a zone (from any switch), all switches in the fabric receive the active zoneset. Additionally, full zone sets are distributed to all switches in the fabric, if this feature is enabled in the source switch.
	- **–** If a new switch is added to an existing fabric, zone sets are acquired by the new switch.
- **•** Zone changes can be configured nondisruptively. New zones and zone sets can be activated without interrupting traffic on unaffected ports or devices.
- **•** Zone membership criteria is based mainly on WWNs or FC IDs.
	- **–** Port world wide name (pWWN)—Specifies the pWWN of an N port attached to the switch as a member of the zone.
	- **–** Fabric pWWN—Specifies the WWN of the fabric port (switch port's WWN). This membership is also referred to as port-based zoning.
	- **–** FC ID—Specifies the FC ID of an N port attached to the switch as a member of the zone.
	- **–** Interface and switch WWN (sWWN)—Specifies the interface of a switch identified by the sWWN. This membership is also referred to as interface-based zoning.
	- **–** Interface and domain ID—Specifies the interface of a switch identified by the domain ID.
	- **–** Domain ID and port number—Specifies the domain ID of an MDS domain and additionally specifies a port belonging to a non-Cisco switch.
	- **–** IPv4 address—Specifies the IPv4 address (and optionally the subnet mask) of an attached device.
	- **–** IPv6 address—The IPv6 address of an attached device in 128 bits in colon(:)-separated hexadecimal format.
	- **–** symbolic-nodename —Specifies the member symbolic node name. The maximum length is 240 characters.
- **•** Default zone membership includes all ports or WWNs that do not have a specific membership association. Access between default zone members is controlled by the default zone policy.

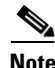

Note For configuration limits on configuring the number of zones, zone members and zone sets, refer to the *[Cisco MDS NX-OS Configuration Limits.](http://www.cisco.com/c/en/us/td/docs/switches/datacenter/mds9000/sw/6_2/configuration/guides/config_limits/configuration_limits_6-2.html)*

a ka

## **Zoning Example**

 $\mathbf{I}$ 

[Figure 2-1](#page-54-0) illustrates a zoneset with two zones, zone 1 and zone 2, in a fabric. Zone 1 provides access from all three hosts (H1, H2, H3) to the data residing on storage systems S1 and S2. Zone 2 restricts the data on S3 to access only by H3. Note that H3 resides in both zones.

<span id="page-54-0"></span>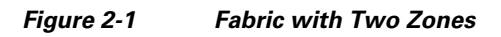

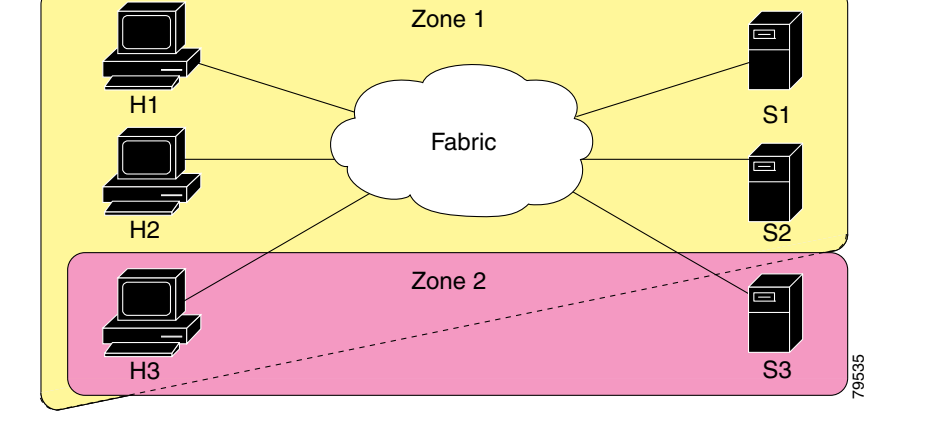

There are other ways to partition this fabric into zones. [Figure 2-2](#page-54-1) illustrates another possibility. Assume that there is a need to isolate storage system S2 for the purpose of testing new software. To achieve this, zone 3 is configured, which contains only host H2 and storage S2. You can restrict access to just H2 and S2 in zone 3, and to H1 and S1 in zone 1.

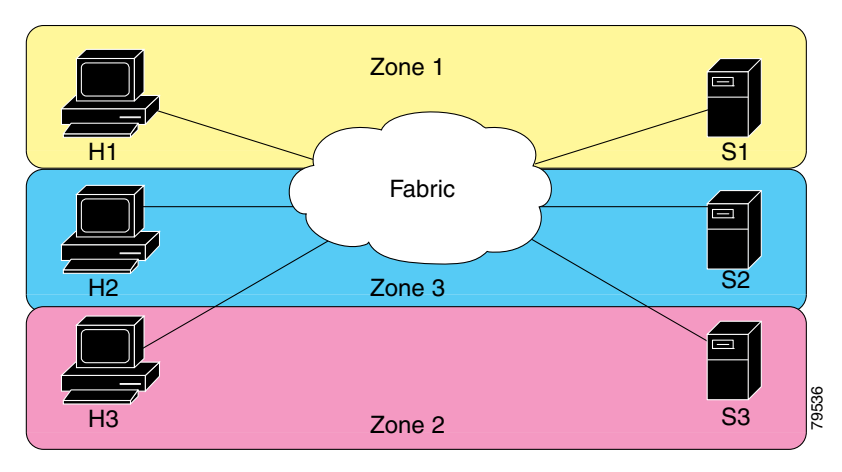

<span id="page-54-1"></span>*Figure 2-2 Fabric with Three Zones* 

## **Zone Implementation**

All switches in the Cisco MDS 9000 Series automatically support the following basic zone features (no additional configuration is required):

**•** Zones are contained in a VSAN.

- **•** Hard zoning cannot be disabled.
- **•** Name server queries are soft-zoned.
- **•** Only active zone sets are distributed.
- **•** Unzoned devices cannot access each other.
- **•** A zone or zoneset with the same name can exist in each VSAN.
- **•** Each VSAN has a full database and an active database.
- **•** Active zone sets cannot be changed, without activating a full zone database.
- **•** Active zone sets are preserved across switch reboots.
- **•** Changes to the full database must be explicitly saved.
- Zone reactivation (a zoneset is active and you activate another zoneset) does not disrupt existing traffic as long as the new zoneset is configured similar to the previous zoneset. Traffic of unchanged zones is not affected.

If required, you can additionally configure the following zone features:

- **•** Propagate full zone sets to all switches on a per VSAN basis.
- **•** Change the default policy for unzoned members.
- **•** Interoperate with other vendors by configuring a VSAN in the interop mode. You can also configure one VSAN in the interop mode and another VSAN in the basic mode in the same switch without disrupting each other.
- **•** Bring E ports out of isolation.

## **Zone Member Configuration Guidelines**

All members of a zone can communicate with each other. For a zone with *N* members, *N*\*(*N*-1) access permissions need to be enabled. The best practice is to avoid configuring large numbers of targets or large numbers of initiators in a single zone. This type of configuration wastes switch resources by provisioning and managing many communicating pairs (initiator-to-initiator or target-to-target) that will never actually communicate with each other. For this reason, a single initiator with a single target is the most efficient approach to zoning.

The following guidelines must be considered when creating zone members:

- **•** Configuring only one initiator and one target for a zone provides the most efficient use of the switch resources.
- **•** Configuring the same initiator to multiple targets is accepted.
- **•** Configuring multiple initiators to multiple targets is not recommended.

### **Active and Full Zoneset Considerations**

Before configuring a zoneset, consider the following guidelines:

- **•** Each VSAN can have multiple zone sets but only one zoneset can be active at any given time.
- **•** When you create a zoneset, that zoneset becomes a part of the full zoneset.
- **•** When you activate a zoneset, a copy of the zoneset from the full zoneset is used to enforce zoning, and is called the active zoneset. An active zoneset cannot be modified. A zone that is part of an active zoneset is called an active zone.
- The administrator can modify the full zoneset even if a zoneset with the same name is active. However, the modification will be enforced only upon reactivation.
- When the activation is done, the active zoneset is automatically stored in persistent configuration. This enables the switch to preserve the active zoneset information across switch resets.
- All other switches in the fabric receive the active zoneset so they can enforce zoning in their respective switches.
- Hard and soft zoning are implemented using the active zoneset. Modifications take effect during zoneset activation.
- An FC ID or Nx port that is not part of the active zoneset belongs to the default zone and the default zone information is not distributed to other switches.

**Note** If one zoneset is active and you activate another zoneset, the currently active zoneset is automatically deactivated. You do not need to explicitly deactivate the currently active zoneset before activating a new zoneset.

[Figure 2-3](#page-57-1) shows a zone being added to an activated zoneset.

Г

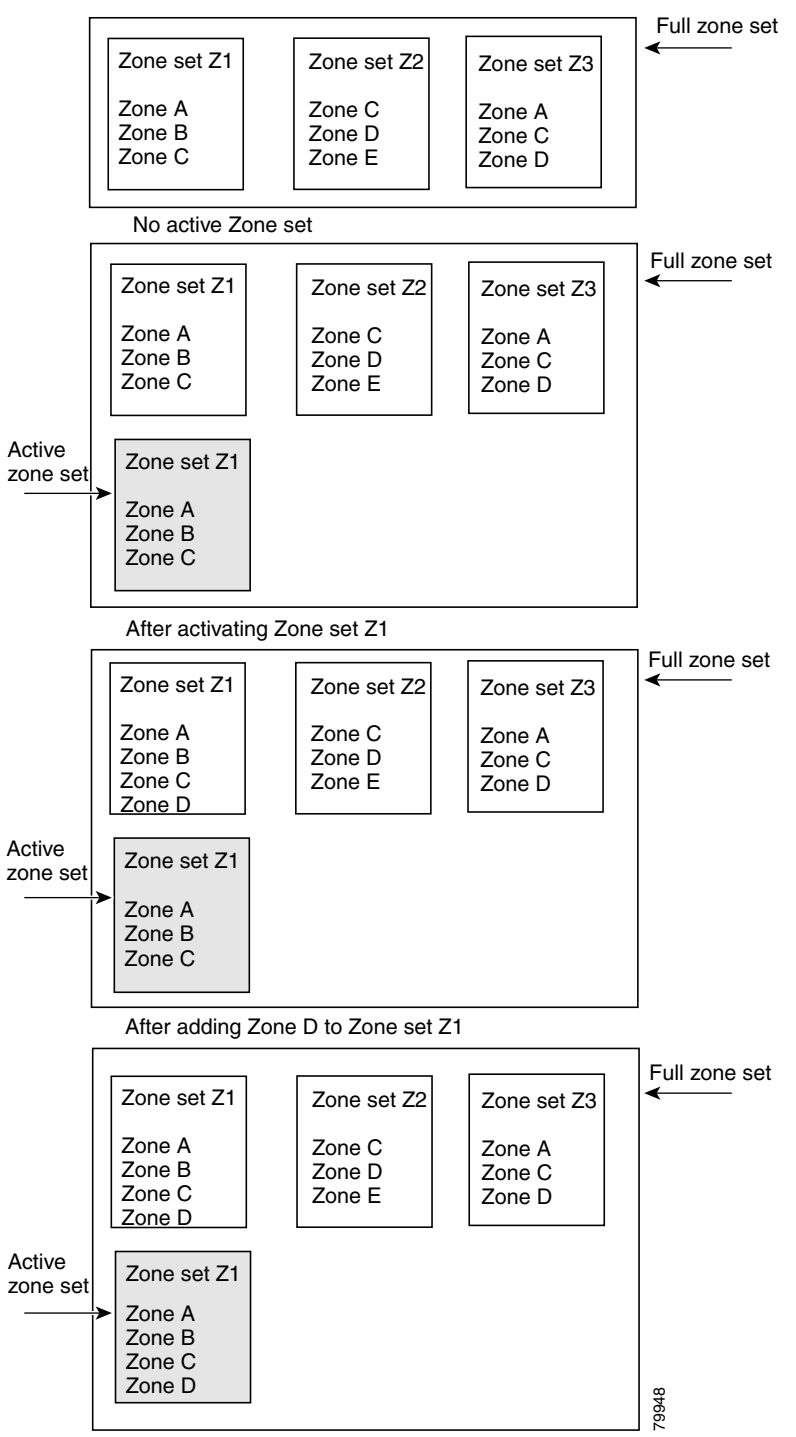

<span id="page-57-1"></span>*Figure 2-3 Active and Full Zone Sets*

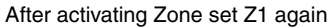

# <span id="page-57-0"></span>**Zone Configuration**

This section describes how to configure zones and includes the following topic:

 $\mathbf{I}$ 

a ka

**•** [Configuring a Zone, page 2-7](#page-58-0)

# <span id="page-58-0"></span>**Configuring a Zone**

To configure a zone and assign a zone name, follow these steps:

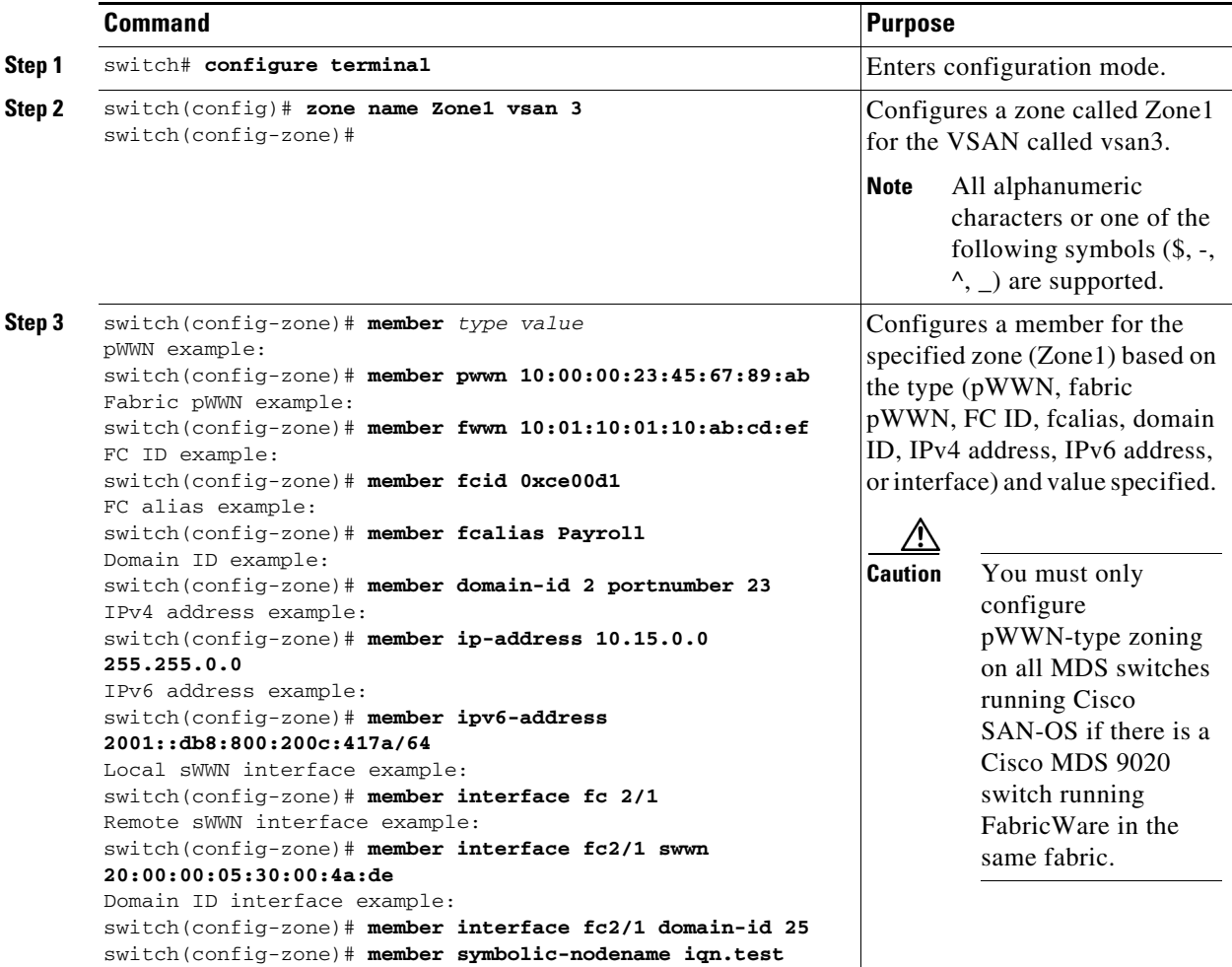

**Tip** Use a relevant display command (for example, **show interface** or **show flogi database**) to obtain the required value in hex format.

Use the **show wwn switch** command to retrieve the sWWN. If you do not provide a sWWN, the software automatically uses the local sWWN.

## $\frac{\mathcal{P}}{\mathcal{P}}$

**Note** Interface-based zoning only works with Cisco MDS 9000 Series switches. Interface-based zoning does not work if interop mode is configured in that VSAN.

**Cisco MDS 9000 Family NX-OS Fabric Configuration Guide**

When the number of zones configured has exceeded the maximum number of zones allowed across all VSANs, this message is displayed:

```
switch(config)# zone name temp_zone1 vsan 300
cannot create the zone; maximum possible number of zones is already configured
```
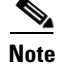

**Note** For configuration limits on configuring the number of zones, zone members and zone sets, refer to the *[Cisco MDS NX-OS Configuration Limits](http://www.cisco.com/c/en/us/td/docs/switches/datacenter/mds9000/sw/6_2/configuration/guides/config_limits/configuration_limits_6-2.html)*.

# <span id="page-59-0"></span>**Zone Sets**

Zones provide a method for specifying access control, while zone sets are a grouping of zones to enforce access control in the fabric.

This section describes zone sets and includes the following topics:

- **•** [Configuring the Default Zone Access Permission, page 2-13](#page-64-0)
- [About FC Alias Creation, page 2-13](#page-64-1)
- **•** [Creating FC Aliases, page 2-13](#page-64-2)
- **•** [Creating Zone Sets and Adding Member Zones, page 2-14](#page-65-0)
- **•** [Zone Enforcement, page 2-16](#page-67-1)

Zone sets are configured with the names of the member zones and the VSAN (if the zoneset is in a configured VSAN).

**Zoneset Distribution**—You can distribute full zone sets using one of two methods: one-time distribution or full zoneset distribution.

**Zoneset Duplication**—You can make a copy of a zoneset and then edit it without altering the original zoneset. You can copy an active zoneset from the bootflash: directory, volatile: directory, or slot0, to one of the following areas:

- **•** To the full zoneset
- **•** To a remote location (using FTP, SCP, SFTP, or TFTP)

The active zoneset is not part of the full zoneset. You cannot make changes to an existing zoneset and activate it, if the full zoneset is lost or is not propagated.

## **ZoneSet Creation**

In [Figure 2-4](#page-60-0), two separate sets are created, each with its own membership hierarchy and zone members.

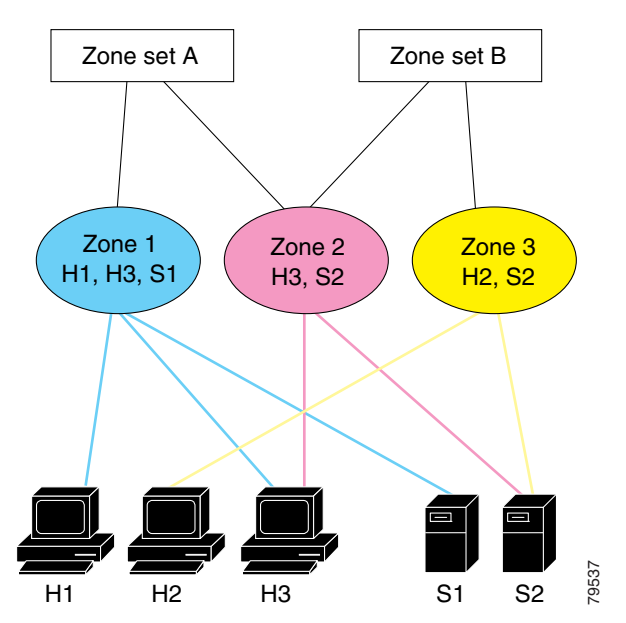

<span id="page-60-0"></span>*Figure 2-4 Hierarchy of ZoneSets, Zones, and Zone Members* 

Either zoneset A or zoneset B can be activated (but not together).

**P**<br>**Tip** Zonesets are configured with the names of the member zones and the VSAN (if the zoneset is in a configured VSAN).

## **Activating a Zoneset**

Changes to a zoneset do not take effect in a full zoneset until you activate it.

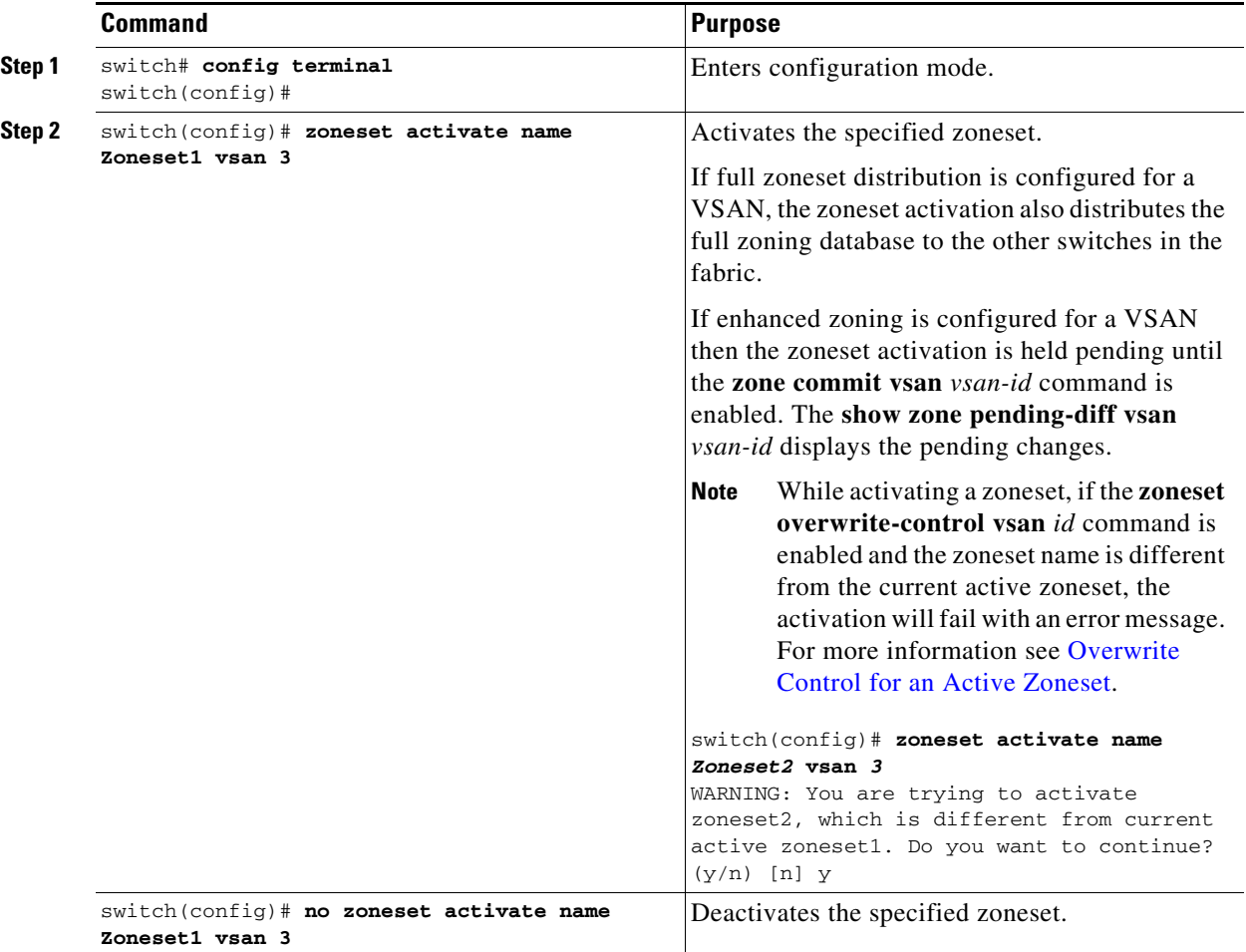

To activate or deactivate an existing zoneset, follow these steps:

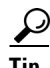

**Tip** You do not have to issue the **copy running-config startup-config** command to store the active zoneset. However, you need to issue the **copy running-config startup-config** command to explicitly store full zone sets. If there is more than one switch in a fabric, the **copy running-config startup-config fabric** command should be issued. The **fabric** keyword causes the **copy running-config startup-config** command to be issued on all the switches in the fabric, and also saves the full zone information to the startup-config on all the switches in the fabric. This is important in the event of a switch reload or power cycle.

#### <span id="page-61-0"></span>**Overwrite Control for an Active Zoneset**

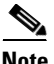

**Note** The overwrite control for an active zoneset feature is available only in enhanced zone mode.

When activating a new zoneset, if users make a mistake while entering the zoneset name, and if this name already exists on the switch, it results in activation of the wrong zoneset and traffic loss. To avoid activating a wrong zoneset, the **zoneset overwrite-control vsan** *id* command is introduced.

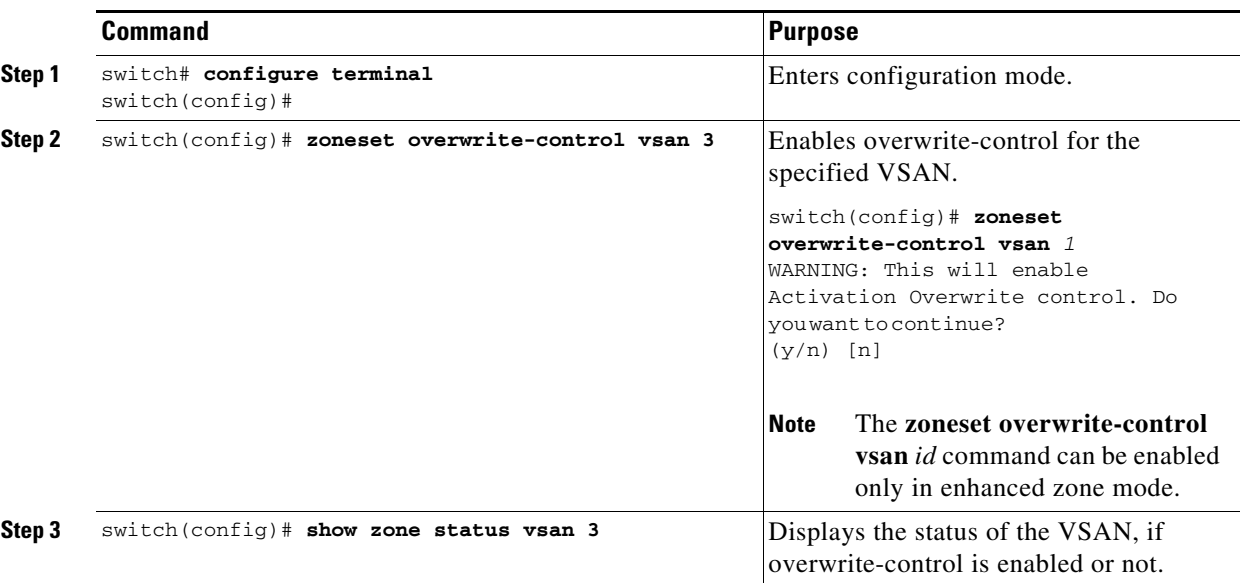

```
\mathscr{P}
```
**Note** Even when the **zoneset overwrite-control vsan** *id* command is enabled, the user can override it and continue with the activation of a new zoneset using the **zoneset activate name** *zoneset name* **vsan** *vsan*-*id* **force** command.

#### *Example 2-1 Displaying Zone Status*

```
switch(config)# show zone status vsan 3
VSAN: 2 default-zone: deny distribute: full Interop: default
     mode: enhanced merge-control: allow
     session: none
     hard-zoning: enabled broadcast: unsupported
     smart-zoning: disabled
     rscn-format: fabric-address
     activation overwrite control: enabled
Default zone:
     qos: none broadcast: unsupported ronly: unsupported
Full Zoning Database :
     DB size: 348 bytes
     Zonesets:2 Zones:2 Aliases: 0 Attribute-groups: 1
Active Zoning Database :
     DB size: 68 bytes
     Name: hellset Zonesets:1 Zones:1
Current Total Zone DB Usage: 416 / 2097152 bytes (0 % used)
Pending (Session) DB size:
     Full DB Copy size: 0 bytes
     Active DB Copy size: 0 bytes
SFC size: 0 / 2097152 bytes (0 % used)
Status: Commit completed at 15:19:49 UTC Jun 11 2015
```
## **Default Zone**

Each member of a fabric (in effect a device attached to an Nx port) can belong to any zone. If a member is not part of any active zone, it is considered to be part of the default zone. Therefore, if no zoneset is active in the fabric, all devices are considered to be in the default zone. Even though a member can belong to multiple zones, a member that is part of the default zone cannot be part of any other zone. The switch determines whether a port is a member of the default zone when the attached port comes up.

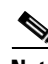

**Note** Unlike configured zones, default zone information is not distributed to the other switches in the fabric.

Traffic can either be permitted or denied among members of the default zone. This information is not distributed to all switches; it must be configured in each switch.

**Note** When the switch is initialized for the first time, no zones are configured and all members are considered to be part of the default zone. Members are not permitted to talk to each other.

Configure the default zone policy on each switch in the fabric. If you change the default zone policy on one switch in a fabric, be sure to change it on all the other switches in the fabric.

**Note** The default settings for default zone configurations can be changed.

The default zone members are explicitly listed when the default policy is configured as permit or when a zoneset is active. When the default policy is configured as deny, the members of this zone are not explicitly enumerated when you issue the **show zoneset active** command.

**Note** The current default zoning policy is deny. The hidden active zoneset is d efault cfg in MDS. When there is a mismatch in default-zoning policies between two switches (permit on one side and deny on the other), zone merge will fail. The behavior is the same between two Brocade switches as well. The error messages will be as shown below.

The error messages will be as shown below:

Switch1 syslog:

switch(config-if)# 2014 Sep 2 06:33:21 hac15 %ZONE-2-ZS\_MERGE\_FAILED: %\$VSAN 1%\$ Zone merge failure, isolating interface fc2/10 received reason: Default zoning policy conflict. Received rjt from adjacent switch:[reason:0]

Switch2 syslog:

switch(config-if)# 2014 Sep 2 12:13:17 hac16 %ZONE-2-ZS\_MERGE\_FAILED: %\$VSAN 1%\$ Zone merge failure, isolating interface fc3/10 reason: Default zoning policy conflict.:[reason:0]

Г

## <span id="page-64-0"></span>**Configuring the Default Zone Access Permission**

To permit or deny traffic to members in the default zone, follow these steps:

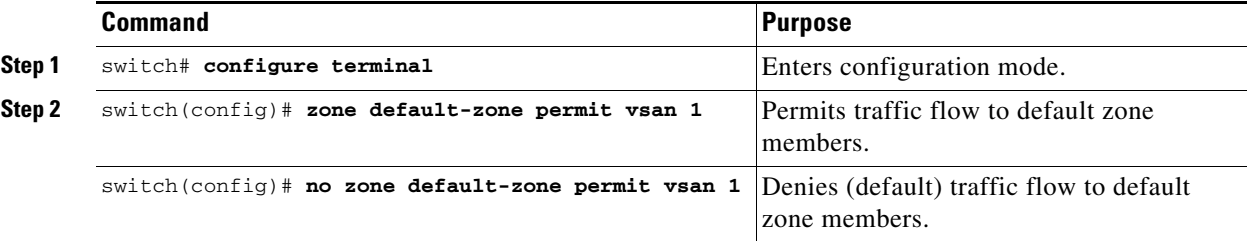

## <span id="page-64-1"></span>**About FC Alias Creation**

You can assign an alias name and configure an alias member using the following values:

- **•** pWWN—The WWN of the N or NL port is in hex format (for example, 10:00:00:23:45:67:89:ab).
- **•** fWWN—The WWN of the fabric port name is in hex format (for example, 10:00:00:23:45:67:89:ab).
- **•** FC ID—The N port ID is in 0xhhhhhh format (for example, 0xce00d1).
- **•** Domain ID—The domain ID is an integer from 1 to 239. A mandatory port number of a non-Cisco switch is required to complete this membership configuration.
- IPv4 address—The IPv4 address of an attached device is in 32 bits in dotted decimal format along with an optional subnet mask. If a mask is specified, any device within the subnet becomes a member of the specified zone.
- IPv6 address—The IPv6 address of an attached device is in 128 bits in colon- (:) separated) hexadecimal format.
- Interface—Interface-based zoning is similar to port-based zoning because the switch interface is used to configure the zone. You can specify a switch interface as a zone member for both local and remote switches. To specify a remote switch, enter the remote switch WWN (sWWN) or the domain ID in the particular VSAN.

 $\mathcal{L}$ 

**Tip** The Cisco NX-OS software supports a maximum of 2048 aliases per VSAN.

## <span id="page-64-2"></span>**Creating FC Aliases**

To create an alias, follow these steps:

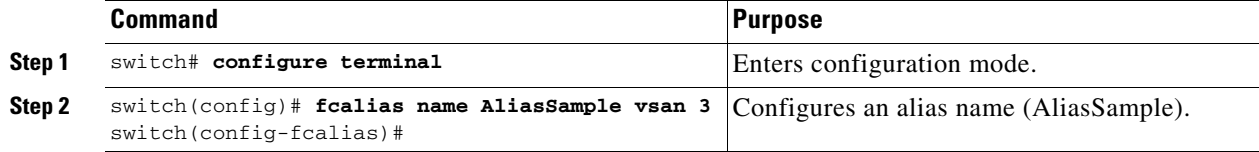

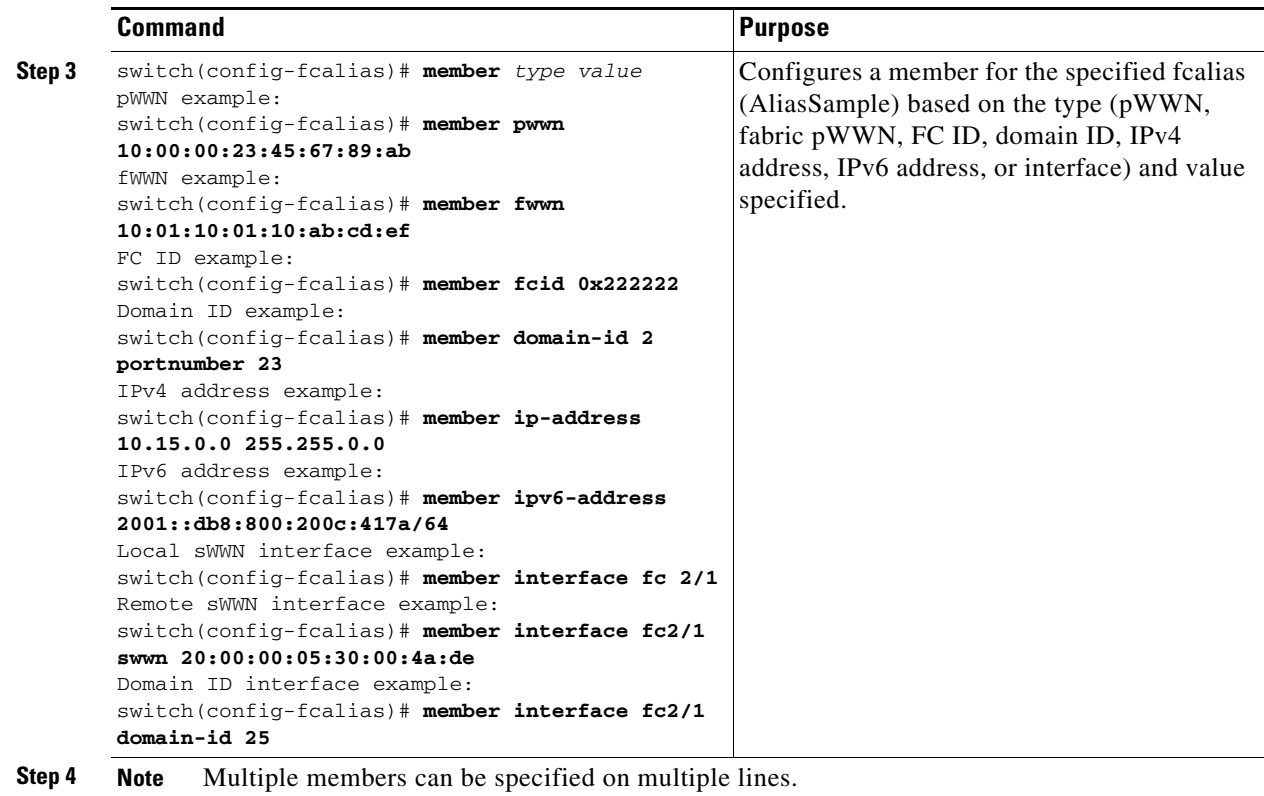

# <span id="page-65-0"></span>**Creating Zone Sets and Adding Member Zones**

To create a zoneset to include several zones, follow these steps:

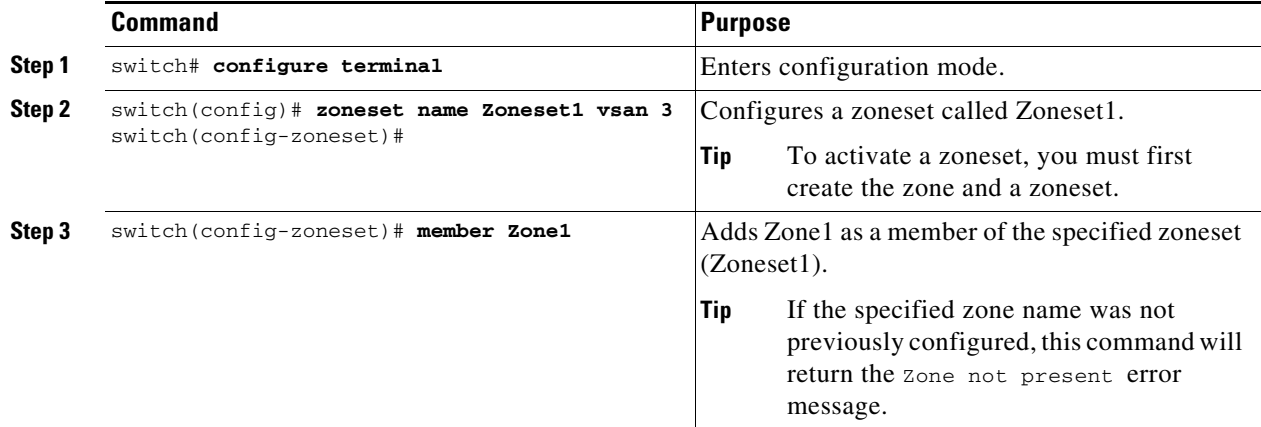

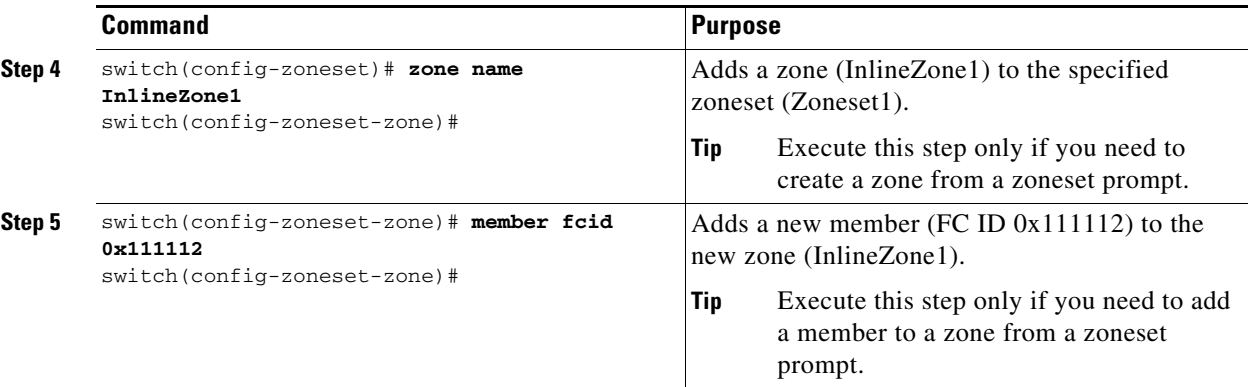

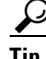

**Tip** You do not have to issue the **copy running-config startup-config** command to store the active zoneset. However, you need to issue the **copy running-config startup-config** command to explicitly store full zone sets. If there is more than one switch in a fabric, the **copy running-config startup-config fabric** command should be issued. The **fabric** keyword causes the **copy running-config startup-config** command to be issued on all the switches in the fabric, and also saves the full zone information to the startup-config on all the switches in the fabric. This is important in the event of a switch reload or power cycle.

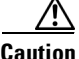

**Caution** If you deactivate the active zoneset in a VSAN that is also configured for IVR, the active IVR zoneset (IVZS) is also deactivated and all IVR traffic to and from the switch is stopped. This deactivation can disrupt traffic in more than one VSAN. Before deactivating the active zoneset, check the active zone analysis for the VSAN (see the ["Zone and ZoneSet Analysis" section on page 2-65\)](#page-116-0). To reactivate the IVZS, you must reactivate the regular zoneset (refer to the *[Cisco MDS 9000 Series NX-OS Inter-VSAN](
http://www.cisco.com/c/en/us/td/docs/switches/datacenter/mds9000/sw/6_2/configuration/guides/intervSAN_routing/nx-os/nxos_ivr.html)  [Routing Configuration Guide](
http://www.cisco.com/c/en/us/td/docs/switches/datacenter/mds9000/sw/6_2/configuration/guides/intervSAN_routing/nx-os/nxos_ivr.html)*).

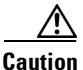

**Caution** If the currently active zoneset contains IVR zones, activating the zoneset from a switch where IVR is not enabled disrupts IVR traffic to and from that VSAN. We strongly recommend that you always activate the zoneset from an IVR-enabled switch to avoid disrupting IVR traffic.

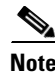

**Note** Set the device alias mode to **enhanced** when using SDV (because the pWWN of a virtual device could change).

For example, SDV is enabled on a switch and a virtual device is defined. SDV assigns a pWWN for the virtual device, and it is zoned based on the pWWN in a zone. If you later disable SDV, this configuration is lost. If you reenable SDV and create the virtual device using the same name, there is no guarantee that it will get the same pWWN again. You will have to rezone the pWWN-based zone. However, if you perform zoning based on the device-alias name, there are no configuration changes required if or when the pWWN changes.

Be sure you understand how device alias modes work before enabling them. Refer to [Chapter 5,](#page-130-0)  ["Distributing Device Alias Services"](#page-130-0) for details and requirements about device alias modes.

 $\mathbf I$ 

## <span id="page-67-1"></span>**Zone Enforcement**

Zoning can be enforced in two ways: soft and hard. Each end device (N port or NL port) discovers other devices in the fabric by querying the name server. When a device logs in to the name server, the name server returns the list of other devices that can be accessed by the querying device. If an Nx port does not know about the FCIDs of other devices outside its zone, it cannot access those devices.

In soft zoning, zoning restrictions are applied only during interaction between the name server and the end device. If an end device somehow knows the FCID of a device outside its zone, it can access that device.

Hard zoning is enforced by the hardware on each frame sent by an Nx port. As frames enter the switch, source-destination IDs are compared with permitted combinations to allow the frame at wirespeed. Hard zoning is applied to all forms of zoning.

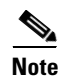

**Note** Hard zoning enforces zoning restrictions on every frame, and prevents unauthorized access.

Switches in the Cisco MDS 9000 Series support both hard and soft zoning.

# <span id="page-67-2"></span><span id="page-67-0"></span>**ZoneSet Distribution**

You can distribute full zone sets using one of two methods: one-time distribution at the EXEC mode level or full zoneset distribution at the configuration mode level.

[Table 2-1](#page-67-2) lists the differences between these distribution methods.

#### *Table 2-1 zoneset distribution Command Differences*

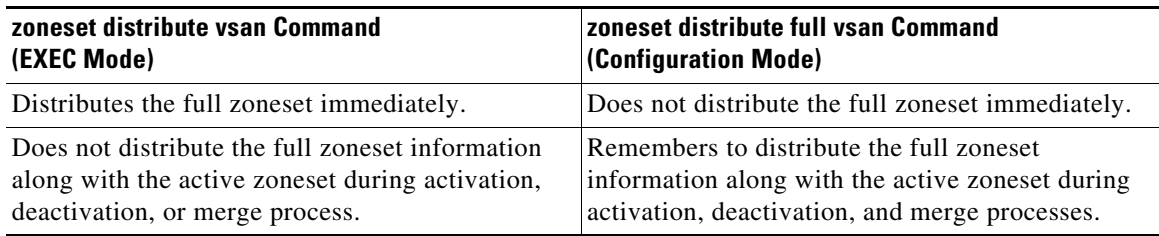

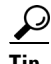

**Tip** You do not have to issue the **copy running-config startup-config** command to store the active zoneset. However, you need to issue the **copy running-config startup-config** command to explicitly store full zone sets. If there is more than one switch in a fabric, the **copy running-config startup-config fabric** command should be issued. The **fabric** keyword causes the **copy running-config startup-config** command to be issued on all the switches in the fabric, and also saves the full zone information to the startup-config on all the switches in the fabric. This is important in the event of a switch reload or power cycle.

This section describes zoneset distribution and includes the following topics:

- **•** [Enabling Full Zoneset Distribution, page 2-17](#page-68-0)
- **•** [Enabling a One-Time Distribution, page 2-17](#page-68-1)
- [About Recovering from Link Isolation, page 2-18](#page-69-0)

**•** [Importing and Exporting Zone Sets, page 2-18](#page-69-1)

## <span id="page-68-0"></span>**Enabling Full Zoneset Distribution**

All switches in the Cisco MDS 9000 Series distribute active zone sets when new E port links come up or when a new zoneset is activated in a VSAN. The zoneset distribution takes effect while sending merge requests to the adjacent switch or while activating a zoneset.

To enable full zoneset and active zoneset distribution to all switches on a per VSAN basis, follow these steps:

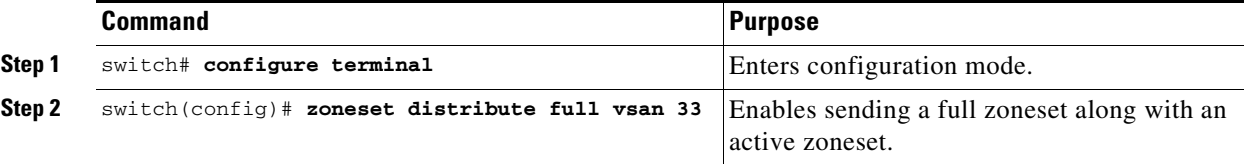

#### <span id="page-68-1"></span>**Enabling a One-Time Distribution**

Use the **zoneset distribute vsan** *vsan-id* command in EXEC mode to perform this distribution.

```
switch# zoneset distribute vsan 2
Zoneset distribution initiated. check zone status
```
This command only distributes the full zoneset information; it does not save the information to the startup configuration. You must explicitly issue the **copy running-config startup-config** command to save the full zoneset information to the startup configuration.

**Note** The **zoneset distribute vsan** *vsan-id* command is supported in **interop 2** and **interop 3** modes, not in **interop 1** mode.

Use the **show zone status vsan** *vsan-id* command to check the status of the one-time zoneset distribution request.

```
switch# show zone status vsan 9
VSAN: 9 default-zone: deny distribute: full Interop: default
mode: enhanced merge-control: allow
session: none
hard-zoning: enabled broadcast: enabled
smart-zoning: disabled
rscn-format: fabric-address
activation overwrite control:disabled
Default zone:
qos: none broadcast: disabled ronly: disabled
Full Zoning Database :
DB size: 2002584 bytes
Zonesets:4 Zones:7004 Aliases: 0 Attribute-groups: 1
Active Zoning Database :
DB size: 94340 bytes
Name: zoneset-hac13-200 Zonesets:1 Zones:176
Current Total Zone DB Usage: 2096924 / 2097152 bytes (99 % used)
Pending (Session) DB size:
Full DB Copy size: 0 bytes
Active DB Copy size: 0 bytes
SFC size: 0 / 2097152 bytes (0 % used)
```
 $\mathbf I$ 

Status: Activation completed at 17:28:04 UTC Jun 16 2014

# <span id="page-69-0"></span>**About Recovering from Link Isolation**

When two switches in a fabric are merged using a TE or E port, these TE and E ports may become isolated when the active zoneset databases are different between the two switches or fabrics. When a TE port or an E port become isolated, you can recover that port from its isolated state using one of three options:

- **•** Import the neighboring switch's active zoneset database and replace the current active zoneset (see [Figure 2-5\)](#page-69-2).
- **•** Export the current database to the neighboring switch.
- **•** Manually resolve the conflict by editing the full zoneset, activating the corrected zoneset, and then bringing up the link.

<span id="page-69-2"></span>*Figure 2-5 Importing and Exporting the Database* 

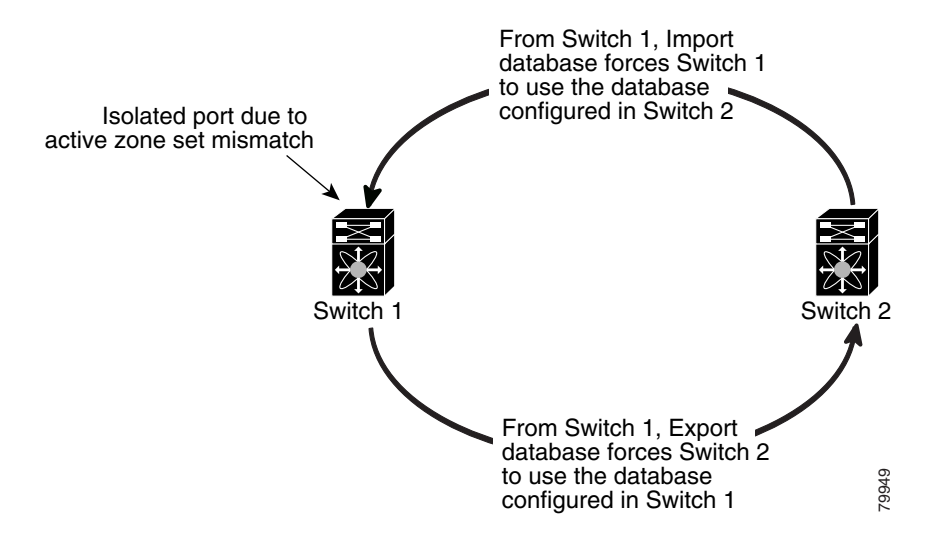

# <span id="page-69-1"></span>**Importing and Exporting Zone Sets**

To import or export the zoneset information from or to an adjacent switch, follow these steps:

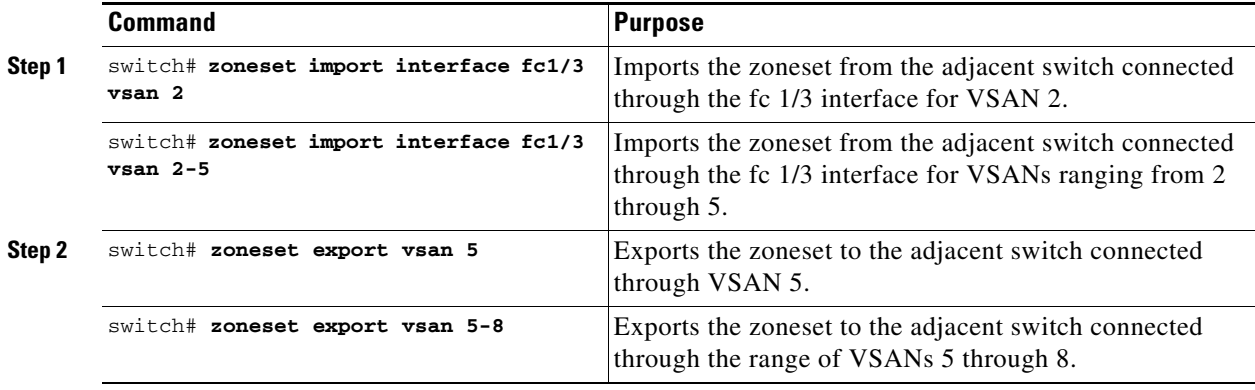

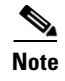

**Note** Issue the **import** and **export** commands from a single switch. Importing from one switch and exporting from another switch can lead to isolation again.

# <span id="page-70-0"></span>**Zoneset Duplication**

You can make a copy and then edit it without altering the existing active zoneset. You can copy an active zoneset from the bootflash: directory, volatile: directory, or slot0, to one of the following areas:

- **•** To the full zoneset
- **•** To a remote location (using FTP, SCP, SFTP, or TFTP)

The active zoneset is not part of the full zoneset. You cannot make changes to an existing zoneset and activate it, if the full zoneset is lost or is not propagated.

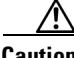

**Caution** Copying an active zoneset to a full zoneset may overwrite a zone with the same name, if it already exists in the full zoneset database.

This section includes the following topics:

- **•** [Copying Zone Sets, page 2-19](#page-70-1)
- **•** [Renaming Zones, Zone Sets, and Aliases, page 2-23](#page-74-0)
- **•** [Cloning Zones, Zone Sets, FC Aliases, and Zone Attribute Groups, page 2-24](#page-75-1)
- **•** [Clearing the Zone Server Database, page 2-24](#page-75-2)

### <span id="page-70-1"></span>**Copying Zone Sets**

On the Cisco MDS Family switches, you cannot edit an active zoneset. However, you can copy an active zoneset to create a new zoneset that you can edit.

To make a copy of a zoneset, follow this step:

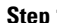

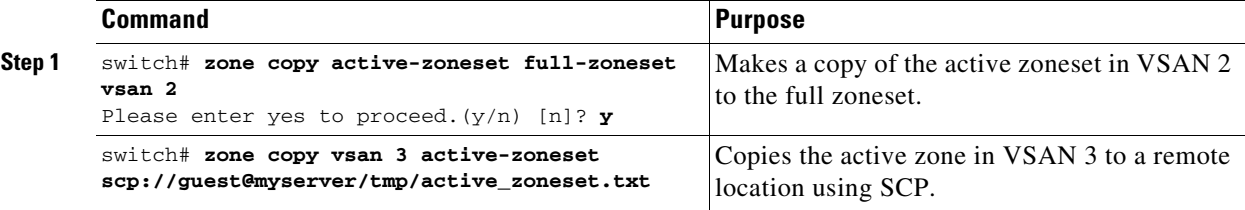

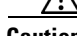

**Caution** If the Inter-VSAN Routing (IVR) feature is enabled and if IVR zones exist in the active zoneset, then a zoneset copy operation copies all the IVR zones to the full zone database. To prevent copying to the IVR zones, you must explicitly remove them from the full zoneset database before performing the copy operation. For more information on the IVR feature see the *[Cisco MDS 9000 Series NX-OS Inter-VSAN](http://www.cisco.com/c/en/us/td/docs/switches/datacenter/mds9000/sw/6_2/configuration/guides/intervSAN_routing/nx-os/nxos_ivr.html)  [Routing Configuration Guide](http://www.cisco.com/c/en/us/td/docs/switches/datacenter/mds9000/sw/6_2/configuration/guides/intervSAN_routing/nx-os/nxos_ivr.html)*.

Г

## **About Backing Up and Restoring Zones**

You can back up the zone configuration to a workstation using TFTP. This zone backup file can then be used to restore the zone configuration on a switch. Restoring the zone configuration overwrites any existing zone configuration on a switch.

## **Backing Up Zones**

To back up the full zone configuration using DCNM, follow these steps:

- **Step 1** Choose **Zone** > **Edit Local Full Zone Database**. You see the Select VSAN dialog box.
- **Step 2** Select a VSAN and click **OK.** You see the Edit Local Full Zone Database dialog box for the selected VSAN as shown in [Figure 2-6](#page-71-0).

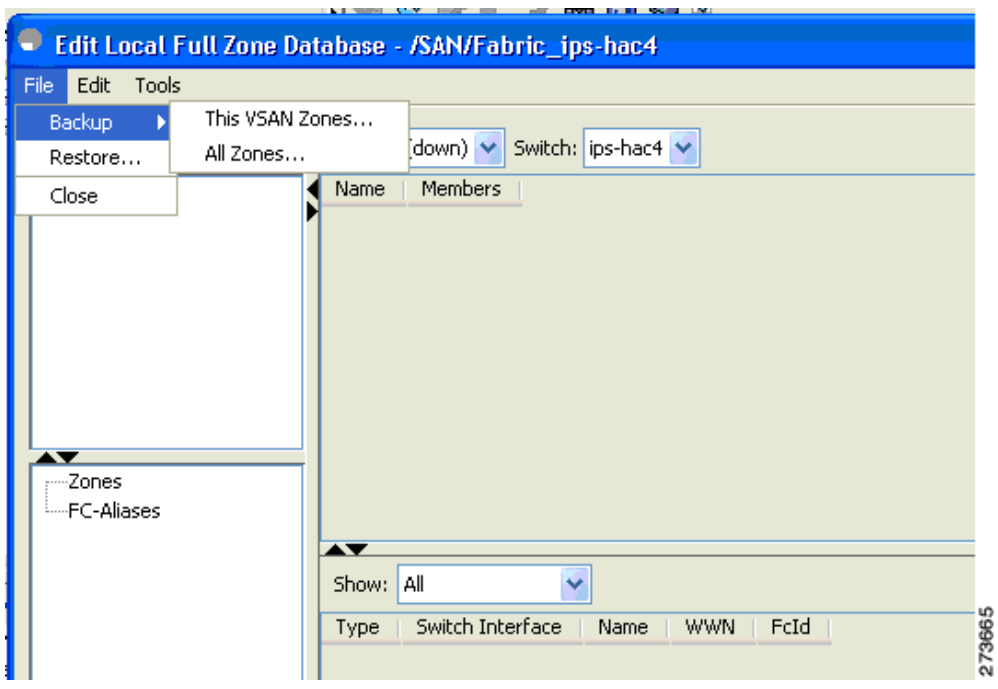

<span id="page-71-0"></span>*Figure 2-6 Edit Local Full Zone Database*

**Step 3** Choose **File** > **Backup** > **This VSAN Zones** to back up the existing zone configuration to a workstation using TFTP, SFTP, SCP, or FTP. You see the Backup Zone Configuration dialog box shown in [Figure 2-7.](#page-72-0)
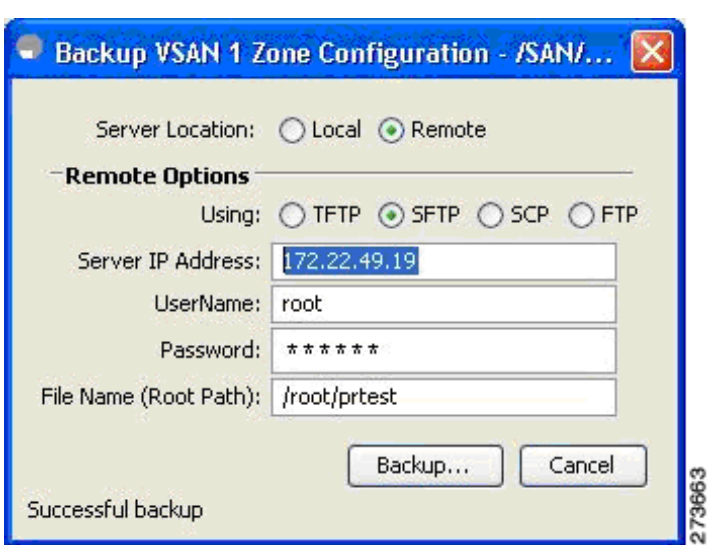

*Figure 2-7 Backup Zone Configuration Dialog Box*

You can edit this configuration before backing up the data to a remote server.

- **Step 4** Provide the following Remote Options information to back up data onto a remote server:
	- **a. Using**—Select the protocol.
	- **b. Server IP Address**—Enter the IP adress of the server.
	- **c. UserName**—Enter the name of the user.
	- **d. Password**—Enter the password for the user.
	- **e. File Name(Root Path)**—Enter the path and the filename.
- **Step 5** Click **Backup** or click **Cancel** to close the dialog box without backing up.

### **Restoring Zones**

To restore the full zone configuration using DCNM, follow these steps:

- **Step 1** Choose **Zone** > **Edit Local Full Zone Database**. You see the Select VSAN dialog box.
- **Step 2** Select a VSAN and click **OK.** You see the Edit Local Full Zone Database dialog box for the selected VSAN as shown in [Figure 2-8.](#page-73-0)

Г

<span id="page-73-0"></span>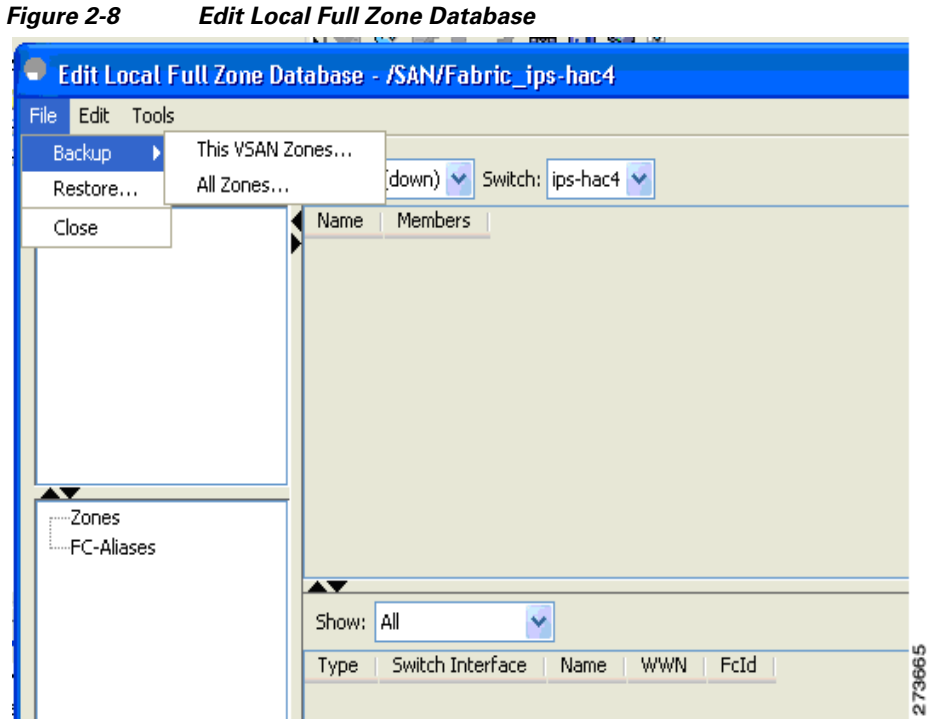

**Step 3** Choose **File** > **Restore** to restore a saved zone configuration using TFTP, SFTP, SCP or FTP. You see the Restore Zone Configuration dialog box shown in [Figure 2-9.](#page-73-1)

<span id="page-73-1"></span>*Figure 2-9 Restore Zone Configuration Dialog Box*

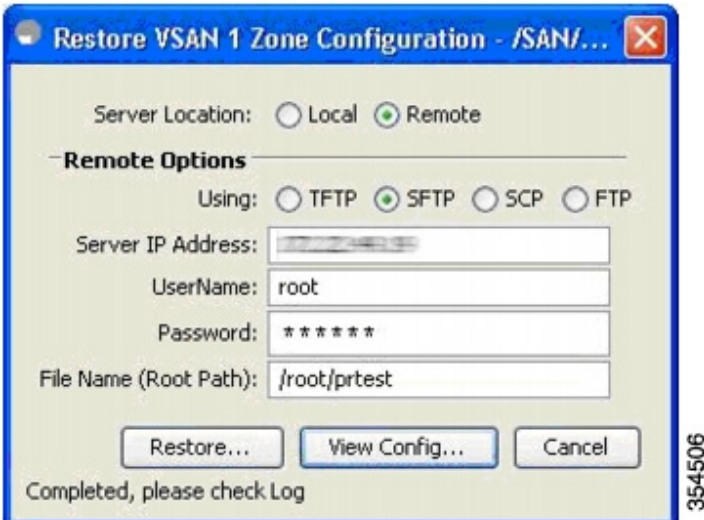

You can edit this configuration before restoring it to the switch.

- **Step 4** Provide the following **Remote Options** information to restore data from a remote server:
	- **a. Using**—Select the protocol.
	- **b. Server IP Address**—Enter the IP address of the server.
	- **c. UserName**—Enter the name of the user.
- **d. Password**—Enter the password for the user.
- **e. File Name**—Enter the path and the filename.
- **Step 5** Click **Restore** to continue or click **Cancel** to close the dialog box without restoring.

```
\mathscr{P}
```
**Note** Click **View Config** to see information on how the zone configuration file from a remote server will be restored. When you click **Yes** in this dialog box, you will be presented with the CLI commands that are executed. To close the dialog box, click **Close**.

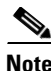

**Note** Backup and Restore options are available to switches that run Cisco NX-OS Release 4.1(3a) or later.

# **Renaming Zones, Zone Sets, and Aliases**

To rename a zone, zone set, fcalias, or zone-attribute-group, follow these steps:

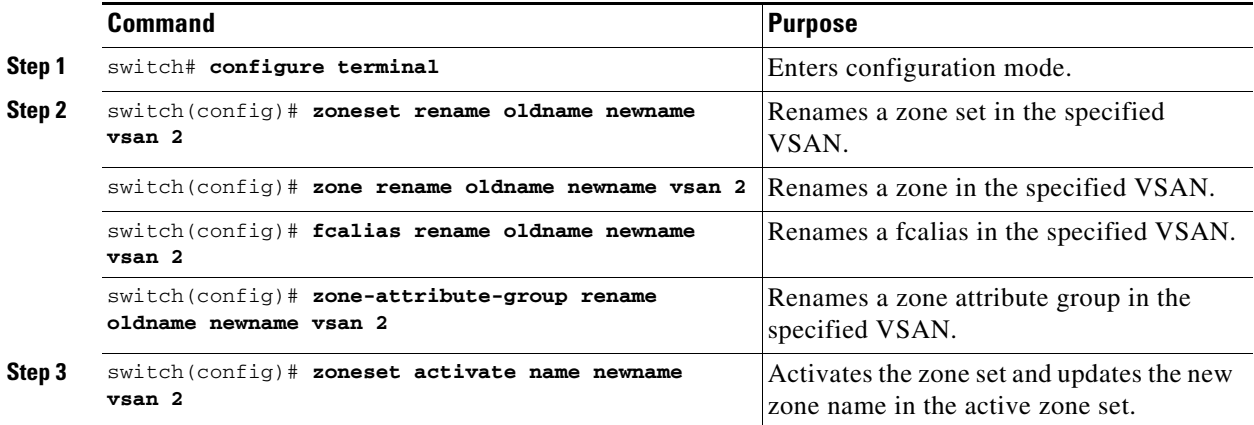

# **Renaming Zones, Zone Sets, and Aliases**

To rename a zone, zoneset, fcalias, or zone-attribute-group, follow these steps:

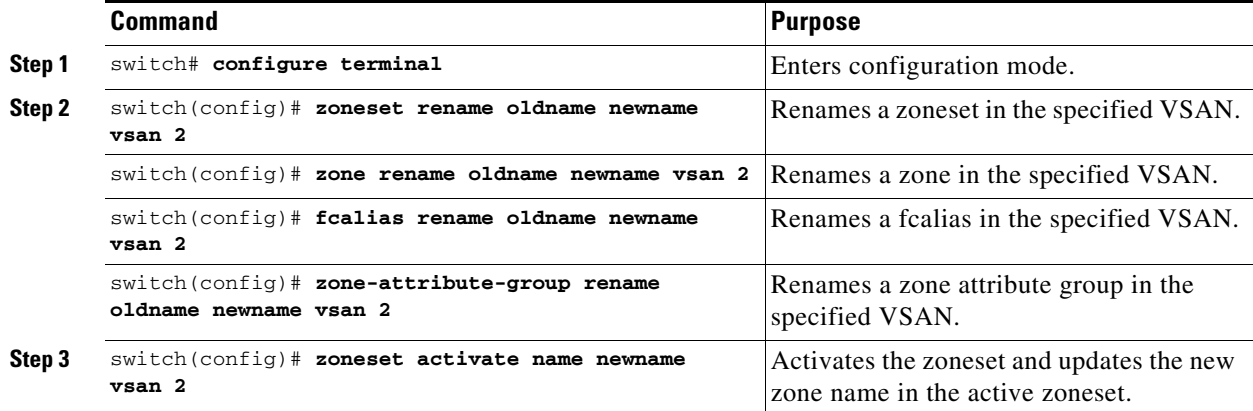

# **Cloning Zones, Zone Sets, FC Aliases, and Zone Attribute Groups**

To clone a zone, zoneset, fcalias, or zone-attribute-group, follow these steps:

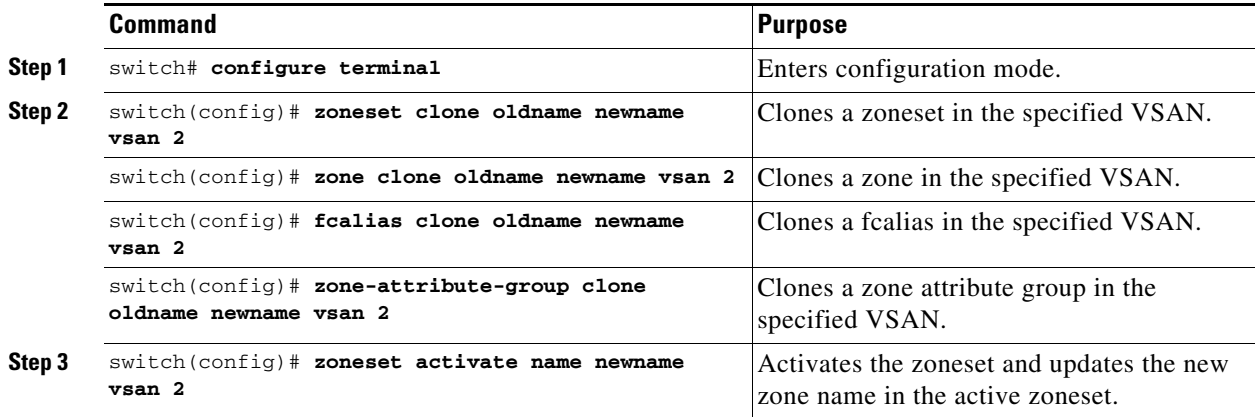

# **Clearing the Zone Server Database**

You can clear all configured information in the zone server database for the specified VSAN.

To clear the zone server database, use the following command:

switch# **clear zone database vsan 2**

**Note** After issuing a **clear zone database** command, you must explicitly issue the **copy running-config startup-config** to ensure that the running configuration is used when the switch reboots.

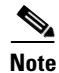

**Note** Clearing a zoneset only erases the full zone database, not the active zone database.

# **Advanced Zone Attributes**

This section describes advanced zone attributes and includes the following topics:

- **•** [About Zone-Based Traffic Priority, page 2-25](#page-76-0)
- **•** [Configuring Zone-Based Traffic Priority, page 2-25](#page-76-1)
- **•** [Configuring Default Zone QoS Priority Attributes, page 2-26](#page-77-0)
- **•** [About Broadcast Zoning, page 2-26](#page-77-1)
- **•** [Configuring Broadcast Zoning, page 2-27](#page-78-0)
- **•** [About Smart Zoning](#page-79-0)
- **•** [Enabling Smart Zoning on a VSAN](#page-80-0)
- [Use the show fcns database command to check if the device is initiator, target or both:](#page-81-0)
- **•** [Disabling Smart Zoning at Zone Level for a VSAN in the Basic Zoning Mode](#page-83-1)
- **•** [Disabling Smart Zoning at Zone Level for a VSAN in the Enhanced Zoning Mode](#page-83-0)
- **•** [About LUN Zoning, page 2-32](#page-83-2)
- **•** [Configuring a LUN-Based Zone, page 2-33](#page-84-0)
- **•** [Assigning LUNs to Storage Subsystems, page 2-34](#page-85-0)
- **•** [About Read-Only Zones, page 2-34](#page-85-1)
- **•** [Configuring Read-Only Zones, page 2-35](#page-86-0)

# <span id="page-76-0"></span>**About Zone-Based Traffic Priority**

The zoning feature provides an additional segregation mechanism to prioritize select zones in a fabric and set up access control between devices. Using this feature, you can configure the quality of service (QoS) priority as a zone attribute. You can assign the QoS traffic priority attribute to be high, medium, or low. By default, zones with no specified priority are implicitly assigned a low priority. Refer to the *[Cisco MDS 9000 NX-OS Family Quality of Service Configuration Guide](http://www.cisco.com/c/en/us/td/docs/switches/datacenter/mds9000/sw/6_2/configuration/guides/qos/nx-os/qos_bk.html)* for more information.

To use this feature, you need to obtain the ENTERPRISE\_PKG license (refer to the *[Cisco NX-OS Family](http://www.cisco.com/c/en/us/td/docs/switches/datacenter/mds9000/sw/6_2/b_Cisco_MDS_9000_Family_NX-OS_Licensing_Guide_Release_6x.html)  [Licensing Guide](http://www.cisco.com/c/en/us/td/docs/switches/datacenter/mds9000/sw/6_2/b_Cisco_MDS_9000_Family_NX-OS_Licensing_Guide_Release_6x.html)*) and you must enable QoS in the switch (refer to the *[Cisco MDS 9000 Series NX-OS](http://www.cisco.com/c/en/us/td/docs/switches/datacenter/mds9000/sw/6_2/configuration/guides/qos/nx-os/qos_bk.html)  [Quality of Service Configuration Guide](http://www.cisco.com/c/en/us/td/docs/switches/datacenter/mds9000/sw/6_2/configuration/guides/qos/nx-os/qos_bk.html)*).

This feature allows SAN administrators to configure QoS in terms of a familiar data flow identification paradigm. You can configure this attribute on a zone-wide basis rather than between zone members.

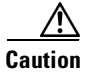

**Caution** If zone-based QoS is implemented in a switch, you cannot configure the interop mode in that VSAN.

## <span id="page-76-1"></span>**Configuring Zone-Based Traffic Priority**

To configure the zone priority, follow these steps:

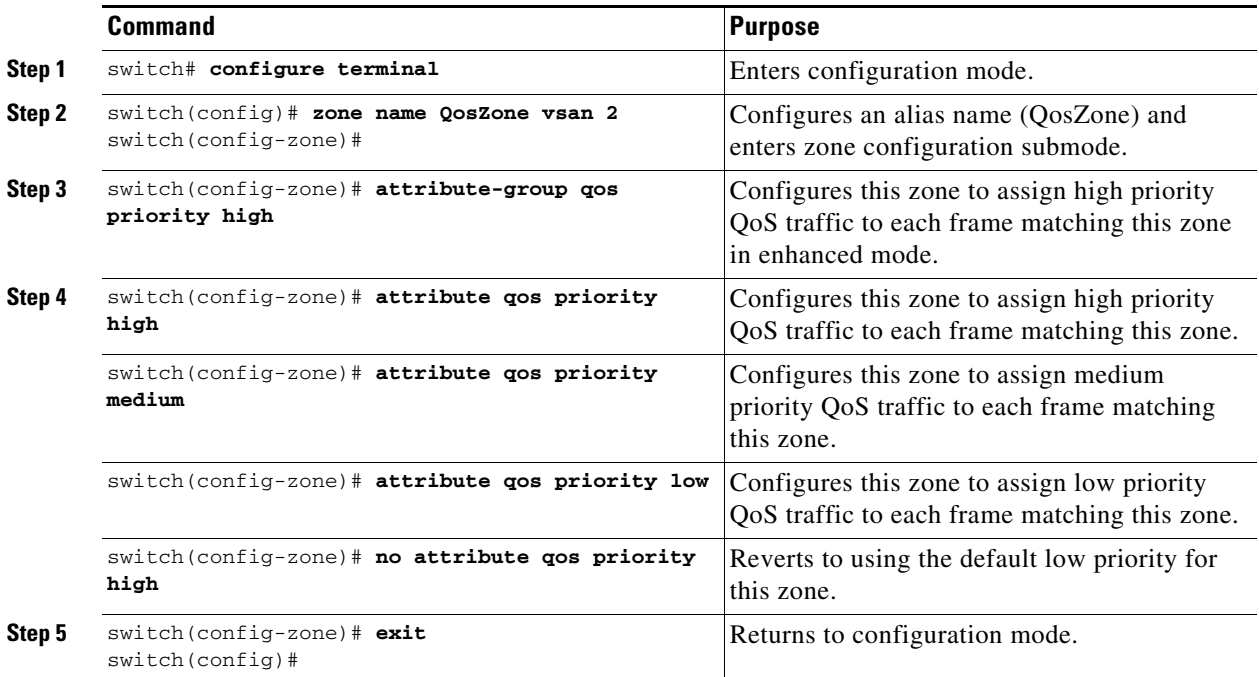

Г

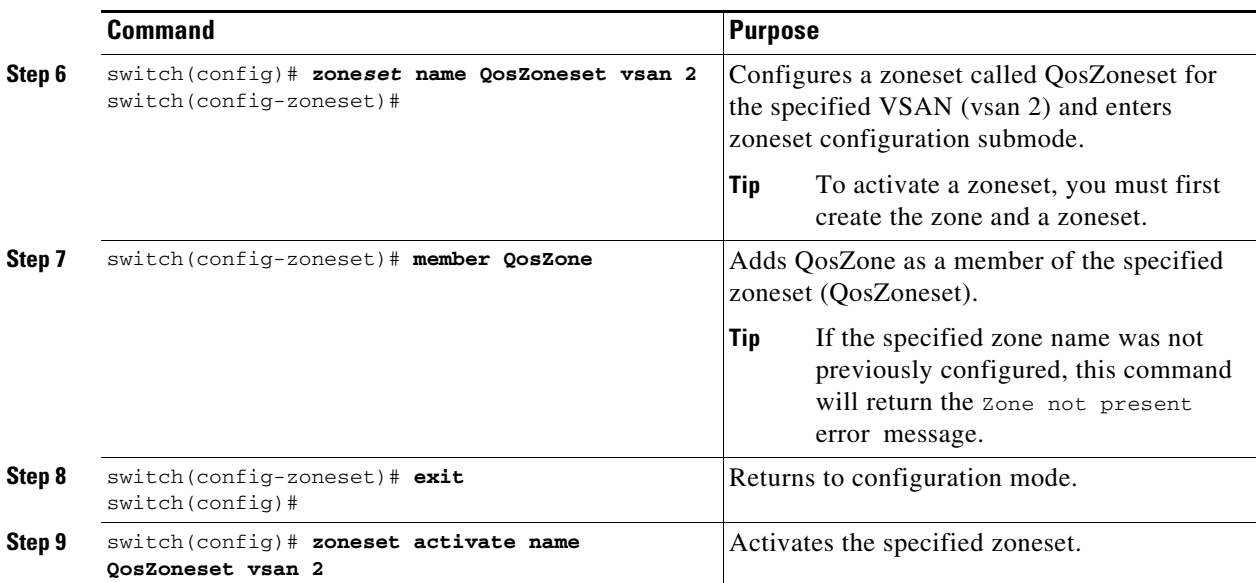

# <span id="page-77-0"></span>**Configuring Default Zone QoS Priority Attributes**

QoS priority attribute configuration changes take effect when you activate the zoneset of the associated zone.

**Note** If a member is part of two zones with two different QoS priority attributes, the higher QoS value is implemented. This situation does not arise in the VSAN-based QoS as the first matching entry is implemented.

To configure the QoS priority attributes for a default zone, follow these steps:

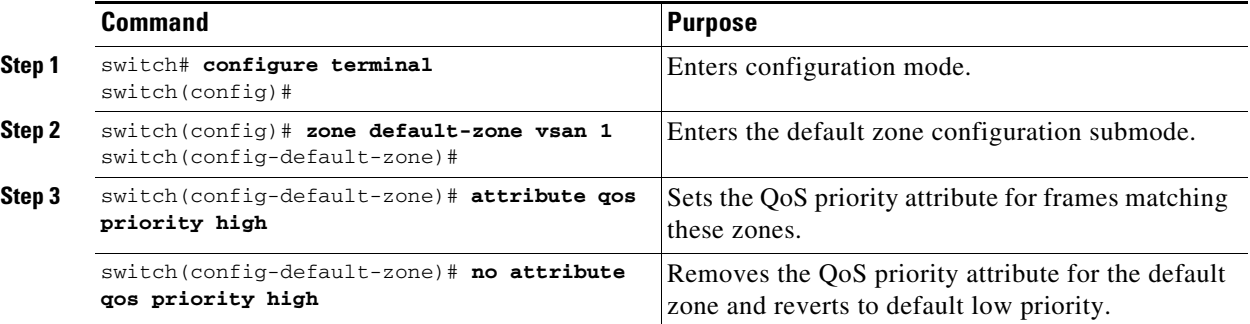

# <span id="page-77-1"></span>**About Broadcast Zoning**

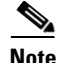

**Note** Broadcast zoning is not supported on the Cisco Fabric Switch for HP c-Class BladeSystem and the Cisco Fabric Switch for IBM BladeCenter.

You can configure broadcast frames in the basic zoning mode. By default, broadcast zoning is disabled and broadcast frames are sent to all Nx ports in the VSAN. When enabled, broadcast frames are only sent to Nx ports in the same zone, or zones, as the sender. Enable broadcast zoning when a host or storage device uses this feature.

[Table 2-2](#page-78-1) identifies the rules for the delivery of broadcast frames.

### <span id="page-78-1"></span>*Table 2-2 Broadcasting Requirements*

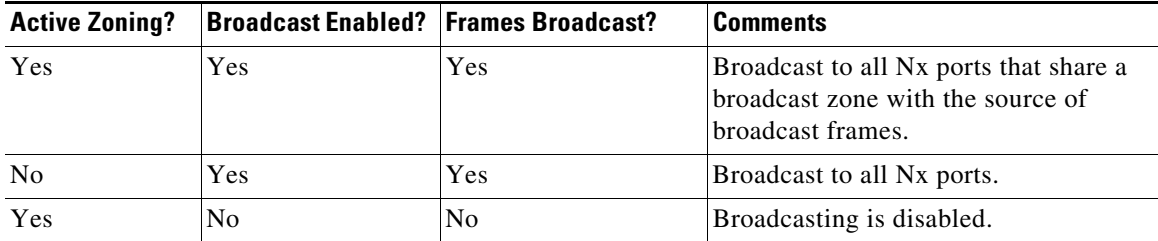

 $\mathcal{Q}$ 

**Tip** If any NL port attached to an FL port shares a broadcast zone with the source of the broadcast frame, then the frames are broadcast to all devices in the loop.

**Caution** If broadcast zoning is enabled on a switch, you cannot configure the interop mode in that VSAN.

## <span id="page-78-0"></span>**Configuring Broadcast Zoning**

To broadcast frames in the basic zoning mode, follow these steps:

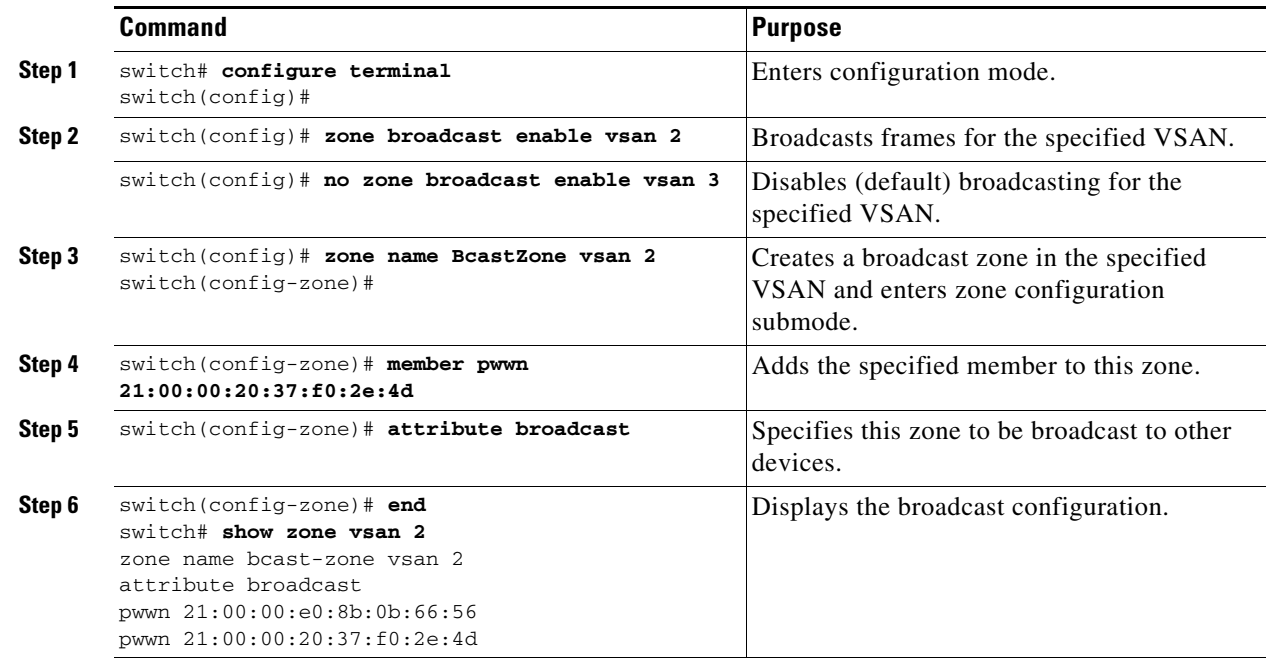

**Note** Zone broadcast is not supported from Cisco NX-OS Release 5.x and later.

To configure the **broadcast** attribute for a default zone, follow these steps:

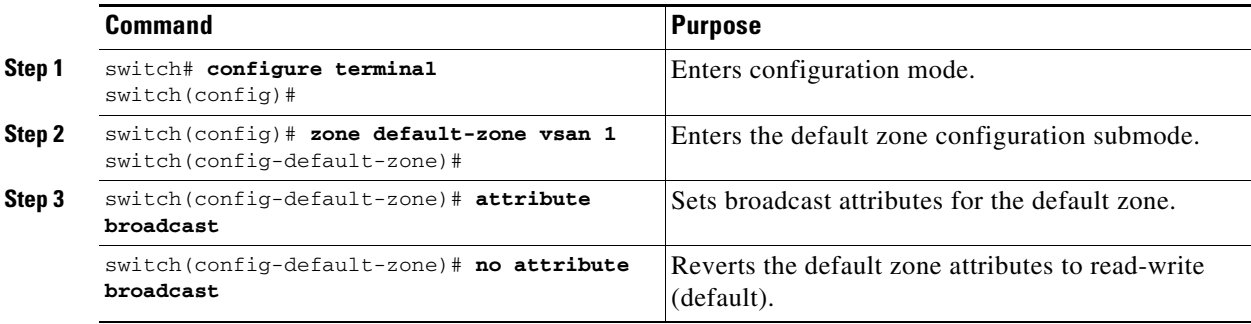

## <span id="page-79-0"></span>**About Smart Zoning**

Smart zoning implements hard zoning of large zones with fewer hardware resources than was previously required. The traditional zoning method allows each device in a zone to communicate with every other device in the zone. The administrator is required to manage the individual zones according to the zone configuration guidelines. Smart zoning eliminates the need to create a single initiator to single target zones. By analyzing device-type information in the FCNS, useful combinations can be implemented at the hardware level by the Cisco MDS NX-OS software, and the combinations that are not used are ignored. For example, initiator-target pairs are configured, but not initiator-initiator. The device is treated as unknown if:

- The FC4 types are not registered on the device.
- **•** During Zone Convert, the device is not logged into the fabric.
- The zone is created, however, initiator, target, or initiator and target is not specified.

The device type information of each device in a smart zone is automatically populated from the Fibre Channel Name Server (FCNS) database as host, target, or both. This information allows more efficient utilisation of switch hardware by identifying initiator-target pairs and configuring those only in hardware. In the event of a special situation, such as a disk controller that needs to communicate with another disk controller, smart zoning defaults can be overridden by the administrator to allow complete control.

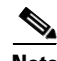

**Note** • Smart Zoning can be enabled at VSAN level but can also be disabled at zone level.

- **•** Smart zoning is not supported on VSANs that have DMM, IOA, or SME applications enabled on them.
- **•** Zones must have 50 members or less.

# <span id="page-80-1"></span>**Smart Zoning Member Configuration**

[Table 2-3](#page-80-1) displays the supported smart zoning member configurations.

*Table 2-3 Smart Zoning Configuration*

| <b>Feature</b>    | <b>Supported</b> |
|-------------------|------------------|
| <b>PWWN</b>       | Yes              |
| <b>FCID</b>       | Yes              |
| <b>FCalias</b>    | Yes              |
| Device-alias      | Yes              |
| Interface         | N <sub>0</sub>   |
| IP address        | No               |
| Symbolic nodename | N <sub>0</sub>   |
| <b>FWWN</b>       | N <sub>0</sub>   |
| Domain ID         | No               |

# <span id="page-80-0"></span>**Enabling Smart Zoning on a VSAN**

To configure the **smart zoning** for a VSAN, follow these steps:

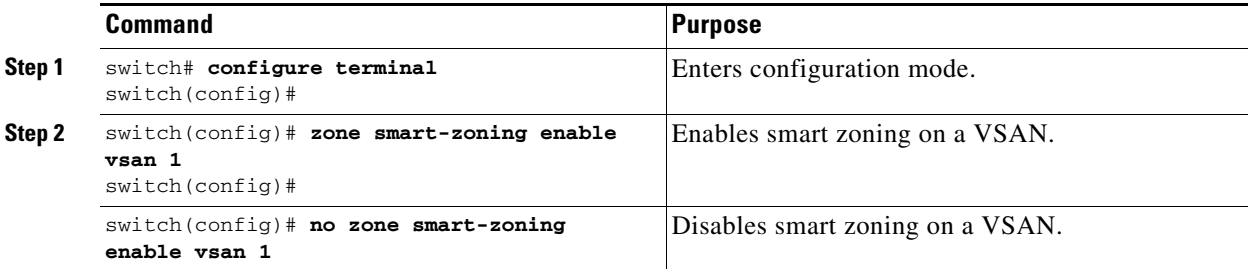

# **Setting Default Value for Smart Zoning**

To set the default value, follow these steps:

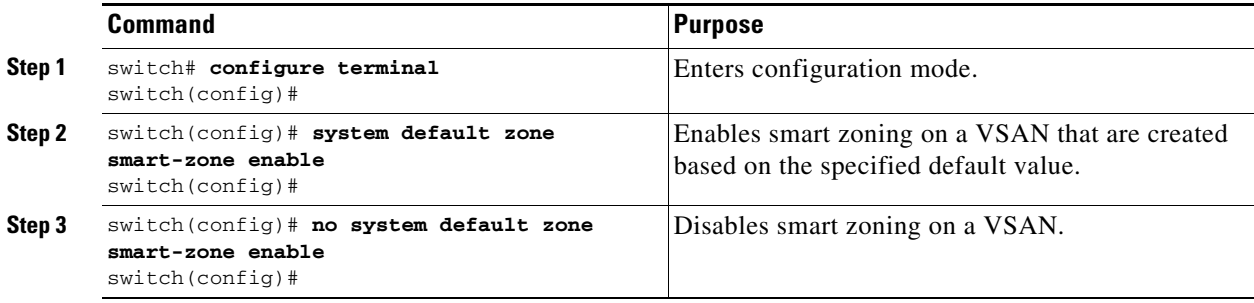

# **Converting Zones Automatically to Smart Zoning**

To fetch the device-type information from nameserver and to add that information to the member, follow the steps below: This can be performed at zone, zoneset, FCalias, and VSAN levels. After the zoneset is converted to smart zoning, you need to activate zoneset.

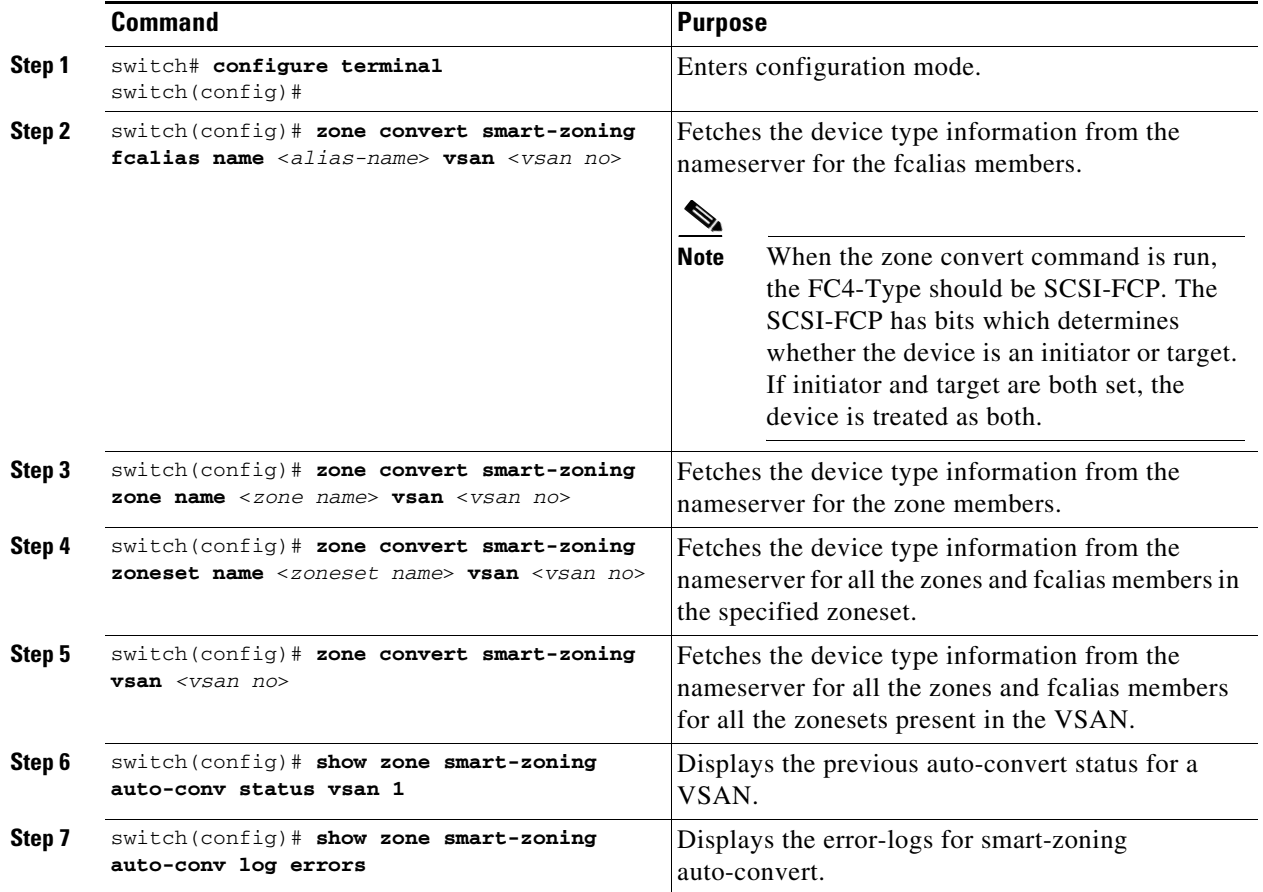

<span id="page-81-0"></span>Use the **show fcns database** command to check if the device is initiator, target or both:

switch# **show fcns database**

VSAN 1:

-------------------------------------------------------------------------- FCID TYPE PWWN (VENDOR) FC4-TYPE:FEATURE -------------------------------------------------------------------------- 0x9c0000 N 21:00:00:e0:8b:08:96:22 (Company 1) scsi-fcp:init 0x9c0100 N 10:00:00:05:30:00:59:1f (Company 2) ipfc 0x9c0200 N 21:00:00:e0:8b:07:91:36 (Company 3) scsi-fcp:init 0x9c03d6 NL 21:00:00:20:37:46:78:97 (Company 4) scsi-fcp:target

**The College** 

# **Configuring Device Types for Zone Members**

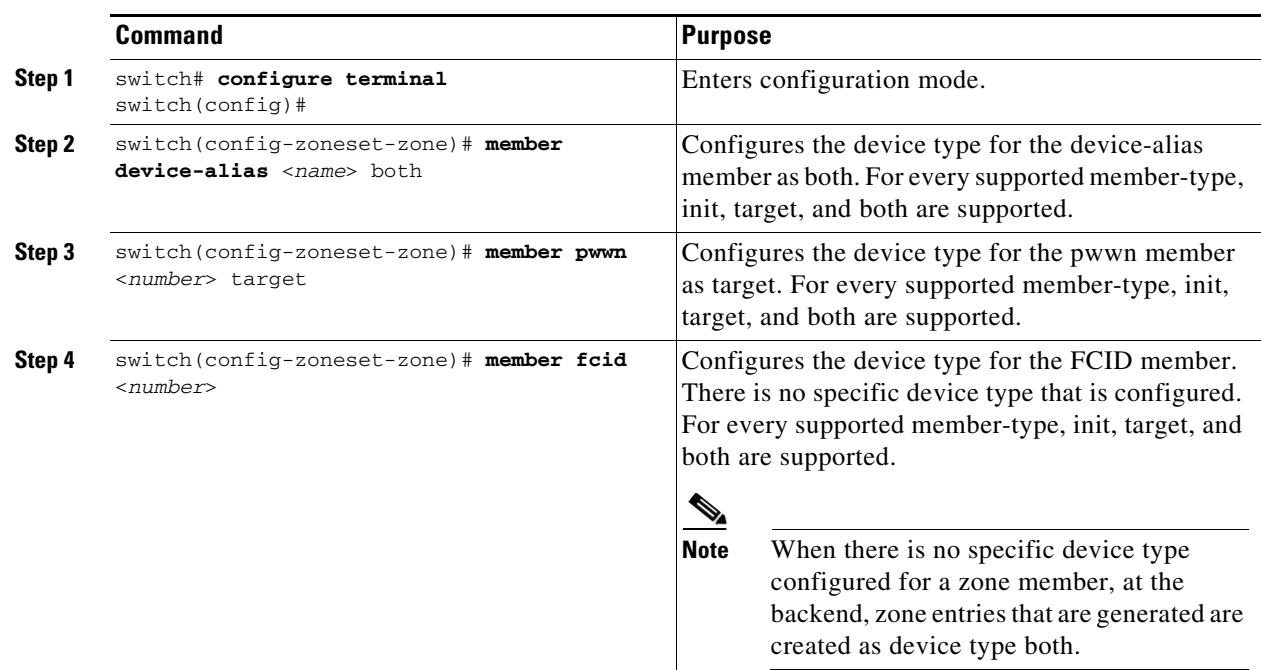

To configure the device types for zone members, follow these step:

# **Removing Smart Zoning Configuration**

To remove the smart zoning configuration, follow this steps:

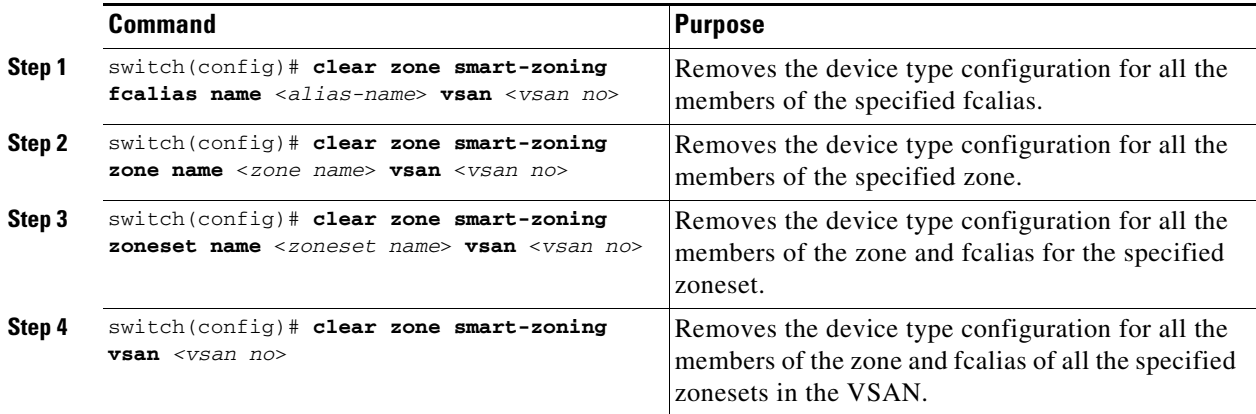

# <span id="page-83-1"></span>**Disabling Smart Zoning at Zone Level for a VSAN in the Basic Zoning Mode**

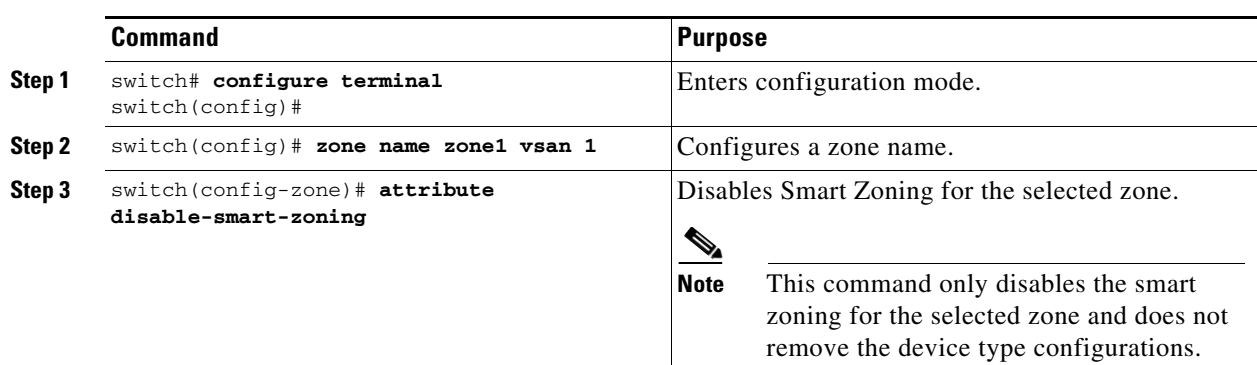

To disable smart zoning at the zone level for a VSAN in basic zoning mode, follow these steps:

# <span id="page-83-0"></span>**Disabling Smart Zoning at Zone Level for a VSAN in the Enhanced Zoning Mode**

To disable smart zoning at the zone level for a VSAN in enhanced zoning mode, follow these steps:

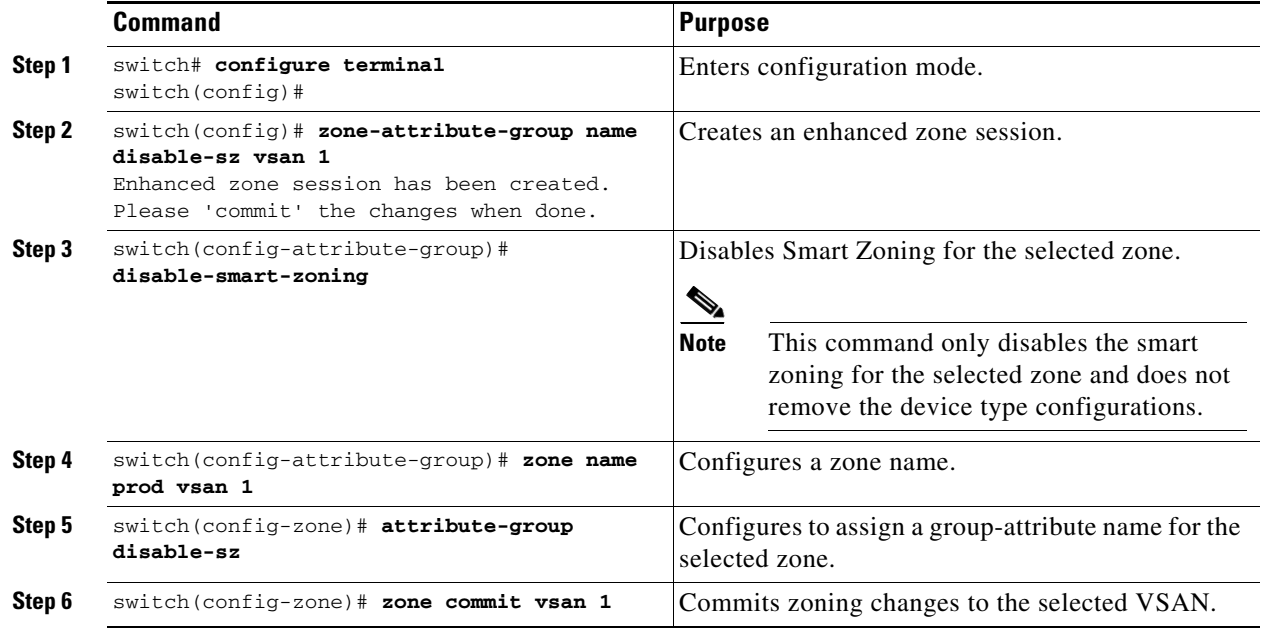

# <span id="page-83-2"></span>**About LUN Zoning**

Logical unit number (LUN) zoning is a feature specific to switches in the Cisco MDS 9000 Series.

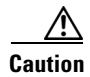

**Caution** LUN zoning can only be implemented in Cisco MDS 9000 Series switches. If LUN zoning is implemented in a switch, you cannot configure the interop mode in that switch.

A storage device can have multiple LUNs behind it. If the device port is part of a zone, a member of the zone can access any LUN in the device. With LUN zoning, you can restrict access to specific LUNs associated with a device.

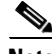

**Note** When LUN 0 is not included within a zone, then, as per standards requirements, control traffic to LUN 0 (for example, REPORT\_LUNS, INQUIRY) is supported, but data traffic to LUN 0 (for example, READ, WRITE) is denied.

- Host H1 can access LUN 2 in S1 and LUN 0 in S2. It cannot access any other LUNs in S1 or S2.
- Host H2 can access LUNs 1 and 3 in S1 and only LUN 1 in S2. It cannot access any other LUNs in S1 or S2.

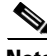

**Note** Unzoned LUNs automatically become members of the default zone.

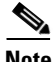

**Note** LUN zoning is not supported from Cisco MDS NX-OS Release 5.x and later.

[Figure 2-10](#page-84-1) shows a LUN-based zone example.

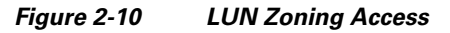

<span id="page-84-1"></span>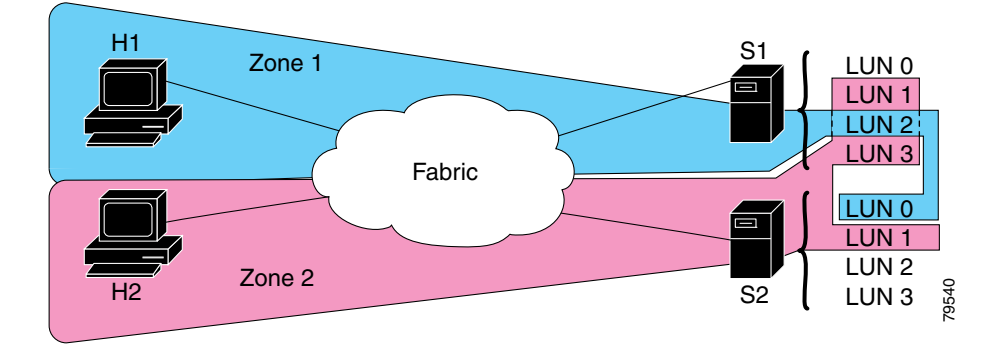

# <span id="page-84-0"></span>**Configuring a LUN-Based Zone**

To configure a LUN-based zone, follow these steps:

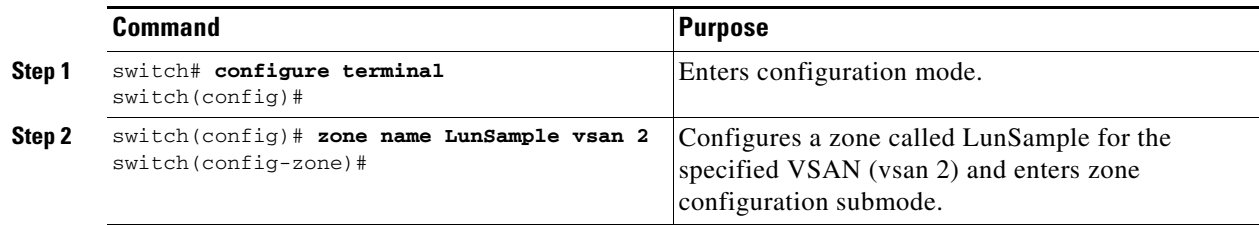

Г

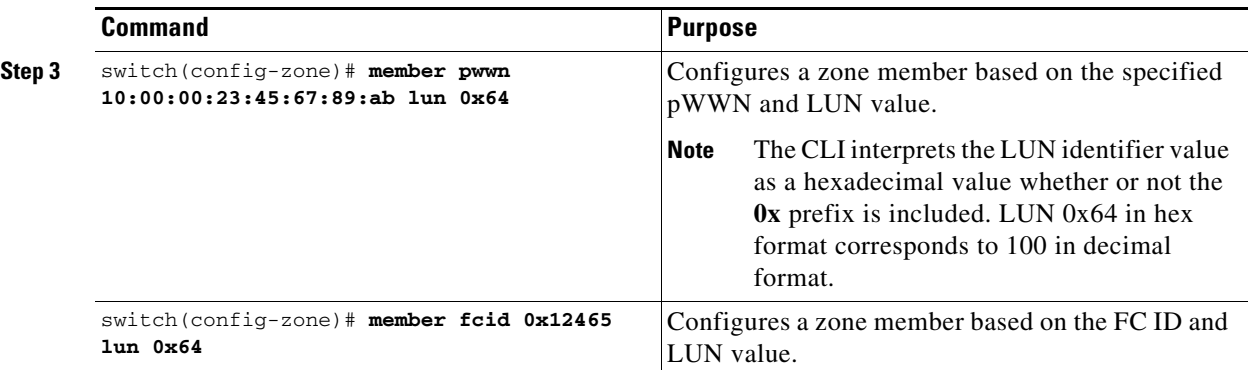

## <span id="page-85-0"></span>**Assigning LUNs to Storage Subsystems**

LUN masking and mapping restricts server access to specific LUNs. If LUN masking is enabled on a storage subsystem and if you want to perform additional LUN zoning in a Cisco MDS 9000 Series switch, obtain the LUN number for each host bus adapter (HBA) from the storage subsystem and then configure the LUN-based zone procedure provided in the ["Configuring a LUN-Based Zone" section on](#page-84-0)  [page 2-33](#page-84-0).

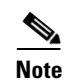

**Note** Refer to the relevant user manuals to obtain the LUN number for each HBA.

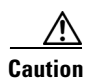

**Caution** If you make any errors when assigning LUNs, you might lose data.

# <span id="page-85-1"></span>**About Read-Only Zones**

By default, an initiator has both read and write access to the target's media when they are members of the same Fibre Channel zone. The read-only zone feature allows members to have only read access to the media within a read-only Fibre Channel zone.

You can also configure LUN zones as read-only zones. Any zone can be identified as a read-only zone. By default all zones have read-write permission unless explicitly configured as a read-only zone.

Follow these guidelines when configuring read-only zones:

- **•** If read-only zones are implemented, the switch prevents write access to user data within the zone.
- **•** If two members belong to a read-only zone and to a read-write zone, the read-only zone takes priority and write access is denied.
- **•** LUN zoning can only be implemented in Cisco MDS 9000 Series switches. If LUN zoning is implemented in a switch, you cannot configure interop mode in that switch.
- Read-only volumes are not supported by some operating system and file system combinations (for example, Windows NT or Windows 2000 and NTFS file system). Volumes within read-only zones are not available to such hosts. However, if these hosts are already booted when the read-only zones are activated, then read-only volumes are available to those hosts.

The read-only zone feature behaves as designed if either the FAT16 or FAT32 file system is used with the previously mentioned Windows operating systems.

**Note** Read-only zones are not supported from Cisco MDS NX-OS Release 5.x and later.

# <span id="page-86-0"></span>**Configuring Read-Only Zones**

To configure read-only zones, follow these steps:

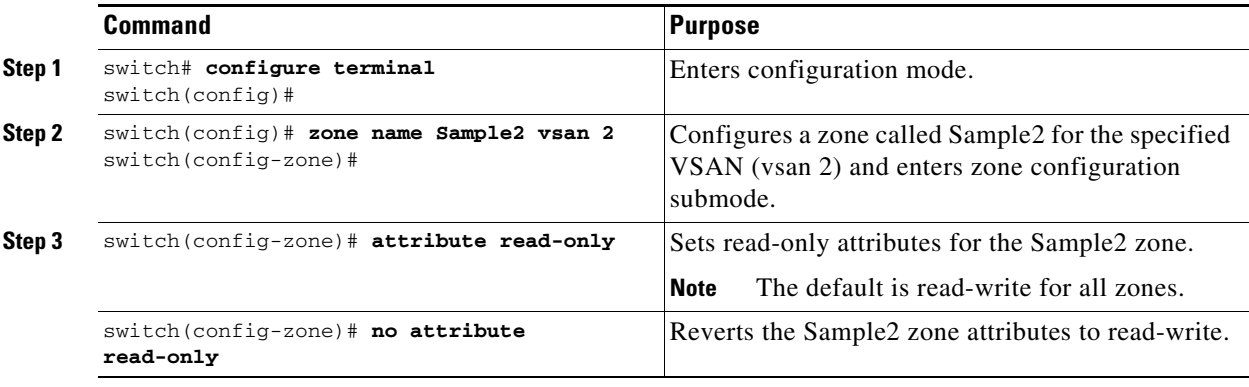

To configure the **read-only** option for a default zone, follow these steps:

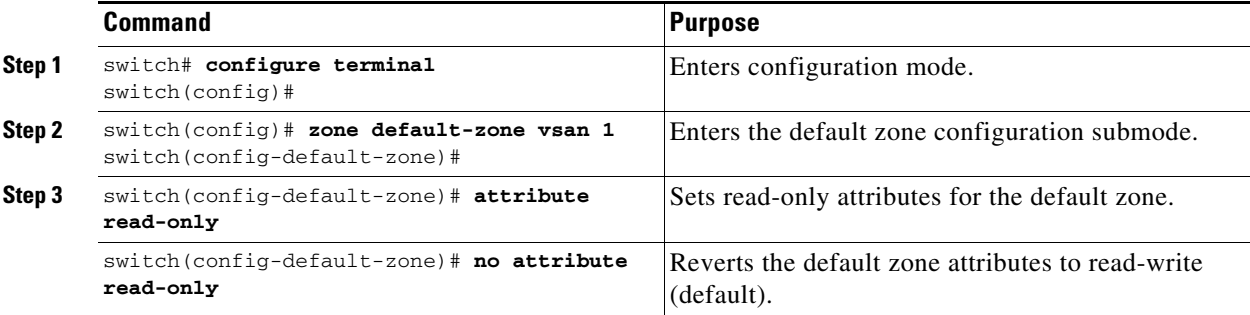

# **Displaying Zone Information**

You can view any zone information by using the **show** command. If you request information for a specific object (for example, a specific zone, zoneset, VSAN, or alias, or keywords such as **brief** or **active**), only information for the specified object is displayed. If you do not request specific information, all available information is displayed. See Examples [2-2](#page-86-1) to [2-17](#page-92-0).

#### <span id="page-86-1"></span>*Example 2-2 Displays Zone Information for All VSANs*

```
switch# show zone 
zone name Zone3 vsan 1
 pwwn 21:00:00:20:37:6f:db:dd
 pwwn 21:00:00:20:37:9c:48:e5
zone name Zone2 vsan 2
  fwwn 20:41:00:05:30:00:2a:1e
   fwwn 20:42:00:05:30:00:2a:1e
   fwwn 20:43:00:05:30:00:2a:1e
```
Г

```
zone name Zone1 vsan 1
  pwwn 21:00:00:20:37:6f:db:dd
  pwwn 21:00:00:20:37:a6:be:2f
  pwwn 21:00:00:20:37:9c:48:e5
  fcalias Alias1 
zone name Techdocs vsan 3
   ip-address 10.15.0.0 255.255.255.0
zone name Zone21 vsan 5
  pwwn 21:00:00:20:37:a6:be:35
  pwwn 21:00:00:20:37:a6:be:39
  fcid 0xe000ef
  fcid 0xe000e0
  symbolic-nodename iqn.test
  fwwn 20:1f:00:05:30:00:e5:c6
  fwwn 12:12:11:12:11:12:12:10
   interface fc1/5 swwn 20:00:00:05:30:00:2a:1e
   ip-address 12.2.4.5 255.255.255.0
   fcalias name Alias1 vsan 1
    pwwn 21:00:00:20:37:a6:be:35
zone name Zone2 vsan 11
  interface fc1/5 pwwn 20:4f:00:05:30:00:2a:1e
zone name Zone22 vsan 6
   fcalias name Alias1 vsan 1
    pwwn 21:00:00:20:37:a6:be:35
zone name Zone23 vsan 61
  pwwn 21:00:00:04:cf:fb:3e:7b lun 0000
```
#### *Example 2-3 Displays Zone Information for a Specific VSAN*

```
switch# show zone vsan 1
zone name Zone3 vsan 1
   pwwn 21:00:00:20:37:6f:db:dd
   pwwn 21:00:00:20:37:9c:48:e5
zone name Zone2 vsan 1
     fwwn 20:4f:00:05:30:00:2a:1e
     fwwn 20:50:00:05:30:00:2a:1e
     fwwn 20:51:00:05:30:00:2a:1e
     fwwn 20:52:00:05:30:00:2a:1e
     fwwn 20:53:00:05:30:00:2a:1e
zone name Zone1 vsan 1
   pwwn 21:00:00:20:37:6f:db:dd
   pwwn 21:00:00:20:37:a6:be:2f
  pwwn 21:00:00:20:37:9c:48:e5
   fcalias Alias1
```
Use the **show zoneset** command to view the configured zonesets.

*Example 2-4 Displays Configured Zoneset Information*

```
switch# show zoneset vsan 1
zoneset name ZoneSet2 vsan 1
   zone name Zone2 vsan 1
     fwwn 20:4e:00:05:30:00:2a:1e
     fwwn 20:4f:00:05:30:00:2a:1e
```

```
 fwwn 20:50:00:05:30:00:2a:1e
     fwwn 20:51:00:05:30:00:2a:1e
     fwwn 20:52:00:05:30:00:2a:1e
   zone name Zone1 vsan 1
    pwwn 21:00:00:20:37:6f:db:dd
     pwwn 21:00:00:20:37:a6:be:2f
    pwwn 21:00:00:20:37:9c:48:e5
     fcalias Alias1
zoneset name ZoneSet1 vsan 1
   zone name Zone1 vsan 1
    pwwn 21:00:00:20:37:6f:db:dd
    pwwn 21:00:00:20:37:a6:be:2f
    pwwn 21:00:00:20:37:9c:48:e5
     fcalias Alias1
```
#### *Example 2-5 Displays Configured Zoneset Information for a Range of VSANs*

```
switch# show zoneset vsan 2-3
zoneset name ZoneSet2 vsan 2
  zone name Zone2 vsan 2
     fwwn 20:52:00:05:30:00:2a:1e
     fwwn 20:53:00:05:30:00:2a:1e
     fwwn 20:54:00:05:30:00:2a:1e
     fwwn 20:55:00:05:30:00:2a:1e
    fwwn 20:56:00:05:30:00:2a:1e
  zone name Zone1 vsan 2
    pwwn 21:00:00:20:37:6f:db:dd
    pwwn 21:00:00:20:37:a6:be:2f
    pwwn 21:00:00:20:37:9c:48:e5
    fcalias Alias1
zoneset name ZoneSet3 vsan 3
  zone name Zone1 vsan 1
    pwwn 21:00:00:20:37:6f:db:dd
    pwwn 21:00:00:20:37:a6:be:2f
    pwwn 21:00:00:20:37:9c:48:e5
     fcalias Alias1
```
Use the **show zone name** command to display members of a specific zone.

#### *Example 2-6 Displays Members of a Zone*

```
switch# show zone name Zone1 
zone name Zone1 vsan 1
  pwwn 21:00:00:20:37:6f:db:dd
  pwwn 21:00:00:20:37:a6:be:2f
  pwwn 21:00:00:20:37:9c:48:e5
  fcalias Alias1
```
Use the **show fcalias** command to display fcalias configuration.

#### *Example 2-7 Displays fcalias Configuration*

```
switch# show fcalias vsan 1
fcalias name Alias2 vsan 1
fcalias name Alias1 vsan 1
  pwwn 21:00:00:20:37:6f:db:dd
```
pwwn 21:00:00:20:37:9c:48:e5

Use the **show zone member** command to display all zones to which a member belongs using the FC ID.

#### *Example 2-8 Displays Membership Status*

```
switch# show zone member pwwn 21:00:00:20:37:9c:48:e5
            VSAN: 1
zone Zone3
zone Zone1
fcalias Alias1
```
Use the **show zone statistics** command to display the number of control frames exchanged with other switches.

#### *Example 2-9 Displays Zone Statistics*

```
switch# show zone statistics 
Statistics For VSAN: 1
 **********************************
Number of Merge Requests Sent: 24
Number of Merge Requests Recvd: 25
Number of Merge Accepts Sent: 25
Number of Merge Accepts Recvd: 25
Number of Merge Rejects Sent: 0
Number of Merge Rejects Recvd: 0
Number of Change Requests Sent: 0
Number of Change Requests Recvd: 0
Number of Change Rejects Sent: 0
Number of Change Rejects Recvd: 0
Number of GS Requests Recvd: 0
Number of GS Requests Rejected: 0
Statistics For VSAN: 2
**********************************
Number of Merge Requests Sent: 4
Number of Merge Requests Recvd: 4
Number of Merge Accepts Sent: 4
Number of Merge Accepts Recvd: 4
Number of Merge Rejects Sent: 0
Number of Merge Rejects Recvd: 0
Number of Change Requests Sent: 0
Number of Change Requests Recvd: 0
Number of Change Rejects Sent: 0
Number of Change Rejects Recvd: 0
Number of GS Requests Recvd: 0
Number of GS Requests Rejected: 0
```
#### *Example 2-10 Displays LUN Zone Statistics*

```
switch# show zone statistics lun-zoning
LUN zoning statistics for VSAN: 1
************************************************************
S-ID: 0x123456, D-ID: 0x22222, LUN: 00:00:00:00:00:00:00:00
------------------------------------------------------------
Number of Inquiry commands received: 10
Number of Inquiry data No LU sent: 5
Number of Report LUNs commands received: 10
Number of Request Sense commands received: 1
Number of Other commands received: 0
Number of Illegal Request Check Condition sent: 0
```
S-ID: 0x123456, D-ID: 0x22222, LUN: 00:00:00:00:00:00:00:01 ------------------------------------------------------------ Number of Inquiry commands received: 1 Number of Inquiry data No LU sent: 1 Number of Request Sense commands received: 1 Number of Other commands received: 0 Number of Illegal Request Check Condition sent: 0

#### *Example 2-11 Displays LUN Zone Statistics*

```
Need the latest output
switch# show zone statistics read-only-zoning
Read-only zoning statistics for VSAN: 2
************************************************************
S-ID: 0x33333, D-ID: 0x11111, LUN: 00:00:00:00:00:00:00:64
------------------------------------------------------------
Number of Data Protect Check Condition Sent: 12
```
#### *Example 2-12 Displays Active Zone Sets*

```
switch# show zoneset active 
zoneset name ZoneSet1 vsan 1
  zone name zone1 vsan 1
    fcid 0x080808
    fcid 0x090909
    fcid 0x0a0a0a
   zone name zone2 vsan 1
   * fcid 0xef0000 [pwwn 21:00:00:20:37:6f:db:dd]
   * fcid 0xef0100 [pwwn 21:00:00:20:37:a6:be:2f]
```
#### *Example 2-13 Displays Brief Descriptions of Zone Sets*

```
switch# show zoneset brief
zoneset name ZoneSet1 vsan 1
  zone zone1
  zone zone2
```
#### *Example 2-14 Displays Active Zones*

```
switch# show zone active 
zone name Zone2 vsan 1
* fcid 0x6c01ef [pwwn 21:00:00:20:37:9c:48:e5]
zone name IVRZ_IvrZone1 vsan 1
  pwwn 10:00:00:00:77:99:7a:1b
* fcid 0xce0000 [pwwn 10:00:00:00:c9:2d:5a:dd]
zone name IVRZ_IvrZone4 vsan 1
* fcid 0xce0000 [pwwn 10:00:00:00:c9:2d:5a:dd]
* fcid 0x6c01ef [pwwn 21:00:00:20:37:9c:48:e5]
zone name Zone1 vsan 1667
  fcid 0x123456
zone name $default_zone$ vsan 1667
```
#### *Example 2-15 Displays Active Zone Sets*

```
switch# show zoneset active 
zoneset name ZoneSet4 vsan 1
   zone name Zone2 vsan 1
   * fcid 0x6c01ef [pwwn 21:00:00:20:37:9c:48:e5]
   zone name IVRZ_IvrZone1 vsan 1
     pwwn 10:00:00:00:77:99:7a:1b
   * fcid 0xce0000 [pwwn 10:00:00:00:c9:2d:5a:dd]
zoneset name QosZoneset vsan 2
  zone name QosZone vsan 2
  attribute qos priority high
   * fcid 0xce0000 [pwwn 10:00:00:00:c9:2d:5a:dd]
   * fcid 0x6c01ef [pwwn 21:00:00:20:37:9c:48:e5]
Active zoneset vsan 1667
   zone name Zone1 vsan 1667
     fcid 0x123456
   zone name $default_zone$ vsan 1667
```
#### *Example 2-16 Displays Zone Status*

```
switch(config)# show zone status 
VSAN: 1 default-zone: deny distribute: active only Interop: default
mode: basic merge-control: allow
session: none
hard-zoning: enabled broadcast: disabled
smart-zoning: disabled
rscn-format: fabric-address
activation overwrite control:disabled
Default zone:
qos: none broadcast: disabled ronly: disabled
Full Zoning Database :
DB size: 4 bytes
Zonesets:0 Zones:0 Aliases: 0
Active Zoning Database :
Database Not Available
Current Total Zone DB Usage: 4 / 2097152 bytes (0 % used)
Pending (Session) DB size:
Full DB Copy size: n/a
Active DB Copy size: n/a
SFC size: 4 / 2097152 bytes (0 % used)
Status:
VSAN: 8 default-zone: deny distribute: full Interop: default
mode: basic merge-control: allow
session: none
hard-zoning: enabled broadcast: disabled
smart-zoning: disabled
rscn-format: fabric-address
Default zone:
qos: none broadcast: disabled ronly: disabled
Full Zoning Database :
DB size: 1946498 bytes
Zonesets:6 Zones:8024 Aliases: 0
Active Zoning Database :
DB size: 150499 bytes
Name: zoneset-1000 Zonesets:1 Zones:731
Current Total Zone DB Usage: 2096997 / 2097152 bytes (99 % used)
```
Pending (Session) DB size: Full DB Copy size: n/a Active DB Copy size: n/a SFC size: 2096997 / 2097152 bytes (99 % used) Status: Zoneset distribution failed [Error: Fabric changing Dom 33]: at 17:05:06 UTC Jun 16 2014 VSAN: 9 default-zone: deny distribute: full Interop: default mode: enhanced merge-control: allow session: none hard-zoning: enabled broadcast: enabled smart-zoning: disabled rscn-format: fabric-address Default zone: qos: none broadcast: disabled ronly: disabled Full Zoning Database : DB size: 2002584 bytes Zonesets:4 Zones:7004 Aliases: 0 Attribute-groups: 1 Active Zoning Database : DB size: 94340 bytes Name: zoneset-hac13-200 Zonesets:1 Zones:176 Current Total Zone DB Usage: 2096924 / 2097152 bytes (99 % used) Pending (Session) DB size: Full DB Copy size: 0 bytes Active DB Copy size: 0 bytes SFC size: 0 / 2097152 bytes (0 % used) Status: Activation completed at 17:28:04 UTC Jun 16 2014 VSAN: 12 default-zone: deny distribute: full Interop: default mode: enhanced merge-control: allow session: none hard-zoning: enabled broadcast: enabled smart-zoning: disabled rscn-format: fabric-address Default zone: qos: none broadcast: disabled ronly: disabled Full Zoning Database : DB size: 84 bytes Zonesets:0 Zones:1 Aliases: 0 Attribute-groups: 1 Active Zoning Database : DB size: 144 bytes Name: zs1 Zonesets:1 Zones:2 Current Total Zone DB Usage: 228 / 2097152 bytes (0 % used) Pending (Session) DB size: Full DB Copy size: 0 bytes Active DB Copy size: 0 bytes SFC size: 0 / 2097152 bytes (0 % used) Status: Commit completed at 14:39:33 UTC Jun 27 201 switch(config)#

Use the **show zone** command to display the zone attributes for all configured zones.

#### <span id="page-92-0"></span>*Example 2-17 Displays Zone Statistics*

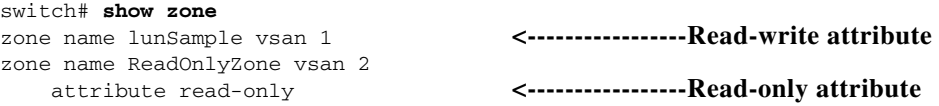

Use the **show running** and **show zone active** commands to display the configured interface-based zones (see [Example 2-18](#page-93-0) and [Example 2-19\)](#page-93-1).

#### <span id="page-93-0"></span>*Example 2-18 Displays the Interface-Based Zones*

```
switch# show running
zone name if-zone vsan 1
       member interface fc2/15 swwn 20:00:00:0c:88:00:4a:e2
       member fwwn 20:4f:00:0c:88:00:4a:e2
       member interface fc2/1 swwn 20:00:00:05:30:00:4a:9e
       member pwwn 22:00:00:20:37:39:6b:dd
```
#### <span id="page-93-1"></span>*Example 2-19 Displays the fWWNs and Interfaces in an Active Zone*

```
switch# show zone active
zone name if-zone vsan 1
   * fcid 0x7e00b3 [interface fc2/15 swwn 20:00:00:0c:88:00:4a:e2]
   * fcid 0x7e00b1 [interface fc2/15 swwn 20:00:00:0c:88:00:4a:e2]
   * fcid 0x7e00ac [interface fc2/15 swwn 20:00:00:0c:88:00:4a:e2]
   * fcid 0x7e00b3 [fwwn 20:4f:00:0c:88:00:4a:e2]
    * fcid 0x7e00b1 [fwwn 20:4f:00:0c:88:00:4a:e2]
   * fcid 0x7e00ac [fwwn 20:4f:00:0c:88:00:4a:e2]
     interface fc2/1 swwn 20:00:00:05:30:00:4a:9e
```
A similar output is also available on the remote switch (see [Example 2-20\)](#page-93-2).

#### <span id="page-93-2"></span>*Example 2-20 Displays the Local Interface Active Zone Details for a Remote Switch*

```
switch# show zone active
```

```
zone name if-zone vsan 1
   * fcid 0x7e00b3 [interface fc2/15 swwn 20:00:00:0c:88:00:4a:e2]
   * fcid 0x7e00b1 [interface fc2/15 swwn 20:00:00:0c:88:00:4a:e2]
   * fcid 0x7e00ac [interface fc2/15 swwn 20:00:00:0c:88:00:4a:e2]
   * fcid 0x7e00b3 [fwwn 20:4f:00:0c:88:00:4a:e2]
   * fcid 0x7e00b1 [fwwn 20:4f:00:0c:88:00:4a:e2]
   * fcid 0x7e00ac [fwwn 20:4f:00:0c:88:00:4a:e2]
     interface fc2/1 swwn 20:00:00:05:30:00:4a:9e
```
#### *Example 2-21 Displays the Zone Status for a VSAN*

```
switch(config)# show zone status vsan 1
VSAN: 1 default-zone: deny distribute: active only Interop: default
mode: basic merge-control: allow
session: none
hard-zoning: enabled broadcast: disabled
smart-zoning: disabled
rscn-format: fabric-address
activation overwrite control:disabled
Default zone:
qos: none broadcast: disabled ronly: disabled
Full Zoning Database :
DB size: 4 bytes
Zonesets:0 Zones:0 Aliases: 0
Active Zoning Database :
Database Not Available
Current Total Zone DB Usage: 4 / 2097152 bytes (0 % used)
Pending (Session) DB size:
Full DB Copy size: n/a
Active DB Copy size: n/a
SFC size: 4 / 2097152 bytes (0 % used)
Status:
switch(config)#
```
#### *Example 2-22 Displays the Zone Policy for a VSAN*

```
switch# show zone policy vsan 1
Vsan: 1
   Default-zone: deny
   Distribute: full
   Broadcast: enable
   Merge control: allow
   Generic Service: read-write
   Smart-zone: enabled
```
#### *Example 2-23 Displays How to Create a Zone Attribute-Group to for a VSAN in the Enhanced Mode to Disable Smart Zoning at an Individual Zone Level*

### $\mathscr{P}$

**Note** After the attribute-group is created, it needs to be applied to any zones requiring smart zoning to be disabled.

```
config# zone-attribute-group name <name> vsan 1
config-attribute-group# disable-smart-zoning
config-attribute-group# exit
config# zone commit vsan 1
```
#### *Example 2-24 Displays how to Auto-convert Zones*

```
config# show zoneset vsan 1
zoneset name ZSv1 vsan 1
   zone name ddasZone vsan 1
     device-alias Init1 
     device-alias Init2 
     device-alias Init3 
     device-alias Target1
```

```
config# zone convert smart-zoning vsan 1
smart-zoning auto_convert initiated. This operation can take few minutes. Please wait..
config# show zoneset vsan1
zoneset name ZSv1 vsan 1
   zone name ddasZone vsan 1
     device-alias Init1 init
    device-alias Init2 init
   device-alias Init3 init
    device-alias Target1 target
```
#### *Example 2-25 Displays how to Clear Device type Configuration for Members*

```
config# show zoneset vsan 1
zoneset name ZSv1 vsan 1
   zone name ddasZone vsan 1
     device-alias Init1 init
     device-alias Init2 init
    device-alias Init3 init
    device-alias Target1 target
config# clear zone smart-zoning vsan1
config# show zoneset vsan 1
```
Г

```
zoneset name ZSv1 vsan 1
  zone name ddasZone vsan 1
     device-alias Init1 
     device-alias Init2 
     device-alias Init3 
     device-alias Target1
```
# **Enhanced Zoning**

The zoning feature complies with the FC-GS-4 and FC-SW-3 standards. Both standards support the basic zoning functionalities explained in the previous section and the enhanced zoning functionalities described in this section.

This section includes the following topics:

- **•** [About Enhanced Zoning, page 2-45](#page-96-0)
- **•** [Changing from Basic Zoning to Enhanced Zoning, page 2-46](#page-97-0)
- **•** [Changing from Enhanced Zoning to Basic Zoning, page 2-46](#page-97-1)
- **•** [Enabling Enhanced Zoning, page 2-46](#page-97-2)
- **•** [Modifying the Zone Database, page 2-47](#page-98-0)
- **•** [Enabling Automatic Zone Pending Diff Display, page 2-48](#page-99-0)
- **•** [Creating Attribute Groups, page 2-48](#page-99-1)
- **•** [Merging the Database, page 2-49](#page-100-0)
- **•** [Configuring Zone Merge Control Policies, page 2-59](#page-110-1)
- **•** [Permitting or Denying Traffic in the Default Zone, page 2-59](#page-110-0)
- **•** [Broadcasting a Zone, page 2-60](#page-111-0)
- **•** [Configuring System Default Zoning Settings, page 2-61](#page-112-0)
- **•** [Displaying Enhanced Zone Information, page 2-62](#page-113-0)

# <span id="page-96-1"></span><span id="page-96-0"></span>**About Enhanced Zoning**

[Table 2-4](#page-96-1) lists the advantages of the enhanced zoning feature in all switches in the Cisco MDS 9000 Series.9000 Series

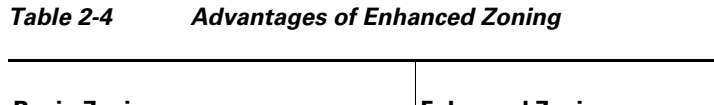

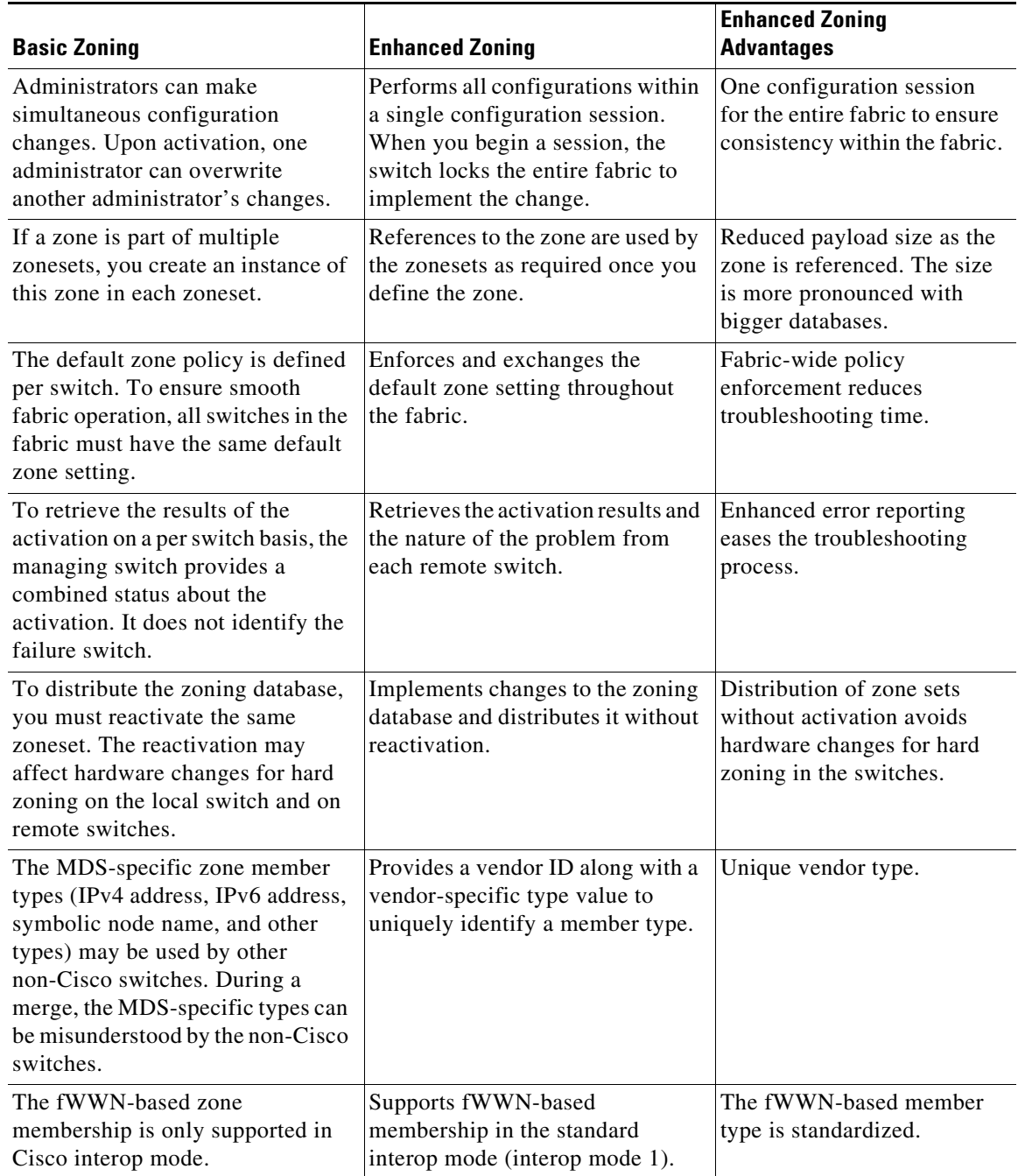

# <span id="page-97-0"></span>**Changing from Basic Zoning to Enhanced Zoning**

To change to the enhanced zoning mode from the basic mode, follow these steps:

**Step 1** Verify that all switches in the fabric are capable of working in the enhanced mode.

If one or more switches are not capable of working in enhanced mode, then your request to move to enhanced mode is rejected.

**Step 2** Set the operation mode to enhanced zoning mode. By doing so, you will automatically start a session, acquire a fabric wide lock, distribute the active and full zoning database using the enhanced zoning data structures, distribute zoning policies and then release the lock. All switches in the fabric then move to the enhanced zoning mode.

 $\curvearrowright$ 

**Tip** After moving from basic zoning to enhanced zoning, we recommend that you save the running configuration.

# <span id="page-97-1"></span>**Changing from Enhanced Zoning to Basic Zoning**

The standards do not allow you to move back to basic zoning. However, Cisco MDS switches allow this move to enable you to downgrade and upgrade to other Cisco SAN-OS or Cisco NX-OS releases.

To change to the basic zoning mode from the enhanced mode, follow these steps:

**Step 1** Verify that the active and full zoneset do not contain any configuration that is specific to the enhanced zoning mode.

If such configurations exist, delete them before proceeding with this procedure. If you do not delete the existing configuration, the Cisco NX-OS software automatically removes them.

**Step 2** Set the operation mode to basic zoning mode. By doing so, you will automatically start a session, acquire a fabric wide lock, distribute the zoning information using the basic zoning data structure, apply the configuration changes and release the lock from all switches in the fabric. All switches in the fabric then move to basic zoning mode.

 $\begin{picture}(180,170)(-20,170)(-20,170)(-20,170)(-20,170)(-20,170)(-20,170)(-20,170)(-20,170)(-20,170)(-20,170)(-20,170)(-20,170)(-20,170)(-20,170)(-20,170)(-20,170)(-20,170)(-20,170)(-20,170)(-20,170)(-20,170)(-20,170)(-20,170)(-20,170)(-20,170)(-20,170$ 

**Note** If a switch running Cisco SAN-OS Release 2.0(1b) and NX-OS 4(1b) or later, with enhanced zoning enabled is downgraded to Cisco SAN-OS Release 1.3(4), or earlier, the switch comes up in basic zoning mode and cannot join the fabric because all the other switches in the fabric are still in enhanced zoning mode.

# <span id="page-97-2"></span>**Enabling Enhanced Zoning**

By default, the enhanced zoning feature is disabled in all switches in the Cisco MDS 9000 Series.

**Command Purpose Step 1** switch# **configure terminal**  switch(config)# Enters configuration mode. **Step 2** switch(config)# **zone mode enhanced vsan 3000** Set zoning mode command initiated. Check zone status Enables enhanced zoning in the specified VSAN. switch(config)# **no zone mode enhanced vsan 150** Set zoning mode command initiated. Check zone status Disables enhanced zoning in the specified VSAN.

To enable enhanced zoning in a VSAN, follow these steps:

# <span id="page-98-0"></span>**Modifying the Zone Database**

Modifications to the zone database is done within a session. A session is created at the time of the first successful configuration command. On creation of a session, a copy of the zone database is created. Any changes done within the session are performed on this copy of the zoning database. These changes in the copy zoning database are not applied to the effective zoning database until you commit the changes. Once you apply the changes, the session is closed.

If the fabric is locked by another user and for some reason the lock is not cleared, you can force the operation and close the session. You must have permission (role) to clear the lock in this switch and perform the operation on the switch from where the session was originally created.

To commit or discard changes to the zoning database in a VSAN, follow these steps:

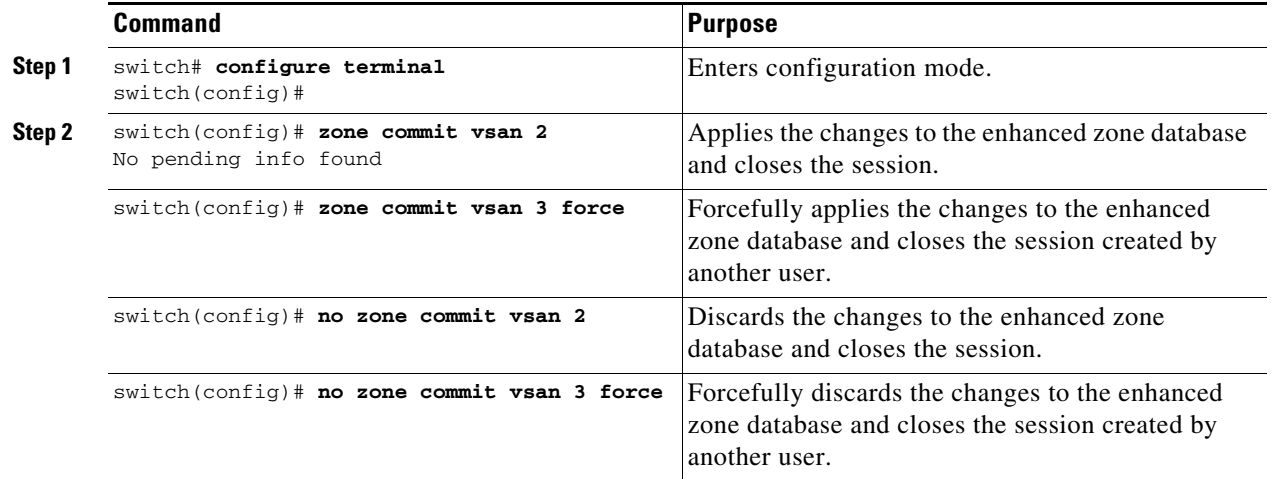

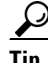

**P**<br>**Tip** You do not have to issue the **copy running-config startup-config** command to store the active zoneset. However, you need to issue the **copy running-config startup-config** command to explicitly store full zone sets. If there is more than one switch in a fabric, the **copy running-config startup-config fabric** command should be issued. The **fabric** keyword causes the **copy running-config startup-config** command to be issued on all the switches in the fabric, and also saves the full zone information to the startup-config on all the switches in the fabric. This is important in the event of a switch reload or power cycle.

 $\mathbf I$ 

### <span id="page-99-0"></span>**Enabling Automatic Zone Pending Diff Display**

To enable the display of pending-diff and subsequent confirmation on issuing a zone commit in enhanced mode, follow these steps:

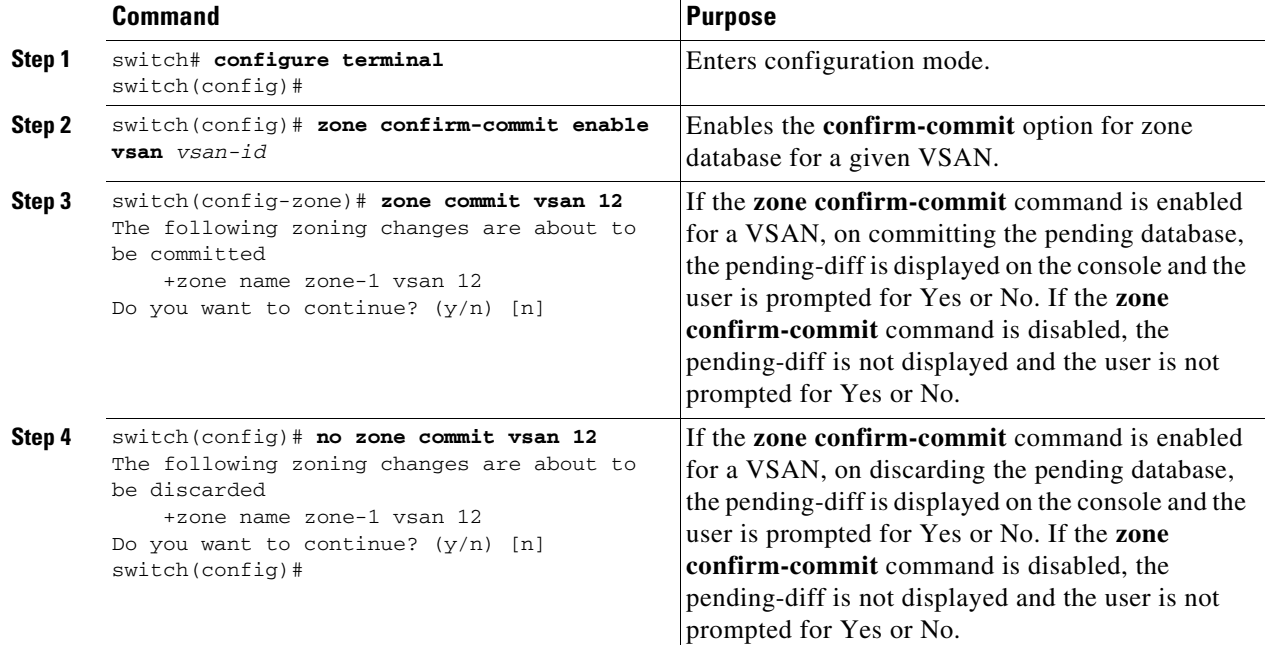

### **Releasing Zone Database Locks**

To release the session lock on the zoning database on the switches in a VSAN, use the **no zone commit vsan** command from the switch where the database was initially locked.

```
switch# configure terminal
switch(config)# no zone commit vsan 2
```
If session locks remain on remote switches after using the **no zone commit vsan** command, you can use the **clear zone lock vsan** command on the remote switches.

switch# **clear zone lock vsan 2**

**Note** We recommend using the **no zone commit vsan** command first to release the session lock in the fabric. If that fails, use the **clear zone lock vsan** command on the remote switches where the session is still locked.

### <span id="page-99-1"></span>**Creating Attribute Groups**

In enhanced mode, you can directly configure attributes using attribute groups.

To configure attribute groups, follow these steps:

**Step 1** Create an attribute group.

```
switch# conf t
switch(config)# zone-attribute-group name SampleAttributeGroup vsan 2
switch(config-attribute-group)#
```
**Step 2** Add the attribute to an attribute-group object.

```
switch(config-attribute-group)# readonly
switch(config-attribute-group)# broadcast
switch(config-attribute-group)# qos priority medium
readonly and broadcast commands are not supported from 5.2 release onwards.
```
**Step 3** Attach the attribute-group to a zone.

```
switch(config)# zone name Zone1 vsan 2
switch(config-zone)# attribute-group SampleAttributeGroup
switch(config-zone)# exit
switch(config)#
```
**Step 4** Activate the zoneset.

switch(config)# **zoneset activate name Zoneset1 vsan 2**

The attribute-groups are expanded and only the configured attributes are present in the active zoneset.

### <span id="page-100-1"></span><span id="page-100-0"></span>**Merging the Database**

The merge behavior depends on the fabric-wide merge control setting:

- **•** Restrict—If the two databases are not identical, the ISLs between the switches are isolated.
- Allow—The two databases are merged using the merge rules specified in [Table 2-5.](#page-100-1)

#### *Table 2-5 Database Zone Merge Status*

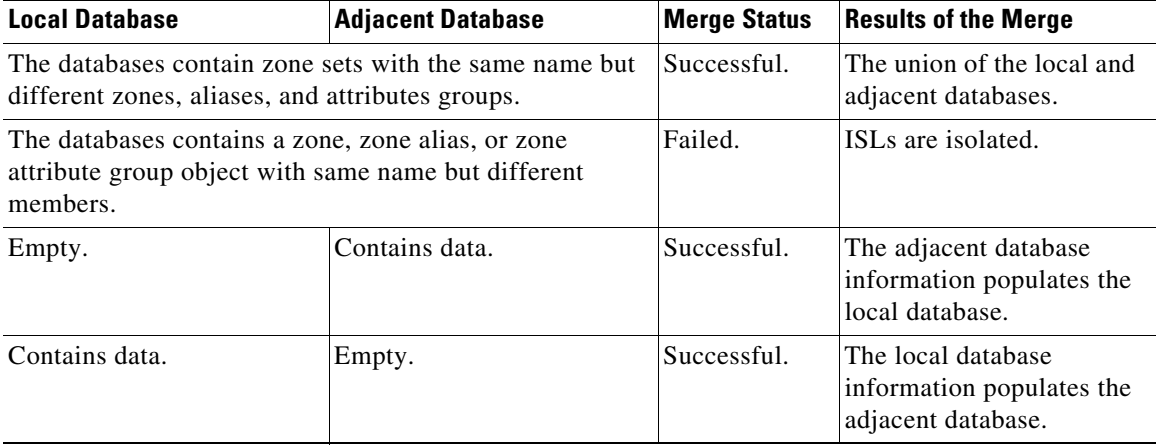

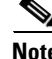

**Note** In the enhanced zoning mode, the active zoneset does not have a name in interop mode 1. The zoneset names are only present for full zone sets.

Г

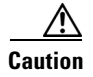

**Caution** Remove all non-PWWN-type zone entries on all MDS switches running Cisco SAN-OS prior to merging fabrics if there is a Cisco MDS 9020 switch running FabricWare in the adjacent fabric.

### **Merge Process**

When two Fibre Channel (FC) switches that have already been configured with active zonesets and are not yet connected are brought together with an Extended ISL (EISL) link, the zonesets merge. However, steps must be taken to ensure zone consistency before configuring and activating new zones.

#### **Best Practices**

When a zone merge occurs, as long as there is not competing information, each switch learns the others zones. Each switch then has three configuration entities. The switches have:

- **•** The saved configuration in NVRAM. This is the configuration as it was the last time the **copy running-configuration startup-configuration** command was issued.
- The running configuration. This represents the configuration brought into memory upon the last time the MDS was brought up, plus any changes that have been made to the configuration. With reference to the zoning information, the running configuration represents the configurable database, known as the full database.
- The configured zoning information from the running configuration plus the zoning information learned from the zone merge. This combination of configured and learned zone information is the active zoneset.

The merge process operates as follows:

- **1.** The software compares the protocol versions. If the protocol versions differ, then the ISL is isolated.
- **2.** If the protocol versions are the same, then the zone policies are compared. If the zone policies differ, then the ISL is isolated.
- **3.** If the zone merge options are the same, then the comparison is implemented based on the merge control setting.
	- **a.** If the setting is restrict, the active zoneset and the full zoneset should be identical. Otherwise the link is isolated.
	- **b.** If the setting is allow, then the merge rules are used to perform the merge.

When an MDS is booted, it comes up with the configuration previously saved in NVRAM. If you configured the switch after loading the configuration from NVRAM, there is a difference between the bootup and running configuration until the running configuration is saved to the startup configuration. This can be likened to having a file on the local hard drive of your PC. The file is saved and static, but if you open the file and edit, there exists a difference between the changed file and the file that still exists on saved storage. Only when you save the changes, does the saved entity look represent the changes made to the file.

When zoning information is learned from a zone merge, this learned information is not part of the running configuration. Only when the **zone copy active-zoneset full-zoneset vsan** *X* command is issued, the learned information becomes incorporated into the running configuration. This is key because when a zone merge is initiated by a new EISL link or activating a zoneset, the zoneset part is ignored by the other switch and the member zone information is considered topical.

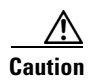

**Caution** The **zone copy** command will delete all fcalias configuration.

#### **Example**

For example, you have two standalone MDS switches, already in place and each with their own configured zone and zoneset information. Switch 1 has an active zoneset known as set A, and Switch 2 has an active zoneset known as set B. Within set A on Switch 1 is zone 1, and on Switch 2, set B has member zone 2. When an ISL link is created between these two switches, each sends their zoneset including their zone information to the other switch. On a merge, the switch will select zoneset name with the higher ASCII value and then merge their zone member. After the merge, both switches will have a zoneset name set B with zone member zone 1 and zone 2.

Everything should be still working for all of the devices in zone 1 and zone 2. To add a new zone, you have to create a new zone, add the new zone to the zoneset, and then activate the zoneset.

Step-by-step, the switches are booted up and have no zoning information. You need to create the zones on the switches and add them to the zonesets.

**Basic mode**: When zones are in basic mode, refer to the sample command outputs below.

**1.** Create zone and zoneset. Activate on Switch 1.

```
Switch1# configure terminal 
Enter configuration commands, one per line. End with CNTL/Z. 
Switch1#(config)# vsan database 
Switch1#(config-vsan-db)# vsan 100 
Switch1#(config-vsan-db)# exit 
Switch1#(config)# zone name zone1 vsan 100 
Switch1#(config-zone)# member pwwn 11:11:11:11:11:11:11:1a
Switch1#(config-zone)# member pwwn 11:11:11:11:11:11:11:1b
Switch1#(config-zone)# exit 
Switch1#(config)# zoneset name setA vsan 100 
Switch1#(config-zoneset)# member zone1 
Switch1#(config-zoneset)# exit 
Switch1#(config)# zoneset activate name setA vsan 100 
Zoneset activation initiated. check zone status 
Switch1#(config)# exit 
Switch1# sh zoneset active vsan 100
zoneset name setA vsan 100 
   zone name zone1 vsan 100 
     pwwn 11:11:11:11:11:11:11:1a
     pwwn 11:11:11:11:11:11:11:1b
Sw1 tch1#
```
#### **2.** Create zone and zoneset. Activate on Switch 2.

```
Switch2# configure terminal 
Enter configuration commands, one per line. End with CNTL/Z. 
Switch2#(config)# vsan database 
Switch2#config-vsan-db)# vsan 100 
Switch2#(config-vsan-db)# exit 
Switch2#(config)# zone name zone2 vsan 100 
Switch2#(config-zone)# member pwwn 22:22:22:22:22:22:22:2a
Switch2#(config-zone)# member pwwn 22:22:22:22:22:22:22:2b
Switch2#(config-zone)# exit 
Switch2#(config)# zoneset name setB vsan 100 
Switch2#(config-zoneset)# member zone2 
Switch2#(config-zoneset)# exit
```
 $\mathbf{I}$ 

```
Switch2#(config)# zoneset activate name setB vsan 100 
Zoneset activation initiated. check zone status 
Switch2#(config)# exit 
Switch2# sh zoneset active vsan 100 
zoneset name setB vsan 100 
   zone name zone2 vsan 100 
     pwwn 22:22:22:22:22:22:22:2a 
     pwwn 22:22:22:22:22:22:22:2b
Switch2#
```
**3.** Bring ISL link up and verify zone merge on Switch 1.

```
Switch1# configure terminal 
Enter configuration commands, one per line. End with CNTL/Z. 
Switch1(config)# int fc1/5 
Switch1(config-if)# no shut 
Switch1(config-if)# exit 
Switch1(config)# exit
```
**Note** Ensure that vsan 100 is allowed on ISL

```
Switch1# sh zoneset active vsan 100 
zoneset name setB vsan 100 
   zone name zone1 vsan 100 
     pwwn 11:11:11:11:11:11:11:1a 
     pwwn 11:11:11:11:11:11:11:1b
Switch1# sh zoneset vsan 100 
zoneset name setA vsan 100 
   zone name zone1 vsan 100
     pwwn 11:11:11:11:11:11:11:1a 
     pwwn 11:11:11:11:11:11:11:1b
```
**4.** Bring ISL link up and verify zone merge on Switch 2.

Switch2# configure terminal

Enter configuration commands, one per line. End with CNTL/Z.

```
Switch2(config)# int fc2/5 
Switch2(config-if)# no shut 
Switch2(config-if)# exit 
Switch2(config)# exit
```

```
Switch2# sh zoneset active vsan 100 
zoneset name setB vsan 100 
   zone name zone1 vsan 100 
     pwwn 11:11:11:11:11:11:11:1a 
     pwwn 11:11:11:11:11:11:11:1b 
   zone name zone2 vsan 100
```

```
 pwwn 22:22:22:22:22:22:22:2a
 pwwn 22:22:22:22:22:22:22:2b
```

```
Switch2# sh zoneset vsan 100 
zoneset name setB vsan 100 
    zone name zone2 vsan 100
       pwwn 22:22:22:22:22:22:22:2a 
       pwwn 22:22:22:22:22:22:22:2b
```
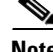

**Note** The name of the newly merged zoneset will be the name of the zoneset with alphabetically higher value. In the given example, the active zoneset is setB. To avoid future zoneset activation problems, the **zone copy active-zoneset full-zoneset vsan** *100* command should be given, at this point on the switch. Examine if the command is given, and how the new zoning information is handled.

When the zone copy command is issued, it adds the learned zone information, zone 2 in this case, to the running configuration. If zone 2 has not been copied from residing in memory to copied into the running configuration, zone 2 information is not pushed back out.

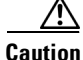

**Caution** The **zone copy** command will delete all fcalias configuration.

**Running-Configuration of Switch1 (**before issuing the "zone copy active-zoneset full-zoneset vsan 100" command)

```
Switch1# sh run | b "Active Zone Database Section for vsan 100"
!Active Zone Database Section for vsan 100
zone name zone1 vsan 100
      pwwn 11:11:11:11:11:11:11:1a 
      pwwn 11:11:11:11:11:11:11:1b
zone name zone2 vsan 100
      pwwn 22:22:22:22:22:22:22:2a
      pwwn 22:22:22:22:22:22:22:2b
zoneset name setB vsan 100
         member zone1
         member zone2
zoneset activate name setB vsan 100
do clear zone database vsan 100
!Full Zone Database Section for vsan 100
zone name zone1 vsan 100
          pwwn 11:11:11:11:11:11:11:1a 
          pwwn 11:11:11:11:11:11:11:1b
zoneset name setA vsan 100
```
member zone1

command)

**Running-Configuration of Switch1 (**after issuing the "zone copy active-zoneset full-zoneset vsan 100"

```
Switch1# zone copy active-zoneset full-zoneset vsan 100
WARNING: This command may overwrite common zones in the full zoneset. Do you want to 
continue? (y/n) [n] y
Switch1# sh run | b "Active Zone Database Section for vsan 100"
!Active Zone Database Section for vsan 100
zone name zone1 vsan 100
       pwwn 11:11:11:11:11:11:11:1a 
       pwwn 11:11:11:11:11:11:11:1b
```
 $\mathbf I$ 

```
zone name zone2 vsan 100
       pwwn 22:22:22:22:22:22:22:2a
       pwwn 22:22:22:22:22:22:22:2b
zoneset name setB vsan 100
           member zone1
           member zone2
zoneset activate name setB vsan 100
do clear zone database vsan 100
!Full Zone Database Section for vsan 100
zone name zone1 vsan 100
        pwwn 11:11:11:11:11:11:11:1a 
        pwwn 11:11:11:11:11:11:11:1b
zone name zone2 vsan 100
       pwwn 22:22:22:22:22:22:22:2a
      pwwn 22:22:22:22:22:22:22:2b
zoneset name setA vsan 100
       member zone1
zoneset name setB vsan 100
       member zone1
       member zone2
```
#### **Running-Configuration of Switch2 (**before issuing the "zone copy active-zoneset full-zoneset vsan 100" command)

```
Switch2# sh run | b "Active Zone Database Section for vsan 100"
!Active Zone Database Section for vsan 100
zone name zone2 vsan 100
        pwwn 22:22:22:22:22:22:22:2a
         pwwn 22:22:22:22:22:22:22:2b
zone name zone1 vsan 100
       pwwn 11:11:11:11:11:11:11:1a 
        pwwn 11:11:11:11:11:11:11:1b
zoneset name setB vsan 100
        member zone2
        member zone1
zoneset activate name setB vsan 100
do clear zone database vsan 100
!Full Zone Database Section for vsan 100
zone name zone2 vsan 100
        pwwn 22:22:22:22:22:22:22:2a
        pwwn 22:22:22:22:22:22:22:2b
zoneset name setB vsan 100
         member zone2
```
#### **Running-Configuration of Switch2 (**after issuing the "zone copy active-zoneset full-zoneset vsan 100" command)

Switch2# zone copy active-zoneset full-zoneset vsan 100 WARNING: This command may overwrite common zones in the full zoneset. Do you want to continue? (y/n) [n] y

```
Switch2# sh run | b "Active Zone Database Section for vsan 100"
!Active Zone Database Section for vsan 100
zone name zone2 vsan 100
```

```
 pwwn 22:22:22:22:22:22:22:2a
      pwwn 22:22:22:22:22:22:22:2b
zone name zone1 vsan 100
      pwwn 11:11:11:11:11:11:11:1a 
      pwwn 11:11:11:11:11:11:11:1b
zoneset name setB vsan 100
        member zone2
        member zone1
zoneset activate name setB vsan 100
do clear zone database vsan 100
!Full Zone Database Section for vsan 100
zone name zone2 vsan 100
       pwwn 22:22:22:22:22:22:22:2a
        pwwn 22:22:22:22:22:22:22:2b
zone name zone1 vsan 100
       pwwn 11:11:11:11:11:11:11:1a 
       pwwn 11:11:11:11:11:11:11:1b
zoneset name setB vsan 100
          member zone2
          member zone1
```
Referring back to the three entities of configuration, they are as follows on zone 1 before the zone merge:

- Saved configuration: nothing since zone information has not been saved by issuing the copy run start command.
- **•** Running configuration: consists of zone 1.
- **•** Configured and learned information: consists of zone 1.

After the zone merge, the entities are:

- **•** Saved configuration: nothing has been saved.
- **•** Running configuration: consists of zone 1.
- **•** Configured and learned information: consists of zone 1 and zone 2.

Zone 2 has not become part of the running configuration. Zone 2 has been learned, and is in the active zoneset. Only when the **zone copy active-zoneset full-zoneset vsan 100** command is issued, zone 2 becomes copied from being learned to added to the running configuration. The configuration looks as follows after the command is issued:

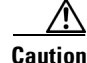

**Caution** The **zone copy** command will delete all fcalias configuration.

- **•** Saved configuration: nothing has been saved.
- **•** Running configuration: consists of zone 1 and zone 2.
- **•** Configured and learned information: consists of zone 1 and zone 2.

#### **Commands**

By default zone in basic mode will only distribute active zoneset database only, this command was introduced in 1.0.4 SAN-OS will propagate active zoneset and full zoneset database:

Г

zoneset distribute full vsan *<vsan\_id>*

If the zone update or zoneset activation is going on, the above command must be explicitly enabled on each VSAN on every switch.

**Enhanced mode:** When zones are in enhanced mode, refer to the sample command outputs below.

**1.** Create zones and zoneset. Activate on Switch1.

Switch1# configure terminal Enter configuration commands, one per line. End with CNTL/Z. Switch1(config)# vsan database Switch1(config-vsan-db)# vsan 200 Switch1(config-vsan-db)# zone mode enhanced vsan 200 WARNING: This command would distribute the zoning database of this switch throughout the fabric. Do you want to continue? (y/n) [n] y Set zoning mode command initiated. Check zone status Switch1(config-vsan-db)# zone name zone1 vsan 200 Enhanced zone session has been created. Please 'commit' the changes when done. Switch1(config-zone)# member pwwn 11:11:11:11:11:11:11:1a Switch1(config-zone)# member pwwn 11:11:11:11:11:11:11:1b Switch1(config-zone)# zoneset name SetA vsan 200 Switch1(config-zoneset)# member zone1 Switch1(config-zoneset)# zoneset activate name SetA vsan 200 Switch1(config)# zone commit vsan 200 Commit operation initiated. Check zone status Switch1(config)# exit Switch1# show zoneset activate vsan 200 zoneset name SetA vsan 200 zone name zone1 vsan 200 pwwn 11:11:11:11:11:11:11:1a pwwn 11:11:11:11:11:11:11:1b Switch1# show zoneset vsan 200 zoneset name SetA vsan 200 zone name zone1 vsan 200 pwwn 11:11:11:11:11:11:11:1a pwwn 11:11:11:11:11:11:11:1b

#### **2.** Create zones and zoneset. Activate on Switch2.

```
Switch2# configure terminal
Enter configuration commands, one per line. End with CNTL/Z.
Switch2(config)# vsan database
Switch2(config-vsan-db)# vsan 200
Switch2(config-vsan-db)# zone mode enhanced vsan 200
WARNING: This command would distribute the zoning database of this switch throughout the 
fabric. Do you want to continue? (y/n) [n] y
Set zoning mode command initiated. Check zone status
Switch2(config)# zone name zone2 vsan 200
Enhanced zone session has been created. Please 'commit' the changes when done.
Switch2(config-zone)# member pwwn 22:22:22:22:22:22:22:2a
Switch2(config-zone)# member pwwn 22:22:22:22:22:22:22:2b
Switch2(config-zone)# zoneset name SetB vsan 200
Switch2(config-zoneset)# member zone2
Switch2(config-zoneset)# zoneset act name SetB vsan 200
Switch2(config)# zone commit vsan 200
Commit operation initiated. Check zone status
Switch2(config)# exit
Switch2# show zoneset activate vsan 200
zoneset name SetB vsan 200
   zone name zone2 vsan 200
    pwwn 22:22:22:22:22:22:22:2a
    pwwn 22:22:22:22:22:22:22:2b
Switch2# show zoneset vsan 200
zoneset name SetB vsan 200
```
```
 zone name zone2 vsan 200
  pwwn 22:22:22:22:22:22:22:2a
  pwwn 22:22:22:22:22:22:22:2b
```
**3.** Bring ISL link up and verify zone merge on Switch1.

```
Switch1# configure terminal
Enter configuration commands, one per line. End with CNTL/Z.
Switch1(config)# interface fc4/1
Switch1(config-if)# no shut
Switch1(config-if)# exit
Switch1(config)# exit
Switch1(config-if)# show zoneset activate vsan 200
zoneset name SetB vsan 200
   zone name zone1 vsan 200
     pwwn 11:11:11:11:11:11:11:1a
     pwwn 11:11:11:11:11:11:11:1b
   zone name zone2 vsan 200
     pwwn 22:22:22:22:22:22:22:2a
     pwwn 22:22:22:22:22:22:22:2b
Switch1(config-if)# show zoneset vsan 200
zoneset name SetA vsan 200
   zone name zone1 vsan 200
     pwwn 11:11:11:11:11:11:11:1a
     pwwn 11:11:11:11:11:11:11:1b
zoneset name SetB vsan 200
   zone name zone2 vsan 200
     pwwn 22:22:22:22:22:22:22:2a
     pwwn 22:22:22:22:22:22:22:2b
```
**Note** Unlike basic mode, the entire zone database is merged in the case of enhanced mode, wherein Switch1 has the information of zonesets originally configured in Switch2 and vice versa.

**4.** Bring ISL link up and verify zone merge on Switch2.

After bringing up ISL between two switches:

```
Switch2# configure terminal
Enter configuration commands, one per line. End with CNTL/Z.
Switch2(config)# interface fc4/1
Switch2(config-if)# no shut
Switch2(config-if)# exit
Switch2(config)# exit
Switch2(config-zoneset)# show zoneset activate vsan 200
zoneset name SetB vsan 200
   zone name zone2 vsan 200
     pwwn 22:22:22:22:22:22:22:2a
     pwwn 22:22:22:22:22:22:22:2b
   zone name zone1 vsan 200
     pwwn 11:11:11:11:11:11:11:1a
     pwwn 11:11:11:11:11:11:11:1b
Switch2(config-zoneset)# show zoneset vsan 200
zoneset name SetB vsan 200
   zone name zone2 vsan 200
     pwwn 22:22:22:22:22:22:22:2a
```
 pwwn 22:22:22:22:22:22:22:2b zoneset name SetA vsan 200 zone name zone1 vsan 200 pwwn 11:11:11:11:11:11:11:1a pwwn 11:11:11:11:11:11:11:1b

**5.** Execute the **zone copy** command for enhanced zone.

#### Switch1

```
Switch1# zone copy active-zoneset full-zoneset vsan 200
WARNING: This command may overwrite common zones in the full zoneset. Do you want to
continue? (y/n) [n] y
Switch1(config-if)# show zoneset activate vsan 200
zoneset name SetB vsan 200
   zone name zone1 vsan 200
     pwwn 11:11:11:11:11:11:11:1a
     pwwn 11:11:11:11:11:11:11:1b
   zone name zone2 vsan 200
     pwwn 22:22:22:22:22:22:22:2a
     pwwn 22:22:22:22:22:22:22:2b
Switch1(config-if)# show zoneset vsan 200
zoneset name SetB vsan 200
   zone name zone1 vsan 200
     pwwn 11:11:11:11:11:11:11:1a
     pwwn 11:11:11:11:11:11:11:1b
   zone name zone2 vsan 200
     pwwn 22:22:22:22:22:22:22:2a
     pwwn 22:22:22:22:22:22:22:2b
```
#### Switch2

```
Switch2# zone copy active-zoneset full-zoneset vsan 200
WARNING: This command may overwrite common zones in the full zoneset. Do you want to
continue? (y/n) [n] y
Switch2(config-zoneset)# show zoneset activate vsan 200
zoneset name SetB vsan 200
   zone name zone2 vsan 200
     pwwn 22:22:22:22:22:22:22:2a
     pwwn 22:22:22:22:22:22:22:2b
   zone name zone1 vsan 200
     pwwn 11:11:11:11:11:11:11:1a
     pwwn 11:11:11:11:11:11:11:1b
Switch2(config-zoneset)# show zoneset vsan 200
zoneset name SetB vsan 200
   zone name zone2 vsan 200
     pwwn 22:22:22:22:22:22:22:2a
     pwwn 22:22:22:22:22:22:22:2b
   zone name zone1 vsan 200
     pwwn 11:11:11:11:11:11:11:1a
     pwwn 11:11:11:11:11:11:11:1b
```
### **Configuring Zone Merge Control Policies**

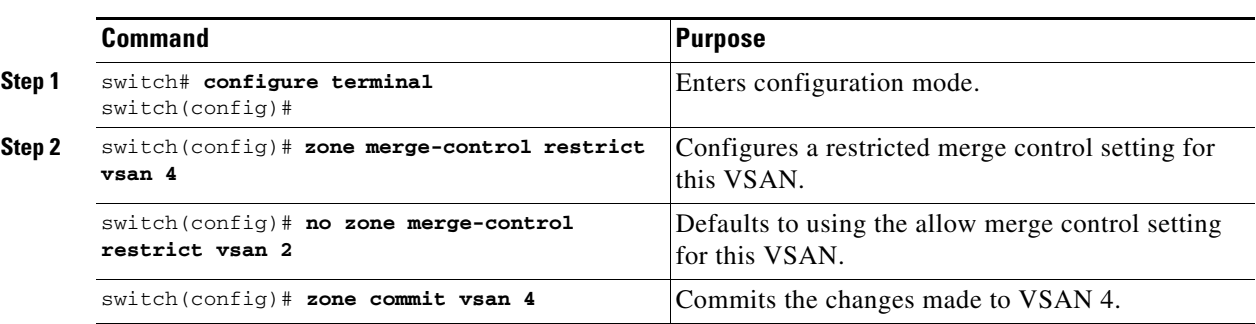

To configure merge control policies, follow these steps:

## **Preventing Zones From Flooding FC2 Buffers**

By using the **zone fc2 merge throttle enable** command you can throttle the merge requests that are sent from zones to FC2 and prevent zones from flooding FC2 buffers. This command is enabled by default. This command can be used to prevent any zone merge scalability problem when you have a lot of zones. Use the **show zone status** command to view zone merge throttle information.

## **Permitting or Denying Traffic in the Default Zone**

To permit or deny traffic in the default zone, follow these steps:

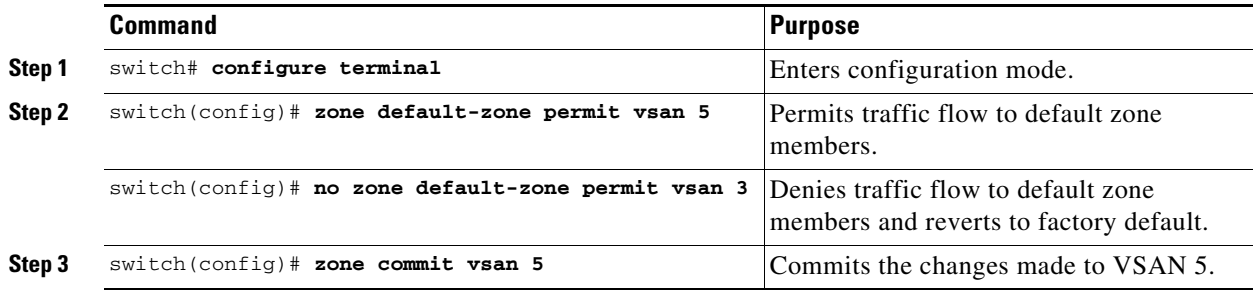

### **Broadcasting a Zone**

You can specify an enhanced zone to restrict broadcast frames generated by a member in this zone to members within that zone. Use this feature when the host or storage devices support broadcasting.

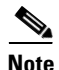

<span id="page-111-0"></span>**Note** The **broadcast** command is not supported from 5.x release onwards.

[Table 2-6](#page-111-0) identifies the rules for the delivery of broadcast frames.

*Table 2-6 Broadcasting Requirements*

| <b>Active Zoning?</b> | <b>Broadcast Enabled?</b> | <b>Frames Broadcast?</b> |
|-----------------------|---------------------------|--------------------------|
| Yes                   | Yes                       | Yes                      |
| N <sub>0</sub>        | Yes                       | Yes                      |
| Yes                   | No                        | N <sub>0</sub>           |
| Contains data.        | Empty.                    | Successful.              |

**P**<br>**Tip** If any NL port attached to an FL port shares a broadcast zone with the source of the broadcast frame, then the frames are broadcast to all devices in the loop.

To broadcast frames in the enhanced zoning mode, follow these steps:

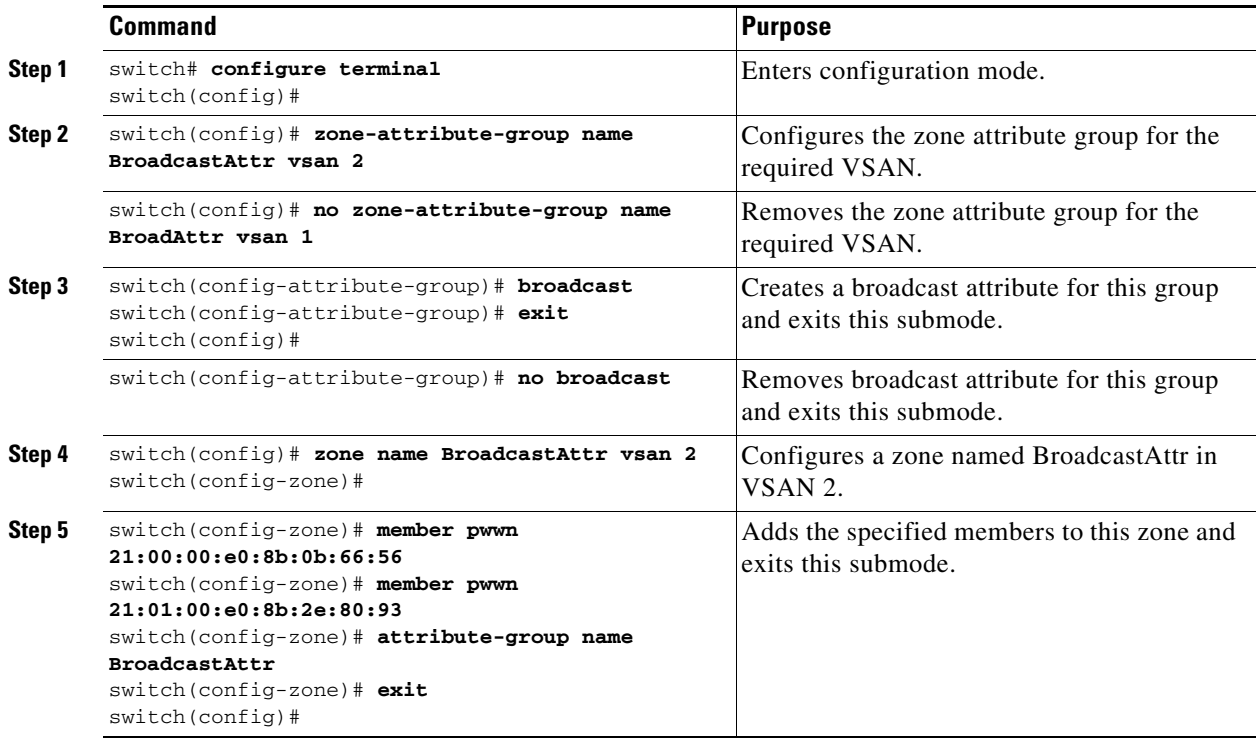

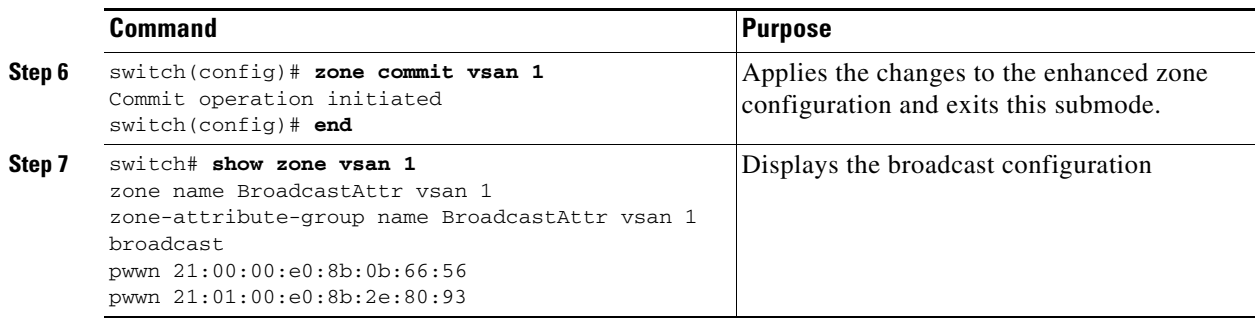

### **Configuring System Default Zoning Settings**

You can configure default settings for default zone policies, full zone distribution, and generic service permissions for new VSANs on the switch. To configure switch-wide default settings, follow these steps:

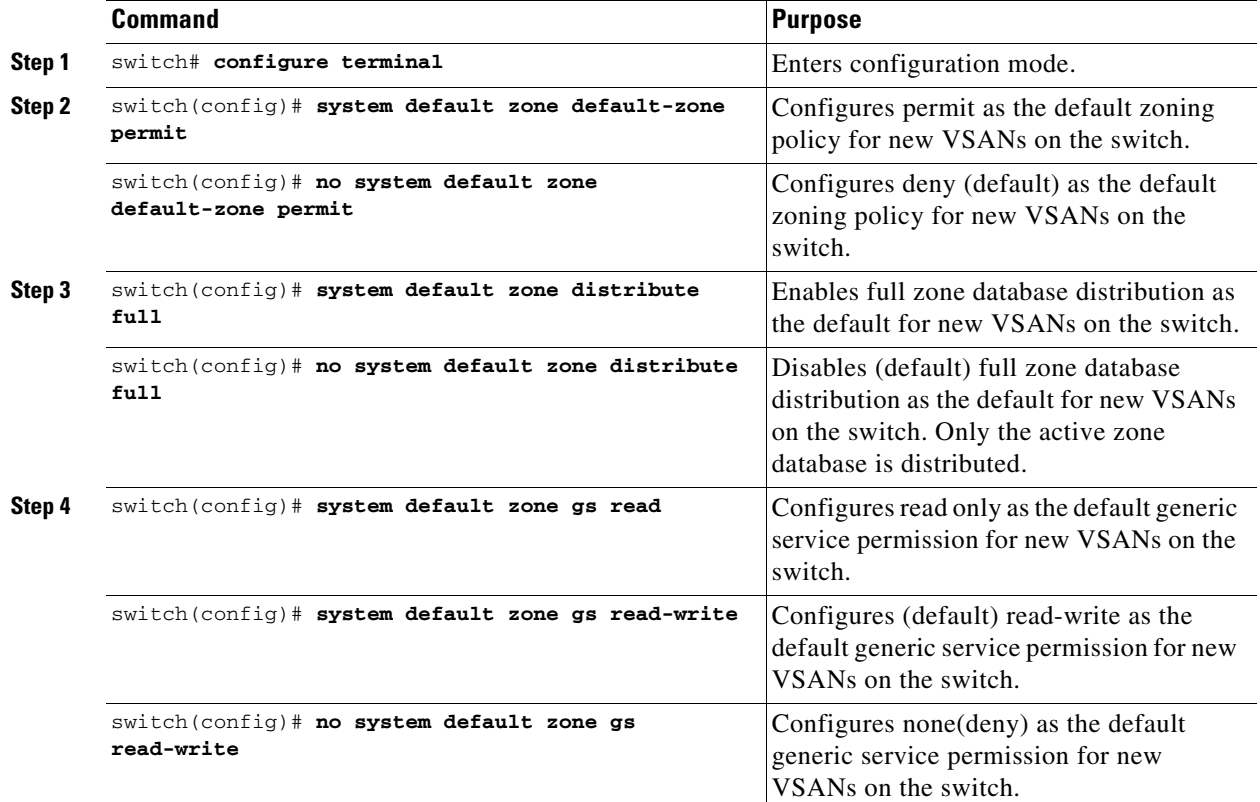

```
\overline{\mathscr{C}}
```
**Note** Since VSAN 1 is the default VSAN and is always present on the switch, the **system default zone** commands have no effect on VSAN 1.

### **Configuring Zone Generic Service Permission Settings**

Zone generic service permission setting is used to control zoning operation through generic service (GS) interface. The zone generic service permission can be read-only, read-write or none (deny).

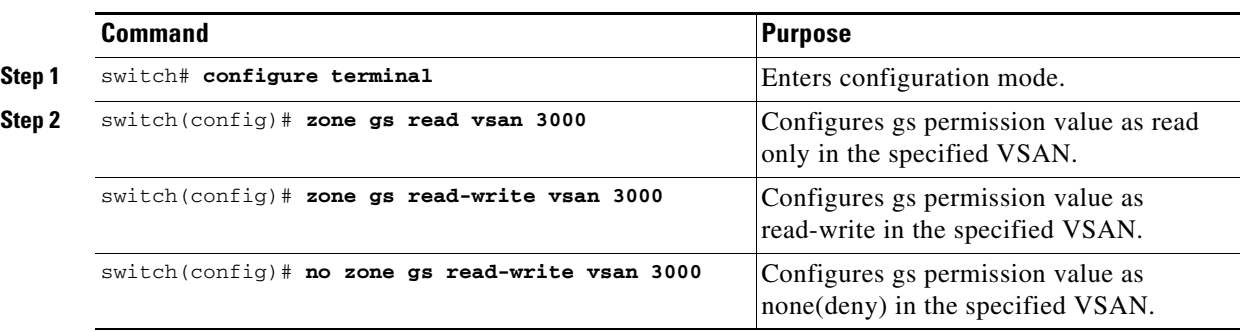

To configure generic service (GS) settings, follow these steps:

### **Displaying Enhanced Zone Information**

You can view any zone information by using the **show** command. See Examples [2-26](#page-113-0) to [2-37.](#page-115-0)

<span id="page-113-0"></span>*Example 2-26 Displays the Active Zoneset Information for a Specified VSAN*

```
switch(config)# show zoneset active vsan 1
zoneset name qoscfg vsan 1
  zone name qos1 vsan 1
   * fcid 0xe80200 [pwwn 50:08:01:60:01:5d:51:11]
   * fcid 0xe60000 [pwwn 50:08:01:60:01:5d:51:10]
   * fcid 0xe80100 [pwwn 50:08:01:60:01:5d:51:13]
   zone name qos3 vsan 1
   * fcid 0xe80200 [pwwn 50:08:01:60:01:5d:51:11]
   * fcid 0xe60100 [pwwn 50:08:01:60:01:5d:51:12]
   * fcid 0xe80100 [pwwn 50:08:01:60:01:5d:51:13]
   zone name sb1 vsan 1
   * fcid 0xe80000 [pwwn 20:0e:00:11:0d:10:dc:00]
   * fcid 0xe80300 [pwwn 20:0d:00:11:0d:10:da:00]
   * fcid 0xe60200 [pwwn 20:13:00:11:0d:15:75:00]
   * fcid 0xe60300 [pwwn 20:0d:00:11:0d:10:db:00]
```
#### *Example 2-27 Displays the ZoneSet Information or a Specified VSAN*

```
switch(config)# show zoneset vsan 1
zoneset name qoscfg vsan 1
  zone name gos1 vsan 1
     zone-attribute-group name qos1-attr-group vsan 1
     pwwn 50:08:01:60:01:5d:51:11
     pwwn 50:08:01:60:01:5d:51:10
     pwwn 50:08:01:60:01:5d:51:13
   zone name qos3 vsan 1
     zone-attribute-group name qos3-attr-group vsan 1
     pwwn 50:08:01:60:01:5d:51:11
     pwwn 50:08:01:60:01:5d:51:12
     pwwn 50:08:01:60:01:5d:51:13
   zone name sb1 vsan 1
     pwwn 20:0e:00:11:0d:10:dc:00
     pwwn 20:0d:00:11:0d:10:da:00
     pwwn 20:13:00:11:0d:15:75:00
     pwwn 20:0d:00:11:0d:10:db:00
```
#### *Example 2-28 Displays the Zone Attribute Group Information for a Specified VSAN*

```
switch# show zone-attribute-group vsan 2
zone-attribute-group name $default_zone_attr_group$ vsan 2
  read-only
  qos priority high
  broadcast
zone-attribute-group name testattgp vsan 2
   read-only
  broadcast
  qos priority high
```
#### *Example 2-29 Displays the fcalias Information for the Specified VSAN*

```
switch# show fcalias vsan 2
fcalias name testfcalias vsan 2
 pwwn 21:00:00:20:37:39:b0:f4
 pwwn 21:00:00:20:37:6f:db:dd
 pwwn 21:00:00:20:37:a6:be:2f
```
#### *Example 2-30 Displays the Zone Status for the Specified VSAN*

```
switch(config)# show zone status vsan 1
VSAN: 1 default-zone: deny distribute: active only Interop: default
mode: basic merge-control: allow
session: none
hard-zoning: enabled broadcast: disabled
smart-zoning: disabled
rscn-format: fabric-address
activation overwrite control:disabled
Default zone:
qos: none broadcast: disabled ronly: disabled
Full Zoning Database :
DB size: 4 bytes
Zonesets:0 Zones:0 Aliases: 0
Active Zoning Database :
Database Not Available
Current Total Zone DB Usage: 4 / 2097152 bytes (0 % used)
Pending (Session) DB size:
Full DB Copy size: n/a
Active DB Copy size: n/a
SFC size: 4 / 2097152 bytes (0 % used)
Status:
switch(config)#
```
#### *Example 2-31 Displays the Pending ZoneSet Information for the VSAN to be Committed*

```
switch# show zoneset pending vsan 2
No pending info found
```
#### *Example 2-32 Displays the Pending Zone Information for the VSAN to be Committed*

```
switch# show zone pending vsan 2
No pending info found
```
*Example 2-33 Displays the Pending Zone Information for the VSAN to be Committed*

```
switch# show zone-attribute-group pending vsan 2
No pending info found
```
*Example 2-34 Displays the Pending Active ZoneSet Information for the VSAN to be Committed*

```
switch# show zoneset pending active vsan 2
No pending info found
```
#### *Example 2-35 Displays the Difference Between the Pending and Effective Zone Information for the Specified VSAN*

switch# **show zone pending-diff vsan 2** zone name testzone vsan 2 - member pwwn 21:00:00:20:37:4b:00:a2 + member pwwn 21:00:00:20:37:60:43:0c

Exchange Switch Support (ESS) defines a mechanism for two switches to exchange various supported features (see [Example 2-36\)](#page-115-1).

<span id="page-115-1"></span>*Example 2-36 Displays the ESS Information for All Switches in the Specified VSAN*

```
switch# show zone ess vsan 2
ESS info on VSAN 2 :
    Domain : 210, SWWN : 20:02:00:05:30:00:85:1f, Cap1 : 0xf3, Cap2 : 0x0
```
<span id="page-115-0"></span>*Example 2-37 Displays the Pending fcalias Information for the VSAN to be Committed*

```
switch# show fcalias pending vsan 2
No pending info found
```
## **Compacting the Zone Database for Downgrading**

Prior to Cisco SAN-OS Release 6.2(7), only 8000 zones are supported per VSAN. If you add more than 8000 zones to a VSAN, a configuration check is registered to indicate that downgrading to a previous release could cause you to lose the zones over the limit. To avoid the configuration check, delete the excess zones and compact the zone database for the VSAN. If there are 8000 zones or fewer after deleting the excess zones, the compacting process assigns new internal zone IDs and the configuration can be supported by Cisco SAN-OS Release 6.2(5) or earlier. Perform this procedure for every VSAN on the switch with more than 8000 zones.

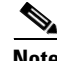

**Note** A merge failure occurs when a switch supports more than 8000 zones per VSAN but its neighbor does not. Also, zoneset activation can fail if the switch has more than 8000 zones per VSAN and not all switches in the fabric support more than 8000 zones per VSAN.

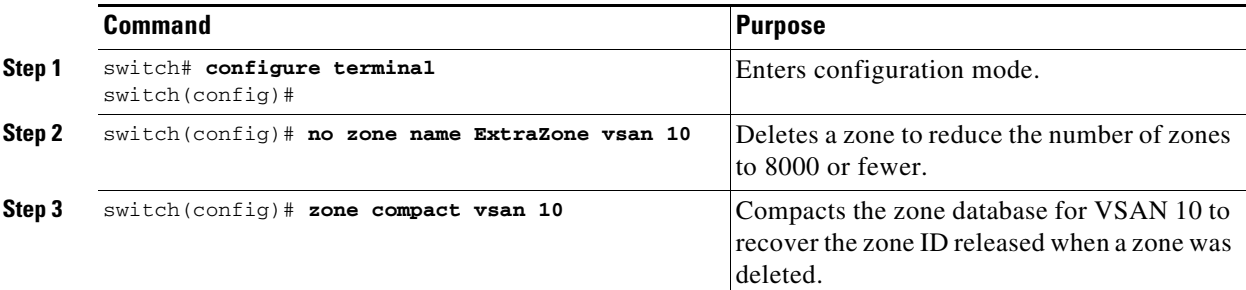

To delete zones and compact the zone database for a VSAN, follow these steps:

## **Zone and ZoneSet Analysis**

To better manage the zones and zone sets on your switch, you can display zone and zoneset information using the **show zone analysis** command (see [Example 2-38](#page-116-0) through [Example 2-42\)](#page-118-0).

#### <span id="page-116-0"></span>*Example 2-38 Full Zoning Analysis*

```
switch# show zone analysis vsan 1
Zoning database analysis vsan 1
 Full zoning database
    Last updated at: 15:57:10 IST Feb 20 2006
    Last updated by: Local [ CLI ]
    Num zonesets: 1
    Num zones: 1
    Num aliases: 0
    Num attribute groups: 0
    Formattted size: 36 bytes / 2048 Kb 
  Unassigned Zones: 1
    zone name z1 vsan 1
```
**Note** The maximum size of the full zone database per VSAN is 4096 KB.

#### *Example 2-39 Active Zoning Database Analysis*

```
switch(config-zone)# show zone analysis active vsan 1
Zoning database analysis vsan 1
   Active zoneset: qoscfg 
     Activated at: 14:40:55 UTC Mar 21 2014
     Activated by: Local [ CLI ]
     Default zone policy: Deny
     Number of devices zoned in vsan: 8/8 (Unzoned: 0)
     Number of zone members resolved: 10/18 (Unresolved: 8)
     Num zones: 4
     Number of IVR zones: 0
     Number of IPS zones: 0
     Formatted size: 328 bytes / 4096 Kb
minishan1(config-zone)#
```
**Note** The maximum size of the zone database per VSAN is 4096 KB.

#### *Example 2-40 ZoneSet Analysis*

```
switch(config-zone)# show zone analysis zoneset qoscfg vsan 1
Zoning database analysis vsan 1
   Zoneset analysis: qoscfg
    Num zonesets: 1
     Num zones: 4
     Num aliases: 0
     Num attribute groups: 1
     Formatted size: 480 bytes / 4096 Kb
minishan1(config-zone)#
```
#### *Example 2-41 Displays the Zone Status*

```
switch(config-zone)# show zone status 
VSAN: 1 default-zone: deny distribute: active only Interop: default
mode: basic merge-control: allow
session: none
hard-zoning: enabled broadcast: disabled
smart-zoning: disabled
rscn-format: fabric-address
activation overwrite control:disabled
Default zone:
qos: none broadcast: disabled ronly: disabled
Full Zoning Database :
DB size: 4 bytes
Zonesets:0 Zones:0 Aliases: 0
Active Zoning Database :
Database Not Available
Current Total Zone DB Usage: 4 / 2097152 bytes (0 % used)
Pending (Session) DB size:
Full DB Copy size: n/a
Active DB Copy size: n/a
SFC size: 4 / 2097152 bytes (0 % used)
Status:
VSAN: 8 default-zone: deny distribute: full Interop: default
mode: basic merge-control: allow
session: none
hard-zoning: enabled broadcast: disabled
smart-zoning: disabled
rscn-format: fabric-address
Default zone:
qos: none broadcast: disabled ronly: disabled
Full Zoning Database :
DB size: 1946498 bytes
Zonesets:6 Zones:8024 Aliases: 0
Active Zoning Database :
DB size: 150499 bytes
Name: zoneset-1000 Zonesets:1 Zones:731
Current Total Zone DB Usage: 2096997 / 2097152 bytes (99 % used)
Pending (Session) DB size:
Full DB Copy size: n/a
Active DB Copy size: n/a
SFC size: 2096997 / 2097152 bytes (99 % used)
Status: Zoneset distribution failed [Error: Fabric changing Dom 33]:
at 17:05:06 UTC Jun 16 2014
VSAN: 9 default-zone: deny distribute: full Interop: default
mode: enhanced merge-control: allow
session: none
hard-zoning: enabled broadcast: enabled
```
smart-zoning: disabled

```
rscn-format: fabric-address
Default zone:
qos: none broadcast: disabled ronly: disabled
Full Zoning Database :
DB size: 2002584 bytes
Zonesets:4 Zones:7004 Aliases: 0 Attribute-groups: 1
Active Zoning Database :
DB size: 94340 bytes
Name: zoneset-hac13-200 Zonesets:1 Zones:176
Current Total Zone DB Usage: 2096924 / 2097152 bytes (99 % used)
Pending (Session) DB size:
Full DB Copy size: 0 bytes
Active DB Copy size: 0 bytes
SFC size: 0 / 2097152 bytes (0 % used)
Status: Activation completed at 17:28:04 UTC Jun 16 2014
VSAN: 12 default-zone: deny distribute: full Interop: default
mode: enhanced merge-control: allow
session: none
hard-zoning: enabled broadcast: enabled
smart-zoning: disabled
rscn-format: fabric-address
Default zone:
qos: none broadcast: disabled ronly: disabled
Full Zoning Database :
DB size: 84 bytes
Zonesets:0 Zones:1 Aliases: 0 Attribute-groups: 1
Active Zoning Database :
DB size: 144 bytes
Name: zs1 Zonesets:1 Zones:2
Current Total Zone DB Usage: 228 / 2097152 bytes (0 % used)
Pending (Session) DB size:
Full DB Copy size: 0 bytes
Active DB Copy size: 0 bytes
SFC size: 0 / 2097152 bytes (0 % used)
Status: Commit completed at 14:39:33 UTC Jun 27 201
switch(config)#
```
#### <span id="page-118-0"></span>*Example 2-42 Displaying the System Defalult Zone*

switch(config)# **show system default zone** system default zone default-zone deny system default zone distribute active only system default zone mode basic system default zone gs read-write system default zone smart-zone disabled

See the *[Cisco MDS 9000 Series Command Reference](http://www.cisco.com/c/en/us/td/docs/switches/datacenter/mds9000/sw/6_2/command/reference/cr4_2x.html)* for the description of the information displayed in the command output.

## **Zoning Best Practice**

A Cisco Multilayer Director Switch (MDS) uses a special kind of memory called Ternary Content Addressable Memory (TCAM) on its Fibre Channel (FC) linecards. This special memory provides an Access Control List (ACL) type of function for Cisco MDS. The process that controls this functionality is called the ACLTCAM. The E/TE ports (Inter Switch Links - ISLs) and F (Fabric) ports have their own programming, which is unique to their respective port types.

 $\mathbf{I}$ 

### <span id="page-119-0"></span>**TCAM Regions**

TCAM is divided into several regions of various sizes. The main regions and the type of programming contained in each region are described in [Table 2-7:](#page-119-0)

*Table 2-7 TCAM Regions*

| <b>Region</b>       |                                                                                                    | <b>Programming Type</b>                                            |                                                                                                    |  |
|---------------------|----------------------------------------------------------------------------------------------------|--------------------------------------------------------------------|----------------------------------------------------------------------------------------------------|--|
| Region 1 - TOP SYS  |                                                                                                    | Fabric-Login, Port-Login, Diagnostics features<br>$(10\% - 20\%)$  |                                                                                                    |  |
| Region 2 - SECURITY |                                                                                                    | Security, Interop-Mode-4 features, IVR ELS<br>capture $(5% - 10%)$ |                                                                                                    |  |
|                     |                                                                                                    | <b>Note</b>                                                        | Cisco MDS NX-OS Release $6.2(x)$ does<br>not support the LUN zoning, read-only<br>zones, and broadcast zones features in<br>Cisco MDS 9250i Multiservice Fabric<br>Switch, Cisco MDS 9000 8-Port 10-Gbps<br>Fibre Channel over Ethernet (FCoE)<br>Module, Cisco MDS 9000 48-Port 8-Gbps<br>Advanced Fibre Channel Switching<br>Module, Cisco MDS 9000 32-Port 8-Gbps<br>Advanced Fibre Channel Switching<br>Module, and Cisco MDS 9000 48-port<br>16-Gbps Fibre Channel Switching<br>Module. |  |
| Region 3 - Zoning   |                                                                                                    |                                                                    | Zoning features, including IVR $(50\% - 75\%)$                                                                                                    |  |
| Region 4 - Bottom   |                                                                                                    | PLOGI, ACC, and FCSP trap, ISL, ECHO-permit                        |                                                                                                    |  |
| <b>Note</b>         | When a hard-zoning failure occurs,<br>Region 4 (bottom region) is used to<br>program wildcard entries to allow<br>any-to-any communication. |                                                                    | $(10\% - 20\%)$ . Also, when transitioning to soft<br>zoning mode the "SID -> Any" entries are in the<br>Bottom region.                                                                                                    |  |

The TCAM is allocated on a per-module and per-forwarding engine (fwd-eng) basis.

The TCAM space on fabric switches is significantly less than that on most director-class FC linecards.

When a port comes online, some amount of basic programming is needed on that port. This programming differs according to the port type. This basic programming is minimal and does not consume many TCAM entries. Typically, programming is performed on inputs such that frames entering the switch are subject to this programming and frames egressing the switch are not.

### **Zoning Types**

The Cisco MDS platform uses two types of zoning - 'Hard' and 'Soft' zoning.

Soft zoning - In this mode only control plane traffic is policed by the switch supervisor services. In particular, the Fibre Channel Name Server (FCNS) will limit the list of permitted devices in an FCNS reply to only those that are in the zone configuration. However, the end device data plane traffic is unpoliced. This means a rogue end device may connect to other devices it is not zoned with.

Hard zoning - In this mode both control plane and data plane traffic are policed. Control plane traffic is policed by the switch supervisor and data plane traffic is policed on each ingress port with hardware assistance. The policing rules are set by the zoneset which programmed into each linecard. The destination of each frame is checked by hardware and, if it is not permitted by zoning, it is dropped. In this mode any device can only communicate with end devices it is authorized to.

By default, both types of zoning are enabled, with hard zoning used in priority over soft zoning. In the event that the user disables hard zoning or the system is unable to use hard zoning due to hardware resource exhaustion it will be disabled and the system will fall back to use soft zoning. When a TCAM programming failure occurs (usually due to TCAM being full) the system programs each FLOGI Source ID (SID) to be able to communicate with all destinations. These are referred to as the "SID -> Any" entries and are generated in the Bottom region. When these are generated, traffic flow continues non-disruptively as log as the Bottom region can contain all of these "SID -> Any" entries. If the Bottom region itself is exhausted then traffic disruption will occur.

The following example shows how Cisco MDS programs TCAM on a port:

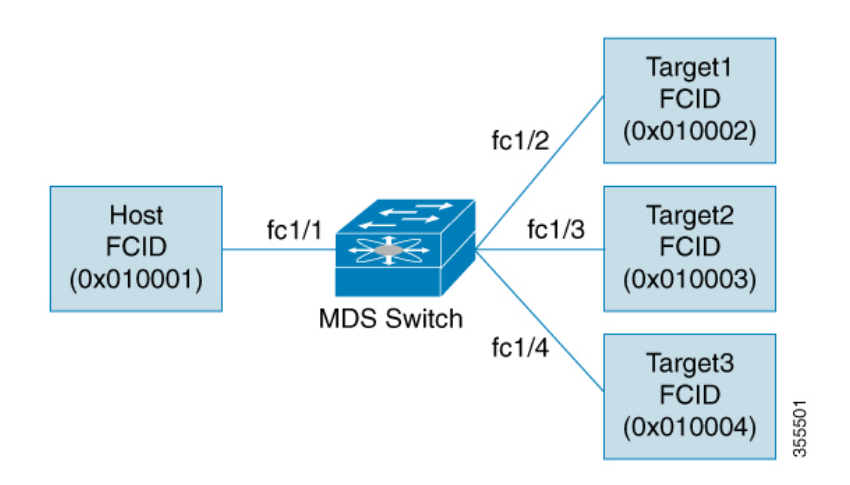

The following example shows a zone in the active zone set for a VSAN. This is the basic programming that exists on an interface because of Hard zoning.

zone1 member host (FCID 0x010001) member target1 (FCID 0x010002)

In such a scenario, the following is the ACL programming:

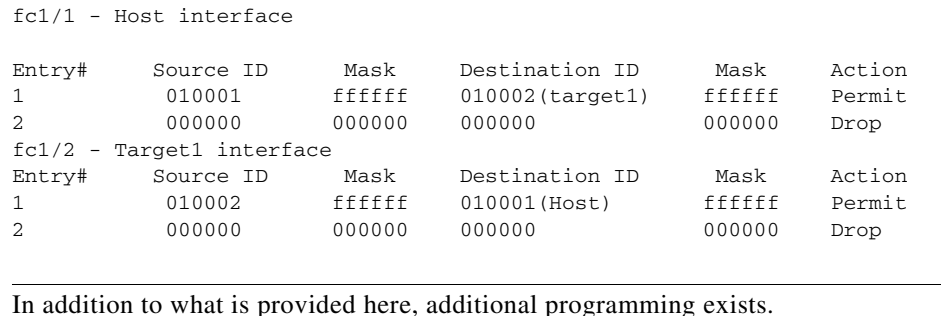

$$
\frac{1}{\text{Not}}
$$

**Cisco MDS 9000 Family NX-OS Fabric Configuration Guide**

 $\mathbf I$ 

The mask indicates which parts of the FCIDs are matched with the input frame. So, when there is a mask 0xffffff, the entire FCID is considered when matching it to the ACL entry. If the mask is 0x000000, none of it is considered because, by default, it will match all the FCIDs.

In the above programming example, note that when a frame is received on fc1/1, and if it has a source ID(FCID) of 0x010001(the host) and a destination ID(FCID) of 0x010002(Target1), it will be permitted and routed to the destination. If it is any other end-to-end communication, it will be dropped.

The following example shows another scenario where zoning is changed:

zone1 member host (FCID 010001) member target1 (FCID 010002) member target2 (FCID 010003) member target3 (FCID 010004)

In such a scenario, the following is the ACL programming:

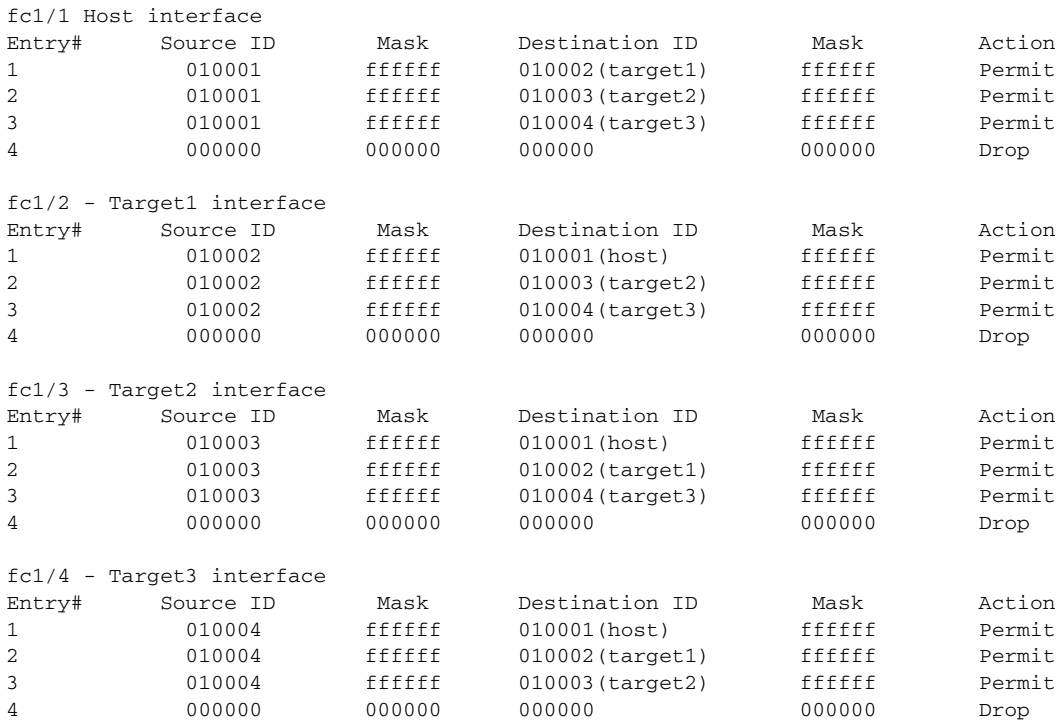

The above example demonstrates that the number of TCAM entries consumed by a zone (N) is equal to  $N^*(N-1)$ . So, a zone with four members would have used a total of 12 TCAM entries (4\*3 = 12).

The above example shows two entries in each of the target interfaces (fc1/2-fc1/4) that are probably not needed since it is usually not advantageous to zone multiple targets together. For example, in fc1/2, there is an entry that permits Target1 to communicate with Target2, and an entry that permits Target1 to communicate with Target3.

As these entries are not needed and could even be detrimental, they should be avoided. You can avoid the addition of such entries by using single-initiator or single-target zones (or use Smart Zoning).

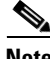

**Note** If the same two devices are present in more than one zone in a zone set, TCAM programming will not be repeated.

The following example shows a zone that is changed to three separate zones:

```
zone1
member host (FCID 010001)
member target1 (FCID 010002)
zone2
member host (FCID 010001)
member target2 (FCID 010003)
zone3
member host (FCID 010001)
member target3 (FCID 010004)
```
In such a scenario, the following is the ACL programming:

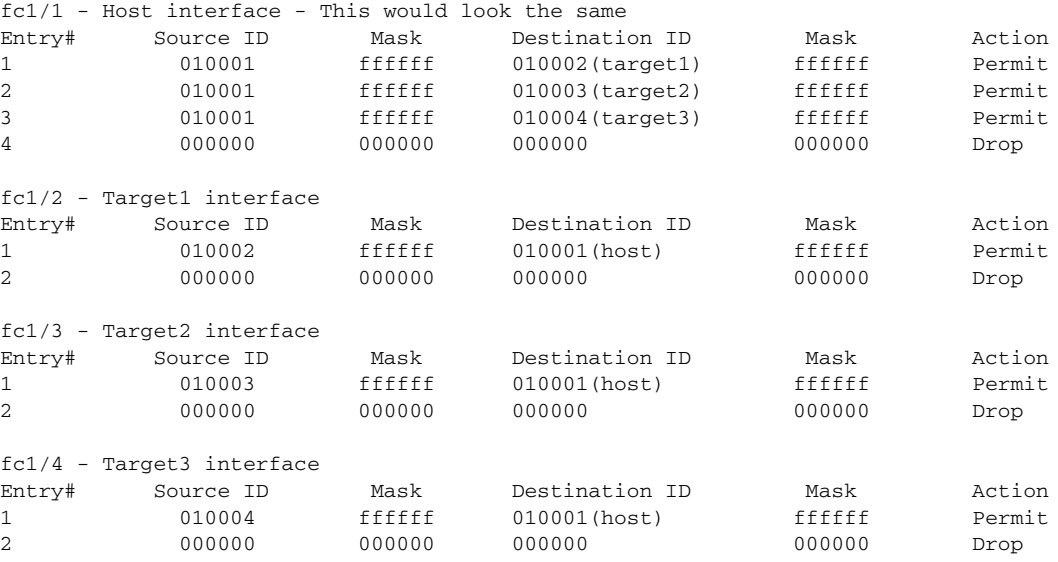

Note that in the above example, the target-to-target entries are not found, and that six of the 12 entries are no longer programmed. This results in less use of TCAM and better security (only the host can communicate with the three targets, and the targets themselves can communicate only with one host, and not with each other).

#### **Forwarding Engines**

TCAM is allocated to individual forwarding engines. Director-class FC linecards have more TCAM space than fabric switches. The number of forwarding engines and the amount of TCAMs allocated to each engine is hardware dependent.

The following example shows an output from Cisco MDS 9148S:

RTP-SAN-15-10-9148s-1# show system internal acltcam-soc tcam-usage TCAM Entries:

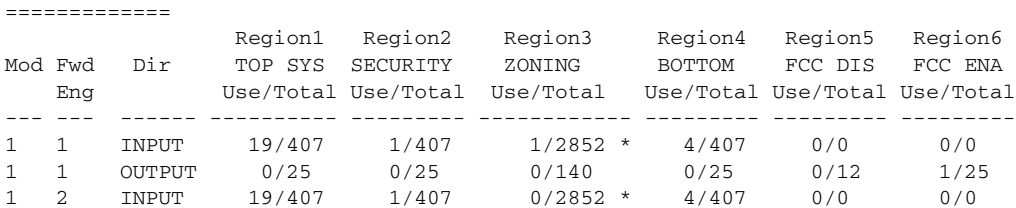

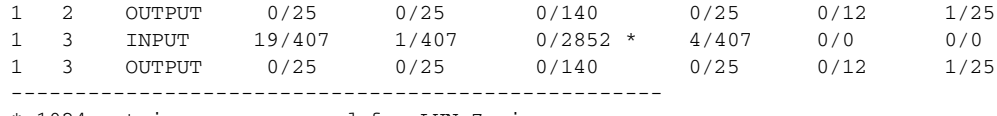

\* 1024 entries are reserved for LUN Zoning purpose. RTP-SAN-15-10-9148s-1#

The above example indicates the following:

- There are three forwarding engines, 1-3.
- **•** Since there are 48 ports on Cisco MDS 9148 switches, each forwarding engine handles 16 ports.
- Each forwarding engine has 2852 entries in region 3 (the zoning region) for input. This is the main region used, and consequently, has the largest amount of available entries.
- Forwarding engine 3 has only one entry that is currently in use out of the total 2852 in the zoning region.

The following example shows the output from Cisco MDS 9710 switch with a 2/4/8/10/16 Gbps Advanced FC Module (DS-X9448-768K9):

F241-15-09-9710-2# show system internal acl tcam-usage

TCAM Entries: =============

...

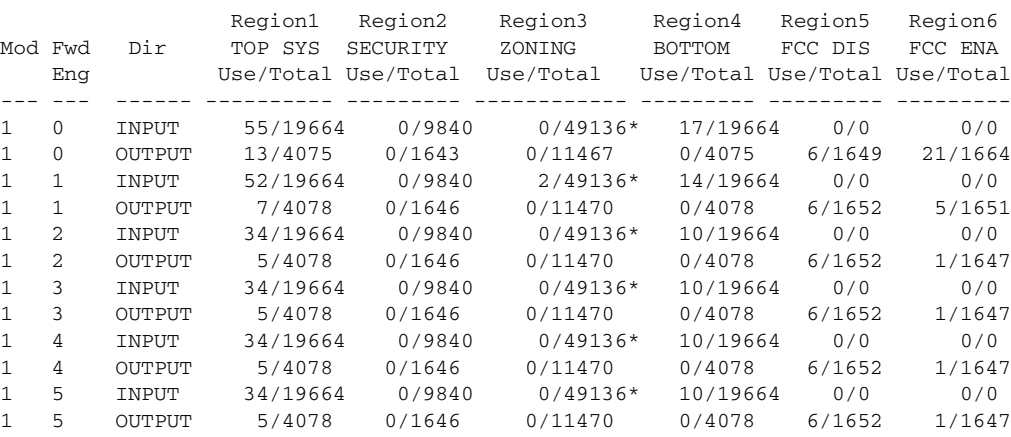

The above example indicates the following:

- There are six forwarding engines, 0-5.
- Since there are 48 ports on a Cisco MDS DS-X9448-768K9 line card, each forwarding engine handles eight ports.
- Each forwarding engine has 49136 entries in region 3 (the zoning region) for input. This is the main region that is used, and consequently, has the largest amount of available entries.
- **•** Forwarding engine 2 has only two entries that are currently in use out of the total 49136 in the zoning region.

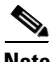

**Note** The commands that are used to view TCAM usage on fabric switches are different from the ones used for director-class switches. For fabric switches, use the **show system internal acl tcam-soc** command, and for director-class switches, use the **acltcam-soc tcam-usage** command.

Table 4-8 lists the ports allocated to the forwarding engines:

*Table 2-8 Port Allocation to Forwarding Engines*

| <b>Switch/Module</b> | <b>Fwd</b><br><b>Engines</b> | <b>Port Range</b>               | <b>Fwd-Eng</b><br><b>Number</b> | <b>Zoning</b><br>Region<br><b>Entries</b> | <b>Bottom</b><br><b>Region</b><br><b>Entries</b> |
|----------------------|------------------------------|---------------------------------|---------------------------------|-------------------------------------------|--------------------------------------------------|
| <b>MDS 9148</b>      | 3                            | fc1/25-36 & fc1/45-48           | 1                               | 2852                                      | 407                                              |
|                      |                              | fc1/5-12 & fc1/37-44            | $\overline{2}$                  | 2852                                      | 407                                              |
|                      |                              | $fc1/1-4$ & $fc1/13-24$         | 3                               | 2852                                      | 407                                              |
| <b>MDS</b> 9250i     | $\overline{4}$               | fc1/5-12 & eth $1/1-8$          | 1                               | 2852                                      | 407                                              |
|                      |                              | fc1/1-4 & fc1/13-20 & fc1/37-40 | $\overline{2}$                  | 2852                                      | 407                                              |
|                      |                              | $fc1/21-36$                     | 3                               | 2852                                      | 407                                              |
|                      |                              | $ips1/1-2$                      | $\overline{4}$                  | 2852                                      | 407                                              |
| <b>MDS 9148S</b>     | 3                            | $fc1/1-16$                      | 1                               | 2852                                      | 407                                              |
|                      |                              | fc1/17-32                       | $\overline{2}$                  | 2852                                      | 407                                              |
|                      |                              | $fc1/33-48$                     | 3                               | 2852                                      | 407                                              |
| <b>MDS 9396S</b>     | 12                           | $fc1/1-8$                       | $\overline{0}$                  | 49136                                     | 19664                                            |
|                      |                              | $fc1/9-16$                      | 1                               | 49136                                     | 19664                                            |
|                      |                              | fc1/17-24                       | $\overline{2}$                  | 49136                                     | 19664                                            |
|                      |                              | fc1/25-32                       | 3                               | 49136                                     | 19664                                            |
|                      |                              | $fc1/33-40$                     | $\overline{4}$                  | 49136                                     | 19664                                            |
|                      |                              | $fc1/41-48$                     | 5                               | 49136                                     | 19664                                            |
|                      |                              | $fc1/49-56$                     | 6                               | 49136                                     | 19664                                            |
|                      |                              | $fc1/57-64$                     | $\overline{7}$                  | 49136                                     | 19664                                            |
|                      |                              | $fc1/65-72$                     | 8                               | 49136                                     | 19664                                            |
|                      |                              | $fc1/73-80$                     | 9                               | 49136                                     | 19664                                            |
|                      |                              | fc1/81-88                       | 10                              | 49136                                     | 19664                                            |
|                      |                              | fc1/89-96                       | 11                              | 49136                                     | 19664                                            |
| DS-X9248-48K9        | $\mathbf{1}$                 | $fc1/1-48$                      | $\overline{0}$                  | 27168                                     | 2680                                             |
| DS-X9248-96K9        | $\mathfrak{2}$               | $fc1/1-24$                      | $\overline{0}$                  | 27168                                     | 2680                                             |
|                      |                              | fc1/25-48                       | 1                               | 27168                                     | 2680                                             |
| DS-X9224-96K9        | 2                            | $fc1/1-12$                      | $\overline{0}$                  | 27168                                     | 2680                                             |
|                      |                              | $fc1/13-24$                     | 1                               | 27168                                     | 2680                                             |
| DS-X9232-256K9       | $\overline{4}$               | $fc1/1-8$                       | $\boldsymbol{0}$                | 49136                                     | 19664                                            |
|                      |                              | $fc1/9-16$                      | 1                               | 49136                                     | 19664                                            |
|                      |                              | fc1/17-24                       | $\overline{2}$                  | 49136                                     | 19664                                            |
|                      |                              | $fc1/25-32$                     | 3                               | 49136                                     | 19664                                            |

П

| <b>Switch/Module</b> | <b>Fwd</b><br><b>Engines</b> | <b>Port Range</b> | <b>Fwd-Eng</b><br><b>Number</b> | <b>Zoning</b><br><b>Region</b><br><b>Entries</b> | <b>Bottom</b><br><b>Region</b><br><b>Entries</b> |
|----------------------|------------------------------|-------------------|---------------------------------|--------------------------------------------------|--------------------------------------------------|
| DS-X9248-256K9       | $\overline{4}$               | $fc1/1-12$        | $\theta$                        | 49136                                            | 19664                                            |
|                      |                              | $fc1/13-24$       | H                               | 49136                                            | 19664                                            |
|                      |                              | fc $1/25-36$      | $\overline{2}$                  | 49136                                            | 19664                                            |
|                      |                              | $fc1/37-48$       | 3                               | 49136                                            | 19664                                            |
| DS-X9448-768K9       | 16                           | $fc1/1-8$         | $\theta$                        | 49136                                            | 19664                                            |
|                      |                              | fc $1/9-16$       | 1                               | 49136                                            | 19664                                            |
|                      |                              | $fc1/17-24$       | $\overline{c}$                  | 49136                                            | 19664                                            |
|                      |                              | fc $1/25-32$      | 3                               | 49136                                            | 19664                                            |
|                      |                              | $fc1/33-40$       | $\overline{4}$                  | 49136                                            | 19664                                            |
|                      |                              | $fc1/41-48$       | 5                               | 49136                                            | 19664                                            |

*Table 2-8 Port Allocation to Forwarding Engines (continued)*

#### **F and TF Port Channels**

**Note** We do not recommend using interface, fWWN, or domain-ID based zoning for devices that are connected to the edge Cisco N-Port Virtualization (NPV) switches.

F port channels provide fault tolerance and performance benefits on connections to Cisco NPV switches, including Cisco UCS Fabric Interconnects (FIs). F port channels present unique challenges to ACL TCAM programming. When F ports are aggregated into a port channel, ACL TCAM programming is repeated on each member interface. Consequently, these types of port channels multiply the amount of TCAM entries needed. Because of this, it is imperative that the member interfaces are allocated as optimally as possible, and that zoning best practices are also followed. If you also consider the fact that these F port channels can contain 100+ host logins, TCAM can easily be exceeded, especially for fabric switches if best practices are not followed.

The following is a sample topology:

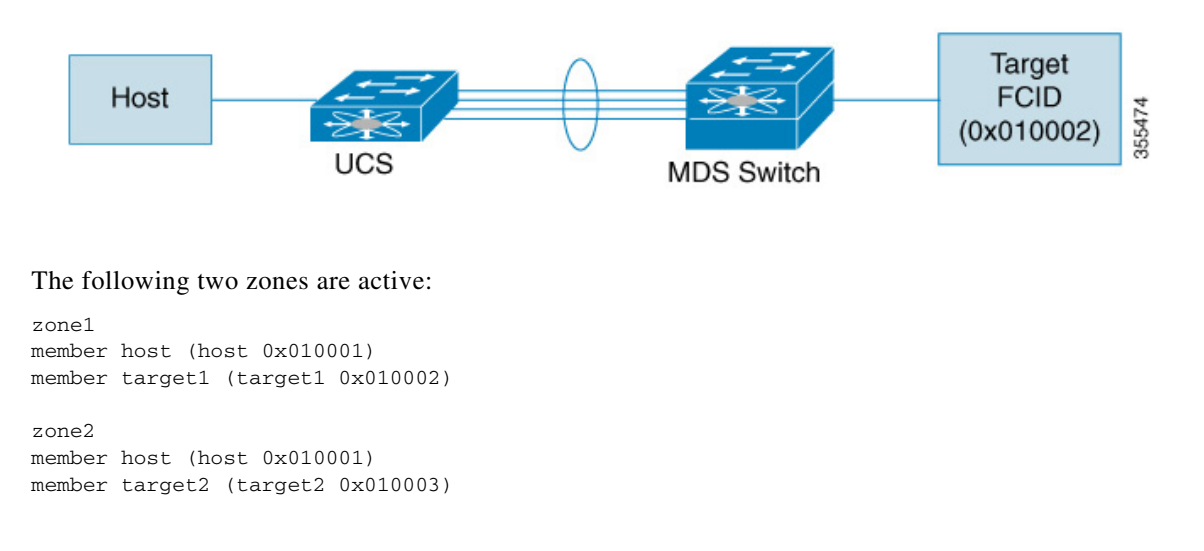

In such a scenario, the following ACL programming will be present:

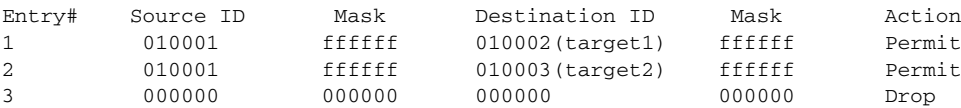

The above example shows the ACL TCAM programming that will be duplicated on each member of the F port-channel. Consequently, if a lot of programming is required because of a large number of FLOGIs on the F port channel, or a large number of devices are zoned with the devices on the F port channel, TCAM can be exhausted on a forwarding engine. The following are the best practices for efficient use of TCAM with respect to F ports and F port-channels:

- **•** Distribute port-channel member interfaces into different forwarding engines, especially on fabric switches.
- If TCAM usage is still too high in the case of port-channel with a large number of interfaces, then split the port-channel into two separate port-channels each with half the interfaces. This will still provide redundancy but will reduces the number of FLOGIs per individual port-channel and thus reduce TCAM usage.
- **•** Distribute member interfaces into different modules on director-class switches.
- **•** Distribute member interfaces into forwarding engines with lower TCAM zoning region usage.
- **•** Use single-initiator zones, single-target zones, or Smart Zoning.

#### **E and TE Port Channels and IVR**

E port channels provide Inter Switch Links (ISLs) between fabric switches. Typically, there is minimal TCAM programming on these types of interfaces. Therefore, besides placing them into different linecards, and perhaps port groups on director-class switches, there is a little more to be done. However, when the Inter VSAN Routing (IVR) feature is being deployed, extensive TCAM programming can exist on ISLs because the IVR topology transitions from one VSAN to another. Consequently, most of the considerations that apply on F/TF port channels will be applicable here too.

The following is an example of a topology:

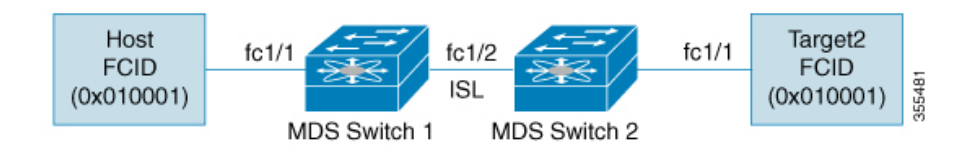

In this topology:

**•** Both Cisco MDS 9148S-1 and MDS 9148S-2 are in the IVR VSAN topology:

MDS9148S-1 vsan 1 and vsan 2 MDS9148S-2 vsan 2 and vsan 3

- **•** IVR NAT is configured.
- **•** VSAN 2 is the transit VSAN.

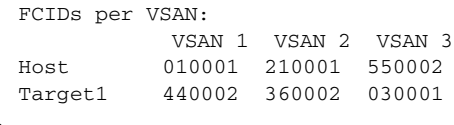

 $\underbrace{\blacklozenge}$ 

**Note** Domains 0x44 in VSAN 1, 0x21 and 0x36 in VSAN 2, and 0x55 in VSAN 3 are virtual domains created by IVR NAT.

**•** The following is the IVR zoning topology:

```
ivr zone zone1
member host vsan 1
member target1 vsan3
```
**•** The following is the ACL TCAM programming for the IVR zoning topology:

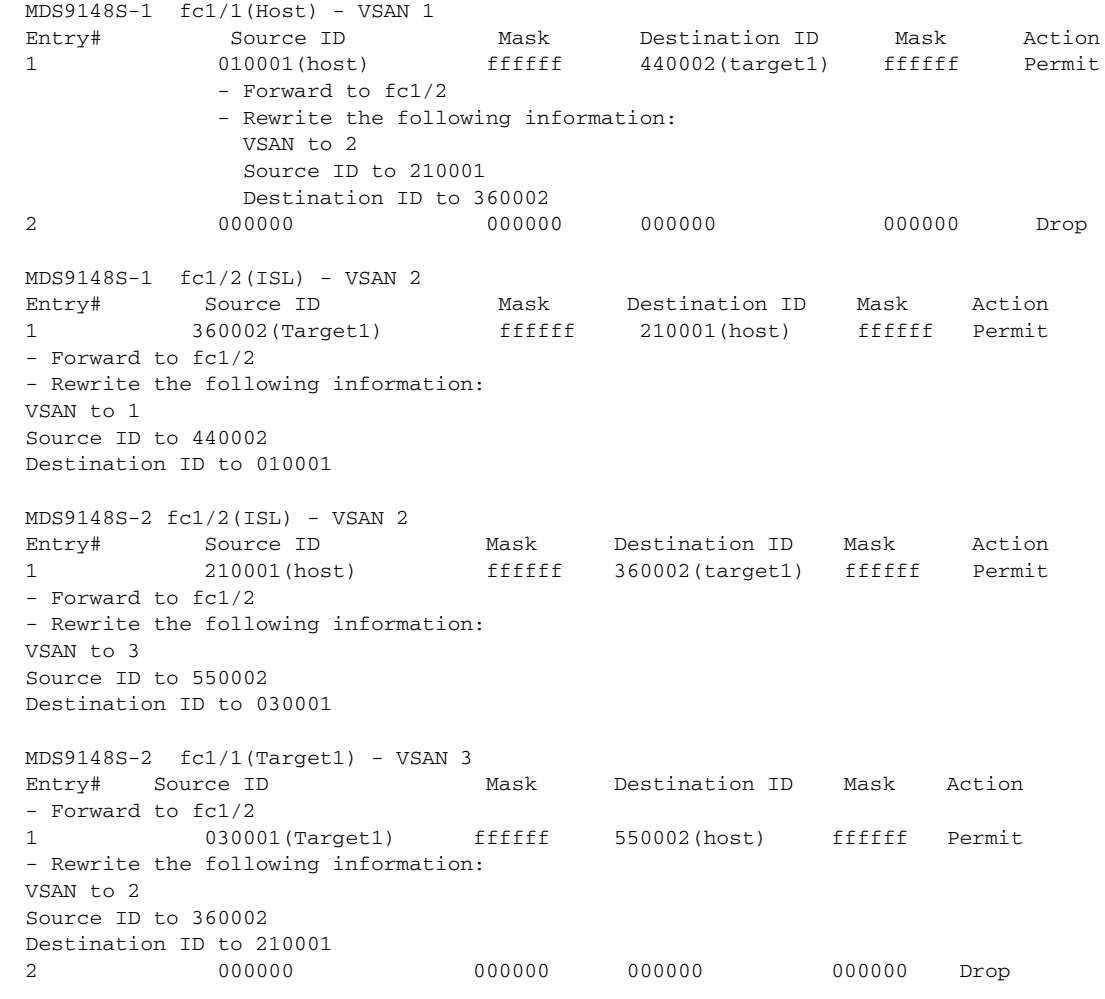

 $\frac{\partial}{\partial x}$ 

**Note** Besides the entries in this example, there are other entries that IVR adds to capture important frames such as PLOGIs, PRILIs, and ABTS.

The programming on the host and target1 ports is similar to the way it is without IVR, except that the FCIDs and VSANs are explicitly forwarded to an egress port and are rewritten to values that are appropriate for the transit VSAN (VSAN 2). These forwarding and rewrite entries are separate and are not included in the TCAM-usage values.

However, now, on the ISLs in both the switches, programming that did not exist earlier is present. When frames from Host to Target1 are received by Cisco MDS 9148S-2 fc1/2, they are rewritten to the values in VSAN 3 where the target resides. In the reverse direction, when frames from Target1 to the Host are received by Cisco MDS 9148S-1 fc1/2, they are rewritten to the values in VSAN 1 where the Host resides. Thus, for each VSAN transition on an ISL (that typically occurs across a transit VSAN) there will be TCAM programming for each device in the IVR zone set.

Consequently, most of the best practices followed for the F and TF port channels should be followed to ensure that TCAM is utilized as efficiently as possible for the following purposes:

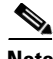

**Note** Unlike F and TF port-channels, the ACLTCAM programming on ISLs will be the same quantity regardless if the ISLs are part of a port-channel or not. If there are "n" ISLs between two MDS switches, then it doesn't matter if they are in one port-channel, two port-channels or just individual links. The ACLTCAM programming will be the same.

- **•** Distribute port-channel member interfaces into different forwarding engines, especially on fabric switches.
- **•** Distribute member interfaces into different linecards on director-class switches.
- **•** Distribute member interfaces into forwarding engines with lower TCAM zoning region usage.
- **•** Use single-initiator zones, single-target zones, or Smart Zoning.

## <span id="page-128-0"></span>**Default Settings**

[Table 2-9](#page-128-0) lists the default settings for basic zone parameters.

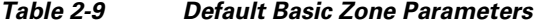

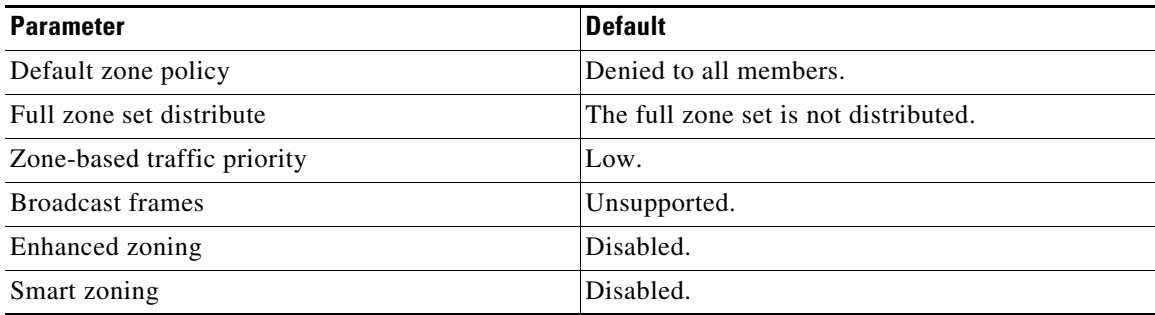

Г

П

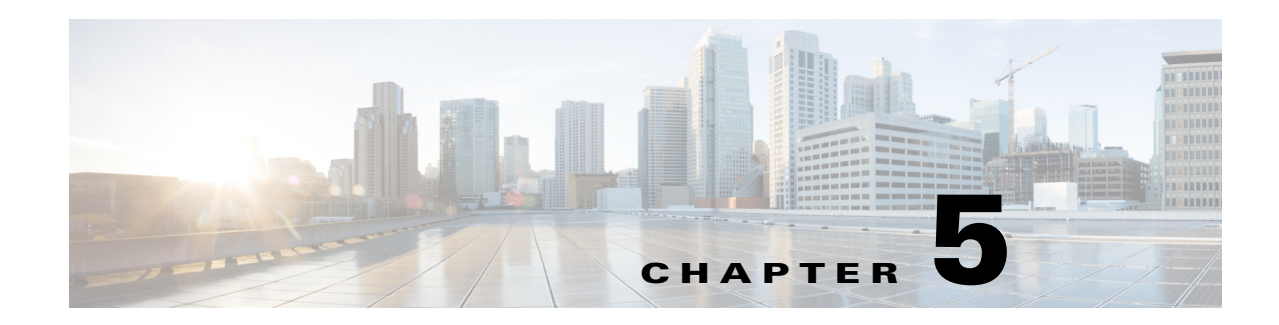

# **Distributing Device Alias Services**

All switches in the Cisco MDS 9000 Family support Distributed Device Alias Services (device alias) on a per-VSAN basis and on a fabric-wide basis. Device alias distribution allows you to move host bus adapters (HBAs) between VSANs without manually reentering alias names.

This chapter includes the following sections:

- **•** [About Device Aliases, page 5-79](#page-130-0)
- **•** [About Device Alias Modes, page 5-79](#page-130-1)
- **•** [Device Alias Databases, page 5-83](#page-134-0)
- **•** [About Legacy Zone Alias Configuration Conversion, page 5-88](#page-139-0)
- **•** [Device Alias Statistics Cleanup, page 5-90](#page-141-0)
- **•** [Device Alias Configuration Verification, page 5-90](#page-141-1)
- [Default Settings, page 5-92](#page-143-0)
- **•** [Resolving Device Alias Merge Failures, page 5-93](#page-144-0)

## <span id="page-130-0"></span>**About Device Aliases**

When the port WWN (pWWN) of a device must be specified to configure different features (zoning, QoS, port security) in a Cisco MDS 9000 Family switch, you must assign the correct device name each time you configure these features. An incorrect device name may cause unexpected results. You can avoid this problem if you define a user-friendly name for a port WWN and use this name in all of the configuration commands as required. These user-friendly names are referred to as *device aliases* in this chapter.

## <span id="page-130-1"></span>**About Device Alias Modes**

Device alias supports two modes: basic and enhanced mode.

• When device alias runs in the basic mode, all applications function like the applications on the 3.0 switches. When you configure the basic mode using device aliases, the application immediately expands to pWWNs. This operation continues until the mode is changed to enhanced.

**•** When device alias runs in the enhanced mode, all applications accept the device-alias configuration in the native format. The applications store the device alias name in the configuration and distribute it in the device alias format instead of expanding to pWWN. The applications track the device alias database changes and take actions to enforce it.

A native device-alias configuration is not accepted in the interop mode VSAN. IVR zoneset activation will fail in interop mode VSANs if the corresponding twilight zones being injected are native device alias members.

**•** When the device-alias is in basic mode, when you try to add a device-alias member to a zone, it will be added as a PWWN member and not as a device-alias member.Hence when you change the PWWN for device-alias entry it will not get updated. You have to manually edit the zones containing that device alias by removing the old entry and reconfiguring the zones with the same device alias and then activating it.The update happen in Enhanced device-alias mode. In this mode, since the configuration is accepted in the native form, When the pwwn for the device-alias is changed, the zones containing that device-alias are automatically updated with the new pwwn.

### **Changing Mode Settings**

When the device alias mode is changed from basic to enhanced mode, the applications are informed about the change. The applications start accepting the device alias-based configuration in the native format.

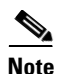

**Note** Because the device alias was previously running in the basic mode, the applications do not have any prior native device alias configuration.

The applications check for an exisiting device alias cofiguration in the native format. If the device alias is in the native format, the applications reject the request and device alias mode cannot be changed to basic.

All native device alias configurations (both on local and remote switches) must be explicitly removed, or all device alias members must be replaced with the corresponding pWWN before changing the mode back to basic.

### **Device Alias Mode Distribution**

If the device alias distribution is turned on, it is distributed to the other switches in the network whenever there is a change in the mode. You cannot change the mode from basic to enhanced unless all the switches are upgraded to Release 3.1. The device alias enhancements will not apply unless the entire fabric is upgraded to Release 3.1.

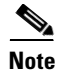

**Note** When all the switches are upgraded to Release 3.1, you cannot automatically convert to enhanced mode. You do not need to change to enhanced mode, you can continue working in the basic mode.

### **Merging Device Alias**

If two fabrics are running different device alias modes and are joined together, the device alias merge will fail. There is no automatic conversion of one mode to the other during the merge process. You will need to resolve the issue.

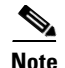

**Note** Release 3.0 switches run in basic mode.

At the application level, a merger takes place between the applications and the fabric. For example, zone merge occurs when the E port is up and the IVR/PSM/DPVM merge occurs due to CFS. This merge is completely independent of the device alias merge.

If the application running on an enhanced fabric has a native device alias configuration, the application must fail the merge. The application has to fail the merge even though the other fabric is can support the native device alias-based configuration, but is running in the basic mode. You will need to resolve the issue. Once the device alias merge issue is resolved, each application must be fixed accordingly.

The following issue occurs when there is a device-alias database mismatch in the switches that are part of the same fabric.

The device-alias associated to PWWN is present in the port security/DPVM database even if the respective device-alias member is not present in the switch. The device-alias associated to PWWN is missing in the port security/DPVM database even if device-alias member is present in the switch.

### **Resolving Merge and Device Alias Mode Mismatch**

If two fabrics are running in different modes and the device alias merge fails between the fabrics, the conflict can be resolved by selecting one mode or the other. If you choose the enhanced mode, ensure that all the switches are running at least the Release 3.1 version. Otherwise, the enhanced mode cannot be turned on. If you choose the basic mode, the applications running on the enhanced fabric have to comply with the device alias merge.

The device alias merge fails because of mode mismatch, but the application merge succeeds if it does not have any native device alias configurations.

If the native device alias configuration is attempted on an application from a Release 3.1 switch, the commit must be rejected because of device alias mode mismatch on some of the applications.

**Note** The applications should not accept any native device alias configuration over SNMP if the device alias is running in the basic mode on that particular switch.

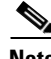

**Note** Confcheck will be added when the enhanced mode is turned on and removed when it is turned off. Applications have to add confcheck if they have a device alias configuration in the native format. They have to remove confcheck once the configuration is removed.

### **Device Alias Features**

Device aliases have the following features:

- **•** The device alias information is independent of your VSAN configuration.
- **•** The device alias configuration and distribution is independent of the zone server and the zone server database.
- **•** You can import legacy zone alias configurations without losing data.
- The device alias application uses the Cisco Fabric Services (CFS) infrastructure to enable efficient database management and distribution. Device aliases use the coordinated distribution mode and the fabric-wide distribution scope (refer to the *Cisco MDS 9000 Family NX-OS System Management Configuration Guide*).
- **•** When you configure zones, IVR zones, or QoS features using device aliases, and if you display these configurations, you will automatically see that the device aliases are displayed along with their respective pWWNs.

### **Device Alias Requirements**

Device aliases have the following requirements:

- **•** You can only assign device aliases to pWWNs.
- The mapping between the pWWN and the device alias to which it is mapped must have a one-to-one relationship. A pWWN can be mapped to only one device alias and vice versa.
- **•** A device alias name is restricted to 64 alphanumeric characters and may include one or more of the following characters:
	- **–** a to z and A to Z
	- **–** 1 to 9
	- **–** (hyphen) and \_ (underscore)
	- **–** \$ (dollar sign) and ^ (up caret)

**Note** If the device-alias name is 64 characters in length, the DPVM and other application databases do not update properly. Restrict the number of characters in the device-alias name to 63.

### **Zone Aliases Versus Device Aliases**

[Table 5-1](#page-133-0) compares the configuration differences between zone-based alias configuration and device alias configuration.

<span id="page-133-0"></span>*Table 5-1 Comparison Between Zone Aliases and Device Aliases*

| <b>Zone-Based Aliases</b>                                                                                           | <b>Device Aliases</b>                                                                                                    |
|----------------------------------------------------------------------------------------------------|----------------------------------------------------------------------------------------------------|
| Aliases are limited to the specified VSAN.                                                                          | You can define device aliases without specifying the VSAN<br>number. You can also use the same definition in one or more<br>VSANs without any restrictions. |
| Zone aliases are part of the zoning configuration. The<br>alias mapping cannot be used to configure other features. | Device aliases can be used with any feature that uses the pWWN.                                                                                             |
| You can use any zone member type to specify the end<br>devices.                                                     | Only pWWNs are supported along with new device aliases such as<br>IP addresses.                                                                             |
| Configuration is contained within the Zone Server<br>database and is not available to other features.               | Device aliases are not restricted to zoning. Device alias<br>configuration is available to the FCNS, zone, feping, traceroute,<br>and IVR applications.     |

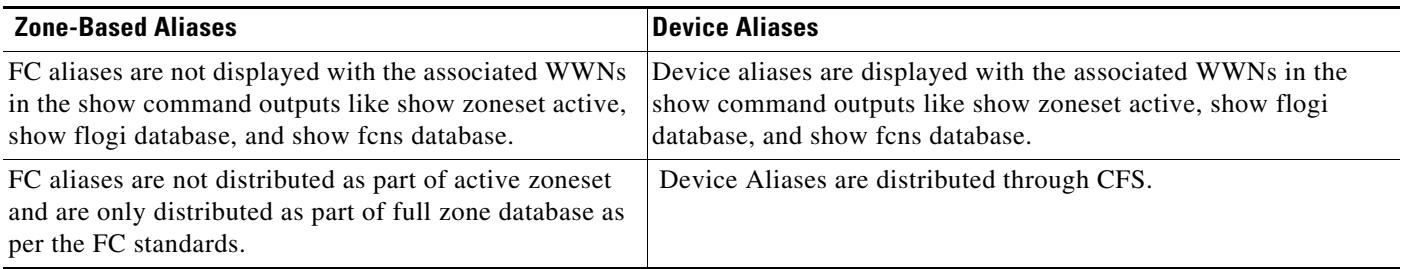

#### *Table 5-1 Comparison Between Zone Aliases and Device Aliases (continued)*

## <span id="page-134-0"></span>**Device Alias Databases**

The device alias feature uses two databases to accept and implement device alias configurations.

- **•** Effective database—The database currently used by the fabric.
- Pending database—Your subsequent device alias configuration changes are stored in the pending database.

If you modify the device alias configuration, you need to commit or discard the changes as the fabric remains locked during this period.

This section includes the following sections:

- [Creating Device Aliases, page 5-83](#page-134-1)
- **•** [About Device Alias Distribution, page 5-84](#page-135-0)
- **•** [About Creating a Device Alias, page 5-84](#page-135-1)
- **•** [About Device Alias Configuration Best Practices, page 5-85](#page-136-0)
- **•** [Committing Changes, page 5-86](#page-137-0)
- **•** [Discarding Changes, page 5-87](#page-138-0)
- **•** [About Legacy Zone Alias Configuration Conversion, page 5-88](#page-139-0)
- **•** [Disabling and Enabling Device Alias Distribution, page 5-88](#page-139-1)

### <span id="page-134-1"></span>**Creating Device Aliases**

To a create a device alias in the pending database, follow these steps:

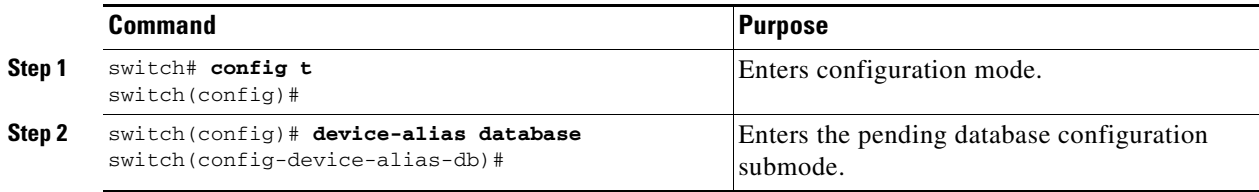

Г

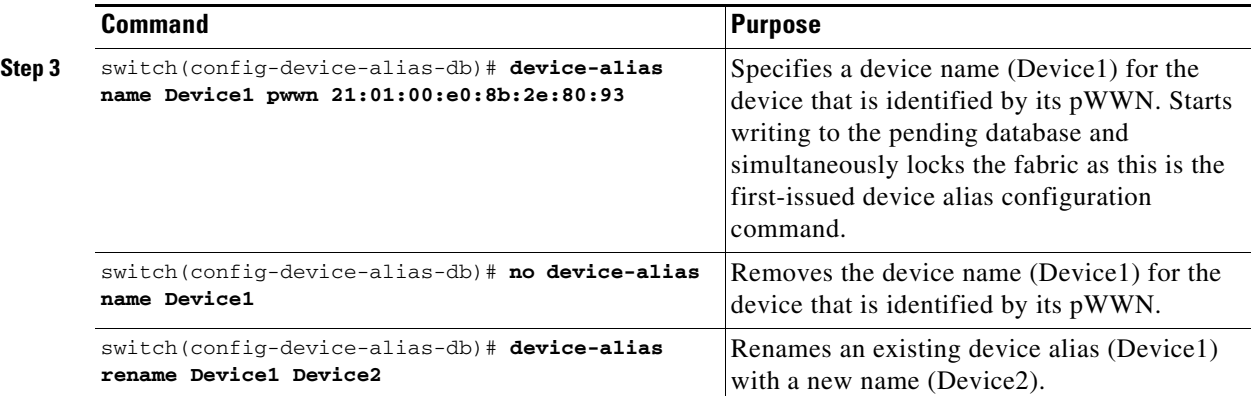

To display the device alias configuration, use the **show device-alias name** command.

```
switch# show device-alias name x
device-alias name x pwwn 21:01:00:e0:8b:2e:80:93
```
### <span id="page-135-0"></span>**About Device Alias Distribution**

By default, device alias distribution is enabled. The device alias feature uses the coordinated distribution mechanism to distribute the modifications to all switches in a fabric.

If you have not committed the changes and you disable distribution, then a commit task will fail.

*Example 5-1 Displays a Failed Status*

```
switch# show device-alias status
Fabric Distribution: Disabled
Database:- Device Aliases 25
Status of the last CFS operation issued from this switch:
==========================================================
Operation: Commit
Status: Failed (Reason: Operation is not permitted as the fabric distribution is
 currently disabled.)
```
**Note** From the Cisco MDS NX-OS Release 6.2.9 onwards, the ASCII configuration replay takes longer time for DDAS (Distributing Device Alias Services) without the **write erase** command.

### <span id="page-135-1"></span>**About Creating a Device Alias**

When you perform the first device alias task (regardless of which device alias task), the fabric is automatically locked for the device alias feature. Once you lock the fabric, the following situations apply:

- **•** No other user can make any configuration changes to this feature.
- **•** A copy of the effective database is obtained and used as the pending database. Modifications from this point on are made to the pending database. The pending database remains in effect until you commit the modifications to the pending database or discard (**abort**) the changes to the pending database.

### <span id="page-136-0"></span>**About Device Alias Configuration Best Practices**

As a part of the device-alias configuration best practices, the following guidelines need to be adopted within a device-alias session:

If a device-alias name is reused while configuring a **rename** command, then the command fails and gets moved to the rejected list.

#### *Example 5-2 Displays the rejected device-alias command*

```
switch(config-device-alias-db)# device-alias name dev10 pwwn 10:10:10:10:10:10:10:10
switch(config-device-alias-db)# device-alias rename dev10 new-dev10
Command rejected. Device-alias reused in current session :dev10
Please use 'show device-alias session rejected' to display the rejected set of commands 
and for the device-alias best-practices recommendation.
switch(config-device-alias-db)#
```
If a PWWN is reused while configuring an **add** or **delete** command, then the command fails and gets moved to the rejected list.

#### *Example 5-3 Displays the rejected device-alias command*

```
switch(config-device-alias-db)# device-alias name dev11 pwwn 11:11:11:11:11:11:11:11
switch(config-device-alias-db)# no device-alias name dev11
Command rejected. Pwwn reused in current session: 11:11:11:11:11:11:11:11 is mapped to 
device-alias dev11
Please use 'show device-alias session rejected' to display the rejected set of commands 
and for the device-alias best-practices recommendation.
switch(config-device-alias-db)#
```
If a device-alias name is reused in an **add** command which was earlier being renamed in a **rename** command, the command fails and gets moved to the rejected list.

```
switch(config-device-alias-db)# device-alias rename da3 new-da3
switch(config-device-alias-db)# device-alias name da3 pwwn 2:2:2:2:3:3:3:3
Command rejected. Device-alias name reused in current session: da3
Please use 'show device-alias session rejected' to display the rejected set of commands 
and for the device-alias best-practices recommendation.
switch(config-device-alias-db)#
```
#### *Example 5-4 Displays the rejected device-alias command*

The rejected set of commands can be displayed using the **show device-alias session rejected** command.

```
switch(config-device-alias-db)# show device-alias session rejected
To avoid command rejections, within a device alias session
Do not reuse:
a) a device alias name while configuring a rename command
b) a PWWN while configuring an add or delete command
c) a device alias name already renamed while configuring add command
Rejected commands must be committed in a separate device alias session
which may cause traffic interruption for those devices. Plan accordingly.
Refer to this command in the NX-OS Command Reference Guide
for more information about device alias configuration best practices
Rejected Command List
---------------------
```
device-alias rename dev10 new-dev10 no device-alias name dev11

device-alias name da3 pwwn 02:02:02:02:03:03:03:03 switch(config-device-alias-db)# #

### <span id="page-137-0"></span>**Committing Changes**

If you commit the changes made to the pending database, the following events occur:

- **1.** The pending database contents overwrites the effective database contents.
- **2.** The pending database is emptied of its contents.
- **3.** The fabric lock is released for this feature.

To commit the changes, follow these steps:

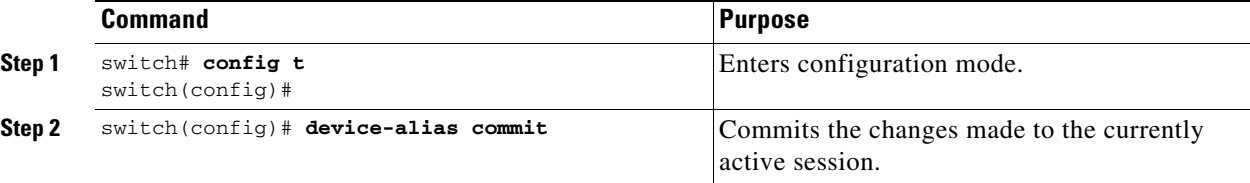

Whenever a switch in the fabric attains a lock and goes for a blank commit, the following warning is thrown out:

```
WARNING: Device-alias DB is empty in this switch. 
Initiating a commit from this switch will clear [wipe out] Device-alias DB across all the 
switches in the fabric, losing Device-alias full DB config permanently. 
Do you want to continue? (y/n) [n]
```
**Note** Once the "**device-alias commit**" is done the running configuration has been modified on all switches participating in device-alias distribution. You can then use the "**copy running-config startup-config fabric**" command to save the running-config to the startup-config on all the switches in the fabric.

### **Enabling the Device Alias Pending Diff Display**

To enable the display of the pending-diff and the subsequent confirmation on issuing a device-alias commit, follow these steps:

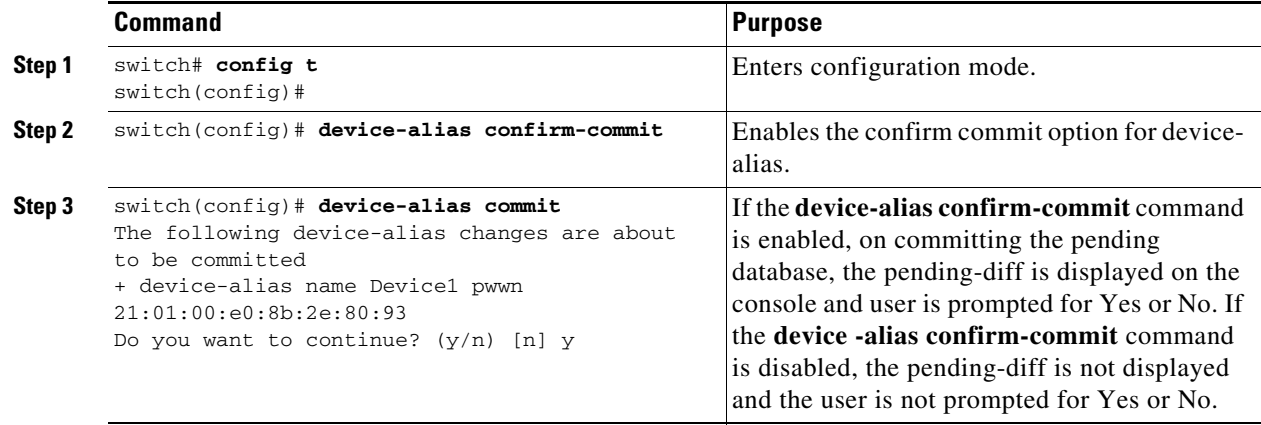

### <span id="page-138-0"></span>**Discarding Changes**

If you discard the changes made to the pending database, the following events occur:

- **1.** The effective database contents remain unaffected.
- **2.** The pending database is emptied of its contents.
- **3.** The fabric lock is released for this feature.

To discard the device alias session, perform this task:

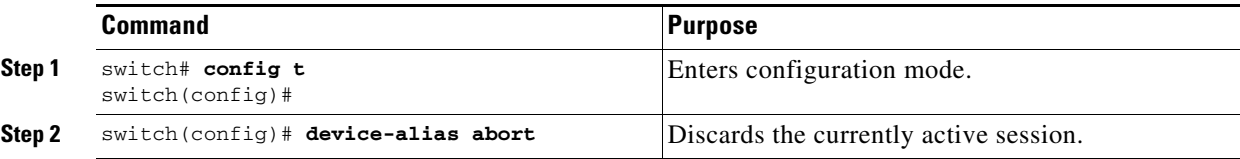

To display the status of the discard operation, use the show **device alias status** command.

```
switch# show device-alias status
Fabric Distribution: Enabled
Database:- Device Aliases 24
Status of the last CFS operation issued from this switch:
==========================================================
Operation: Abort
Status: Success
```
### **Fabric Lock Override**

If you have performed a device alias task and have forgotten to release the lock by either committing or discarding the changes, an administrator can release the lock from any switch in the fabric. If the administrator performs this task, your changes to the pending database are discarded and the fabric lock is released.

$$
\frac{\sum_{i=1}^{n} x_i}{\sum_{i=1}^{n} x_i}
$$

**Tip** The changes are only available in the volatile directory and are subject to being discarded if the switch is restarted.

To clear device-alias session, use the **clear device-alias session** command in CONFIGURATION mode. switch(config)# **clear device-alias session**

To verify the status of the clear operation, use the **show device-alias session status** command.

```
switch(config)# show device-alias session status
Last Action Time Stamp : None
Last Action : None
Last Action Result : None
Last Action Failure Reason : none
```
### **Clearing Database Content**

To clear all the database content, use the **clear device-alias database** command in CONFIGURATION mode.

switch(config)# **clear device-alias database**

To verify the status of the **clear device-alias database** command, use the s**how device-alias database**  command.

switch(config)# **show device-alias database**

### **Clearing Statistics**

To clear all the statistics, use the **clear device-alias statistics** command in CONFIGURATION mode. switch# **clear device-alias statistics**

### <span id="page-139-1"></span>**Disabling and Enabling Device Alias Distribution**

To disable or enable the device alias distribution, follow these steps:

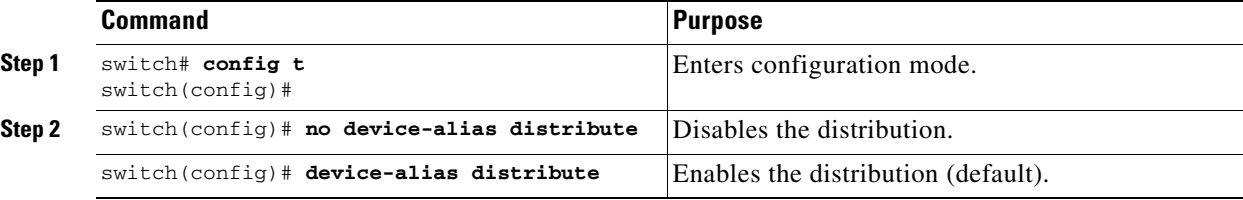

To display the status of device alias distribution, use the **show device-alias status** command (see [Example 5-5](#page-139-2) and [Example 5-6](#page-139-3)).

#### <span id="page-139-2"></span>*Example 5-5 Displays Device Alias Status When Distribution Is Enabled*

```
switch# show device-alias status
Fabric Distribution: Enabled <-------------------------------Distribution is enabled
Database:-Device Aliases 24
Locked By:-User "Test" SWWN 20:00:00:0c:cf:f4:02:83<-Lock holder's user name and switch ID
Pending Database:- Device Aliases 24
Status of the last CFS operation issued from this switch:
==========================================================
Operation: Enable Fabric Distribution
Status: Success
```
<span id="page-139-3"></span>*Example 5-6 Displays Device Alias Status When Distribution Is Disabled*

switch# **show device-alias status** Fabric Distribution: **Disabled** Database:- Device Aliases 24 Status of the last CFS operation issued from this switch: ========================================================== **Operation: Disable Fabric Distribution Status: Success**

## <span id="page-139-0"></span>**About Legacy Zone Alias Configuration Conversion**

You can import legacy zone alias configurations to use this feature without losing data, if they satisfy the following restrictions:

- **•** Each zone alias has only one member.
- **•** The member type is pWWN.
- The name and definition of the zone alias should not be the same as any existing device alias name.

If any name conflict exists, the zone aliases are not imported.

```
\mathcal{L}
```
**Tip** Ensure to copy any required zone aliases to the device alias database as required by your configuration.

When an import operation is complete, the modified alias database is distributed to all other switches in the physical fabric when you perform the **commit** operation. At this time if you do not want to distribute the configuration to other switches in the fabric, you can perform the **abort** operation and the merge changes are completely discarded.

This section includes the following topics:

- [Importing a Zone Alias, page 5-89](#page-140-0)
- [Device Alias Statistics Cleanup, page 5-90](#page-141-0)

### <span id="page-140-0"></span>**Importing a Zone Alias**

To import the zone alias for a specific VSAN, follow these steps:

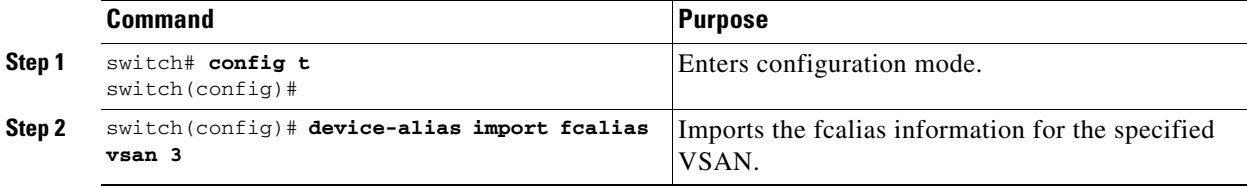

To display device alias information in zone sets, use the **show zoneset** command (see [Example 5-7](#page-140-1) and [Example 5-8\)](#page-140-2).

#### <span id="page-140-1"></span>*Example 5-7 Displays the Device Aliases in the Zone Set Information*

```
switch# show zoneset
zoneset name s1 vsan 1
  zone name z1 vsan 1
    pwwn 21:01:00:e0:8b:2e:80:93 [x] <---------------Device alias displayed for each pWWN.
    pwwn 21:00:00:20:37:39:ab:5f [y]
zone name z2 vsan 1
    pwwn 21:00:00:e0:8b:0b:66:56 [SampleName]
    pwwn 21:00:00:20:37:39:ac:0d [z]
```
#### <span id="page-140-2"></span>*Example 5-8 Displays the Device Aliases in the Active Zone Set*

```
switch# show zoneset active
zoneset name s1 vsan 1
  zone name z1 vsan 1
   * fcid 0x670100 [pwwn 21:01:00:e0:8b:2e:80:93] [x]
    pwwn 21:00:00:20:37:39:ab:5f [y]
  zone name z2 vsan 1
   * fcid 0x670200 [pwwn 21:00:00:e0:8b:0b:66:56] [SampleName]
```
Г

pwwn 21:00:00:20:37:39:ac:0d [z]

### <span id="page-141-0"></span>**Device Alias Statistics Cleanup**

Use the **clear device-name statistics** command to clear device alias statistics (for debugging purposes): switch# **clear device-alias statistics**

## **Database Merge Guidelines**

For information about CFS merge support, refer to the *Cisco MDS 9000 Family NX-OS System Management Configuration Guide* for detailed concepts.

When merging two device alias databases, follow these guidelines:

- **•** Verify that two device aliases with different names are not mapped to the same pWWN.
- **•** Verify that two different pWWNs are not mapped to the same device aliases.
- Verify that the combined number of device aliases in both databases cannot exceed 8191 (8K) in fabrics running SAN-OS Release 3.0(x) and earlier, and 20K in fabrics running SAN-OS Release  $3.1(x)$  and later. If the combined number of device entries exceeds the supported limit, then the merge will fail.
- **•** Ensure the device -alias mode is similar for the both the fabrics being merged.

## <span id="page-141-1"></span>**Device Alias Configuration Verification**

You can view device alias information by using the **show device-alias** command. See Examples [5-9](#page-141-2) to [5-20.](#page-143-1)

<span id="page-141-2"></span>*Example 5-9 Displays All Configured Device Aliases from the Effective Database*

```
switch# show device-alias database
device-alias name SampleName pwwn 21:00:00:e0:8b:0b:66:56
device-alias name x pwwn 21:01:00:e0:8b:2e:80:93
Total number of entries = 2
```
#### *Example 5-10 Displays the Pending Database with No Modifications*

switch# **show device-alias database pending** There are no pending changes

*Example 5-11 Displays the Pending Database with Modifications*

```
switch# show device-alias database pending
device-alias name x pwwn 21:01:00:e0:8b:2e:80:93
device-alias name SampleName pwwn 21:00:00:e0:8b:0b:66:56
device-alias name y pwwn 21:00:00:20:37:39:ab:5f
```

```
device-alias name z pwwn 21:00:00:20:37:39:ac:0d
Total number of entries = 4
```
#### *Example 5-12 Displays the Specified Device Name in the Pending Database*

```
switch# show device-alias name x pending
device-alias name x pwwn 21:01:00:e0:8b:2e:80:93
```
#### *Example 5-13 Displays the Specified pWWN in the Pending Database*

```
switch# show device-alias pwwn 21:01:00:e0:8b:2e:80:93 pending
device-alias name x pwwn 21:01:00:e0:8b:2e:80:93
```
#### *Example 5-14 Displays the Difference Between the Pending and Effective Databases*

switch# **show device-alias database pending-diff** - device-alias name Doc pwwn 21:01:02:03:00:01:01:01 + device-alias name SampleName pwwn 21:00:00:e0:8b:0b:66:56

#### *Example 5-15 Displays the Specified pWWN*

switch# **show device-alias pwwn 21:01:01:01:01:11:01:01**  device-alias name Doc pwwn 21:01:01:01:01:11:01:01

#### *Example 5-16 Displays the Device Alias in the FLOGI Database*

switch# **show flogi database**

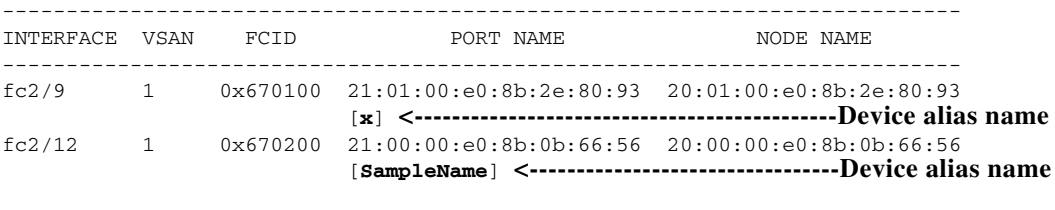

Total number of flogi = 2

#### *Example 5-17 Displays the Device Alias in the FCNS Database*

switch# **show fcns database**

VSAN 1:

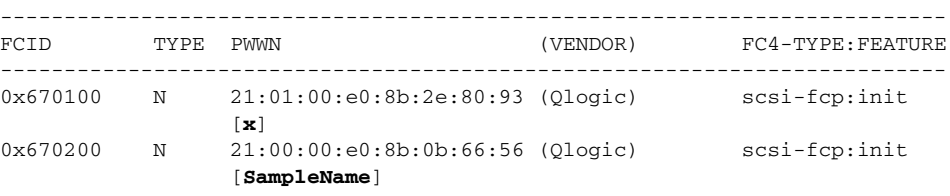

```
Total number of entries = 2
```
#### *Example 5-18 Displays the fcping Statistics for the Specified Device Alias*

```
switch# fcping device-alias x vsan 1
28 bytes from 21:01:00:e0:8b:2e:80:93 time = 358 usec
28 bytes from 21:01:00:e0:8b:2e:80:93 time = 226 usec
28 bytes from 21:01:00:e0:8b:2e:80:93 time = 372 usec
```
#### *Example 5-19 Displays the fctrace Information for the Specified Device Alias*

```
switch# fctrace device-alias x vsan 1
Route present for : 21:01:00:e0:8b:2e:80:93
20:00:00:05:30:00:4a:e2(0xfffc67)
```
Where available, device aliases are displayed regardless of a member being configured using a **device-alias** command or a zone-specific **member pwwn** command (see [Example 5-7](#page-140-1) and [Example 5-8](#page-140-2)).

#### <span id="page-143-1"></span>*Example 5-20 Displays Statistics for the Device Alias Application*

```
switch# show device-alias statistics
         Device Alias Statistics
===========================================
Lock requests sent: 2
Database update requests sent: 1
Unlock requests sent: 1
Lock requests received: 1
Database update requests received: 1
Unlock requests received: 1
Lock rejects sent: 0
Database update rejects sent: 0
Unlock rejects sent: 0
Lock rejects received: 0
Database update rejects received: 0
Unlock rejects received: 0
Merge requests received: 0
Merge request rejects sent: 0
Merge responses received: 2
Merge response rejects sent: 0
Activation requests received: 0
Activation request rejects sent: 0
Activation requests sent: 2
Activation request rejects received: 0
```
## <span id="page-143-2"></span><span id="page-143-0"></span>**Default Settings**

[Table 5-2](#page-143-2) lists the default settings for device alias parameters.

*Table 5-2 Default Device Alias Parameters*

| <b>Parameters</b>              | <b>Default</b>                           |
|--------------------------------|------------------------------------------|
| Database in use                | Effective database.                      |
| Database to accept changes     | Pending database.                        |
| Device alias fabric lock state | Locked with the first device alias task. |
# **Resolving Device Alias Merge Failures**

The most common device-alias merge failure issues occur when merging databases. When a device-alias merge fails, we recommend that you review the syslog messages on the switch in which the merge was initiated in order to identify the issues. The application server in each fabric that is responsible for the merge is indicated by the term Merge Master in the messages.

In this example, the syslog messages indicate that the merge failed as a result of a database mismatch:

2007 Apr 9 15:52:42 switch-1 %CFS-3-MERGE\_FAILED: Merge failed for app device-alias, local switch wwn 20:00:00:0d:ec:2f:c1:40,ip 172.20.150.38, remote switch wwn 20:00:00:0d:ec:04:99:40, ip 172.20.150.30

2007 Apr 9 15:52:42 switch-1 %DEVICE-ALIAS-3-MERGE\_FAILED: Databases could not be merged due to mismatch.

**Note** Use the **device-alias distribute** command to initiate a merge or remerge of device-alias databases. Use the **device-alias commit** command to *push* a switch's device-alias database to all the other switches in a fabric. If the switches whose device-alias databases are not merged (more than one merge master is shown in the output of the **show cfs merge status name device-alias** command), then the **device-alias commit** command causes the device-alias databases that are not merged to be overwritten.

# **Device Alias Best Practices**

This section lists the best practices that you should follow when creating and using device aliases:

- **•** Device aliases should be used to simplify the management of world wide names (WWNs) whenever possible. It is easier to identify devices with aliases rather than with WWNs. Hence, you should assign aliases to WWNs to easily identify the WWNs.
- **•** Device-alias names are case-sensitive.
- **•** Operate device aliases in Enhanced mode whenever possible. In Enhanced mode, applications accept a device-alias name in its *native* format, rather than expanding the alias to a port world wide name (pWWN). Because applications such as zone server, Inter-VSAN Routing (IVR), Port Security Manager (PSM), and Dynamic Port VSAN Membership automatically track and enforce device-alias membership changes, you have a single point of change.

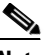

**Note** Interop mode VSANs do not accept Enhanced mode configurations.

- **•** Preplan device-alias configurations and implement a consistent naming convention.
- **•** Keep documented backups of all device-alias configurations.
- **•** Plan for what the final device-alias database should be after the merge, before attempting to resolve merge failures. This can prevent traffic disruptions caused by accidentally overwriting device-alias entries.

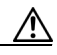

**Caution** Avoid performing a *blank commit* to resolve Cisco Fabric Services (CFS) merge failures. A blank commit overwrites the device-alias databases on all the switches with the device-alias database on the local switch.

**Note** A blank commit is a device-alias commit that is used when there are no changes (including mode changes), or when it is okay to overwrite the device-alias databases on the remote switches with the local switch's device-alias database.

Device alias mismatches might occur because of the following reasons:

- **–** Duplicate Device-Alias Names-Same device-alias name, but different pWWNs. In such a scenario, the **show device-alias merge status** command displays the reason for the merge failure as "Reason: Another device-alias already present with the same name."
- **–** Duplicate pWWNs-Different device-alias names, but same pWWN. In such a scenario, the **show device-alias merge status** command displays the reason for the merge failure as "Reason: Another device-alias already present with the same pwwn."

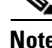

**Note** Each time device-alias changes are committed, the running configuration should be copied to the startup configuration on all the switches that were updated. Use the **copy running-config startup-config fabric** command to copy the running configuration to the startup configuration for all the switches in the fabric. If you do not copy the running configuration to the startup configuration after the device-alias changes are committed, and if the switch reloads, or loses power and restarts, the startup configuration will not have the correct device-alias database and merge failure will occur.

# **Resolving Device Alias Mismatches**

If a switch with an existing device-alias database is being added to an existing fabric, conflicts might arise because of the following reasons:

- **•** The same device-alias name is used, but with different pWWNs.
- The same pWWN is used, but with different device-alias names.

To resolve duplicate device-alias names, perform these steps:

**Step 1** Run the **show cfs merge status name device-alias** command to review the CFS or device-alias merge failure syslogs to confirm that the merge failed:

```
switch-1# show cfs merge status name device-alias
Physical-fc Merge Status: Failed 
[Sun Sep 25 14:45:55 2016]
Failure Reason: Another device-alias already present with the same pwwn
Local Fabric
--------------------------------------------------------------------------------
Switch WWN IP Address
20:00:54:7f:ee:1b:0e:b0 10.127.103.211 [Merge Master] <<< Merge Master#1
                         [switch-1]
Total number of switches = 1
```
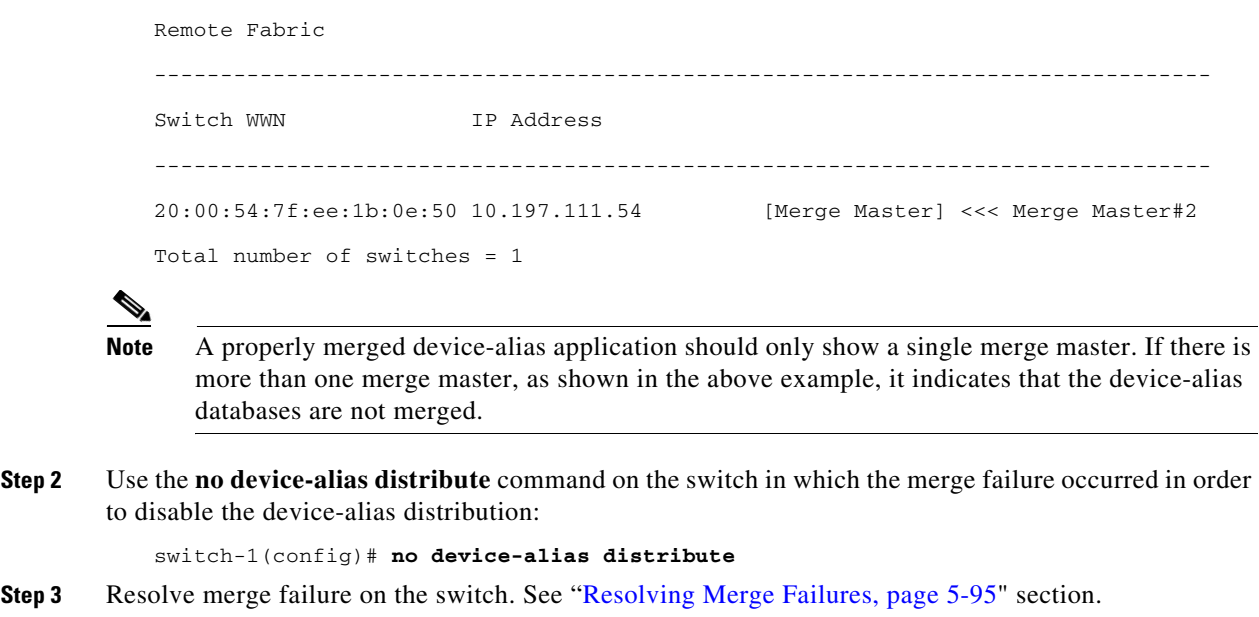

### <span id="page-146-0"></span>**Resolving Merge Failures**

This section provides information about how to resolve merge failures.

#### **Resolving Duplicate Device Alias Names (Same Device Alias Name, Different pWWNs)**

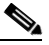

**Note** A device-alias name is considered to be duplicate when the same device-alias name is used to point to different pWWNs.

To verify if a duplicate device-alias name exists in fabrics, perform these steps:

**Step 1** Run the **show device-alias merge status** command to identify if the reason for the merge failure is a database mismatch:

switch# **show device-alias merge status**

```
 Result: Failure
```
Reason: Another device-alias already present with the same name

**Step 2** Review the CFS or the device-alias merge failure syslog to confirm that the merge failed. Alternatively, run the **show cfs merge status name device-alias** command to view the status of the merge.

```
switch# show cfs merge status name device-alias
```
Physical-fc Merge Status: Failed [ Mon Apr 9 15:57:58 2007 ] **<===Merge status** Local Fabric ------------------------------------------------------------------------- Switch WWN **IP Address**  ------------------------------------------------------------------------- 20:00:00:0d:ec:2f:c1:40 172.20.150.38 [Merge Master] **<<< Merge Master#1** switch-1 Total number of switches = 1

Г

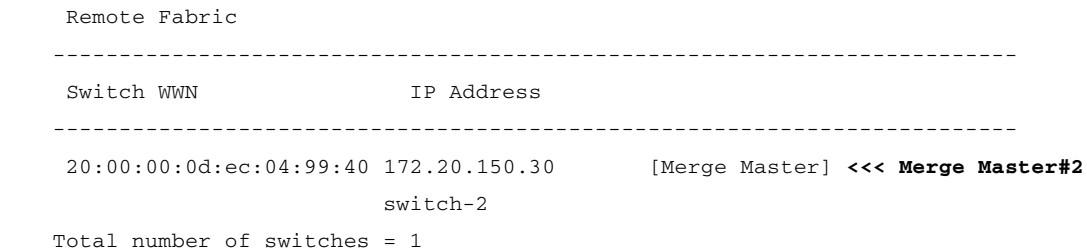

**Step 3** Compare the device-alias databases manually to identify the duplicate device-alias names.

In the following example, the same device-alias name, A1, is assigned to two different pWWNs-a pWWN on a local switch and a pWWN on a peer switch.

From merge master#1:

switch-1# **show device-alias database** ...output trimmed to show only mismatched device-alias device-alias name A1 pwwn 21:01:01:01:01:01:01:02

switch-2# **show device-alias database**

...output trimmed to show only mismatched device-alias device-alias name A1 pwwn 21:01:01:01:01:01:01:03

**Step 4** Run the **device-alias name** *name* **pwwn** *id* command to change the pWWN on one of the switches to match the pWWN on the other switch.

**Note** Perform this step after device-alias distribution is disabled by running the **no device-alias distribute** command.

In the following example, the pWWN 21:01:01:01:01:01:01:02 on switch-1 is changed to match the pWWN 21:01:01:01:01:01:01:03 on switch-2:

switch-1# **configure**

Enter configuration commands, one per line. End with CNTL/Z.

switch-1(config)# **device-alias database**

switch-1(config-device-alias-db)# **no device-alias name A1**

switch-1(config-device-alias-db)# **show device-alias database | i A1**

switch-1(config-device-alias-db)# **device-alias name A1 pwwn 21:01:01:01:01:01:01:03**

switch-1(config-device-alias-db)# **show device-alias database | i A1**

**device-alias name A1 pwwn 21:01:01:01:01:01:01:03**

- **Step 5** If there are more duplicate device-alias names, perform step 3 and step 4 to resolve the duplicate device-alias names issue.
- **Step 6** Use the device-alias distribute command to enable the device-alias distribution and initiate a merge: switch-1(config)# **device-alias distribute**
- **Step 7** Use the **show cfs merge status name device-alias** command to verify in the output if the merge was successful.

### **Resolving Duplicate pWWNs (Different Device Alias Names, Same pWWN)**

To verify that the same pWWN is mapped to different device-alias names in fabrics, perform these steps:

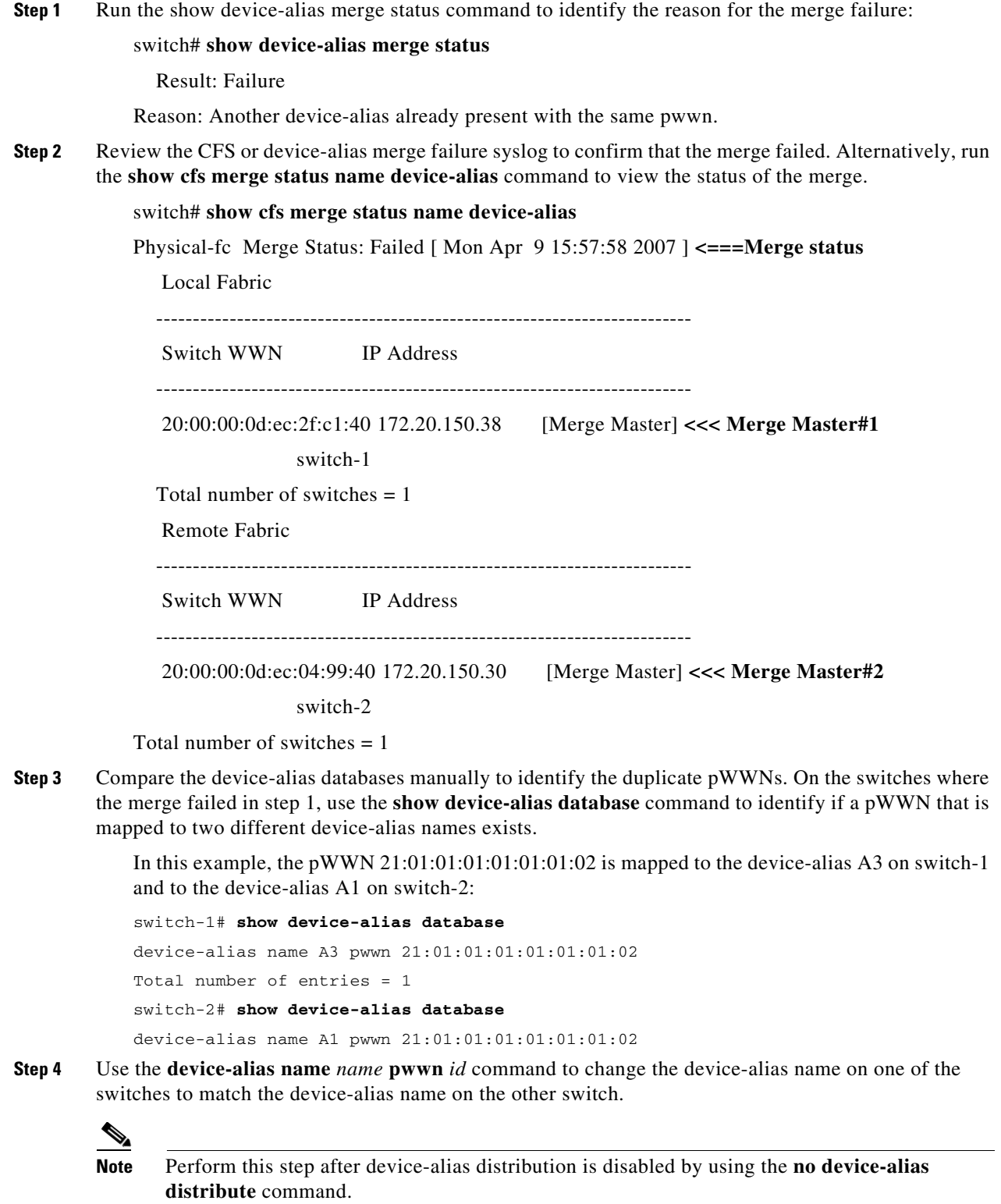

In the following example, the device-alias name A3 on switch-1 is changed to match the device-alias name A1 on switch-2:

```
switch-1# configure
```

```
Enter configuration commands, one per line. End with CNTL/Z.
switch-1(config)# device-alias database
switch-1(config-device-alias-db)# no device-alias name A3
```
- switch-1(config-device-alias-db)# **device-alias name A1 pwwn 21:01:01:01:01:01:01:02**
- **Step 5** If there are more duplicate device-alias names, perform step 3 and step 4 to resolve the device-alias names.
- **Step 6** Use the **device-alias distribute** command to enable the device-alias distribution and initiate a merge: switch-1(config)# **device-alias distribute**
- **Step 7** Use the **show cfs merge status name device-alias** command to verify in the output if the merge was successful.

#### **Resolving Mode Mismatch**

The Device Alias feature can operate in either Basic or Enhanced mode. If the modes are different in two fabrics, CFS merge between the fabrics fails.

To verify that the device-alias mode is different in two fabrics, perform these steps:

**Step 1** Review the CFS or device-alias merge failure syslog to confirm that the merge failed. Alternatively, run the **show cfs merge status name device-alias** command to view the status of the merge.

```
switch# show cfs merge status name device-alias
Physical-fc Merge Status: Failed [ Mon Apr 9 15:57:58 2007 ] <===Merge status
      Local Fabric
     -------------------------------------------------------------------------
     Switch WWN IP Address
     -------------------------------------------------------------------------
      20:00:00:0d:ec:2f:c1:40 172.20.150.38 [Merge Master] <<< Merge Master#1
                              switch-1
     Total number of switches = 1
      Remote Fabric
     -------------------------------------------------------------------------
     Switch WWN TP Address
         -------------------------------------------------------------------------
      20:00:00:0d:ec:04:99:40 172.20.150.30 [Merge Master] <<< Merge Master#2
                               switch-2
```
Total number of switches = 1

**Step 2** Use the **show device-alias merge status** command to verify that the reason for the merge failure is a mode mismatch. If there is a mode mismatch, the reason that is displayed in the output is either "Databases could not be merged due to mode mismatch" or "One of the merging fabrics cannot support device-alias Enhanced mode."

```
switch# show device-alias merge status
     Result: Failure
     Reason: Databases could not be merged due to mode mismatch.
```
**Step 3** Use the show device-alias status command to verify the device-alias mode for each of the fabric.

In this example, switch-1 is running in Enhanced mode, while switch-2 is running in Basic mode:

```
switch-1# show device-alias status
Fabric Distribution: Enabled
Database:- Device Aliases 2 Mode: Enhanced
switch-2# show device-alias status
     Fabric Distribution: Enabled
     Database:- Device Aliases 2 Mode: Basic
```
- **Step 4** Use the **no device-alias distribute** command to disable device-alias distribution after you detect mismatched device-alias modes.
- **Step 5** Depending on the mode you want to change in the switch, use either the **device-alias mode enhanced** command to change the switch mode to Enhanced, or use the **no device-alias mode enhanced** command to change the switch mode to Basic mode (default mode).

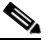

**Note** If you want to change the device-alias mode from Enhanced to Basic, but an application contains a device-alias configuration in the native format, the device-alias mode cannot be changed until you explicitly remove all the native device-alias configurations or replace all the device-alias members with the corresponding pWWNs.

**Step 6** Use the **device-alias distribute** command to enable the device-alias distribution and initiate a merge.

### **Resolving a Validation Failure**

If the merger of device aliases takes place without any conflicts, the resultant device-alias database is validated with the registered applications on each switch in both the fabrics being merged. If an application fails the validation of the merged database for any reason, the device-alias merge fails.

To verify that the device-alias database merge is failing because of an application-validation failure, perform these steps:

- **Step 1** Review the CFS or device-alias merge failure syslog to confirm that the merge failed. Alternatively, use the **show cfs merge status name device-alias** command to view the status of the merge.
- **Step 2** Use the **show device-alias merge status** command to verify that the reason for the merge failure is an application-validation failure:

switch# **show device-alias merge status** Result: Failure Reason: This is a non device-alias error.

**Step 3** Examine the syslog messages. The syslog for the switch in which the validation is rejected and the syslog for the switch managing the merge show relevant error messages.

This example shows a sample message on a switch in which the validation is rejected:

2007 Apr 10 00:00:06 switch-2 %DEVICE-ALIAS-3-MERGE\_VALIDATION\_REJECTED:

Failed SAP: 110 Reason: inter-VSAN zone member cannot be in more than one VSAN Expln:

This example shows the syslog message on a switch that is managing the merge, and in which the validation is rejected:

2007 Apr 9 16:41:22 switch-1 %DEVICE-ALIAS-3-MERGE\_VALIDATION\_FAILED: Failed

SWWN: 20:00:00:0d:ec:04:99:40 Failed SAP: 110 Reason: inter-VSAN zone member cannot be in more than one VSAN Expln:

**Step 4** Use the **show device-alias internal validation-info** command on the switch managing the merge, and examine the output.

> This example shows that SAP 110 on switch 20:00:00:0d:ec:04:99:40 (switch-2) rejected the validation. The status message shows the reason for the failure along with the system application number:

```
switch# show device-alias internal validation-info
```

```
 Validation timer: 0s
Per SAP Info Table:
    ===================
      SAPS: 0
     MTS Buffer Array Details:
     =========================
       Buffers: 0
     Local Status:
     =============
      Num Reqs Sent: 0 20:00:00:0d:ec:04:99:40
      Num SAPs Done: 0
      Failed SAP : 0 Status: success Expln:
     Remote Status:
     ==============
       CFS Resp Rcvd: TRUE
       Failed SWWN : 20:00:00:0d:ec:04:99:40
SAP : 110 Status: inter-VSAN zone member cannot be in more than one VSAN <=== Status
```
- Expln: **Step 5** Use the **show system internal mts sup sap number description** command to find the application that
- rejected the configuration on the switch that rejected the validation.

In this example, the application that rejected the device-alias validation was the IVR process.

switch# **show system internal mts sup sap 110 description** IVR-SAP

**Step 6** Analyze the device-alias validation failure. This analysis is dependent on the application that failed the validation as well as the device-alias database configuration.

> In this example, IVR is failing the validation. To troubleshoot this problem, begin by reviewing the device-alias databases that are being merged. Use the **show device-alias database** command from the switch managing the merge for each fabric.

```
switch# show device-alias database
device-alias name A1 pwwn 21:01:01:01:01:01:01:01
device-alias name A2 pwwn 21:01:01:01:01:01:01:02 => Pre-merge: A2 defined on switch-1
Total number of entries = 2
switch# show device-alias database
device-alias name A1 pwwn 21:01:01:01:01:01:01:01 => Pre-merge: A2 not defined on
switch-2
Total number of entries = 1
Because IVR is enabled on switch-2, review the IVR zone set.
switch# show ivr zoneset
```
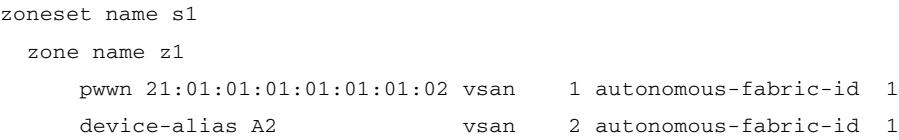

Prior to the database merge, device-alias A2 is not defined on switch-2. Because of the merge between switch-1 and switch-2, device-alias A2 becomes available on switch-2, and A2 is mapped to pWWN 21:01:01:01:01:01:01:02.

The device alias-based member A2 in the IVR zone z1 is resolved and mapped to pWWN 21:01:01:01:01:01:01:02, and is a member of VSAN 2. However, pWWN 21:01:01:01:01:01:01:02 is already a member of VSAN 1. The mapping that occurs because of the device-alias merge makes the IVR configuration illegal. The same pWWN cannot be a member of multiple VSANs.

In the case when IVR configuration is illegal, the pWWN in VSAN 2 is defined using the device alias (A2), while the member in VSAN 1 is defined using the actual pWWN. The IVR detects this situation and rejects the device-alias validation. As a result, the device-alias merge fails.

### **Resolving Database Conflicts**

If an entry in the device-alias database conflicts with the configuration of a registered application, the device-alias database commit fails the validation process. Correct either the device-alias database or the application configuration.

To determine the application that failed the validation and the reason for the failure, perform these steps:

```
Step 1 Use the device-alias commit command to view the output.
```
This example shows that the commit failed because there is a conflict between the device-alias database and an application configuration:

switch# **configure**

Enter configuration commands, one per line. End with CNTL/Z.

switch(config)# **device-alias commit**

inter-VSAN zone member cannot be in more than one VSAN ===> reason for commit failure

**Step 2** Determine which application configuration is in conflict with the device-alias database by reviewing the syslogs for the switch in which the commit was issued.

> This example shows that SAP 110 (IVR) on sWWN 20:00:00:0d:ec:04:99:40 (switch-2) has rejected the validation, and therefore, the device-alias commit has failed:

> 2007 Apr 10 11:54:24 switch-1 %DEVICE-ALIAS-3-VALIDATION\_FAILED: Failed=>Validation Status

> SWWN: 20:00:00:0d:ec:04:99:40 Failed SAP: 110 Reason: inter-VSAN zone ==>Switch and SAP member cannot be in more than one VSAN Expln:  $== >$ Reason

> 2007 Apr 10 11:54:24 switch-1 %DEVICE-ALIAS-3-COMMIT\_FAILED: Failed to ==>Commit status commit the pending database: inter-VSAN zone member cannot be in more ==>Reason than one VSAN

**Step 3** Review the syslog on the switch in which the validation is rejected.

This example shows that the following syslog is printed on switch-2:

2007 Apr 10 19:13:08 switch-2 %DEVICE-ALIAS-3-VALIDATION\_REJECTED: Failed

SAP: 110 Reason: inter-VSAN zone member cannot be in more than one VSAN ==>SAP and reason

**Step 4** Compare the existing device-alias database (including the desired changes) and the application configuration to find the conflict.

> This example uses the **show device-alias database** and **show ivr zoneset** commands along with the console logs of the device-alias database changes made prior to the commit. The comparison shows that the definition of the new device-alias A2 results in the resolution of the enhanced device-alias member A2 in the IVR zone z1 to pWWN 21:01:01:01:01:01:01:02, which is already a member of zone z1. The pWWN is directly defined as a member of VSAN 1, while the enhanced device-alias A2 is defined as a member of VSAN 2. This configuration is not allowed in the IVR. The IVR detects the configuration problem and rejects the device-alias database validation.

```
switch# show device-alias database ===> existing device alias database
device-alias name A1 pwwn 21:01:01:01:01:01:01:01
Total number of entries = 1
switch# show ivr zoneset ===> display existing IVR zone set
zoneset name s1
zone name z1
pwwn 21:01:01:01:01:01:01:02 vsan 1 autonomous-fabric-id 1
      device-alias A2 vsan 2 autonomous-fabric-id 1
switch# configure
Enter configuration commands, one per line. End with CNTL/Z.
switch(config)# device-alias database
switch(config-device-alias-db)# device-alias name A2 pwwn 21:01:01:01:01:01:01:02
switch(config-device-alias-db)# exit
switch(config)# device-alias commit
inter-VSAN zone member cannot be in more than one VSAN
```
**Step 5** Correct the conflict by making adjustments to the application configuration, or by making changes to the device-alias database, and running the **device-alias commit** command again.

### **Verifying the Device-Alias Database Status**

This section provides information about verifying the device-alias database status.

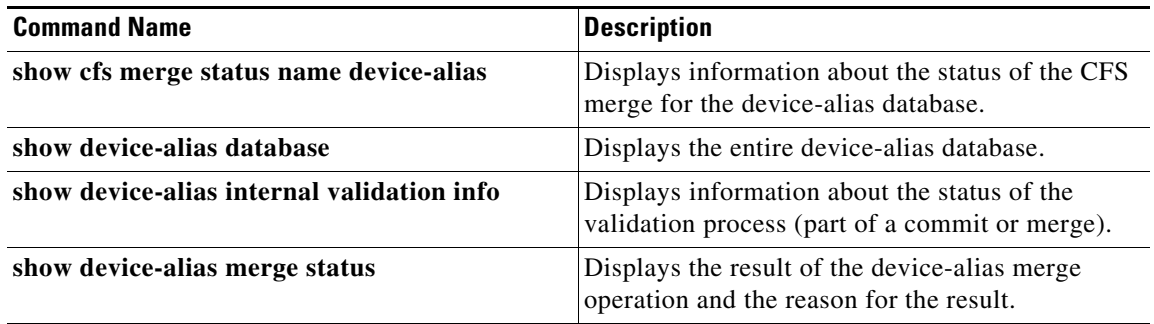

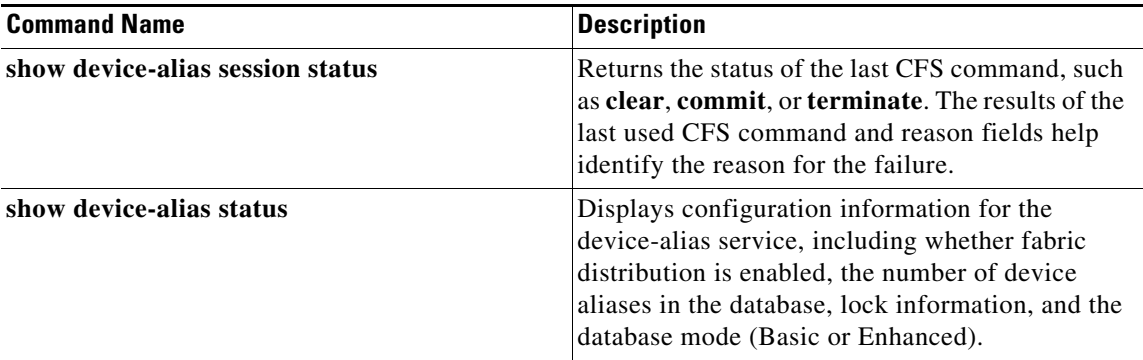

 $\blacksquare$ 

П

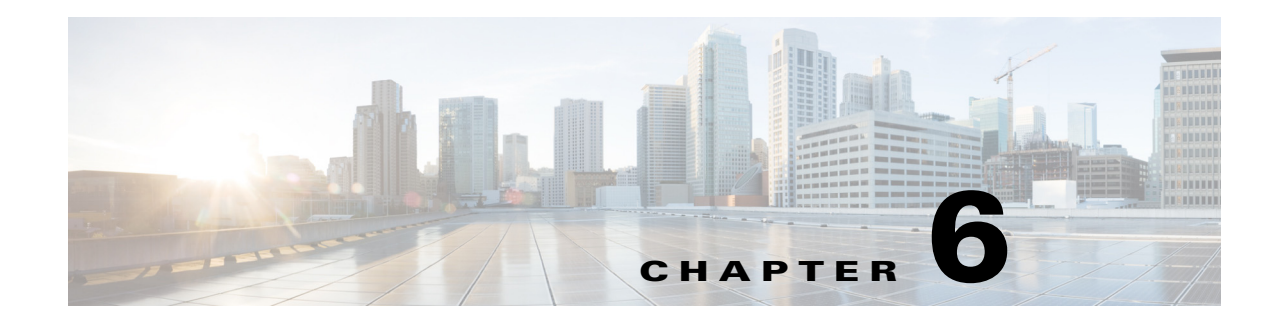

# **Configuring Fibre Channel Routing Services and Protocols**

Fabric Shortest Path First (FSPF) is the standard path selection protocol used by Fibre Channel fabrics. The FSPF feature is enabled by default on all Fibre Channel switches. Except in configurations that require special consideration, you do not need to configure any FSPF services. FSPF automatically calculates the best path between any two switches in a fabric. Specifically, FSPF is used to:

- Dynamically compute routes throughout a fabric by establishing the shortest and quickest path between any two switches.
- Select an alternative path in the event of the failure of a given path. FSPF supports multiple paths and automatically computes an alternative path around a failed link. It provides a preferred route when two equal paths are available.

This chapter provides details on Fibre Channel routing services and protocols. It includes the following sections:

- [About FSPF, page 6-2](#page-157-0)
- **•** [FSPF Global Configuration, page 6-4](#page-159-0)
- **•** [FSPF Interface Configuration, page 6-6](#page-161-0)
- **•** [FSPF Routes, page 6-10](#page-165-0)
- [In-Order Delivery, page 6-12](#page-167-0)
- [Flow Statistics Configuration, page 6-16](#page-171-0)
- [Default Settings, page 6-20](#page-175-0)

Г

# <span id="page-157-0"></span>**About FSPF**

FSPF is the protocol currently standardized by the T11 committee for routing in Fibre Channel networks. The FSPF protocol has the following characteristics and features:

- **•** Supports multipath routing.
- **•** Bases path status on a link state protocol.
- **•** Routes hop by hop, based only on the domain ID.
- **•** Runs only on E ports or TE ports and provides a loop free topology.
- **•** Runs on a per VSAN basis. Connectivity in a given VSAN in a fabric is guaranteed only for the switches configured in that VSAN.
- Uses a topology database to keep track of the state of the links on all switches in the fabric and associates a cost with each link.
- Guarantees a fast reconvergence time in case of a topology change. Uses the standard Dijkstra algorithm, but there is a static dynamic option for a more robust, efficient, and incremental Dijkstra algorithm. The reconvergence time is fast and efficient as the route computation is done on a per VSAN basis.

# **FSPF Examples**

This section provides examples of topologies and applications that demonstrate the benefits of FSPF.

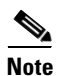

**Note** The FSPF feature can be used on any topology.

#### **Fault Tolerant Fabric**

[Figure 6-1](#page-157-1) depicts a fault tolerant fabric using a partial mesh topology. If a link goes down anywhere in the fabric, any switch can still communicate with all others in the fabric. In the same way, if any switch goes down, the connectivity of the rest of the fabric is preserved.

#### <span id="page-157-1"></span>*Figure 6-1 Fault Tolerant Fabric*

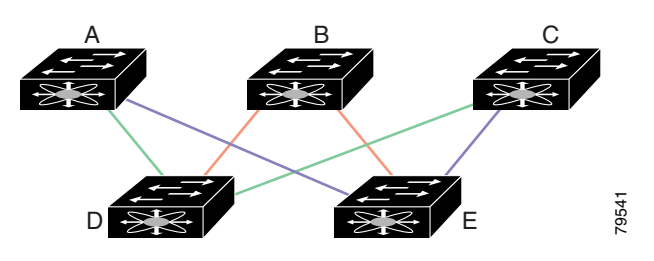

For example, if all links are of equal speed, the FSPF calculates two equal paths from A to C: A-D-C (green) and A-E-C (blue).

#### **Redundant Links**

To further improve on the topology in [Figure 6-1,](#page-157-1) each connection between any pair of switches can be replicated; two or more links can be present between a pair of switches. [Figure 6-2](#page-158-0) shows this arrangement. Because switches in the Cisco MDS 9000 Family support PortChanneling, each pair of physical links can appear to the FSPF protocol as one single logical link.

By bundling pairs of physical links, FSPF efficiency is considerably improved by the reduced database size and the frequency of link updates. Once physical links are aggregated, failures are not attached to a single link but to the entire PortChannel. This configuration also improves the resiliency of the network. The failure of a link in a PortChannel does not trigger a route change, thereby reducing the risks of routing loops, traffic loss, or fabric downtime for route reconfiguration.

<span id="page-158-0"></span>*Figure 6-2 Fault Tolerant Fabric with Redundant Links* 

A B C

D E

For example, if all links are of equal speed and no PortChannels exist, the FSPF calculates four equal paths from A to C: A1-E-C, A2-E-C, A3-D-C, and A4-D-C. If PortChannels exist, these paths are reduced to two.

#### **Failover Scenarios for PortChannels and FSPF Links**

1 2  $4\sqrt{3}$ 

The SmartBits traffic generator was used to evaluate the scenarios displayed in [Figure 6-3.](#page-158-1) Two links between switch 1 and switch 2 exist as either equal-cost ISLs or PortChannels. There is one flow from traffic generator 1 to traffic generator 2. The traffic was tested at 100 percent utilization at 1 Gbps in two scenarios: *Figure 6-3 Failover Scenario Using Traffic Generators*<br>
Figure 6-3 *Failover Scenario Using Traffic Generators*<br> *Figure 6-3 Failover Scenario Using Traffic Generators*<br> *Figure 6-3 Failover Scenario Using Traffic G* 

- **•** Disabling the traffic link by physically removing the cable (see [Table 6-1](#page-158-2)).
- Shutting down either switch 1 or switch 2 (see [Table 6-2\)](#page-159-1).

<span id="page-158-1"></span>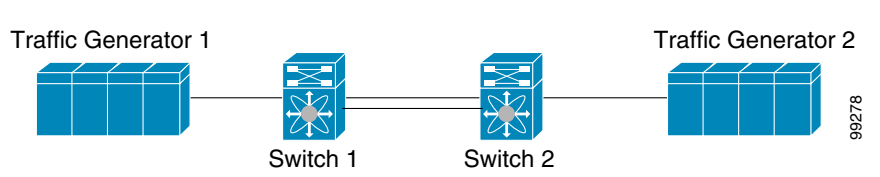

#### *Table 6-1 Physically Removing the Cable for the SmartBits Scenario*

<span id="page-158-2"></span>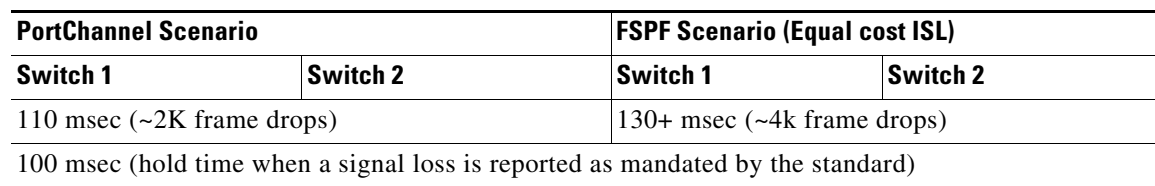

Г

<span id="page-159-1"></span>

| <b>PortChannel Scenario</b>              |                                          | <b>FSPF Scenario (Equal cost ISL)</b> |                                             |
|------------------------------------------|------------------------------------------|---------------------------------------|---------------------------------------------|
| Switch 1                                 | Switch 2                                 | <b>Switch 1</b>                       | <b>Switch 2</b>                             |
| $\sim$ 0 msec ( $\sim$ 8 frame<br>drops) | 110 msec $\left(\sim 2K$ frame<br>drops) | $130+$ msec ( $\sim$ 4K frame drops)  |                                             |
| No hold time needed                      | Signal loss on switch 1                  |                                       | No hold time needed Signal loss on switch 1 |

*Table 6-2 Shutting Down the Switch for the SmartBits Scenario* 

# <span id="page-159-0"></span>**FSPF Global Configuration**

By default, FSPF is enabled on switches in the Cisco MDS 9000 Family.

Some FSPF features can be globally configured in each VSAN. By configuring a feature for the entire VSAN, you do not have to specify the VSAN number for every command. This global configuration feature also reduces the chance of typing errors or other minor configuration errors.

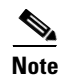

**Note** FSPF is enabled by default. Generally, you do not need to configure these advanced features.

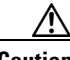

**Caution** The default for the backbone region is 0 (zero). You do not need to change this setting unless your region is different from the default. If you are operating with other vendors using the backbone region, you can change this default to be compatible with those settings.

This section includes the following topics:

- **•** [About SPF Computational Hold Times, page 6-4](#page-159-2)
- **•** [About Link State Record Defaults, page 6-4](#page-159-3)
- **•** [Configuring FSPF on a VSAN, page 6-5](#page-160-0)
- **•** [Resetting FSPF to the Default Configuration, page 6-5](#page-160-1)
- **•** [Enabling or Disabling FSPF, page 6-6](#page-161-1)
- **•** [Clearing FSPF Counters for the VSAN, page 6-6](#page-161-2)

### <span id="page-159-2"></span>**About SPF Computational Hold Times**

The SPF computational hold time sets the minimum time between two consecutive SPF computations on the VSAN. Setting this to a small value means that FSPF reacts faster to any fabric changes by recomputing paths on the VSAN. A small SPF computational hold time uses more switch CPU time.

### <span id="page-159-3"></span>**About Link State Record Defaults**

Each time a new switch enters the fabric, a link state record (LSR) is sent to the neighboring switches, and then flooded throughout the fabric. [Table 6-3](#page-160-2) displays the default settings for switch responses.

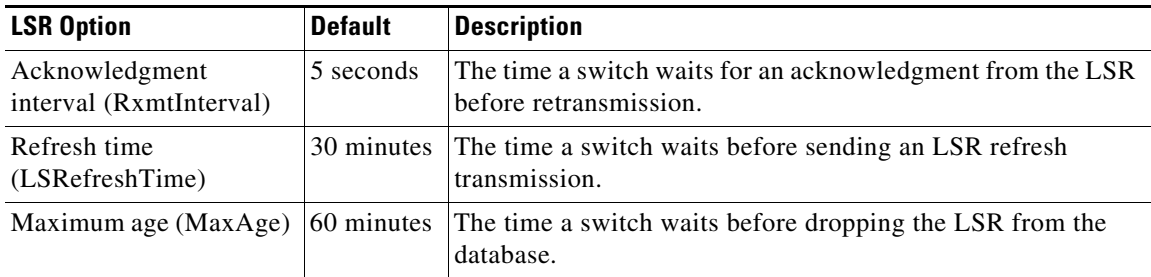

<span id="page-160-2"></span>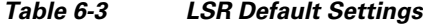

The LSR minimum arrival time is the period between receiving LSR updates on this VSAN. Any LSR updates that arrive before the LSR minimum arrival time are discarded.

The LSR minimum interval time is the frequency at which this switch sends LSR updates on a VSAN.

# <span id="page-160-0"></span>**Configuring FSPF on a VSAN**

To configure an FSPF feature for the entire VSAN, follow these steps:

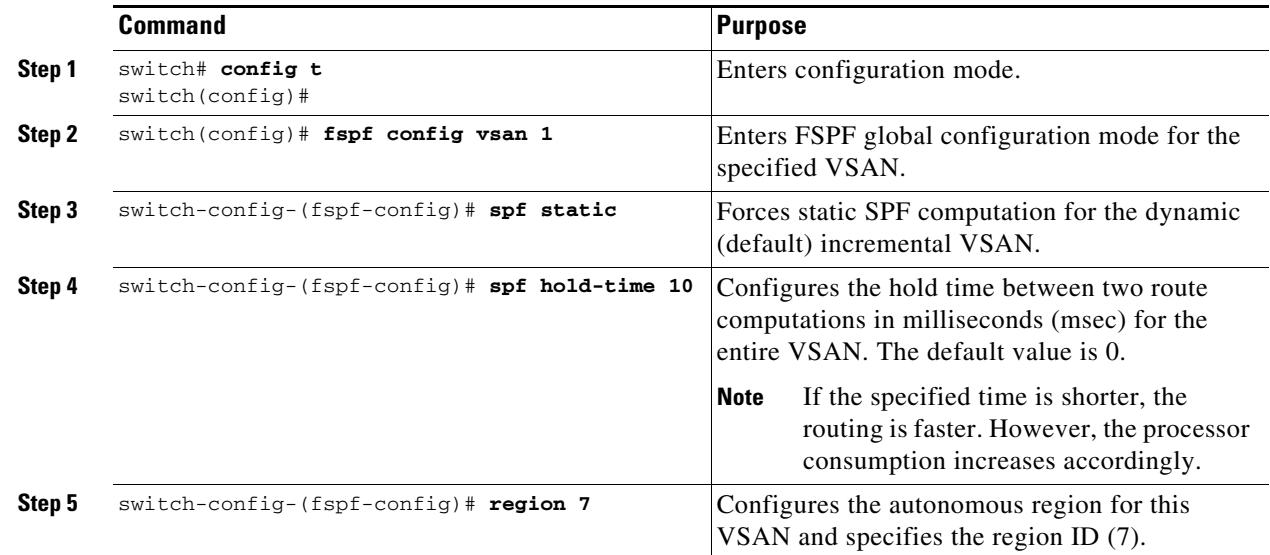

# <span id="page-160-1"></span>**Resetting FSPF to the Default Configuration**

To return the FSPF VSAN global configuration to its factory default, follow these steps:

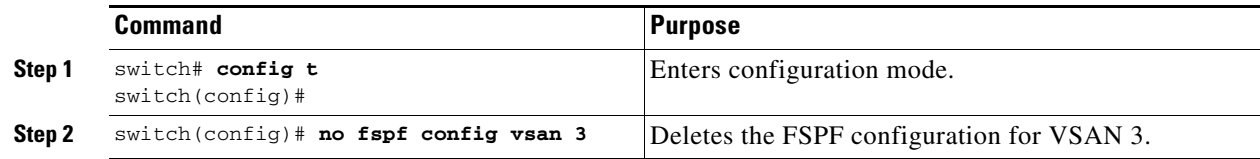

# <span id="page-161-1"></span>**Enabling or Disabling FSPF**

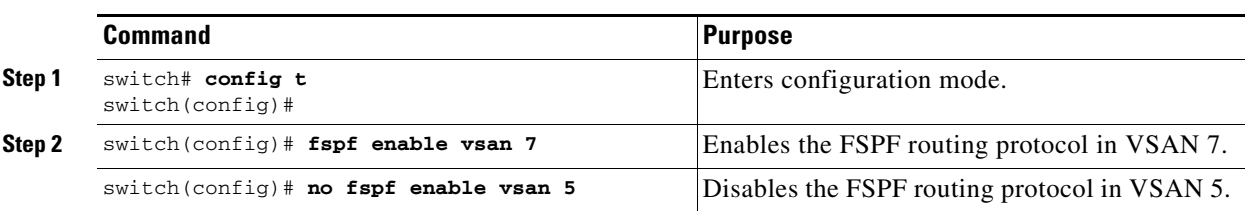

To enable or disable FSPF routing protocols, follow these steps:

### <span id="page-161-2"></span>**Clearing FSPF Counters for the VSAN**

To clear the FSPF statistics counters for the entire VSAN, follow this step:

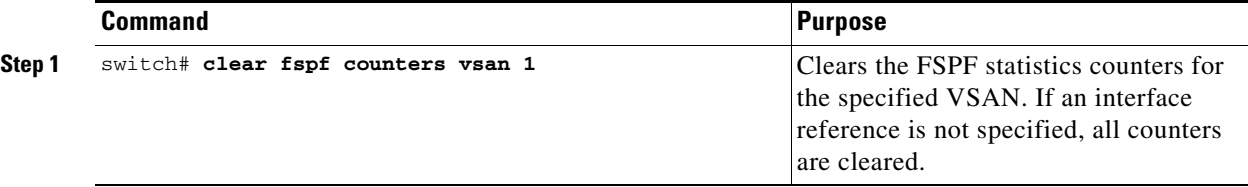

# <span id="page-161-0"></span>**FSPF Interface Configuration**

Several FSPF commands are available on a per-interface basis. These configuration procedures apply to an interface in a specific VSAN.

This section includes the following topics:

- **•** [About FSPF Link Cost, page 6-6](#page-161-3)
- **•** [Configuring FSPF Link Cost, page 6-7](#page-162-0)
- **•** [About Hello Time Intervals, page 6-7](#page-162-1)
- **•** [Configuring Hello Time Intervals, page 6-7](#page-162-2)
- **•** [About Dead Time Intervals, page 6-8](#page-163-0)
- **•** [Configuring Dead Time Intervals, page 6-8](#page-163-1)
- [About Retransmitting Intervals, page 6-8](#page-163-2)
- **•** [Configuring Retransmitting Intervals, page 6-9](#page-164-0)
- **•** [About Disabling FSPF for Specific Interfaces, page 6-9](#page-164-1)
- **•** [Disabling FSPF for Specific Interfaces, page 6-9](#page-164-2)
- **•** [Clearing FSPF Counters for an Interface, page 6-10](#page-165-1)

### <span id="page-161-3"></span>**About FSPF Link Cost**

FSPF tracks the state of links on all switches in the fabric, associates a cost with each link in its database, and then chooses the path with a minimal cost. The cost associated with an interface can be administratively changed to implement the FSPF route selection. The integer value to specify cost can range from 1 to 30000. The following are the default link cost values:

a ka

- **•** 1 Gbps 1000
- **•** 2 Gbps 500
- **•** 4 Gbps 250
- **•** 8 Gbps 125
- **•** 10 Gbps 100
- **•** 16 Gbps 62

# <span id="page-162-0"></span>**Configuring FSPF Link Cost**

To configure FSPF link cost, follow these steps:

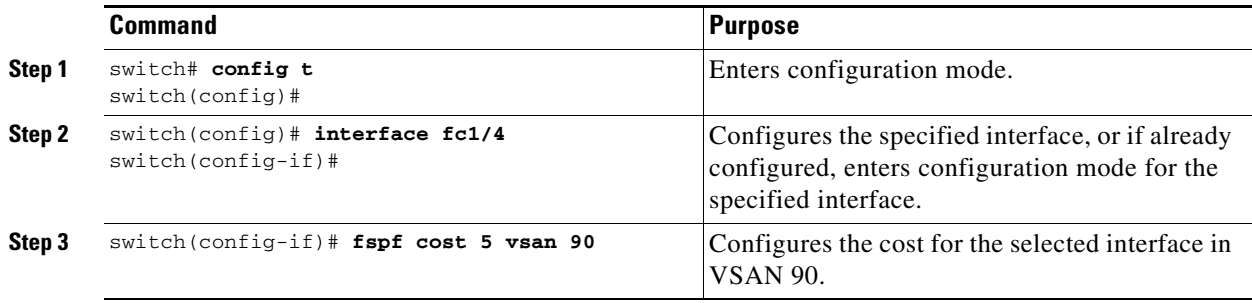

# <span id="page-162-1"></span>**About Hello Time Intervals**

You can set the FSPF Hello time interval to specify the interval between the periodic hello messages sent to verify the health of the link. The integer value can range from 1 to 65,535 seconds.

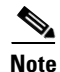

**Note** This value must be the same in the ports at both ends of the ISL.

# <span id="page-162-2"></span>**Configuring Hello Time Intervals**

To configure the FSPF Hello time interval, follow these steps:

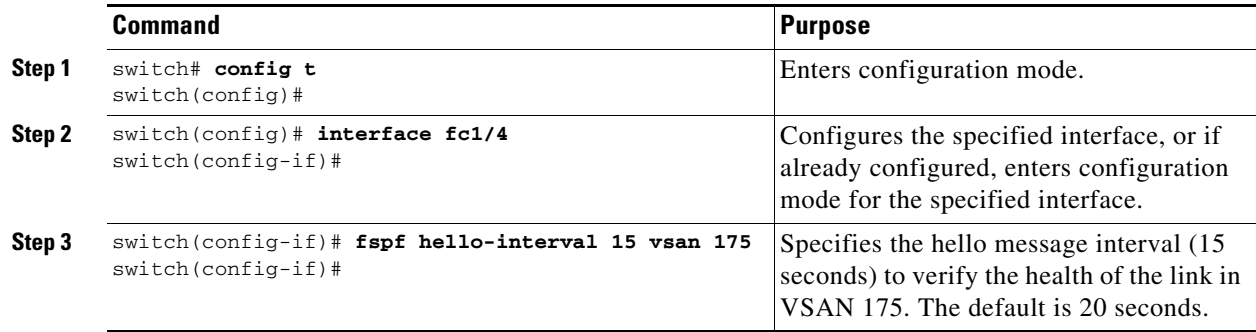

### <span id="page-163-0"></span>**About Dead Time Intervals**

You can set the FSPF dead time interval to specify the maximum interval for which a hello message must be received before the neighbor is considered lost and removed from the database. The integer value can range from 1 to 65,535 seconds.

**Note** • This value must be the same in the ports at both ends of the ISL.

- An error is reported at the command prompt if the configured dead time interval is less than the hello time interval
- During a software upgrade, ensure that the fspf dead-interval is greater than the ISSU downtime (80) seconds). If the fspf dead-interval is lesser than the ISSU downtime, the software upgrade fails and the following error is displayed:

**Error Message** Service "fspf" returned error: Dead interval for interface is less than ISSU upgrade time.

### <span id="page-163-1"></span>**Configuring Dead Time Intervals**

To configure the FSPF dead time interval, follow these steps:

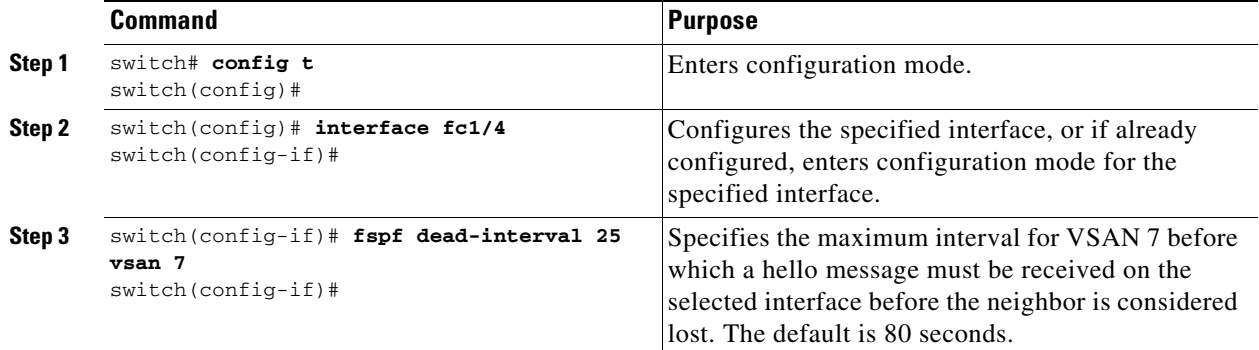

### <span id="page-163-2"></span>**About Retransmitting Intervals**

You can specify the time after which an unacknowledged link state update should be transmitted on the interface. The integer value to specify retransmit intervals can range from 1 to 65,535 seconds.

P,

**Note** This value must be the same on the switches on both ends of the interface.

# <span id="page-164-0"></span>**Configuring Retransmitting Intervals**

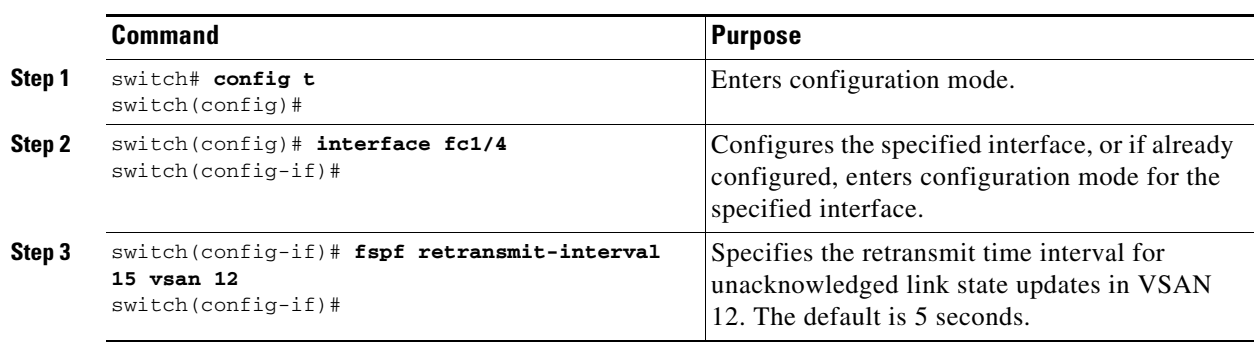

To configure the FSPF retransmit time interval, follow these steps:

# <span id="page-164-1"></span>**About Disabling FSPF for Specific Interfaces**

You can disable the FSPF protocol for selected interfaces. By default, FSPF is enabled on all E ports and TE ports. This default can be disabled by setting the interface as passive.

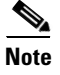

**Note** FSPF must be enabled at both ends of the interface for the protocol to work.

# <span id="page-164-2"></span>**Disabling FSPF for Specific Interfaces**

You can disable the FSPF protocol for selected interfaces. By default, FSPF is enabled on all E ports and TE ports. This default can be disabled by setting the interface as passive.

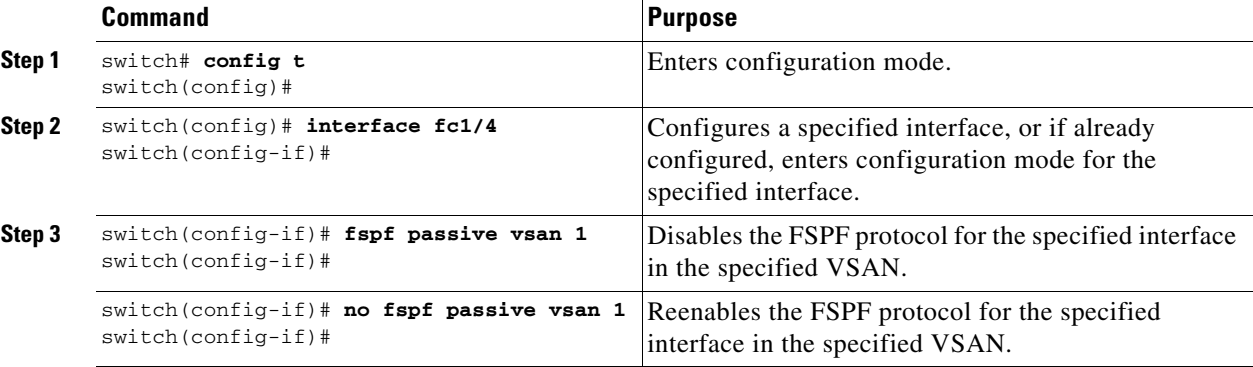

To disable FSPF for a specific interface, follow these steps:

You can disable the FSPF protocol for selected interfaces. By default, FSPF is enabled on all E ports and TE ports. This default can be disabled by setting the interface as passive.

Г

## <span id="page-165-1"></span>**Clearing FSPF Counters for an Interface**

To clear the FSPF statistics counters for an interface, follow this step:

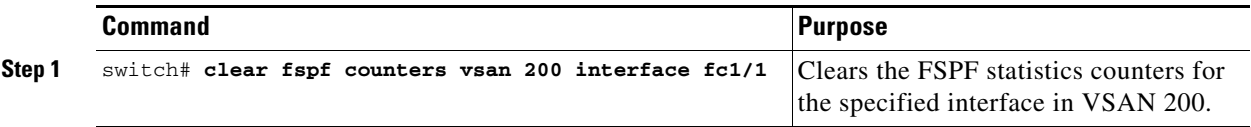

# <span id="page-165-0"></span>**FSPF Routes**

FSPF routes traffic across the fabric, based on entries in the FSPF database. These routes can be learned dynamically, or configured statically.

This section includes the following topics:

- **•** [About Fibre Channel Routes, page 6-10](#page-165-2)
- **•** [About Broadcast and Multicast Routing, page 6-11](#page-166-0)
- **•** [About Broadcast and Multicast Routing, page 6-11](#page-166-0)
- **•** [About Multicast Root Switch, page 6-11](#page-166-1)
- **•** [Setting the Multicast Root Switch, page 6-11](#page-166-2)

### <span id="page-165-2"></span>**About Fibre Channel Routes**

Each port implements forwarding logic, which forwards frames based on its FC ID. Using the FC ID for the specified interface and domain, you can configure the specified route (for example FC ID 111211 and domain ID 3) in the switch with domain ID 1 (see [Figure 6-4\)](#page-165-3).

<span id="page-165-3"></span>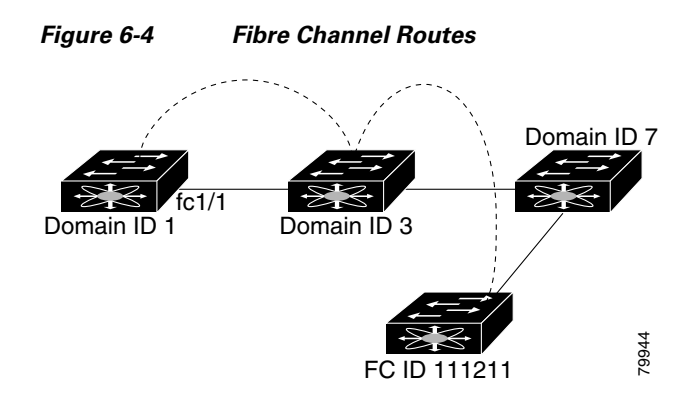

**Note** Other than in VSANs, runtime checks are not performed on configured and suspended static routes.

# <span id="page-166-0"></span>**About Broadcast and Multicast Routing**

Broadcast and multicast in a Fibre Channel fabric uses the concept of a distribution tree to reach all switches in the fabric.

FSPF provides the topology information to compute the distribution tree. Fibre Channel defines 256 multicast groups and one broadcast address for each VSAN. Switches in the Cisco MDS 9000 Family only use broadcast routing. By default, they use the principal switch as the root node to derive a loop-free distribution tree for multicast and broadcast routing in a VSAN.

**Caution** All switches in the fabric should run the same multicast and broadcast distribution tree algorithm to ensure the same distribution tree.

To interoperate with other vendor switches (following FC-SW3 guidelines), the SAN-OS and NX-OS 4.1(1b) and later software uses the lowest domain switch as the root to compute the multicast tree in interop mode.

# <span id="page-166-1"></span>**About Multicast Root Switch**

By default, the native (non-interop) mode uses the principal switch as the root. If you change the default, be sure to configure the same mode in all switches in the fabric. Otherwise, multicast traffic could encounter potential loop and frame-drop problems.

**Note** The operational mode can be different from the configured interop mode. The interop mode always uses the lowest domain switch as the root.

Use the **mcast root lowest vsan** command to change the multicast root from the principal switch to lowest domain switch.

# <span id="page-166-2"></span>**Setting the Multicast Root Switch**

To use the lowest domain switch for the multicast tree computation, follow these steps:

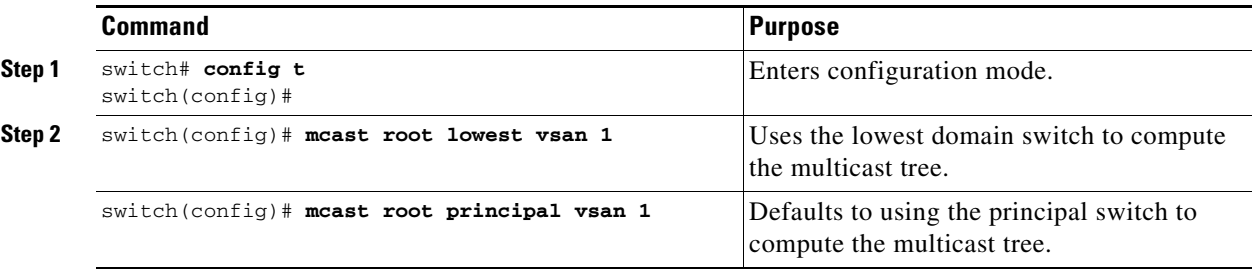

To display the configured and operational multicast mode and the selected root domain, use the **show mcast** command.

```
switch# show mcast vsan 1
Multicast root for VSAN 1
        Configured root mode : Principal switch
        Operational root mode : Principal switch
        Root Domain ID : 0xef(239)
```
 $\mathbf I$ 

# <span id="page-167-0"></span>**In-Order Delivery**

In-Order Delivery (IOD) of data frames guarantees frame delivery to a destination in the same order that they were sent by the originator.

Some Fibre Channel protocols or applications cannot handle out-of-order frame delivery. In these cases, switches in the Cisco MDS 9000 Family preserve frame ordering in the frame flow. The source ID (SID), destination ID (DID), and optionally the originator exchange ID (OX ID) identify the flow of the frame.

On any given switch with IOD enabled, all frames received by a specific ingress port and destined to a certain egress port are always delivered in the same order in which they were received.

Use IOD only if your environment cannot support out-of-order frame delivery.

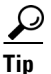

**Tip** If you enable the in-order delivery feature, the graceful shutdown feature is not implemented.

This section includes the following topics:

- **•** [About Reordering Network Frames, page 6-12](#page-167-1)
- **•** [About Reordering PortChannel Frames, page 6-13](#page-168-0)
- **•** [About Enabling In-Order Delivery, page 6-13](#page-168-1)
- **•** [Enabling In-Order Delivery Globally, page 6-14](#page-169-0)
- **•** [Enabling In-Order Delivery for a VSAN, page 6-14](#page-169-1)
- **•** [Displaying the In-Order Delivery Status, page 6-14](#page-169-2)
- **•** [Configuring the Drop Latency Time, page 6-15](#page-170-0)
- **•** [Displaying Latency Information, page 6-15](#page-170-1)

<span id="page-167-2"></span>*Figure 6-5 Route Change Delivery* 

### <span id="page-167-1"></span>**About Reordering Network Frames**

When you experience a route change in the network, the new selected path may be faster or less congested than the old route.

### Switch 1 Switch 2 Switch 3 Switch 4 Frame 2 Frame 1 Frame  $4$  Frame 3 **≻Old path** New path 85474

In [Figure 6-5](#page-167-2), the new path from Switch 1 to Switch 4 is faster. In this scenario, Frame 3 and Frame 4 may be delivered before Frame 1 and Frame 2.

If the in-order guarantee feature is enabled, the frames within the network are treated as follows:

- **•** Frames in the network are delivered in the order in which they are transmitted.
- **•** Frames that cannot be delivered in order within the network latency drop period are dropped inside the network.

### <span id="page-168-0"></span>**About Reordering PortChannel Frames**

When a link change occurs in a PortChannel, the frames for the same exchange or the same flow can switch from one path to another faster path.

<span id="page-168-2"></span>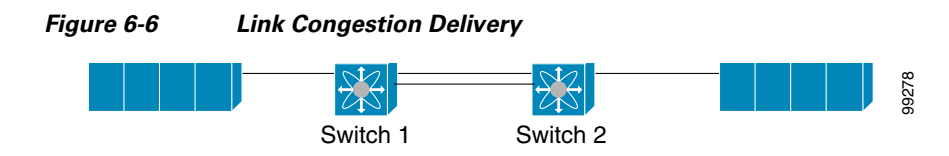

In [Figure 6-6](#page-168-2), the port of the old path (red dot) is congested. In this scenario, Frame 3 and Frame 4 can be delivered before Frame 1 and Frame 2.

The in-order delivery feature attempts to minimize the number of frames dropped during PortChannel link changes when the in-order delivery is enabled by sending a request to the remote switch on the PortChannel to flush all frames for this PortChannel.

**Note** Both switches on the PortChannel must be running Cisco SAN-OS Release 3.0(1) for this IOD enhancement. For earlier releases, IOD waits for the switch latency period before sending new frames.

When the in-order delivery guarantee feature is enabled and a PortChannel link change occurs, the frames crossing the PortChannel are treated as follows:

- **•** Frames using the old path are delivered before new frames are accepted.
- **•** The new frames are delivered through the new path after the switch latency drop period has elapsed and all old frames are flushed.

Frames that cannot be delivered in order through the old path within the switch latency drop period are dropped. See the ["Configuring the Drop Latency Time" section on page 6-15](#page-170-0).

### <span id="page-168-1"></span>**About Enabling In-Order Delivery**

You can enable the in-order delivery feature for a specific VSAN or for the entire switch. By default, in-order delivery is disabled on switches in the Cisco MDS 9000 Family.

**Tip** We recommend that you only enable this feature when devices that cannot handle any out-of-order frames are present in the switch. Load-balancing algorithms within the Cisco MDS 9000 Family ensure that frames are delivered in order during normal fabric operation. The load-balancing algorithms based on source FC ID, destination FC ID, and exchange ID are enforced in hardware without any performance degradation. However, if the fabric encounters a failure and this feature is enabled, the recovery will be delayed because of an intentional pausing of fabric forwarding to purge the fabric of resident frames that could potentially be forwarded out-of-order.

# <span id="page-169-0"></span>**Enabling In-Order Delivery Globally**

To ensure that the in-order delivery parameters are uniform across all VSANs on an MDS switch, enable in-order delivery globally.

Only enable in-order delivery globally if this is a requirement across your entire fabric. Otherwise, enable IOD only for the VSANs that require this feature.

**Note** Enable in-order delivery on the entire switch before performing a downgrade to Cisco MDS SAN-OS Release 1.3(3) or earlier.

To enable in-order delivery for the switch, follow these steps:

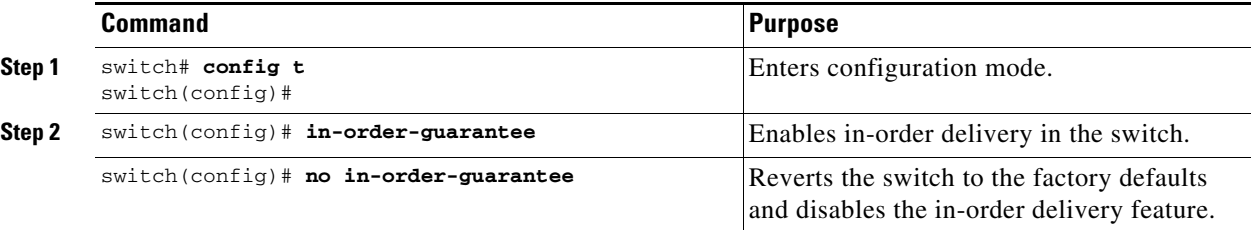

### <span id="page-169-1"></span>**Enabling In-Order Delivery for a VSAN**

When you create a VSAN, that VSAN automatically inherits the global in-order-guarantee value. You can override this global value by enabling or disabling in-order-guarantee for the new VSAN.

To use the lowest domain switch for the multicast tree computation, follow these steps:

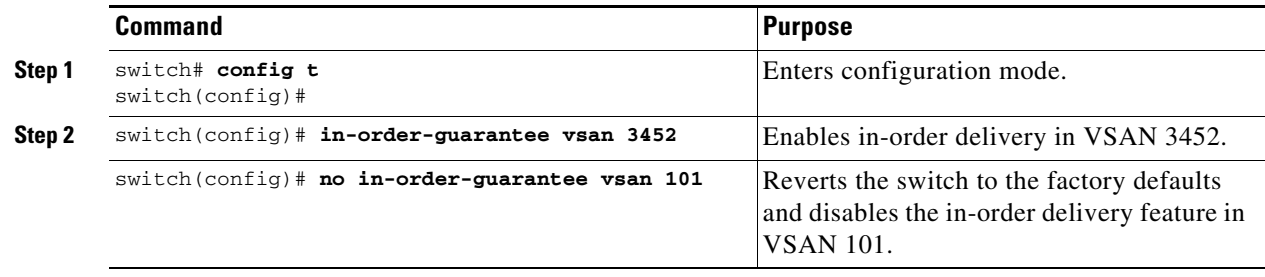

### <span id="page-169-2"></span>**Displaying the In-Order Delivery Status**

Use the **show in-order-guarantee** command to display the present configuration status:

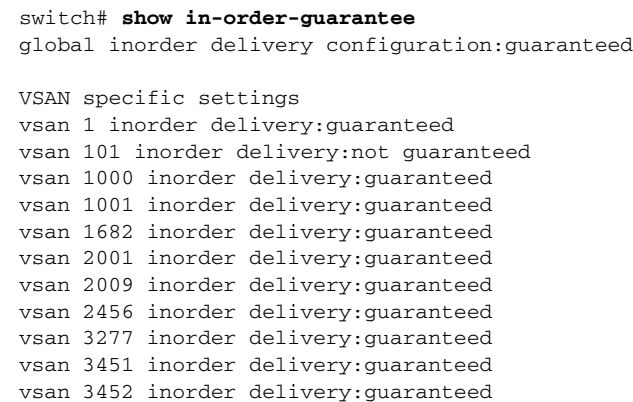

# <span id="page-170-0"></span>**Configuring the Drop Latency Time**

You can change the default latency time for a network, a specified VSAN in a network, or for the entire switch.

To configure the network and the switch drop latency time, follow these steps:

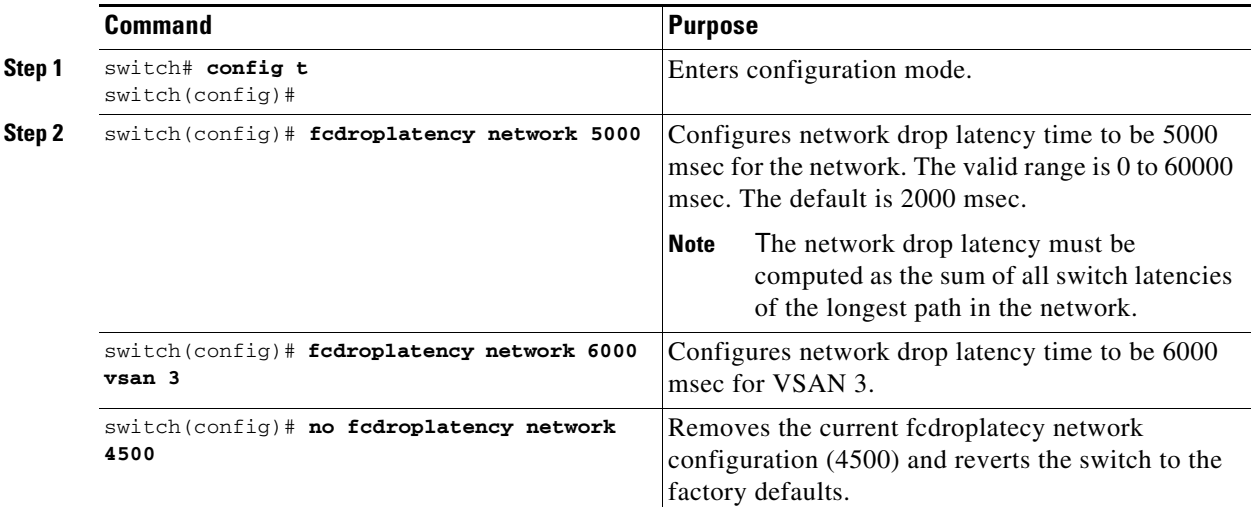

### <span id="page-170-1"></span>**Displaying Latency Information**

You can view the configured latency parameters using the **show fcdroplatency** command (see [Example 6-1\)](#page-170-2).

#### <span id="page-170-2"></span>*Example 6-1 Displays Administrative Distance*

```
switch# show fcdroplatency
switch latency value:500 milliseconds
global network latency value:2000 milliseconds
VSAN specific network latency settings
vsan 1 network latency:5000 milliseconds
vsan 2 network latency:2000 milliseconds
```
vsan 103 network latency:2000 milliseconds

vsan 460 network latency:500 milliseconds

# <span id="page-171-0"></span>**Flow Statistics Configuration**

Flow statistics count the ingress traffic in the aggregated statistics table. You can collect two kinds of statistics:

- **•** Aggregated flow statistics to count the traffic for a VSAN.
- **•** Flow statistics to count the traffic for a source and destination ID pair in a VSAN.

This section includes the following topics:

- [About Flow Statistics, page 6-16](#page-171-1)
- **•** [Counting Aggregated Flow Statistics, page 6-16](#page-171-2)
- **•** [Counting Individual Flow Statistics, page 6-17](#page-172-0)
- [Clearing FIB Statistics, page 6-17](#page-172-1)
- **•** [Displaying Flow Statistics, page 6-17](#page-172-2)

### <span id="page-171-1"></span>**About Flow Statistics**

If you enable flow counters, you can enable a maximum of 1 K entries for aggregate flow and flow statistics for Generation 1 modules, and 2 K entries for Generation 2 modules. Be sure to assign an unused flow index to a module for each new flow. Flow indexes can be repeated across modules. The number space for flow index is shared between the aggregate flow statistics and the flow statistics.

Generation 1 modules allow a maximum of 1024 flow statements per module. Generation 2 modules allow a maximum of 2048-128 flow statements per module.

**Note** For each session, fcflow counter will increment only on locally connected devices and should be configured on the switch where the initiator is connected.

### <span id="page-171-2"></span>**Counting Aggregated Flow Statistics**

To count the aggregated flow statistics for a VSAN, follow these steps:

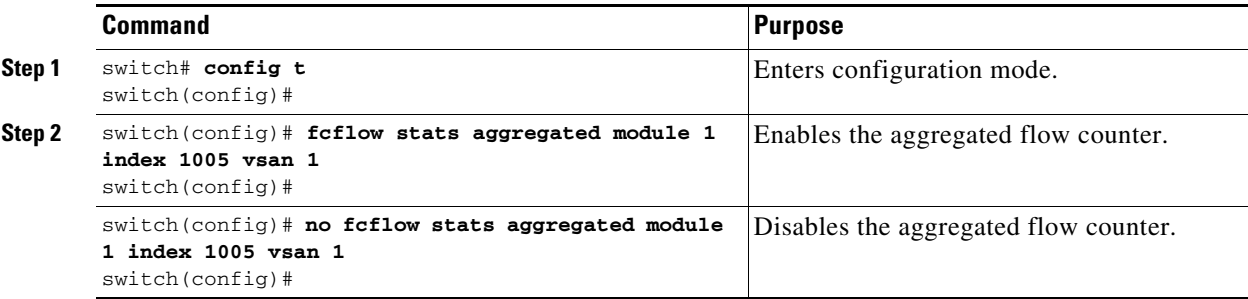

# <span id="page-172-0"></span>**Counting Individual Flow Statistics**

To count the flow statistics for a source and destination FC ID in a VSAN, follow these steps:

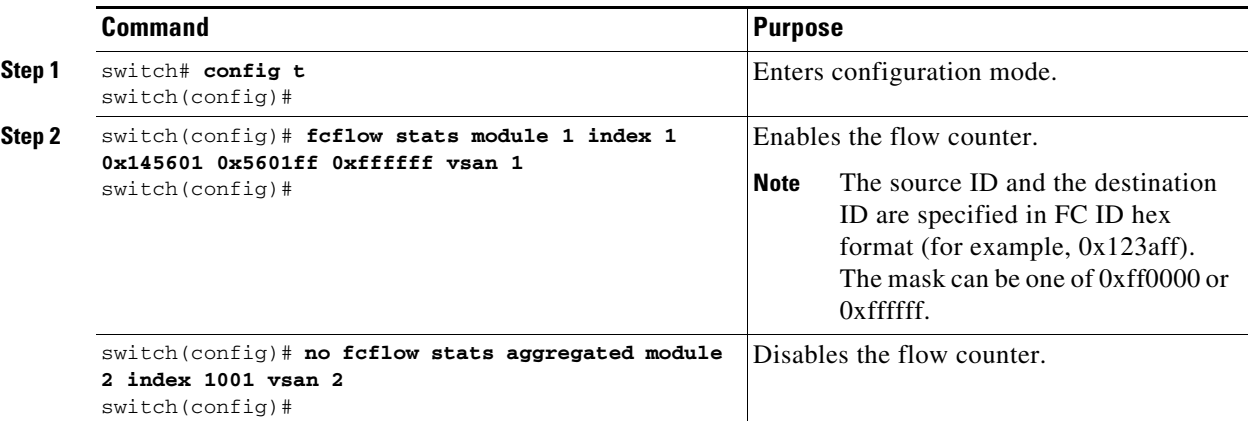

# <span id="page-172-1"></span>**Clearing FIB Statistics**

Use the **clear fcflow stats** command to clear the aggregated flow counter (see Examples [6-2](#page-172-3) and [6-3](#page-172-4)).

<span id="page-172-3"></span>*Example 6-2 Clears Aggregated Flow Counters* switch# **clear fcflow stats aggregated module 2 index 1**

<span id="page-172-4"></span>*Example 6-3 Clears Flow Counters for Source and Destination FC IDs*

```
switch# clear fcflow stats module 2 index 1
```
# <span id="page-172-2"></span>**Displaying Flow Statistics**

Use the **show fcflow stats** commands to view flow statistics (see Example [6-4](#page-172-5) to [6-6\)](#page-173-0).

<span id="page-172-5"></span>*Example 6-4 Displays Aggregated Flow Details for the Specified Module*

```
switch# show fcflow stats aggregated module 6
Idx VSAN frames bytes
---- ---- -------- -------
1 800 20185860 1211151600
```
*Example 6-5 Displays Flow Details for the Specified Module*

switch# **show fcflow stats module 6**

Idx VSAN DID SID Mask frames bytes ---- ----- ------- ------ ----- ----- ------ 2 800 0x520400 0x530260 0xffffff 20337793 1220267580

Г

<span id="page-173-0"></span>*Example 6-6 Displays Flow Index Usage for the Specified Module*

```
switch# show fcflow stats usage module 6
Configured flows for module 6: 1-2
```
### **Displaying Global FSPF Information**

[Example 6-7](#page-173-1) displays global FSPF information for a specific VSAN:

- **•** Domain number of the switch.
- **•** Autonomous region for the switch.
- **•** Min\_LS\_arrival: minimum time that must elapse before the switch accepts LSR updates.
- **•** Min\_LS\_interval: minimum time that must elapse before the switch can transmit an LSR.

#### ركم

**Tip** If the Min\_LS\_interval is higher than 10 seconds, the graceful shutdown feature is not implemented.

- LS refresh time: interval time lapse between refresh LSR transmissions.
- **•** Max\_age: maximum time aa LSR can stay before being deleted.

#### <span id="page-173-1"></span>*Example 6-7 Displays FSPF Information for a Specified VSAN*

```
switch# show fspf vsan 1
FSPF routing for VSAN 1
FSPF routing administration status is enabled
FSPF routing operational status is UP
It is an intra-domain router
Autonomous region is 0
SPF hold time is 0 msec
MinLsArrival = 1000 msec , MinLsInterval = 5000 msec
Local Domain is 0x65(101)
Number of LSRs = 3, Total Checksum = 0x0001288b
Protocol constants :
   LS_REFRESH_TIME = 1800 sec
  MAX_AGE = 3600 sec
Statistics counters :
   Number of LSR that reached MaxAge = 0
  Number of SPF computations = 7
  Number of Checksum Errors = 0 Number of Transmitted packets : LSU 65 LSA 55 Hello 474 Retranmsitted LSU 0
   Number of received packets : LSU 55 LSA 60 Hello 464 Error packets 10
```
### **Displaying the FSPF Database**

[Example 6-8](#page-174-0) displays a summary of the FSPF database for a specified VSAN. If other parameters are not specified, all LSRs in the database are displayed:

- **•** LSR type
- **•** Domain ID of the LSR owner
- **•** Domain ID of the advertising router
- **•** LSR age
- **•** LSR incarnation member
- **•** Number of links

You could narrow the display to obtain specific information by issuing additional parameters for the domain ID of the LSR owner. For each interface, the following information is also available:

- **•** Domain ID of the neighboring switch
- **•** E port index
- **•** Port index of the neighboring switch
- **•** Link type and cost

#### <span id="page-174-0"></span>*Example 6-8 Displays FSPF Database Information*

switch# **show fspf database vsan 1** FSPF Link State Database for VSAN 1 Domain 0x0c(12)  $LSR$  Type  $= 1$ Advertising domain  $ID = 0x0c(12)$  $LSR$  Age  $= 1686$ LSR Incarnation number =  $0x80000024$  $\verb|LSR Checksum| = 0x3caf|$ Number of links  $= 2$  NbrDomainId IfIndex NbrIfIndex Link Type Cost ----------------------------------------------------------------------------- 0x65(101) 0x0000100e 0x00001081 1 500 0x65(101) 0x0000100f 0x00001080 1 500 FSPF Link State Database for VSAN 1 Domain 0x65(101)  $LSR$  Type  $= 1$ Advertising domain  $ID = 0x65(101)$  $LSR$  Age  $= 1685$ LSR Incarnation number =  $0x80000028$  $LSR$  Checksum =  $0x8443$ Number of links = 6 NbrDomainId IfIndex NbrIfIndex Link Type Cost ----------------------------------------------------------------------------- 0xc3(195) 0x00001085 0x00001095 1 500<br>Constitution of the constant of the constant of the constant of the constant of the constant of the constant of the constant of the constant of the constant of the constant of the cons 0xc3(195) 0x00001086 0x00001096 1 500 0xc3(195) 0x00001087 0x00001097 1 500 0xc3(195) 0x00001084 0x00001094 1 500 0x0c(12) 0x00001081 0x0000100e 1 500 0x0c(12) 0x00001080 0x0000100f 1 500 FSPF Link State Database for VSAN 1 Domain 0xc3(195)  $LSR$  Type  $= 1$ Advertising domain  $ID = 0xc3(195)$  $LSR$  Age  $= 1686$ LSR Incarnation number = 0x80000033  $LSR$  Checksum =  $0x6799$ Number of links = 4 NbrDomainId IfIndex NbrIfIndex Link Type Cost ----------------------------------------------------------------------------- 0x65(101) 0x00001095 0x00001085 1 500 0x65(101) 0x00001096 0x00001086 1 500 0x65(101) 0x00001097 0x00001087 1 500 0x65(101) 0x00001094 0x00001084 1 500

 $\mathbf{I}$ 

# **Displaying FSPF Interfaces**

[Example 6-9](#page-175-1) displays the following information for each selected interface.

- **•** Link cost
- **•** Timer values
- **•** Neighbor's domain ID (if known)
- **•** Local interface number
- **•** Remote interface number (if known)
- **•** FSPF state of the interface
- **•** Interface counters

#### <span id="page-175-1"></span>*Example 6-9 Displays FSPF Interface Information*

```
switch# show fspf vsan 1 interface fc1/1
FSPF interface fc1/1 in VSAN 1
FSPF routing administrative state is active
Interface cost is 500
Timer intervals configured, Hello 20 s, Dead 80 s, Retransmit 5 s
FSPF State is FULL
Neighbor Domain Id is 0x0c(12), Neighbor Interface index is 0x0f100000
Statistics counters :
   Number of packets received : LSU 8 LSA 8 Hello 118 Error packets 0
   Number of packets transmitted : LSU 8 LSA 8 Hello 119 Retransmitted LSU 0
   Number of times inactivity timer expired for the interface = 0
```
# <span id="page-175-2"></span><span id="page-175-0"></span>**Default Settings**

[Table 6-4](#page-175-2) lists the default settings for FSPF features.

| <b>Parameters</b>                      | <b>Default</b>                                                   |  |
|----------------------------------------|------------------------------------------------------------------|--|
| <b>FSPF</b>                            | Enabled on all E ports and TE ports.                             |  |
| SPF computation                        | Dynamic.                                                         |  |
| SPF hold time                          | 0.                                                               |  |
| Backbone region                        | $\Omega$ .                                                       |  |
| Acknowledgment interval (RxmtInterval) | 5 seconds.                                                       |  |
| Refresh time (LSRefreshTime)           | 30 minutes.                                                      |  |
| Maximum age (MaxAge)                   | 60 minutes.                                                      |  |
| Hello interval                         | 20 seconds.                                                      |  |
| Dead interval                          | 80 seconds.                                                      |  |
| Distribution tree information          | Derived from the principal switch (root node).                   |  |
| Routing table                          | FSPF stores up to 16 equal cost paths to a given<br>destination. |  |

*Table 6-4 Default FSPF Settings*

T

| <b>Parameters</b>         | <b>Default</b>                                                               |  |
|---------------------------|------------------------------------------------------------------------------|--|
| Load balancing            | Based on destination ID and source ID on different, equal<br>cost paths.     |  |
| In-order delivery         | Disabled.                                                                    |  |
| Drop latency              | Disabled.                                                                    |  |
| Static route cost         | If the cost (metric) of the route is not specified, the<br>default is 10.    |  |
| Remote destination switch | If the remote destination switch is not specified, the<br>default is direct. |  |
| Multicast routing         | Uses the principal switch to compute the multicast tree.                     |  |

*Table 6-4 Default FSPF Settings (continued)*

П

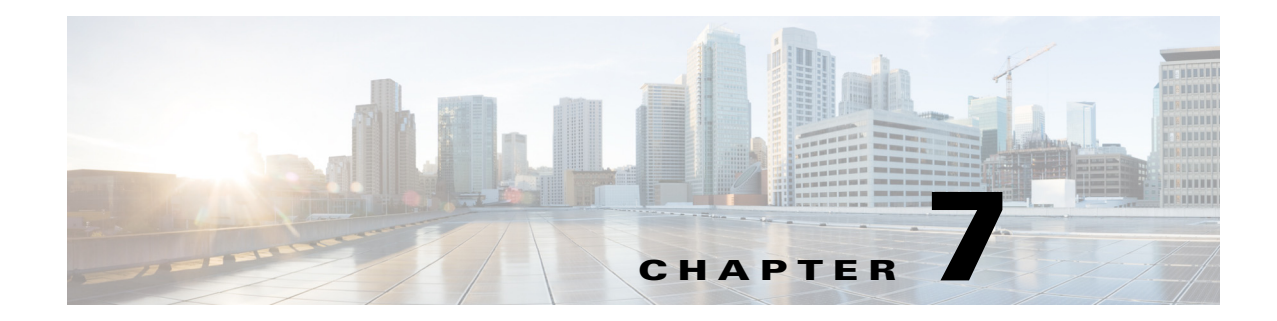

# **Configuring Dense Wavelength Division Multiplexing**

This chapter includes the following topics:

- **•** [About DWDM, page 7-1](#page-178-0)
- **•** [Configuring X2 DWDM Transceiver Frequency, page 7-1](#page-178-1)

# <span id="page-178-0"></span>**About DWDM**

Dense Wavelength-Division Multiplexing (DWDM) multiplexes multiple optical carrier signals on a single optical fiber. DWDM uses different wavelengths to carry various signals.

To establish a DWDM link, both ends of an Inter Switch Link (ISL) need to be connected with DWDM SFPs (small form-factor pluggable) at each end of the link. To identify a DWDM link, Fabric Manager discovers the connector type on the Fiber Channel (FC) ports. If the ISL link is associated with the FC ports at each end, then the FC port uses DWDM SFP to connect the links.

Fabric Manager Server discovers FC ports with DWDM SFPs and the ISLs associated with the FC ports. The Fabric Manager Client displays ISL with DWDM attribute on the topology map.

**Note** The Fabric Shortest Path First (FSPF) database only displays an ISL link, which is connected with DWDM SFPs at both ends.

# <span id="page-178-1"></span>**Configuring X2 DWDM Transceiver Frequency**

To configure X2 DWDM transceiver frequency for a module, follow these steps:

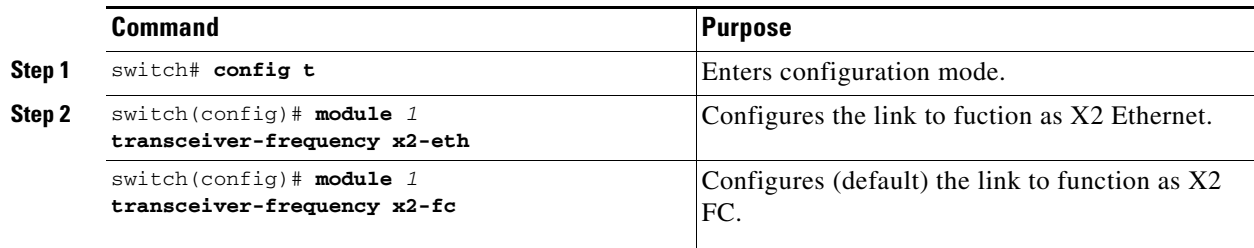

Г

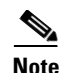

**Note** This feature is not supported in other than MDS 9134 modules. In MDS 9134 modules, the 10-Gigabit Ethernet ports must be in down state when you configure the X2 transceiver frequency.
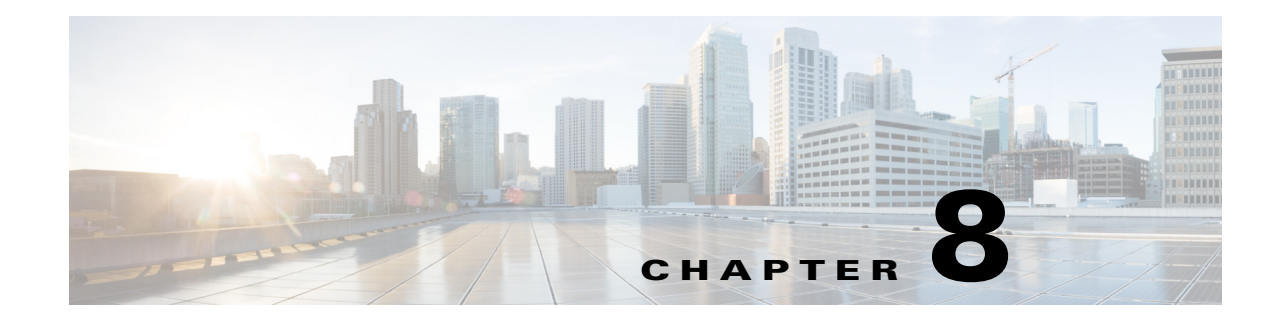

# **Managing FLOGI, Name Server, FDMI, and RSCN Databases**

This chapter describes the fabric login (FLOGI) database, the name server features, the Fabric-Device Management Interface, and Registered State Change Notification (RSCN) information provided in the Cisco MDS 9000 Family. It includes the following sections:

- **•** [About FLOGI, page 8-1](#page-180-0)
- **•** [Displaying FLOGI Details, page 8-1](#page-180-1)
- **•** [Name Server, page 8-3](#page-182-0)
- **•** [FDMI, page 8-8](#page-187-0)
- **•** [Displaying FDMI, page 8-8](#page-187-1)
- **•** [RSCN, page 8-10](#page-189-0)
- **•** [Default Settings, page 8-18](#page-197-0)
- **•** [Enabling Port Pacing, page 8-19](#page-198-0)

# <span id="page-180-0"></span>**About FLOGI**

In a Fibre Channel fabric, each host or disk requires an Fibre Channel ID. Use the **show flogi** command to verify if a storage device is displayed in the FLOGI table as in the next section. If the required device is displayed in the FLOGI table, the fabric login is successful. Examine the FLOGI database on a switch that is directly connected to the host HBA and connected ports.

### <span id="page-180-1"></span>**Displaying FLOGI Details**

To view the FLOGI database details, use the **show flogi database** command. See Examples [8-1](#page-180-2) to [8-4](#page-181-0).

<span id="page-180-2"></span>*Example 8-1 Displays Details on the FLOGI Database* 

| switch# show flogi database   |                                   |             |                                                                                                    |           |  |  |  |
|-------------------------------|-----------------------------------|-------------|----------------------------------------------------------------------------------------------------|-----------|--|--|--|
| <b>INTERFACE</b>              | VSAN                              | <b>FCTD</b> | PORT NAME                                                                                                    | NODE NAME |  |  |  |
| $sup-fc0$<br>fc9/13<br>fc9/13 | 2<br>$\sqrt{1}$<br>$\overline{1}$ |             | $0 \times b30100$ $10:00:00:05:30:00:49:63$ $20:00:00:05:30:00:49:5e$<br>$0xb200e2$ $21:00:00:04:cf:27:25:2c$ $20:00:00:04:cf:27:25:2c$<br>$0 \times b200e1$ $21:00:00:04:cf:4c:18:61$ $20:00:00:04:cf:4c:18:61$ |           |  |  |  |

fc9/13 1 0xb200d1 21:00:00:04:cf:4c:18:64 20:00:00:04:cf:4c:18:64 fc9/13 1 0xb200ce 21:00:00:04:cf:4c:16:fb 20:00:00:04:cf:4c:16:fb fc9/13 1 0xb200cd 21:00:00:04:cf:4c:18:f7 20:00:00:04:cf:4c:18:f7

```
Total number of flogi = 6.
```
#### *Example 8-2 Displays the FLOGI Database by Interface*

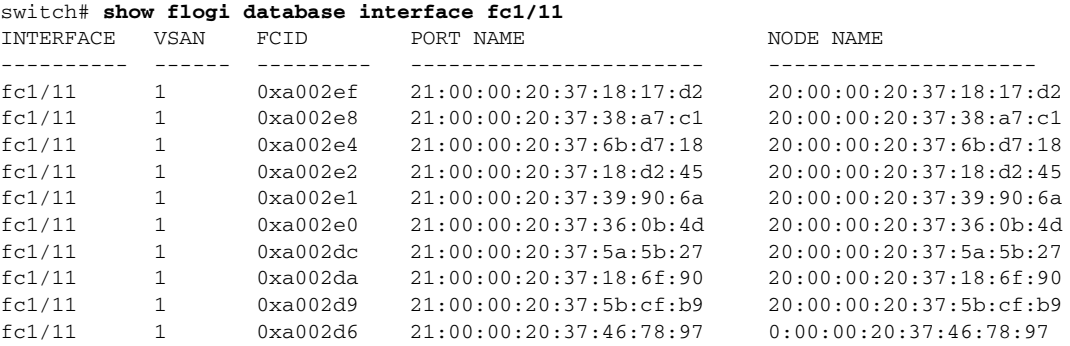

Total number of flogi = 10.

#### *Example 8-3 Displays the FLOGI Database by VSAN*

#### switch# **show flogi database vsan 1**

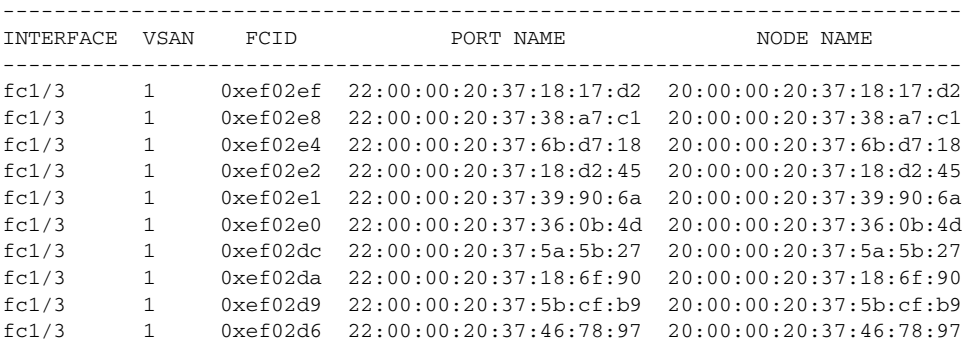

Total number of flogi = 10.

#### <span id="page-181-0"></span>*Example 8-4 Displays the FLOGI Database by FC ID*

switch# **show flogi database fcid 0xef02e2** --------------------------------------------------------------------------- INTERFACE VSAN FCID PORT NAME NODE NAME -------------------------------------------------------------------------- fc1/3 1 0xef02e2 22:00:00:20:37:18:d2:45 20:00:00:20:37:18:d2:45

Total number of flogi = 1.

For more information, see the ["Default Company ID List" section on page 11-9](#page-264-0) and refer to the "Loop Monitoring" section in the *Cisco MDS 9000 Family Troubleshooting Guide*.

# <span id="page-182-0"></span>**Name Server**

The name server functionality maintains a database containing the attributes for all hosts and storage devices in each VSAN. Name servers allow a database entry to be modified by a device that originally registered the information.

The proxy feature is useful when you want to modify (update or delete) the contents of a database entry that was previously registered by a different device.

This section includes the following topics:

- [Bulk Notification Sent from the Name Server, page 8-3](#page-182-2)
- **•** [Enabling Name Server Bulk Notification, page 8-3](#page-182-1)
- **•** [Disabling Name Server Bulk Notification, page 8-4](#page-183-0)
- **•** [Registering Name Server Proxies, page 8-5](#page-184-0)
- [About Rejecting Duplicate pWWN, page 8-5](#page-184-1)
- **•** [Rejecting Duplicate pWWNs, page 8-5](#page-184-2)
- [Name Server Database Entries, page 8-5](#page-184-3)
- **•** [Optimizing Name Server Database Sync, page 8-6](#page-185-2)
- **•** [Verifying the Number of Name Server Database Entries, page 8-6](#page-185-0)
- **•** [Displaying Name Server Database Entries, page 8-6](#page-185-1)

# <span id="page-182-2"></span>**Bulk Notification Sent from the Name Server**

In order to improve the performance of the Fibre Channel protocols on the Cisco MDS 9000 switch, the name server optimizes the remote entry change notifications by sending multiple notifications in one MTS payload. Nearly 10 other components that receive this MTS notification would have to function on the single bulk notification instead of multiple notifications.

# <span id="page-182-1"></span>**Enabling Name Server Bulk Notification**

For NX-OS Release 6.2(1) to 6.2(7), bulk notification is disabled by default. Enabling this feature in one switch has no bearing on the other switches in the same fabric.

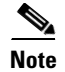

**Note** From NX-OS Release 6.2(9) onwards, bulk notification is enabled by default.

#### **Restrictions**

- **•** Whenever the intelligent applications such as the DMM, IOA, and SME are enabled, the bulk notification feature is not supported.
- **•** Any configuration present in the FC-Redirect, conflicts with the bulk notification feature.

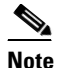

**Note** The above restrictions are applicable only to release 6.2.7.

 $\mathbf I$ 

#### **Detailed Steps**

To enable the name server bulk notification, follow these steps for NX-OS Release 6.2(1) to 6.2(7):

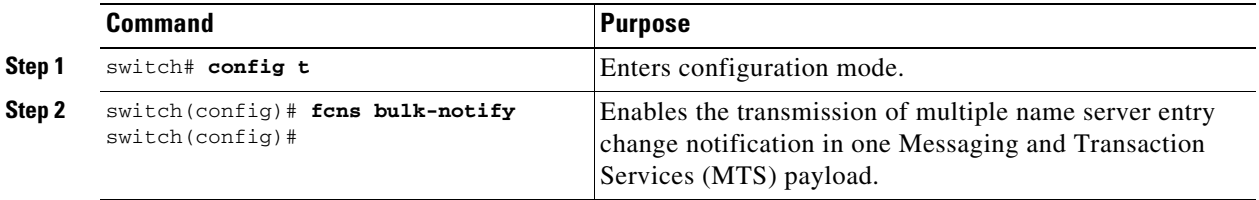

# <span id="page-183-0"></span>**Disabling Name Server Bulk Notification**

#### **Detailed Steps**

To disable the name server bulk notification, follow these steps for NX-OS Release 6.2(1) to 6.2(7):

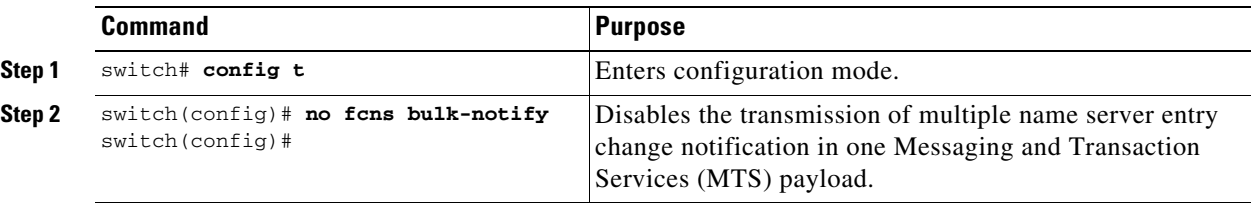

To disable the name server bulk notification, follow these steps for NX-OS Release 6.2(9) and later:

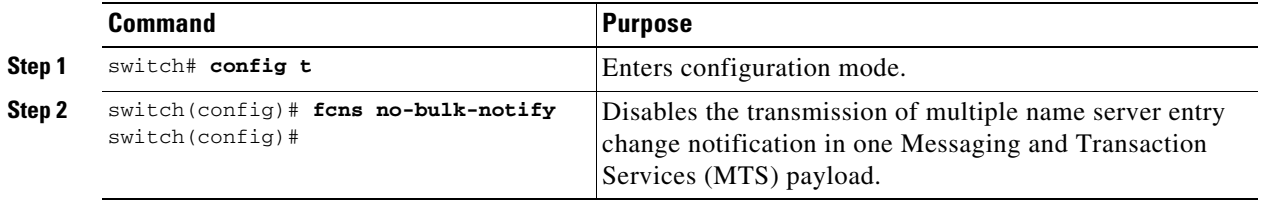

To re-enable once it is disabled already for NX-OS Release 6.2(9) and later, follow these steps:

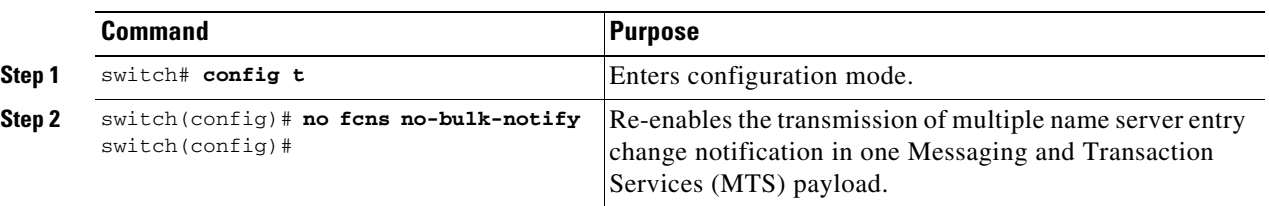

# **Name Server Proxy Registration**

All name server registration requests are sent from the same port with a parameter that is registered or changed. If the port that does not have the parameter, then the request is rejected.

This authorization enables WWNs to register specific parameters for another node.

#### **Name Server**

# <span id="page-184-0"></span>**Registering Name Server Proxies**

To register the name server proxy, follow these steps:

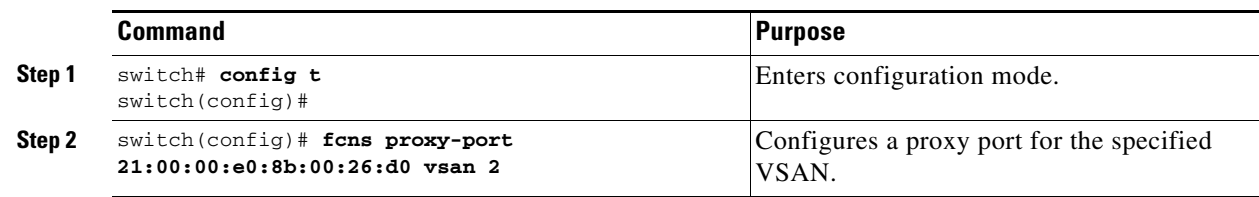

# <span id="page-184-1"></span>**About Rejecting Duplicate pWWN**

By FC standard, NX-OS will accept a login on any interface of a pwwn that is already logged in on the same switch, same vsan, same fcdomain. To prevent the same pwwn from logging in the same switch on a different interface, use the port security feature.

By default, any future flogi (with duplicate pwwn) on different switch in the same vsan, will be rejected and earlier FLOGI retained, which does not follow FC standards.

If you disable this option, any future flogi (with duplicate pwwn) on different switch in the same VSAN, will be allowed to succeed by deleting earlier FCNS entry.

# <span id="page-184-2"></span>**Rejecting Duplicate pWWNs**

To reject duplicate pWWNs, follow these steps:

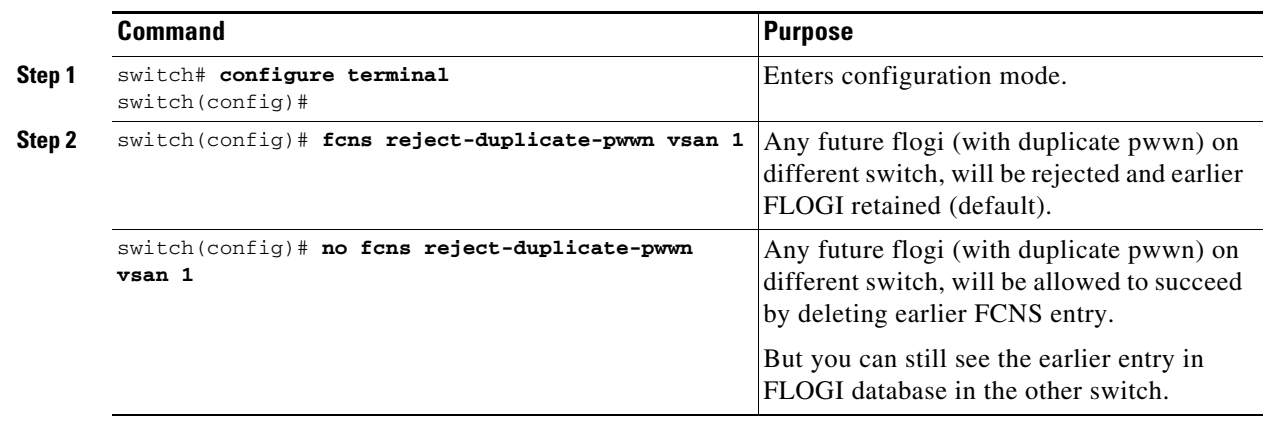

# <span id="page-184-3"></span>**Name Server Database Entries**

The name server stores name entries for all hosts in the FCNS database. The name server permits an Nx port to register attributes during a PLOGI (to the name server) to obtain attributes of other hosts. These attributes are deregistered when the Nx port logs out either explicitly or implicitly.

In a multiswitch fabric configuration, the name server instances running on each switch shares information in a distributed database. One instance of the name server process runs on each switch.

### <span id="page-185-2"></span>**Optimizing Name Server Database Sync**

If an end device doesn't register FC4 feature with Name Server database, VHBA (also called scsi-target) component would perform PRLI to the end device to discover FC4 feature and register with Name Server on behalf of end device. This discovery from VHBA was performed both for locally connected devices

as well as remotely connected devices. This discovery was unnecessary for remotely connected devices because, Name Server would get FC4 feature of remotely connected devices through regular Name Server sync protocol. So, the default behavior of VHBA component has been modified to discover only locally connected devices. To modify this behavior, follow these steps:

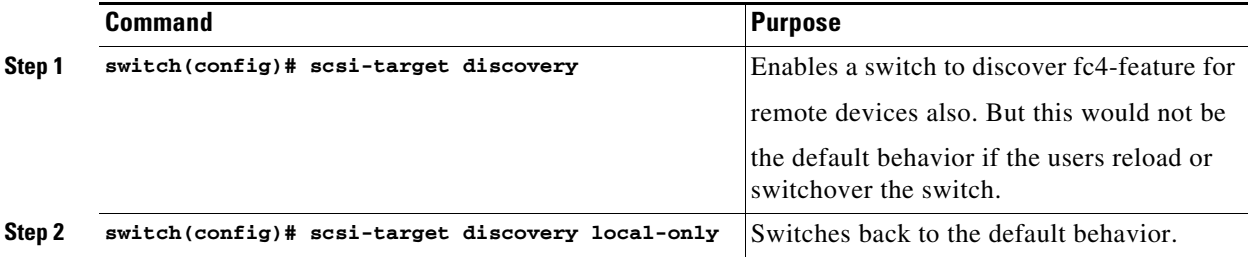

# <span id="page-185-0"></span>**Verifying the Number of Name Server Database Entries**

To Verify the number of name server database entries, follow these steps:

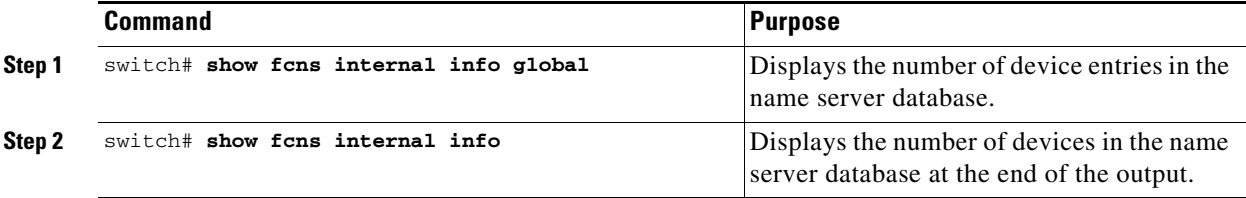

### <span id="page-185-1"></span>**Displaying Name Server Database Entries**

Use the **show fcns** command to display the name server database and statistical information for a specified VSAN or for all VSANs (see Examples [8-5](#page-185-3) to [8-8](#page-186-0)).

<span id="page-185-3"></span>*Example 8-5 Displays the Name Server Database*

| switch# show fons database |             |                                       |          |                   |
|----------------------------|-------------|---------------------------------------|----------|-------------------|
| FCID                       | <b>TYPE</b> | <b>PWWN</b>                           | (VENDOR) | FC4-TYPE: FEATURE |
| 0x010000                   | N           | 50:06:0b:00:00:10:a7:80               |          | scsi-fcp fc-gs    |
| 0x010001                   | N           | $10:00:00:05:30:00:24:63$ (Cisco)     |          | ipfc              |
| 0x010002                   | N           | $50:06:04:82:cs:ab:98:52$ (Company 1) |          | $scsi$ -fcp 250   |
| 0x010100                   | N           | 21:00:00:e0:8b:02:99:36 (Company A)   |          | $scsi$ - $fcp$    |
| 0x020000                   | N           | $21:00:00:e0:8b:08:4b:20$ (Company A) |          |                   |
| 0x020100                   | N           | $10:00:00:05:30:00:24:23$ (Cisco)     |          | ipfc              |
| $0 \times 020200$          | N           | 21:01:00:e0:8b:22:99:36 (Company A)   |          | $scsi$ -fcp       |
|                            |             |                                       |          |                   |

#### *Example 8-6 Displays the Name Server Database for the Specified VSAN*

switch# **show fcns database vsan 1**

 $V$ SAN 1.

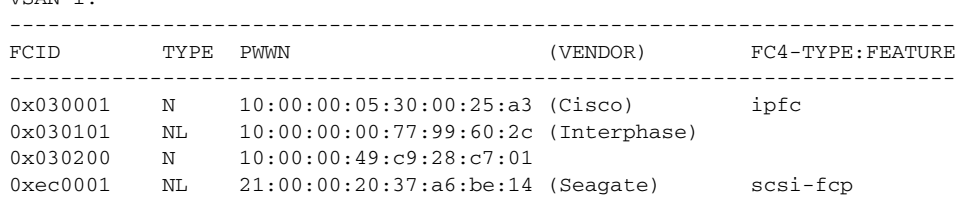

```
Total number of entries = 4
```
#### *Example 8-7 Displays the Name Server Database Details*

switch# **show fcns database detail**

```
------------------------
VSAN:1 FCID:0x030001
------------------------
port-wwn (vendor) :10:00:00:05:30:00:25:a3 (Cisco)
node-wwn :20:00:00:05:30:00:25:9e
\begin{aligned} \text{class} \qquad \qquad : 2,3 \\ \text{node-ip-addr} \qquad \qquad : 0.0.0.0 \end{aligned}node-ip-addr
ipa :ff ff ff ff ff ff ff ff
fc4-types:fc4_features:ipfc
symbolic-port-name :
symbolic-node-name :
port-type :N<br>port-ip-addr :0.0.0.0
port-ip-addr<br>fabric-port-wwn
                      fabric-port-00:00:00:00:00:00:00
hard-addr :0x000000
------------------------
VSAN:1 FCID:0xec0200
------------------------
port-wwn (vendor) :10:00:00:5a:c9:28:c7:01
node-wwn :10:00:00:5a:c9:28:c7:01
\begin{tabular}{ll} class & \multicolumn{2}{c}{\texttt{class}} \\ node-ip-addr & \multicolumn{2}{c}{\texttt{:0.0.0.0}} \end{tabular}node-ip-addr
ipa :ff ff ff ff ff ff ff ff
fc4-types:fc4_features:
symbolic-port-name :
symbolic-node-name :
port-type :N
port-ip-addr :0.0.0.0
fabric-port-wwn :22:0a:00:05:30:00:26:1e
hard-addr :0x000000
Total number of entries = 2
```
#### <span id="page-186-0"></span>*Example 8-8 Displays the Name Server Statistics*

```
switch# show fcns statistics
registration requests received = 27
deregistration requests received = 0
queries received = 57
queries sent = 10
reject responses sent = 14
RSCNs received = 0
RSCNs sent = 0
```
# <span id="page-187-0"></span>**FDMI**

Cisco MDS 9000 Family switches provide support for the Fabric-Device Management Interface (FDMI) functionality, as described in the FC-GS-4 standard. FDMI enables management of devices such as Fibre Channel host bus adapters (HBAs) through in-band communications. This addition complements the existing Fibre Channel name server and management server functions.

Using the FDMI functionality, the Cisco NX-OS software can extract the following management information about attached HBAs and host operating systems without installing proprietary host agents:

- **•** Manufacturer, model, and serial number
- **•** Node name and node symbolic name
- **•** Hardware, driver, and firmware versions
- **•** Host operating system (OS) name and version number

All FDMI entries are stored in persistent storage and are retrieved when the FDMI process is started.

# <span id="page-187-1"></span>**Displaying FDMI**

Use the **show fdmi** command to display the FDMI database information (see Examples [8-9](#page-187-2) to [8-11\)](#page-188-0).

### <span id="page-187-2"></span>*Example 8-9 Displays All HBA Management Servers*

```
switch# show fdmi database
Registered HBA List for VSAN 1
  10:00:00:00:c9:32:8d:77
  21:01:00:e0:8b:2a:f6:54
switch# show fdmi database detail
Registered HBA List for VSAN 1
    -------------------------------
HBA-ID: 10:00:00:00:c9:32:8d:77
-------------------------------
Node Name :20:00:00:00:c9:32:8d:77
Manufacturer :Emulex Corporation
Serial Num :0000c9328d77
Model :LP9002
Model Description:Emulex LightPulse LP9002 2 Gigabit PCI Fibre Channel Adapter
Hardware Ver : 2002606D
Driver Ver :SLI-2 SW_DATE:Feb 27 2003, v5-2.20a12
ROM Ver :3.11A0
Firmware Ver :3.90A7
OS Name/Ver : Window 2000
CT Payload Len :1300000
  Port-id: 10:00:00:00:c9:32:8d:77
      -------------------------------
HBA-ID: 21:01:00:e0:8b:2a:f6:54
-------------------------------
Node Name :20:01:00:e0:8b:2a:f6:54
Manufacturer :QLogic Corporation
Serial Num :\74262
Model :QLA2342
Model Description:QLogic QLA2342 PCI Fibre Channel Adapter
Hardware Ver : FC5010409-10
Driver Ver :8.2.3.10 Beta 2 Test 1 DBG (W2K VI)
ROM Ver : 1.24
Firmware Ver : 03.02.13.
OS Name/Ver :500
```

```
CT Payload Len :2040
   Port-id: 21:01:00:e0:8b:2a:f6:54
```
#### *Example 8-10 Displays HBA Details for a Specified VSAN*

```
switch# show fdmi database detail vsan 1
Registered HBA List for VSAN 1
     -------------------------------
HBA-ID: 10:00:00:00:c9:32:8d:77
-------------------------------
Node Name :20:00:00:00:c9:32:8d:77
Manufacturer :Emulex Corporation
Serial Num : 0000c9328d77
Model :LP9002
Model Description:Emulex LightPulse LP9002 2 Gigabit PCI Fibre Channel Adapter
Hardware Ver : 2002606D
Driver Ver :SLI-2 SW_DATE:Feb 27 2003, v5-2.20a12
ROM Ver :3.11A0
Firmware Ver :3.90A7
OS Name/Ver :Window 2000
CT Payload Len :1300000
  Port-id: 10:00:00:00:c9:32:8d:77
-------------------------------
HBA-ID: 21:01:00:e0:8b:2a:f6:54
-------------------------------
Node Name :20:01:00:e0:8b:2a:f6:54
Manufacturer :QLogic Corporation
Serial Num :\74262
Model :QLA2342
Model Description:QLogic QLA2342 PCI Fibre Channel Adapter
Hardware Ver :FC5010409-10
Driver Ver :8.2.3.10 Beta 2 Test 1 DBG (W2K VI)
ROM Ver : 1.24
Firmware Ver : 03.02.13.
OS Name/Ver :500
CT Payload Len :2040
  Port-id: 21:01:00:e0:8b:2a:f6:54
```
#### <span id="page-188-0"></span>*Example 8-11 Displays Details for the Specified HBA Entry*

switch# **show fdmi database detail hba-id 21:01:00:e0:8b:2a:f6:54 vsan 1**

```
Node Name :20:01:00:e0:8b:2a:f6:54
Manufacturer :QLogic Corporation
Serial Num :\74262
Model :QLA2342
Model Description:QLogic QLA2342 PCI Fibre Channel Adapter
Hardware Ver :FC5010409-10
Driver Ver :8.2.3.10 Beta 2 Test 1 DBG (W2K VI)
ROM Ver :1.24
Firmware Ver : 03.02.13.
OS Name/Ver :500
CT Payload Len :2040
  Port-id: 21:01:00:e0:8b:2a:f6:54
```
# <span id="page-189-0"></span>**RSCN**

The Registered State Change Notification (RSCN) is a Fibre Channel service that informs hosts about changes in the fabric. Hosts can receive this information by registering with the fabric controller (through SCR). These notifications provide a timely indication of one or more of the following events:

- **•** Disks joining or leaving the fabric.
- **•** A name server registration change.
- **•** A new zone enforcement.
- **•** IP address change.
- **•** Any other similar event that affects the operation of the host.

This section includes the following topics:

- [About RSCN Information, page 8-10](#page-189-1)
- **•** [Displaying RSCN Information, page 8-10](#page-189-2)
- [multi-pid Option, page 8-11](#page-190-0)
- **•** [Suppressing Domain Format SW-RSCNs, page 8-12](#page-191-2)
- **•** [Coalesced SW-RSCN, page 8-12](#page-191-0)
- **•** [Enabling Coalesced SW-RSCNs, page 8-12](#page-191-1)
- **•** [Disabling Coalesced SW-RSCNs, page 8-13](#page-192-1)
- **•** [Clearing RSCN Statistics, page 8-13](#page-192-0)
- **•** [RSCN Timer Configuration Distribution Using CFS, page 8-14](#page-193-0)
- **•** [Verifying the RSCN Timer Configuration, page 8-15](#page-194-0)
- **•** [RSCN Timer Configuration Distribution, page 8-15](#page-194-1)

# <span id="page-189-1"></span>**About RSCN Information**

Apart from sending these events to registered hosts, a switch RSCN (SW-RSCN) is sent to all reachable switches in the fabric.

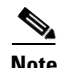

**Note** The switch sends an RSCN to notify registered nodes that a change has occurred. It is up to the nodes to query the name server again to obtain the new information. The details of the changed information are not delivered by the switch in the RSCN sent to the nodes.

# <span id="page-189-2"></span>**Displaying RSCN Information**

Use the **show rscn** command to display RSCN information (see Examples [8-12](#page-189-3) and [8-13\)](#page-190-1).

<span id="page-189-3"></span>*Example 8-12 Displays Register Device Information*

```
switch# show rscn scr-table vsan 1
SCR table for VSAN: 1
---------------------------------------------
FC-ID REGISTERED FOR
```

```
---------------------------------------------
0x1b0300 fabric detected rscns
Total number of entries = 1
```
**Note** The SCR table is not configurable. It is populated when hosts send SCR frames with RSCN information. If hosts do not receive RSCN information, then the **show rscn scr-table** command will not return entries.

#### <span id="page-190-1"></span>*Example 8-13 Displays RSCN Counter Information*

switch(config)# **show rscn statistics vsan 106**

```
Statistics for VSAN: 106
-------------------------
Number of SCR received = 0
Number of SCR ACC sent = 0Number of SCR RJT sent = 0
Number of RSCN received = 0Number of RSCN sent = 0Number of RSCN ACC received = 0
Number of RSCN ACC sent = 0Number of RSCN RJT received = 0
Number of RSCN RJT sent = 0
Number of SW-RSCN received = 0
Number of SW-RSCN sent = 0
Number of SW-RSCN ACC received = 0
Number of SW-RSCN ACC sent = 0Number of SW-RSCN RJT received = 0
Number of SW-RSCN RJT sent = 0
Number of CSWR received = 3137
Number of CSWR sent = 0Number of CSWR ACC received = 0Number of CSWR ACC sent = 3137Number of CSWR RJT received = 0
Number of CSWR RJT sent = 0
Number of CSWR RJT not sent = 0
```
### <span id="page-190-0"></span>**multi-pid Option**

If the RSCN **multi-pid** option is enabled, then RSCNs generated to the registered Nx ports may contain more than one affected port IDs. In this case, zoning rules are applied before putting the multiple affected port IDs together in a single RSCN. By enabling this option, you can reduce the number of RSCNs. For example: Suppose you have two disks (D1, D2) and a host (H) connected to switch 1. Host H is registered to receive RSCNs. D1, D2 and H belong to the same zone. If disks D1 and D2 are online at the same time, then one of the following applies:

- **•** The **multi-pid** option is disabled on switch 1: two RSCNs are generated to host H—one for the disk D1 and another for disk D2.
- **•** The **multi-pid** option is enabled on switch 1: a single RSCN is generated to host H, and the RSCN payload lists the affected port IDs (in this case, both D1 and D2).

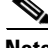

**Note** Some Nx ports may not understand multi-pid RSCN payloads. If not, disable the RSCN **multi-pid** option.

 $\mathbf I$ 

# **Configuring the multi-pid Option**

To configure the **multi-pid** option, follow these steps:

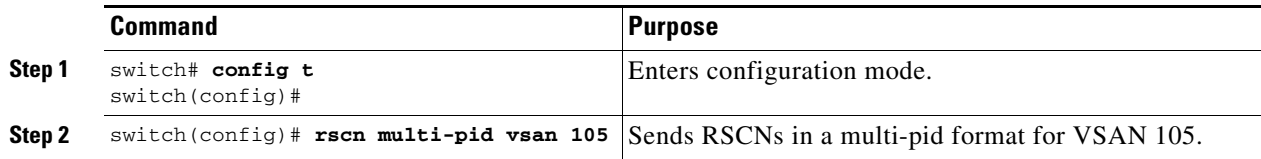

# <span id="page-191-2"></span>**Suppressing Domain Format SW-RSCNs**

A domain format SW-RSCN is sent whenever the local switch name or the local switch management IP address changes. This SW-RSCN is sent to all other domains and switches over the ISLs. The remote switches can issue GMAL and GIELN commands to the switch that initiated the domain format SW-RSCN to determine what changed. Domain format SW-RSCNs can cause problems with some non-Cisco MDS switches (refer to the *[Cisco MDS 9000 Family Switch-to-Switch Interoperability](http://www.cisco.com/en/US/products/ps5989/products_device_support_tables_list.html)  [Configuration Guide](http://www.cisco.com/en/US/products/ps5989/products_device_support_tables_list.html)*).

To suppress the transmission of these SW RSCNs over an ISL, follow these steps:

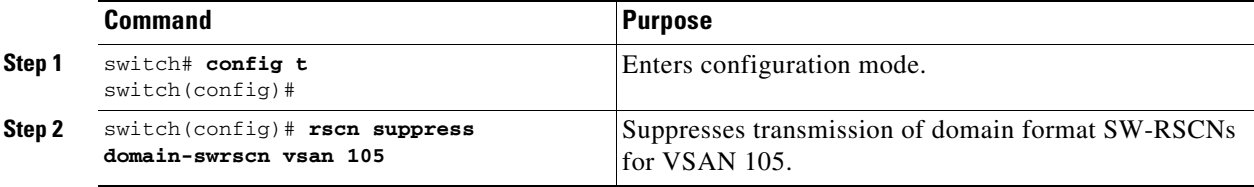

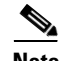

**Note** You cannot suppress transmission of port address or area address format RSCNs.

# <span id="page-191-0"></span>**Coalesced SW-RSCN**

In order to improve the performance of the Fibre Channel protocols on the Cisco MDS 9000 switch, SW-RSCNs are delayed, collected and sent as a single coalesced SW-RSCN to all the switches in the fabric in a single Fibre Channel exchange.

# <span id="page-191-1"></span>**Enabling Coalesced SW-RSCNs**

**Restrictions**

- All the switches in the fabric should be running Cisco MDS 6.2(7) and above.
- **•** This feature does not have interoperability with non-Cisco MDS switches.

#### **Detailed Steps**

To enable the coalesced SW-RSCNs, follow these step:

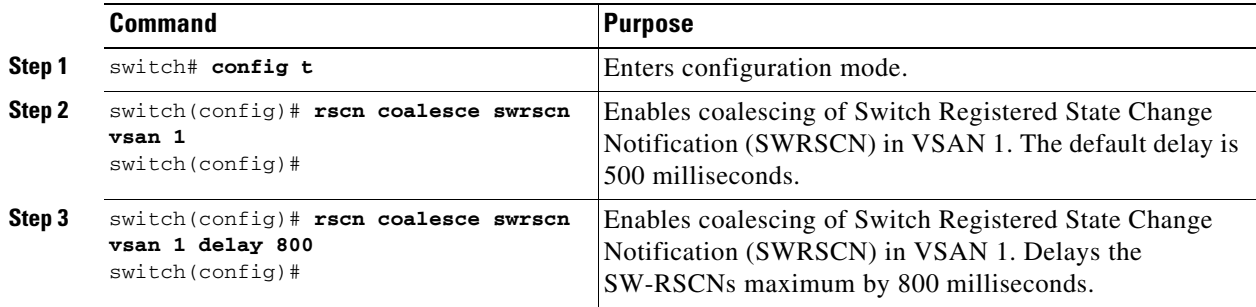

**Note** All the switches running 6.2(7) and above are capable of processing coalesced SW-RSCN by default, but they are capable of sending coalesced SW-RSCN only after enabling through CLI.

### <span id="page-192-1"></span>**Disabling Coalesced SW-RSCNs**

#### **Detailed Steps**

To disable the coalesced SW-RSCNs, follow these steps:

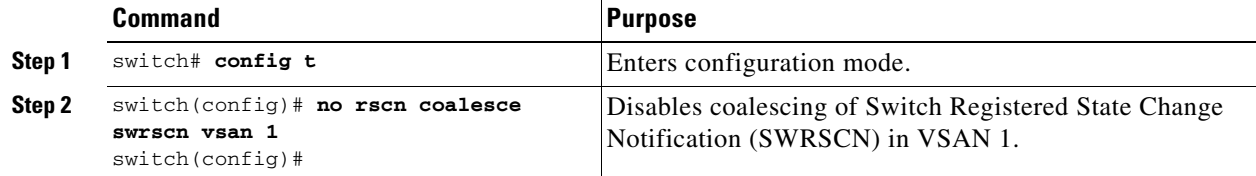

### <span id="page-192-0"></span>**Clearing RSCN Statistics**

You can clear the counters and later view the counters for a different set of events. For example, you can keep track of how many RSCNs or SW-RSCNs are generated on a particular event (such as ONLINE or OFFLINE events). You can use these statistics to monitor responses for each event in the VSAN.

Use the **clear rscn statistics** command to clear the RSCN statistics for the specified VSAN.

```
switch# clear rscn statistics vsan 1
```
After clearing the RSCN statistics, you can view the cleared counters by issuing the **show rscn** command.

```
switch# show rscn statistics vsan 1
Statistics for VSAN: 1
-------------------------
Number of SCR received = 0
Number of SCR ACC sent = 0Number of SCR RJT sent = 0
Number of RSCN received = 0
Number of RSCN sent = 0Number of RSCN ACC received = 0
Number of RSCN ACC sent = 0
```
Г

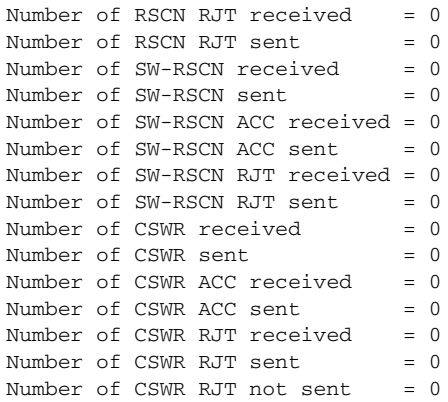

# <span id="page-193-0"></span>**RSCN Timer Configuration Distribution Using CFS**

Because the timeout value for each switch is configured manually, a misconfiguration occurs when different switches time out at different times. This means different N ports in a network can receive RSCNs at different times. Cisco Fabric Services (CFS) alleviates this situation by automatically distributing configuration information to all switches in a fabric. This also reduces the number of SW-RSCNs.

RSCN supports two modes, distributed and nondistributed. In distributed mode, RSCN uses CFS to distribute configuration to all switches in the fabric. In nondistributed mode, only the configuration commands on the local switch are affected.

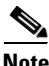

**Note** All configuration commands are not distributed. Only the **rscn event-tov** *tov* **vsan** *vsan* command is distributed.

The RSCN timer is registered with CFS during initialization and switchover. For high availability, if the RSCN timer distribution crashes and restarts or a switchover occurs, it resumes normal functionality from the state prior to the crash or switchover.

**Note** Before performing a downgrade, make sure that you revert the RCSN timer value in your network to the default value. Failure to do so will disable the links across your VSANs and other devices.

Compatibility across various Cisco MDS NX-OS releases during an upgrade or downgrade is supported by **conf-check** provided by CFS. If you attempt to downgrade from Cisco MDS SAN-OS Release 3.0, you are prompted with a **conf-check** warning. You are required to disable RSCN timer distribution support before you downgrade.

By default, the RSCN timer distribution capability is disabled and is therefore compatible when upgrading from any Cisco MDS SAN-OS release earlier than Release 3.0.

# **Configuring the RSCN Timer**

RSCN maintains a per-VSAN event list queue, where the RSCN events are queued as they are generated. When the first RSCN event is queued, a per VSAN timer starts. Upon time-out, all the events are dequeued and coalesced RSCNs are sent to registered users. The default timer values minimize the number of coalesced RSCNs sent to registered users. Some deployments require smaller event timer values to track changes in the fabric.

**Note** The RSCN timer value must be the same on all switches in the VSAN. See the ["RSCN Timer](#page-194-1)  [Configuration Distribution" section on page 8-15](#page-194-1).

**Note** Before performing a downgrade, make sure that you revert the RCSN timer value in your network to the default value. Failure to do so will disable the links across your VSANs and other devices.

To configure the RSCN timer, follow these steps:

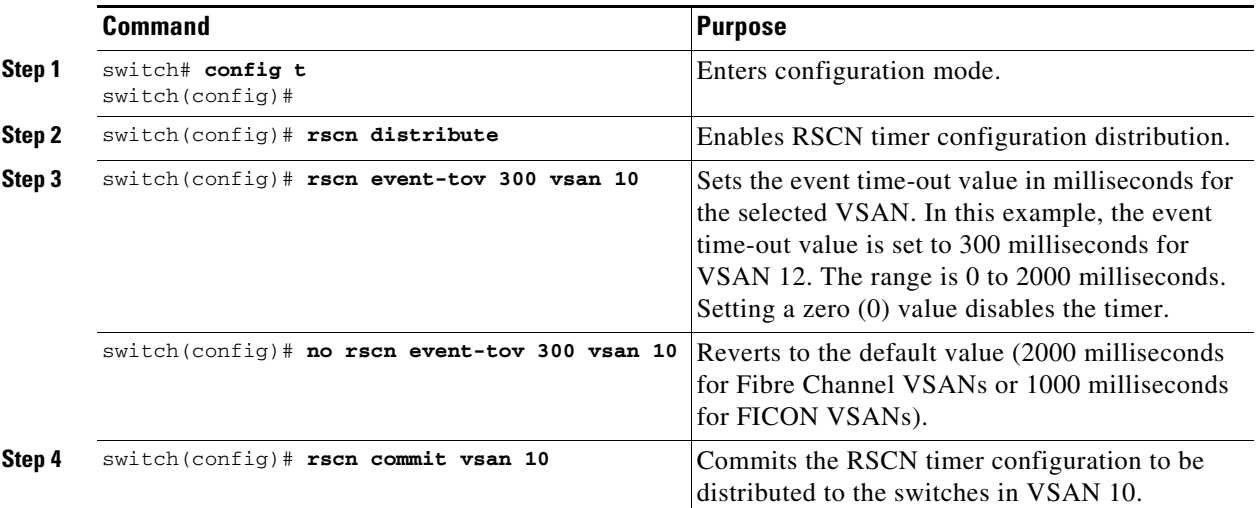

# <span id="page-194-0"></span>**Verifying the RSCN Timer Configuration**

You verify the RSCN timer configuration using the **show rscn event-tov vsan** command.

switch# **show rscn event-tov vsan 10** Event TOV : 1000 ms

# <span id="page-194-1"></span>**RSCN Timer Configuration Distribution**

Because the timeout value for each switch is configured manually, a misconfiguration occurs when different switches time out at different times. This means different N-ports in a network can receive RSCNs at different times. Cisco Fabric Services (CFS) infrastructure alleviates this situation by automatically distributing the RSCN timer configuration information to all switches in a fabric. This also reduces the number of SW-RSCNs. Refer to the *Cisco MDS 9000 Family NX-OS System Management Configuration Guide*.

 $\mathbf I$ 

RSCN supports two modes, distributed and nondistributed. In distributed mode, RSCN uses CFS to distribute configuration to all switches in the fabric. In nondistributed mode, only the configuration commands on the local switch are affected.

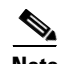

**Note** All configuration commands are not distributed. Only the **rscn event-tov** *tov* **vsan** *vsan* command is distributed.

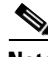

**Note** Only the RSCN timer configuration is distributed.

The RSCN timer is registered with CFS during initialization and switchover. For high availability, if the RSCN timer distribution crashes and restarts or a switchover occurs, it resumes normal functionality from the state prior to the crash or switchover.

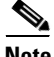

**Note** You can determine the compatibility when downgrading to an earlier Cisco MDS NX-OS release using **show incompatibility system** command. You must disable RSCN timer distribution support before downgrading to an earlier release.

**Note** By default, the RSCN timer distribution capability is disabled and is compatible when upgrading from any Cisco MDS SAN-OS release earlier than 3.0.

**Note** For CFS distribution to operate correctly for the RSCN timer configuration, all switches in the fabric must be running Cisco SAN-OS Release 3.0(1) or later, or Cisco NX-OS 4.1(1b).

This section includes the following topics:

- **•** [Enabling RSCN Timer Configuration Distribution, page 8-16](#page-195-0)
- [Locking the Fabric, page 8-17](#page-196-0)
- **•** [Committing the RSCN Timer Configuration Changes, page 8-17](#page-196-1)
- **•** [Discarding the RSCN Timer Configuration Changes, page 8-17](#page-196-2)
- **•** [Clearing a Locked Session, page 8-17](#page-196-3)
- **•** [Displaying RSCN Configuration Distribution Information, page 8-18](#page-197-1)

#### <span id="page-195-0"></span>**Enabling RSCN Timer Configuration Distribution**

To enable RSCN timer configuration distribution, follow these steps:

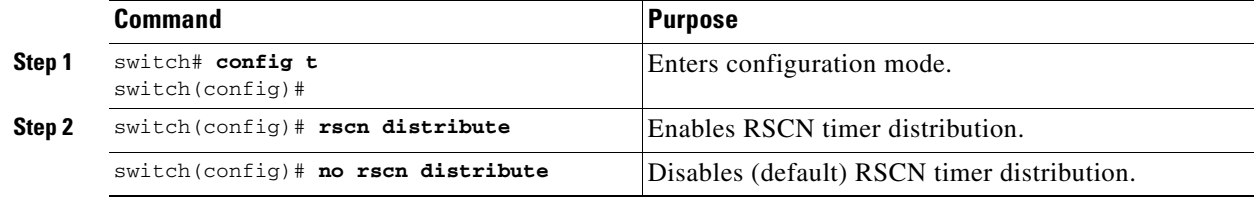

**8-16**

#### <span id="page-196-0"></span>**Locking the Fabric**

The first action that modifies the database creates the pending database and locks the feature in the VSAN. Once you lock the fabric, the following situations apply:

- **•** No other user can make any configuration changes to this feature.
- **•** A copy of the configuration database becomes the pending database along with the first active change.

#### <span id="page-196-1"></span>**Committing the RSCN Timer Configuration Changes**

If you commit the changes made to the active database, the configuration is committed to all the switches in the fabric. On a successful commit, the configuration change is applied throughout the fabric and the lock is released.

To commit RSCN timer configuration changes, follow these steps:

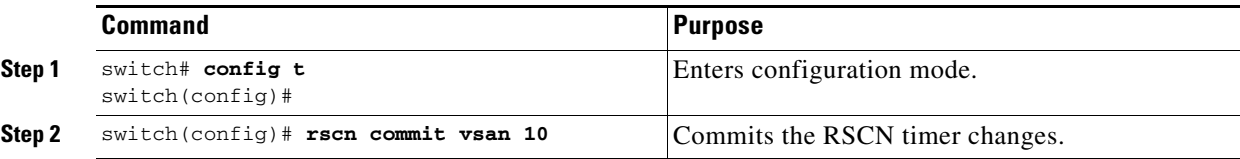

#### <span id="page-196-2"></span>**Discarding the RSCN Timer Configuration Changes**

If you discard (abort) the changes made to the pending database, the configuration database remains unaffected and the lock is released.

To discard RSCN timer configuration changes, follow these steps:

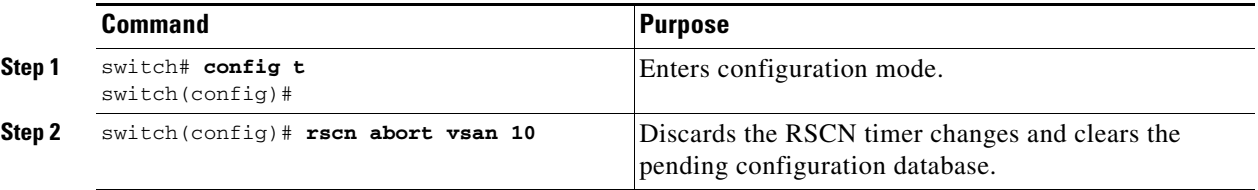

### <span id="page-196-3"></span>**Clearing a Locked Session**

If you have changed the RSCN timer configuration and have forgotten to release the lock by either committing or discarding the changes, an administrator can release the lock from any switch in the fabric. If the administrator performs this task, your changes to the pending database are discarded and the fabric lock is released.

نیکم

**Tip** The pending database is only available in the volatile directory and are subject to being discarded if the switch is restarted.

To use administrative privileges and release a locked DPVM session, use the **clear rscn session vsan**  command in EXEC mode.

```
switch# clear rscn session vsan 10
```
Г

#### <span id="page-197-1"></span>**Displaying RSCN Configuration Distribution Information**

Use the **show cfs application name rscn** command to display the registration status for RSCN configuration distribution.

switch# **show cfs application name rscn**

 Enabled : Yes Timeout : 5s Merge Capable : Yes Scope : Logical

Use the **show rscn session status vsan** command to display session status information for RSCN configuration distribution.

**Note** A merge failure results when the RSCN timer values are different on the merging fabrics.

```
switch# show rscn session status vsan 1
Session Parameters for VSAN: 1
-------------------------------
Last Action : Commit
Last Action Result : Success
Last Action Failure Reason : None
```
Use the **show rscn pending** command to display the set of configuration commands that would take effect when you commit the configuration.

**Note** The pending database includes both existing and modified configuration.

```
switch# show rscn pending
rscn event-tov 2000 ms vsan 1
rscn event-tov 2000 ms vsan 2
rscn event-tov 300 ms vsan 10
```
Use the **show rscn pending-diff** command to display the difference between pending and active configurations. The following example shows the time-out value for VSAN 10 was changed from 2000 milliseconds (default) to 300 milliseconds.

```
switch# show rscn pending-diff
- rscn event-tov 2000 ms vsan 10
+ rscn event-tov 300 ms vsan 10
```
# <span id="page-197-2"></span><span id="page-197-0"></span>**Default Settings**

[Table 8-1](#page-197-2) lists the default settings for RSCN.

*Table 8-1 Default RSCN Settings*

| <b>Parameters</b>                     | <b>Default</b>                                                                 |
|---------------------------------------|--------------------------------------------------------------------------------|
| RSCN timer value                      | 2000 milliseconds for Fibre Channel VSANs<br>1000 milliseconds for FICON VSANs |
| RSCN timer configuration distribution | Disabled                                                                       |

# <span id="page-198-0"></span>**Enabling Port Pacing**

For detailed information, refer to the *Cisco MDS 9000 Family NX-OS System Management*.

 $\mathcal{L}_{\rm{max}}$ 

**Enabling Port Pacing** 

П

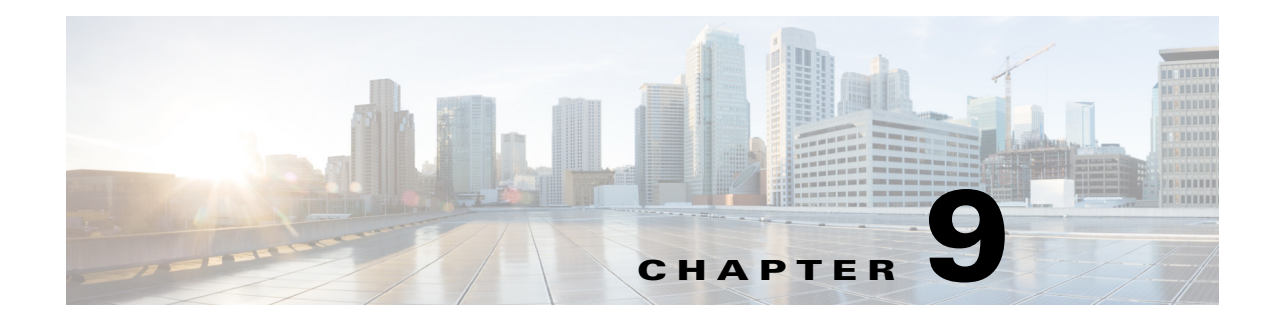

# **Discovering SCSI Targets**

This chapter describes the SCSI LUN discovery feature provided in switches in the Cisco MDS 9000 Family. It includes the following sections:

- **•** [About SCSI LUN Discovery, page 9-1](#page-200-0)
- **•** [Displaying SCSI LUN Information, page 9-2](#page-201-0)

# <span id="page-200-0"></span>**About SCSI LUN Discovery**

Small Computer System Interface (SCSI) targets include disks, tapes, and other storage devices. These targets do not register logical unit numbers (LUNs) with the name server.

The name server requires LUN information for the following reasons:

- **•** To display LUN storage device information so an NMS can access this information.
- **•** To report device capacity, serial number, and device ID information.
- **•** To register the initiator and target features with the name server.

The SCSI LUN discovery feature uses the local domain controller Fibre Channel address. It uses the local domain controller as the source FC ID, and performs SCSI INQUIRY, REPORT LUNS, and READ CAPACITY commands on SCSI devices.

The SCSI LUN discovery feature is initiated on demand, through CLI or SNMP. This information is also synchronized with neighboring switches, if those switches belong to the Cisco MDS 9000 Family.

This section includes the following topics:

- [About Starting SCSI LUN Discovery, page 9-1](#page-200-1)
- **•** [Starting SCSI LUN Discovery, page 9-2](#page-201-1)
- **•** [About Initiating Customized Discovery, page 9-2](#page-201-2)
- **•** [Initiating Customized Discovery, page 9-2](#page-201-3)

### <span id="page-200-1"></span>**About Starting SCSI LUN Discovery**

SCSI LUN discovery is done on demand.

Only Nx ports that are present in the name server database and that are registered as FC4 Type = SCSI\_FCP are discovered.

### <span id="page-201-1"></span>**Starting SCSI LUN Discovery**

To start SCSI LUN discovery, follow one of these steps:

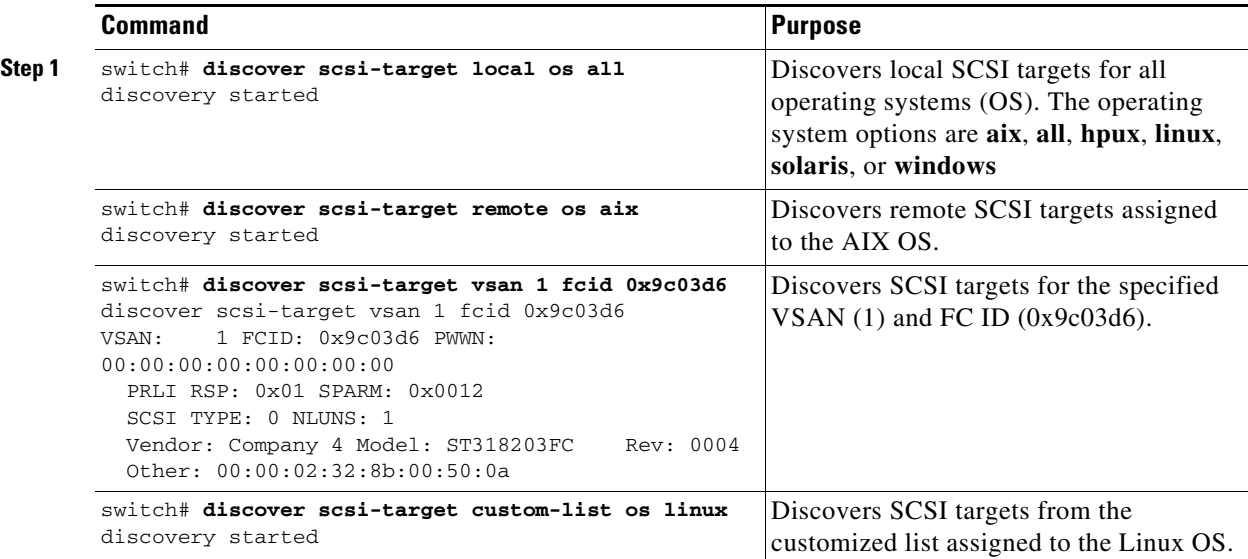

# <span id="page-201-2"></span>**About Initiating Customized Discovery**

Customized discovery consists of a list of VSAN and domain pairs that are selectively configured to initiate a discovery. The domain ID is a number from 0 to 255 in decimal or a number from 0x0 to 0xFF in hex.

Use the **custom-list** option to initiate this discovery.

### <span id="page-201-3"></span>**Initiating Customized Discovery**

To initiate a customized discovery, follow one of these steps:

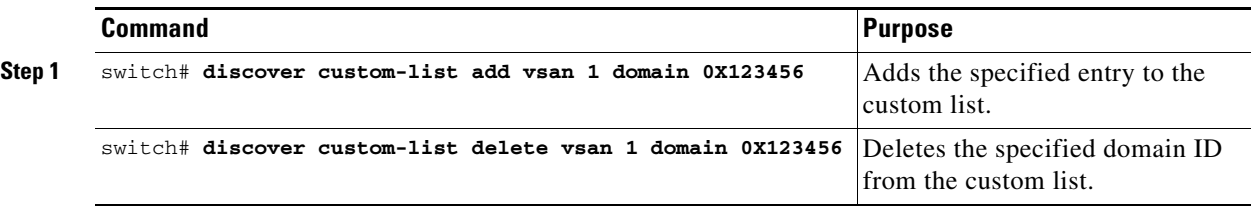

# <span id="page-201-0"></span>**Displaying SCSI LUN Information**

Use the **show scsi-target** and **show fcns database** commands to display the results of the discovery. See Examples [9-1](#page-201-4) to [9-8.](#page-203-0)

<span id="page-201-4"></span>*Example 9-1 Displays the Discovered Targets*

switch# **show scsi-target status**  discovery completed

**Note** This command takes several minutes to complete, especially if the fabric is large or if several devices are slow to respond.

#### *Example 9-2 Displays the FCNS Database*

```
switch# show fcns database
VSAN 1:
     --------------------------------------------------------------------------
FCID TYPE PWWN (VENDOR) FC4-TYPE:FEATURE
--------------------------------------------------------------------------
0xeb0000 N 21:01:00:e0:8b:2a:f6:54 (Qlogic) scsi-fcp:init
0xeb0201 NL 10:00:00:00:c9:32:8d:76 (Emulex) scsi-fcp:init
Total number of entries = 2
VSAN 7:
--------------------------------------------------------------------------
FCID TYPE PWWN (VENDOR) FC4-TYPE: FEATURE
--------------------------------------------------------------------------
0xed0001 NL 21:00:00:04:cf:fb:42:f8 (Seagate) scsi-fcp:target
Total number of entries = 1
VSAN 2002:
--------------------------------------------------------------------------
FCID TYPE PWWN (VENDOR) FC4-TYPE:FEATURE
               --------------------------------------------------------------------------
0xcafe00 N 20:03:00:05:30:00:2a:20 (Cisco) FICON:CUP
```
Total number of entries = 1

#### *Example 9-3 Displays the Discovered Target Disks*

#### switch# **show scsi-target disk**

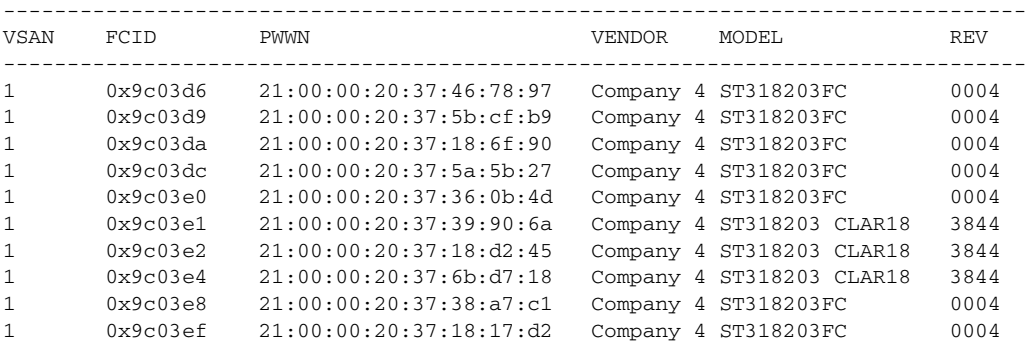

#### *Example 9-4 Displays the Discovered LUNs for All Operating Systems*

```
switch# show scsi-target lun os all
ST336607FC from SEAGATE (Rev 0006)
FCID is 0xed0001 in VSAN 7, PWWN is 21:00:00:04:cf:fb:42:f8
--------------------------------------------------------------------------------
OS LUN Capacity Status Serial Number Device-Id
            (MB)
```
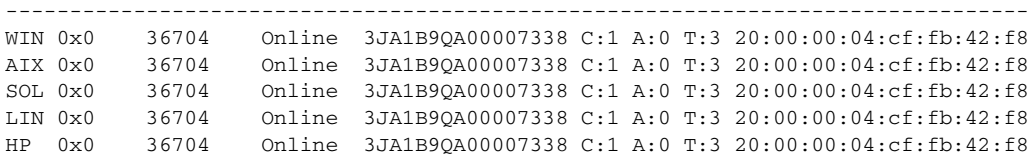

#### *Example 9-5 Displays the Discovered LUNs for the Solaris OS*

```
switch# show scsi-target lun os solaris
ST336607FC from SEAGATE (Rev 0006)
FCID is 0xed0001 in VSAN 7, PWWN is 21:00:00:04:cf:fb:42:f8
--------------------------------------------------------------------------------
OS LUN Capacity Status Serial Number Device-Id
          (MB)
--------------------------------------------------------------------------------
SOL 0x0 36704 Online 3JA1B9QA00007338 C:1 A:0 T:3 20:00:00:04:cf:fb:42:f8
```
The following command displays the port WWN that is assigned to each OS (Windows, AIX, Solaris, Linux, or HPUX)

#### *Example 9-6 Displays the pWWNs for each OS*

```
switch# show scsi-target pwwn
```
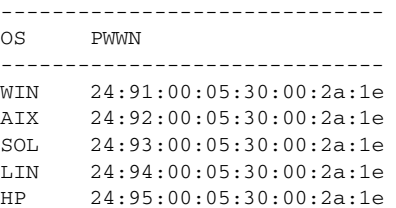

#### *Example 9-7 Displays Customized Discovered Targets*

```
switch# show scsi-target custom-list 
--------------- 
VSAN DOMAIN 
--------------- 
1 56
```
Use the **show scsi-target auto-poll** command to verify automatic discovery of SCSI targets that come online. The internal uuid number indicates that a CSM or an IPS module is in the chassis.

#### <span id="page-203-0"></span>*Example 9-8 Displays Automatically Discovered Targets*

```
switch(config)# show scsi-target auto-poll
name server polling is enabled
auto-polling is disabled, poll_start:0 poll_count:0 poll_type:0
USERS OF AUTO POLLING
---------------------
```
**OL-29283-01**

T

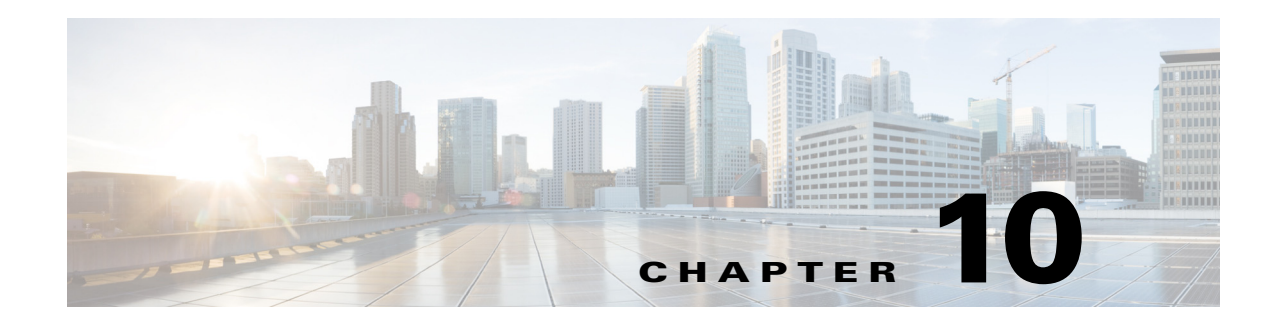

# **Configuring FICON**

Fibre Connection (FICON) interface capabilities enhance the Cisco MDS 9000 Family by supporting both open systems and mainframe storage network environments. The control unit port (CUP) also is supportedy which allows in-band management of the switch from FICON processors.

This chapter includes the following sections:

- [About FICON, page 10-1](#page-204-0)
- **•** [FICON Port Numbering, page 10-7](#page-210-0)
- **•** [Configuring FICON, page 10-15](#page-218-0)
- **•** [Configuring FICON Ports, page 10-24](#page-227-0)
- **•** [FICON Configuration Files, page 10-32](#page-235-0)
- **•** [Port Swapping, page 10-36](#page-239-0)
- **•** [FICON Tape Acceleration, page 10-38](#page-241-0)
- **•** [Configuring XRC Acceleration, page 10-42](#page-245-0)
- [Moving a FICON VSAN to an Offline State, page 10-42](#page-245-1)
- **•** [CUP In-Band Management, page 10-42](#page-245-2)
- **•** [Displaying FICON Information, page 10-44](#page-247-0)
- **•** [Default Settings, page 10-51](#page-254-0)

# <span id="page-204-0"></span>**About FICON**

The Cisco MDS 9000 Family supports the Fibre Channel Protocol (FCP), FICON, iSCSI, and FCIP capabilities within a single, high-availability platform (see [Figure 10-1](#page-205-0)).

The FICON feature is not supported on:

- **•** Cisco MDS 9120 switches
- **•** Cisco MDS 9124 switches
- **•** Cisco MDS 9140 switches
- **•** The 32-port Fibre Channel switching module
- **•** Cisco Fabric Switch for HP c-Class BladeSystem
- **•** Cisco Fabric Switch for IBM BladeSystem

FCP and FICON are different FC4 protocols and their traffic is independent of each other. Devices using these protocols should be isolated using VSANs.

The fabric binding feature helps prevent unauthorized switches from joining the fabric or disrupting current fabric operations (refer to the *Cisco MDS 9000 Family NX-OS Security Configuration Guide*). The Registered Link Incident Report (RLIR) application provides a method for a switch port to send an LIR to a registered Nx port.

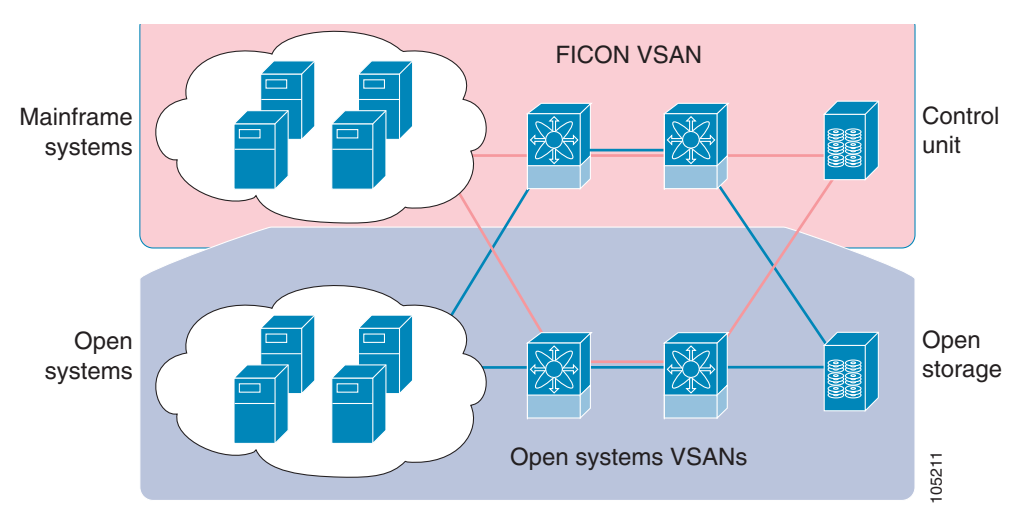

<span id="page-205-0"></span>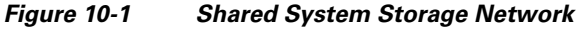

This section includes the following topics:

- [FICON Requirements, page 10-2](#page-205-1)
- **•** [MDS-Specific FICON Advantages, page 10-3](#page-206-0)
- **•** [FICON Cascading, page 10-7](#page-210-1)
- **•** [FICON VSAN Prerequisites, page 10-7](#page-210-2)

### <span id="page-205-1"></span>**FICON Requirements**

The FICON feature has the following requirements:

- **•** You can implement FICON features in the following switches:
	- **–** Any switch in the Cisco MDS 9500 Series
	- **–** Any switch in the Cisco MDS 9200 Series (including the Cisco MDS 9222i Multiservice Modular Switch)
	- **–** Cisco MDS 9134 Multilayer Fabric Switch
	- **–** MDS 9000 Family 18/4-Port Multiservice Module
- **•** You need the MAINFRAME\_PKG license to configure FICON parameters.
- **•** To extend your FICON configuration over a WAN link using FCIP, you need the appropriate SAN\_EXTN\_OVER\_IP license for the module you are using. For more information, refer to the *Cisco NX-OS Family Licensing Guide*.

# <span id="page-206-0"></span>**MDS-Specific FICON Advantages**

This section explains the additional FICON advantages in Cisco MDS switches and includes the following topics:

- **•** [Fabric Optimization with VSANs, page 10-3](#page-206-1)
- **•** [FCIP Support, page 10-4](#page-207-0)
- **•** [PortChannel Support, page 10-4](#page-207-1)
- **•** [VSANs for FICON and FCP Mixing, page 10-5](#page-208-0)
- **•** [Cisco MDS-Supported FICON Features, page 10-5](#page-208-1)

#### <span id="page-206-1"></span>**Fabric Optimization with VSANs**

Generally, separate physical fabrics have a high level of switch management and have a higher implementation cost. The ports in each island also may be over-provisioned depending on the fabric configuration.

By using the Cisco MDS-specific VSAN technology, you can have greater efficiency between these physical fabrics by lowering the cost of over-provisioning and reducing the number of switches to be managed. VSANs also help you to move unused ports nondisruptively and provide a common redundant physical infrastructure (see [Figure 10-2\)](#page-206-2).

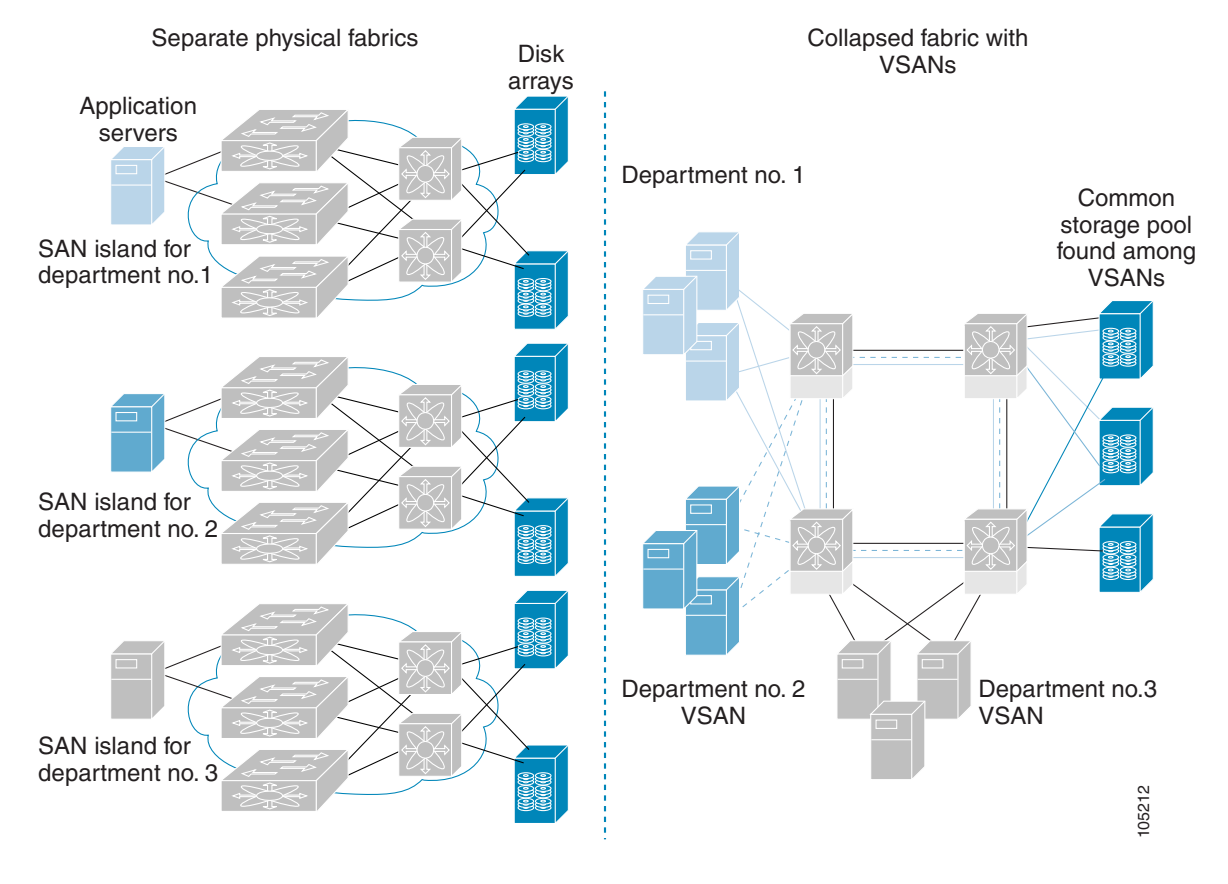

<span id="page-206-2"></span>*Figure 10-2 VSAN-Specific Fabric Optimization*

Г

VSANs enable global SAN consolidation by allowing you to convert existing SAN islands into virtual SAN islands on a single physical network. It provides hardware-enforced security and separation between applications or departments to allow coexistence on a single network. It also allows virtual rewiring to consolidate your storage infrastructure. You can move assets between departments or applications without the expense and disruption of physical relocation of equipment.

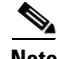

**Note** While you can configure VSANs in any Cisco MDS switch, you only can enable FICON inupto eight of these VSANs. The number of VSANs configured depends on the platform.

Mainframe users can think of VSANs as being like FICON LPARs in the MDS SAN fabric. You can partition switch resources into FICON LPARs (VSANs) that are isolated from each other, in much the same way that you can partition resources on a zSeries or DS8000. Each VSAN has its own set of fabric services (such as fabric server and name server), FICON CUP, domain ID, Fabric Shortest Path First (FSPF) routing, operating mode, IP address, and security profile.

FICON LPARs can span line cards and are dynamic in size. For example, one FICON LPAR with 10 ports can span 10 different line cards. FICON LPARs can also include ports on more than one switch in a cascaded configuration. The consistent fairness of the Cisco MDS 9000 switching architecture means that "all ports are created equal," simplifying provisioning by eliminating the "local switching" issues seen on other vendors' platforms.

Addition of ports to a FICON LPAR is a nondisruptive process. The maximum number of ports for a FICON LPAR is 255 due to FICON addressing limitations.

#### <span id="page-207-0"></span>**FCIP Support**

The multilayer architecture of the Cisco MDS 9000 Family enables a consistent feature set over a protocol-agnostic switch fabric. Cisco MDS 9500 Series and 9200 Series switches transparently integrate Fibre Channel, FICON, and Fibre Channel over IP (FCIP) in one system. The FICON over FCIP feature enables cost-effective access to remotely located mainframe resources. With the Cisco MDS 9000 Family platform, storage replication services such as IBM PPRC and XRC can be extended over metro to global distances using ubiquitous IP infrastructure which simplifies business continuance strategies.

Refer to the *Cisco MDS 9000 Family NX-OS IP Services Configuration Guide*.

#### <span id="page-207-1"></span>**PortChannel Support**

The Cisco MDS implementation of FICON provides support for efficient utilization and increased availability of Inter-Switch Links (ISLs) necessary to build stable large-scale SAN environments. PortChannels ensure an enhanced ISL availability and performance in Cisco MDS switches.

Refer to the *Cisco MDS 9000 Family NX-OS Interfaces Configuration Guide* for more information on PortChannels.

#### <span id="page-208-0"></span>**VSANs for FICON and FCP Mixing**

Cisco MDS 9000 Family FICON-enabled switches simplify deployment of even the most complex mixed environments. Multiple logical FICON, Z-Series Linux/FCP, and Open-Systems Fibre Channel Protocol (FCP) fabrics can be overlaid onto a single physical fabric by simply creating VSANs as required for each service. VSANs provide both hardware isolation and protocol specific fabric services, eliminating the complexity and potential instability of zone-based mixed schemes.

By default, the FICON feature is disabled in all switches in the Cisco MDS 9000 Family. When the FICON feature is disabled, FC IDs can be allocated seamlessly. Mixed environments are addressed by the Cisco NX-OS software. The challenge of mixing FCP and FICON protocols are addressed by Cisco MDS switches when implementing VSANs.

Switches and directors in the Cisco MDS 9000 Family support FCP and FICON protocol mixing at the port level. If these protocols are mixed in the same switch, you can use VSANs to isolate FCP and FICON ports.

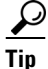

**Tip** When creating a mixed environment, place all FICON devices in one VSAN (other than the default VSAN) and segregate the FCP switch ports in a separate VSAN (other than the default VSAN). This isolation ensures proper communication for all connected devices.

### <span id="page-208-1"></span>**Cisco MDS-Supported FICON Features**

The Cisco MDS 9000 Family FICON features include:

**•** Flexibility and investment protection—The Cisco MDS 9000 Family shares common switching and service modules across the Cisco MDS 9500 Series and the 9200 Series.

Refer to the *Cisco MDS 9500 Series Hardware Installation Guide* and the *Cisco MDS 9200 Series Hardware Installation Guide.*

- **•** High-availability FICON-enabled director—The Cisco MDS 9500 Series combines nondisruptive software upgrades, stateful process restart and failover, and full redundancy of all major components for a new standard in director-class availability. It supports up to 528 autosensing, 4/2/1-Gbps, 10-Gbps, FICON or FCP ports in any combination in a single chassis. Refer to the *Cisco MDS 9000 Family NX-OS High Availability and Redundancy Configuration Guide*.
- **•** Infrastructure protection—Common software releases provide infrastructure protection across all Cisco MDS 9000 platforms. Refer to the *Cisco MDS 9000 Family NX-OS Software Upgrade and Downgrade Guide*.
- **•** VSAN technology—The Cisco MDS 9000 Family provides VSAN technology for hardware-enforced, isolated environments within a single physical fabric for secure sharing of physical infrastructure and enhanced FICON mixed support. See [Chapter 2, "Configuring and](#page-24-0)  [Managing VSANs."](#page-24-0)
- Port-level configurations—There are BB<sub>\_credits, beacon mode, and port security for each port.</sub> Refer to the *Cisco MDS 9000 Family NX-OS Interfaces Configuration Guide* for information about buffer-to-buffer credits, beacon LEDs, and trunking.
- **•** Alias name configuration—Provides user-friendly aliases instead of the WWN for switches and attached node devices. See [Chapter 2, "Configuring and Managing Zones."](#page-52-0)
- **•** Comprehensive security framework—The Cisco MDS 9000 Family supports RADIUS and TACACS+ authentication, Simple Network Management Protocol Version 3 (SNMPv3), role-based access control, Secure Shell Protocol (SSH), Secure File Transfer Protocol (SFTP), VSANs, hardware-enforced zoning, ACLs, fabric binding, Fibre Channel Security Protocol (FC-SP), LUN

zoning, read-only zones, and VSAN-based access control. Refer to the *Cisco MDS 9000 Family NX-OS Security Configuration Guide* for information about RADIUS, TACACS+, FC-SP, and DHCHAP.

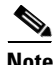

**Note** LUN zoning and read-only zones are not supported from Cisco MDS NX-OS Release 5.x and later.

- **•** Traffic encryption—IPSec is supported over FCIP. You can encrypt FICON and Fibre Channel traffic that is carried over FCIP. Refer to the *Cisco MDS 9000 Family NX-OS Security Configuration Guide*.
- Local accounting  $log$ —View the local accounting log to locate FICON events. For more information about MSCHAP authentication, and local AAA services, refer to the *Cisco MDS 9000 Family NX-OS Security Configuration Guide*.
- **•** Unified storage management—Cisco MDS 9000 FICON-enabled switches are fully IBM CUP standard compliant for in-band management using the IBM S/A OS/390 I/O operations console. See the ["CUP In-Band Management" section on page 10-42](#page-245-2).
- Port address-based configurations—Configure port name, blocked or unblocked state, and the prohibit connectivity attributes can be configured on the ports. See the ["Configuring FICON Ports"](#page-227-0)  [section on page 10-24.](#page-227-0)
- **•** You can display the following information:
	- **–** Individual Fibre Channel ports, such as the port name, port number, Fibre Channel address, operational state, type of port, and login data.
	- **–** Nodes attached to ports.
	- **–** Port performance and statistics.
- **•** Configuration files—Store and apply configuration files. See the ["FICON Configuration Files"](#page-235-0)  [section on page 10-32.](#page-235-0)
- FICON and Open Systems Management Server features if installed. —See the "VSANs for FICON [and FCP Mixing" section on page 10-5](#page-208-0).
- Enhanced cascading support—See the ["CUP In-Band Management" section on page 10-42.](#page-245-2)
- Date and time—Set the date and time on the switch. See the "Allowing the Host to Control the [Timestamp" section on page 10-21.](#page-224-0)
- **•** Configure SNMP trap recipients and community names—See the ["Configuring SNMP Control of](#page-225-0)  [FICON Parameters" section on page 10-22](#page-225-0).
- Call Home configurations—Configure the director name, location, description, and contact person. Refer to the *Cisco MDS 9000 Family NX-OS System Management Configuration Guide.*
- Configure preferred domain ID, FC ID persistence, and principal switch priority—For information about configuring domain parameters, refer to the *Cisco MDS 9000 Family NX-OS System Management Configuration Guide*.
- **•** Sophisticated SPAN diagnostics—The Cisco MDS 9000 Family provides industry-first intelligent diagnostics, protocol decoding, and network analysis tools as well as integrated Call Home capability for added reliability, faster problem resolution, and reduced service costs. For information about monitoring network traffic using SPAN, refer to the *Cisco MDS 9000 Family NX-OS System Management Configuration Guide*.
- **•** Configure R\_A\_TOV, E\_D\_TOV—— See the ["Fibre Channel Time-Out Values" section on](#page-256-0)  [page 11-1](#page-256-0).
- **•** Director-level maintenance tasks—Perform maintenance tasks for the director including maintaining firmware levels, accessing the director logs, and collecting data to support failure analysis. For information about monitoring system processes and logs refer to the *Cisco MDS 9000 Family NX-OS System Management Configuration Guide*.
- **•** Port-level incident alerts—Display and clear port-level incident alerts. See the ["Clearing RLIR](#page-235-1)  [Information" section on page 10-32](#page-235-1).

# <span id="page-210-1"></span>**FICON Cascading**

The Cisco MDS NX-OS software allows multiple switches in a FICON network. To configure multiple switches, you must enable and configure fabric binding in that switch and refer to the *Cisco MDS 9000 Family NX-OS Security Configuration Guide*).

# <span id="page-210-2"></span>**FICON VSAN Prerequisites**

To ensure that a FICON VSAN is operationally up, be sure to verify the following requirements:

**•** Set the default zone to permit, if you are not using the zoning feature. See the following Tip:

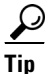

**Tip** You do not have to issue the **copy running-config startup-config** command to store the active zoneset. However, you need to issue the **copy running-config startup-config** command to explicitly store full zone sets. If there is more than one switch in a fabric, the **copy running-config startup-config fabric** command should be issued. The **fabric** keyword causes the **copy running-config startup-config** command to be issued on all the switches in the fabric, and also saves the full zone information to the startup-config on all the switches in the fabric. This is important in the event of a switch reload or power cycle.

- Enable in-order delivery on the VSAN. See Chapter 6, "Configuring Fibre Channel Routing [Services and Protocols."](#page-156-0)
- **•** Enable (and if required, configure) fabric binding on the VSAN. For more information about Fabric Binding, refer to the *Cisco MDS 9000 Family NX-OS Security Configuration Guide*.
- Verify that conflicting persistent FC IDs do not exist in the switch. For information about configuring domain parameters, refer to the *Cisco MDS 9000 Family NX-OS System Management Configuration Guide*.
- **•** Verify that the configured domain ID and requested domain ID match. For information about configuring domain parameters, refer to the *Cisco MDS 9000 Family NX-OS System Management Configuration Guide*.
- Add the CUP (area FE) to the zone, if you are using zoning. See the "CUP In-Band Management" [section on page 10-42](#page-245-2).

If any of these requirements are not met, the FICON feature cannot be enabled.

# <span id="page-210-0"></span>**FICON Port Numbering**

With reference to the FICON feature, ports in Cisco MDS switches are identified by a statically defined 8-bit value known as the *port number*. A maximum of 255 port numbers are available. You can use the following port numbering schemes:

 $\mathbf I$ 

- **•** Default port numbers based on the chassis type
- **•** Reserved port numbers

This section includes the following topics:

- **•** [Default FICON Port Numbering Scheme, page 10-8](#page-211-0)
- **•** [Port Addresses, page 10-10](#page-213-0)
- **•** [Implemented and Unimplemented Port Addresses, page 10-11](#page-214-0)
- **•** [About the Reserved FICON Port Numbering Scheme, page 10-11](#page-214-1)
- **•** [Installed and Uninstalled Ports, page 10-11](#page-214-2)
- **•** [FICON Port Numbering Guidelines, page 10-12](#page-215-0)
- **•** [Assigning FICON Port Numbers to Slots, page 10-12](#page-215-1)
- **•** [Displaying the FICON Port Number Assignments, page 10-12](#page-215-2)
- **•** [About Port Numbers for FCIP and PortChannel, page 10-13](#page-216-0)
- **•** [About the Reserved FICON Port Numbering Scheme, page 10-11](#page-214-1)
- **•** [FC ID Allocation, page 10-14](#page-217-0)

**Note** You must enable FICON on the switch before reserving FICON port number (see the ["About Enabling](#page-218-1)  [FICON on a VSAN" section on page 10-15](#page-218-1)).

### <span id="page-211-0"></span>**Default FICON Port Numbering Scheme**

Default FICON port numbers are assigned by the Cisco MDS NX-OS software based on the module and the slot in the chassis. The first port in a switch always starts with a zero (0) (see [Figure 10-3\)](#page-211-1).

<span id="page-211-1"></span>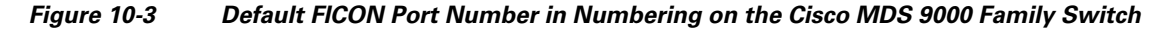

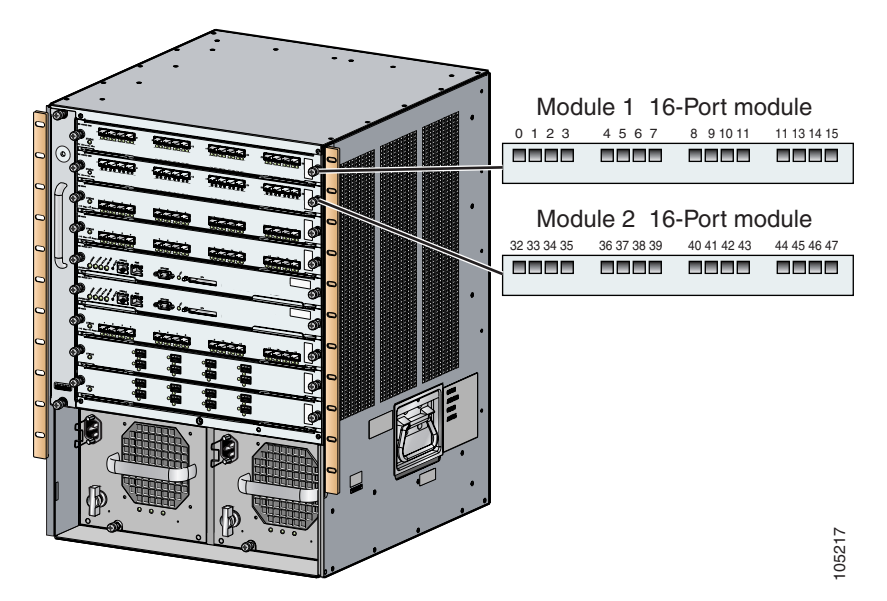

The default FICON port number is assigned based on the front panel location of the port and is specific to the slot in which the module resides. Thirty-two (32) port numbers are assigned to each slot on all Cisco MDS 9000 Family switches except for the Cisco MDS 9513 Director, which has 16 port numbers assigned for each slot. These default numbers are assigned regardless of the module's physical presence in the chassis, the port status (up or down), or the number of ports on the module (4, 12, 16, 24, or 48). If a module has fewer ports than the number of port numbers assigned to the slot, then the excess port numbers are unused. If a module has more ports than the number of port numbers assigned to the slot, the excess ports cannot be used for FICON traffic unless you manually assign the port numbers.

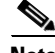

**Note** You can use the **ficon slot assign port-numbers** command to make use of any excess ports by manually assigning more port numbers to the slots. Before doing this, however, we recommend that you review the default port number assignments for Cisco MDS 9000 switches shown in [Table 10-3 on page 10-52](#page-255-0) [Table 10-1,](#page-212-0) and that you read the following sections to gain a complete understanding of FICON port numbering: ["About the Reserved FICON Port Numbering Scheme" section on page 10-11](#page-214-1), ["FICON Port](#page-215-0)  [Numbering Guidelines" section on page 10-12](#page-215-0), and ["Assigning FICON Port Numbers to Slots" section](#page-215-1)  [on page 10-12.](#page-215-1)

**Note** Only Fibre Channel, PortChannel, and FCIP ports are mapped to FICON port numbers. Other types of interfaces do not have a corresponding port number.

[Table 10-3](#page-255-0) lists the default port number assignment for the Cisco MDS 9000 Family of switches and directors.

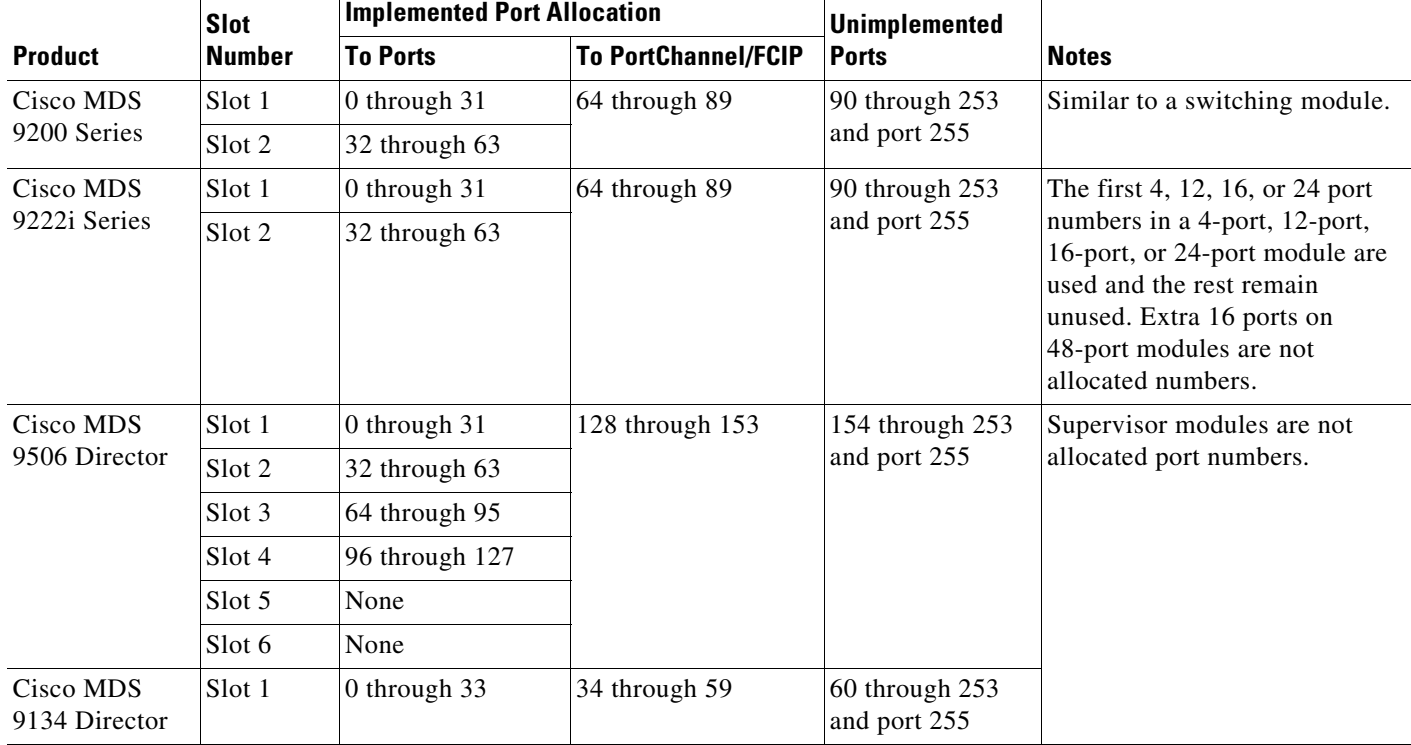

#### <span id="page-212-0"></span>*Table 10-1 Default FICON Port Numbering in the Cisco MDS 9000 Family*

 $\mathbf I$ 

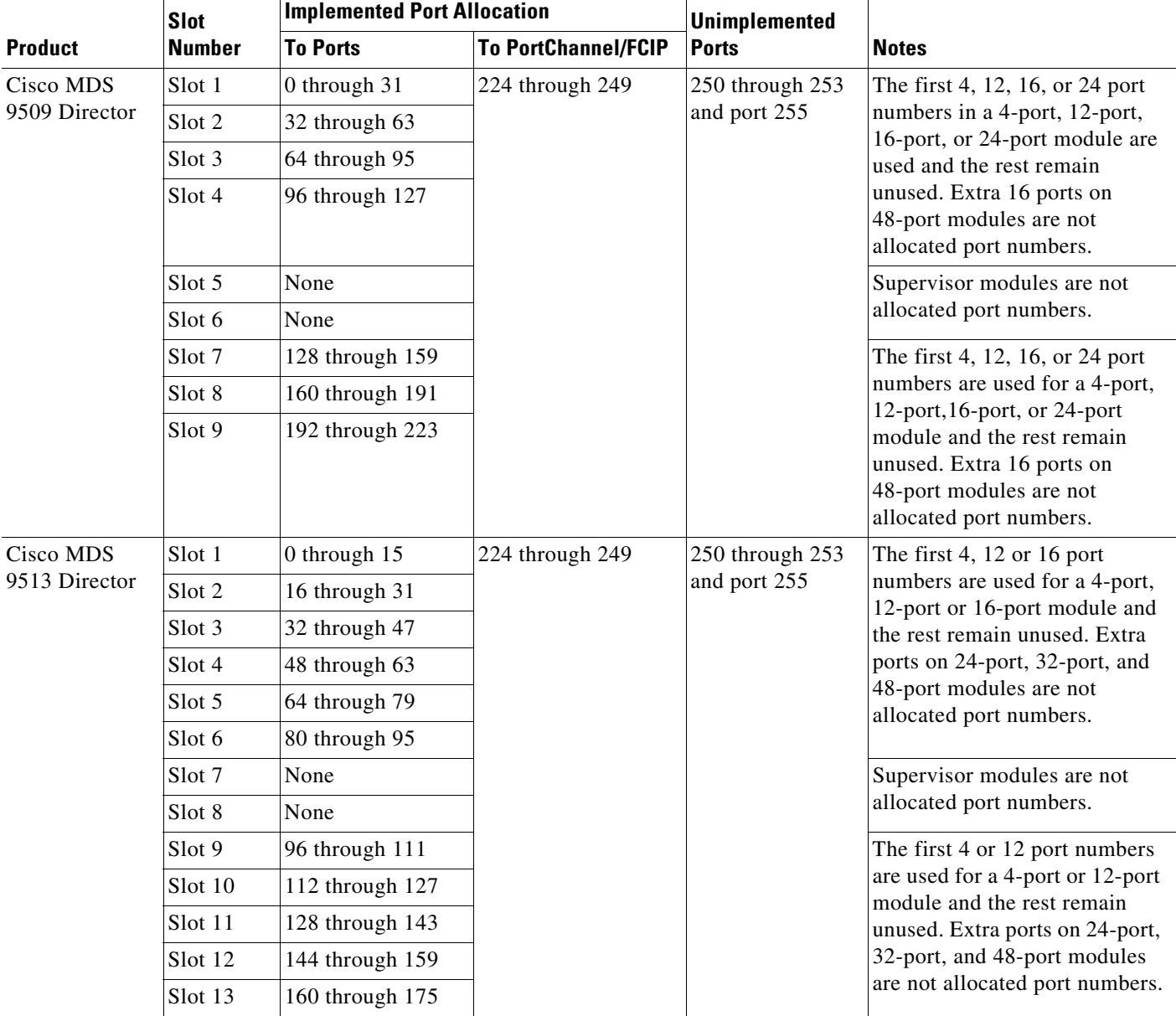

#### *Table 10-1 Default FICON Port Numbering in the Cisco MDS 9000 Family (continued)*

# <span id="page-213-0"></span>**Port Addresses**

By default, port numbers are the same as port addresses. You can swap the port addresses (see the ["Port](#page-239-0)  [Swapping" section on page 10-36\)](#page-239-0).

You can swap the port addresses by issuing the **ficon swap portnumber** command.

# <span id="page-214-0"></span>**Implemented and Unimplemented Port Addresses**

An implemented port refers to any port address that is assigned by default to a slot in the chassis (see [Table 10-3\)](#page-255-0). An unimplemented port refers to any port address that is not assigned by default to a slot in the chassis (see [Table 10-3](#page-255-0)).

# <span id="page-214-1"></span>**About the Reserved FICON Port Numbering Scheme**

A range of 250 port numbers are available for you to assign to all the ports on a switch. [Table 10-3](#page-255-0) shows that you can have more than 250 physical ports on a switch and the excess ports do not have port numbers in the default numbering scheme. When you have more than 250 physical ports on your switch, you can have ports without a port number assigned if they are not in a FICON VSAN, or you can assign duplicate port numbers if they are not used in the same FICON VSAN. For example, you can configure port number 1 on interface fc1/1 in FICON VSAN 10 and fc10/1 in FICON VSAN 20.

 $\mathscr{P}$ 

**Note** A VSAN can have a maximum of 250 port numbers.

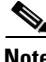

**Note** FICON port numbers are not changed for ports that are active. You must first disable the interfaces using the **shutdown** command.

$$
\underbrace{\blacklozenge}
$$

**Note** You can configure port numbers even when no module is installed in the slot.

# <span id="page-214-2"></span>**Installed and Uninstalled Ports**

An installed port refers to a port for which all required hardware is present. A specified port number in a VSAN can be implemented, and yet not installed, if any of the following conditions apply:

- The module is not present—For example, if module 1 is not physically present in slot 1 in a Cisco MDS 9509 Director, ports 0 to 31 are considered uninstalled.
- The small form-factor pluggable (SFP) port is not present—For example, if a 16-port module is inserted in slot 2 in a Cisco MDS 9509 Director, ports 48 to 63 are considered uninstalled.
- **•** For slot 1, ports 0 to 31, or 0 to 15 have been assigned. Only the physical port fc1/5 with port number 4 is in VSAN 2. The rest of the physical ports are not in VSAN 2. The port numbers 0 to 249 are considered implemented for any FICON-enabled VSAN. Therefore, VSAN 2 has port numbers 0 to 249 and one physical port, fc1/4. The corresponding physical ports 0 to 3,and 5 to 249 are not in VSAN 2. When the FICON VSAN port address is displayed, those port numbers with the physical ports not in VSAN 2 are not installed (for example, ports 0 to 3, or 5 to 249).

Another scenario is if VSANs 1 through 5 are FICON-enabled, and trunking-enabled interface fc1/1 has VSANs 3 through 10, then port address 0 is uninstalled in VSAN 1 and 2.

**•** The port is part of a PortChannel—For example, if interface fc 1/1 is part of PortChanne1 5, port address 0 is uninstalled in all FICON VSANs. See [Table 10-3](#page-255-0).

 $\mathbf I$ 

### <span id="page-215-0"></span>**FICON Port Numbering Guidelines**

The following guidelines apply to FICON port numbers:

- **•** Supervisor modules do not have port number assignments.
- **•** Port numbers do not change based on TE ports. Since TE ports appear in multiple VSANs, chassis-wide unique port numbers should be reserved for TE ports.
- **•** Each PortChannel must be explicitly associated with a FICON port number.
- When the port number for a physical PortChannel becomes uninstalled, the relevant PortChannel configuration is applied to the physical port.
- Each FCIP tunnel must be explicitly associated with a FICON port number. If the port numbers are not assigned for PortChannels or for FCIP tunnels, then the associated ports will not come up.

See the ["About Port Numbers for FCIP and PortChannel" section on page 10-13](#page-216-0).

### <span id="page-215-1"></span>**Assigning FICON Port Numbers to Slots**

You can use the **show ficon port-number assign** and **show ficon first-available port-number**  commands to determine which port numbers to use.

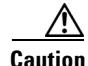

**Caution** When you assign, change, or release a port number, the port reloads.

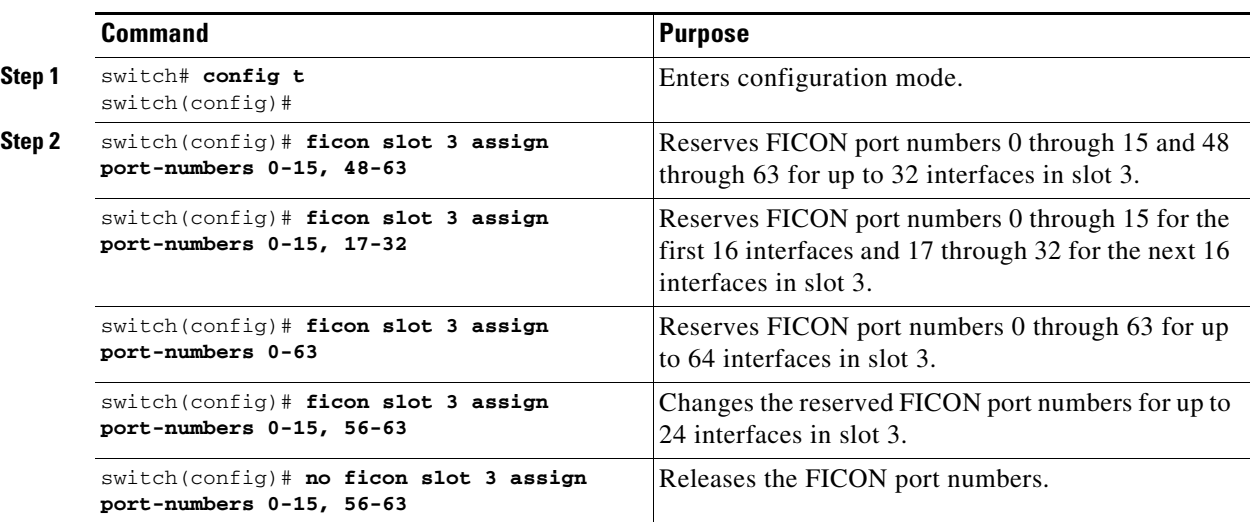

To assign FICON port numbers to a slot, follow these steps:

# <span id="page-215-2"></span>**Displaying the FICON Port Number Assignments**

Use the **show ficon port-numbers assign** command to display the port numbers assigned on the switch.

```
switch# show ficon port-numbers assign
ficon slot 1 assign port-numbers 0-31
ficon slot 2 assign port-numbers 32-63
ficon slot 3 assign port-numbers 64-95
ficon slot 4 assign port-numbers 96-127
ficon logical-port assign port-numbers 128-153
```
Use the **show ficon port-numbers assign slot** command to display the port numbers assigned to a specific slot.

```
switch# show ficon port-numbers assign slot 2
ficon slot 2 assign port-numbers 32-63
```
Use the **show ficon port-numbers assign** command to display the port numbers reserved for logical ports.

```
switch# show ficon port-numbers assign logical-port
ficon logical-port assign port-numbers 128-153
```
## **About Port Numbers for FCIP and PortChannel**

FCIP and PortChannels cannot be used in a FICON-enabled VSAN unless they are explicitly bound to a port number.

See the ["Configuring FICON Ports" section on page 10-24](#page-227-0), ["Configuring FICON Ports" section on](#page-227-0)  [page 10-24,](#page-227-0) and the ["Reserving FICON Port Numbers for FCIP and PortChannel Interfaces" section on](#page-216-0)  [page 10-13,](#page-216-0) and the ["Binding Port Numbers to FCIP Interfaces" section on page 10-24.](#page-227-1)

You can use the default port numbers if they are available (see [Table 10-1 on page 10-9\)](#page-212-0) or if you reserve port numbers from the pool of port numbers that are not reserved for Fibre Channel interfaces (see the["About the Reserved FICON Port Numbering Scheme" section on page 10-11](#page-214-0)).

To find the first available port number to bind an FCIP or PortChannel interface, use the **show ficon first-available port-number** command (see [Example 10-12 on page 10-45](#page-248-0)).

 $\boldsymbol{\mathcal{L}}$ 

**Tip** The **show ficon vsan portaddress brief** command displays the port number to interface mapping. You can assign port numbers in the PortChannel/FCIP range that are not already assigned to a PortChannel or FCIP interface (see [Example 10-13 on page 10-45\)](#page-248-1).

## <span id="page-216-0"></span>**Reserving FICON Port Numbers for FCIP and PortChannel Interfaces**

You must reserve port numbers for logical interfaces, such as FCIP and PortChannels, if you plan to use them.

To reserve FICON port numbers for logical interfaces, follow these steps:

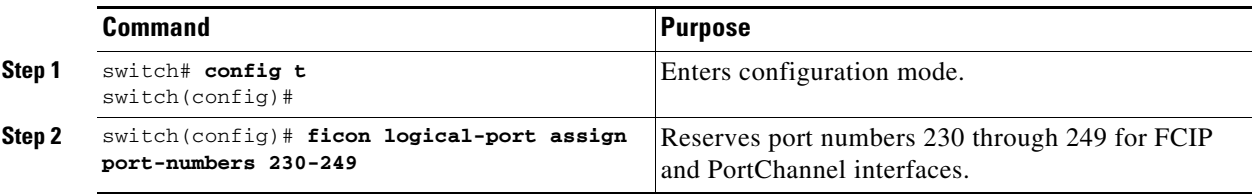

 $\mathbf I$ 

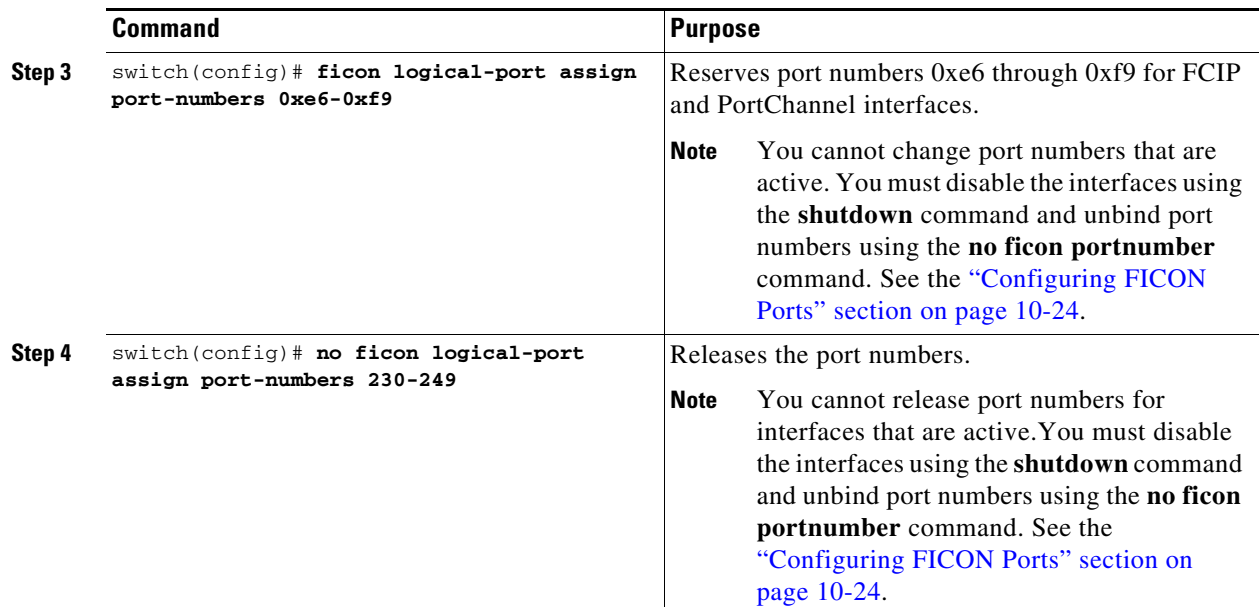

## **FC ID Allocation**

FICON requires a predictable and static FC ID allocation scheme. When FICON is enabled, the FC ID allocated to a device is based on the port address of the port to which it is attached. The port address forms the middle byte of the fabric address. Additionally, the last byte of the fabric address should be the same for all devices in the fabric. By default, the last byte value is 0 and can be configured.

**Note** You cannot configure persistent FC IDs in FICON-enabled VSANs.

Cisco MDS switches have a dynamic FC ID allocation scheme. When FICON is enabled or disabled on a VSAN, all the ports are shut down and restarted to switch from the dynamic to static FC IDs and vice versa (see [Figure 10-4](#page-217-0)).

<span id="page-217-0"></span>*Figure 10-4 Static FC ID Allocation for FICON*

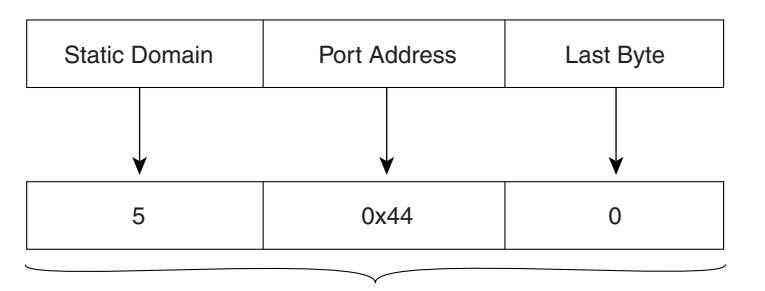

Static FC ID allocation for interface fc3/5 includes the static domain ID (5), the port address (0x44), and the last byte value (0). 113134

# **Configuring FICON**

By default FICON is disabled in all switches in the Cisco MDS 9000 Family. You can enable FICON on a per VSAN basis by using the Device Manager.

This section includes the following topics:

- **•** [About Enabling FICON on a VSAN, page 10-15](#page-218-0)
- **•** [Enabling FICON on the Switch, page 10-16](#page-219-0)
- **•** [Manually Enabling FICON on a VSAN, page 10-19](#page-222-0)
- **•** [Configuring the code-page Option, page 10-20](#page-223-0)
- **•** [Allowing the Host to Move the Switch Offline, page 10-20](#page-223-1)
- **•** [Allowing the Host to Change FICON Port Parameters, page 10-21](#page-224-0)
- **•** [Allowing the Host to Control the Timestamp, page 10-21](#page-224-1)
- **•** [Clearing the Time Stamp, page 10-21](#page-224-2)
- **•** [Configuring SNMP Control of FICON Parameters, page 10-22](#page-225-0)
- **•** [About FICON Device Allegiance, page 10-22](#page-225-1)
- **•** [Clearing FICON Device Allegiance, page 10-22](#page-225-2)
- **•** [Automatically Saving the Running Configuration, page 10-22](#page-225-3)

## <span id="page-218-0"></span>**About Enabling FICON on a VSAN**

By default FICON is disabled in all VSANs on the switch.

You can enable FICON on a per VSAN basis in one of the following ways:

**•** Use the automated **setup ficon** command.

See the ["Setting Up a Basic FICON Configuration" section on page 10-16.](#page-219-1)

- **•** Manually address each prerequisite. See the ["About FICON" section on page 10-1.](#page-204-0)
- **•** Use Device Manager.

When you enable the FICON feature in Cisco MDS switches, the following restrictions apply:

- **•** You cannot disable in-order delivery for the FICON-enabled VSAN.
- **•** You cannot disable fabric binding or static domain ID configurations for the FICON-enabled VSAN.
- **•** The load balancing scheme is changed to Source ID (SID)—Destination ID (DID). You cannot change it back to SID—DID—OXID.
- **•** The IPL configuration file is automatically created.

See the ["About FICON Configuration Files" section on page 10-33.](#page-236-0)

Г

## <span id="page-219-0"></span>**Enabling FICON on the Switch**

By default FICON is disabled in all switches in the Cisco MDS 9000 Family. You can enable FICON on the switch either explicitly or implicitly by enabling FICON on a VSAN. However, disabling FICON on all VSANs does not disable FICON on the switch. You must explicitly disable FICON.

To explicitly enable or disable FICON globally on the switch, follow these steps:

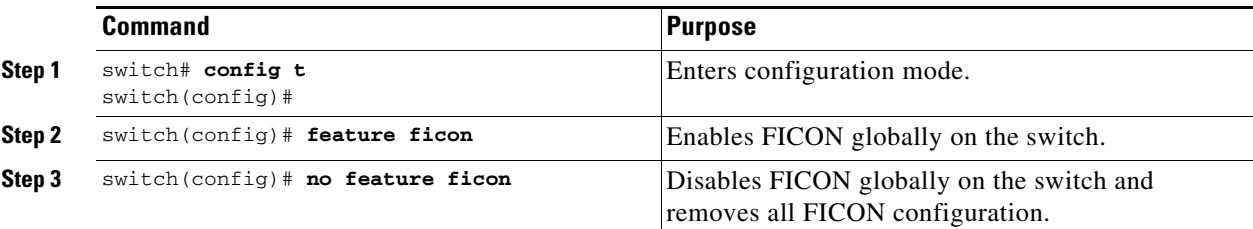

## <span id="page-219-1"></span>**Setting Up a Basic FICON Configuration**

This section steps you through the procedure to set up FICON on a specified VSAN in a Cisco MDS 9000 Family switch.

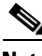

**Note** Press **Ctrl-C** at any prompt to skip the remaining configuration options and proceed with what is configured until that point.

 $\mathcal{L}$ 

**Tip** If you do not want to answer a previously configured question, or if you want to skip answers to any questions, press **Enter**. If a default answer is not available (for example, switch name), the switch uses what was previously configured and skips to the next question.

To enable and set up FICON, follow these steps:

**Step 1** Enter the **setup ficon** command at the EXEC command mode.

switch# **setup ficon**

--- Ficon Configuration Dialog ---

This setup utility will guide you through basic Ficon Configuration on the system.

Press Enter if you want to skip any dialog. Use ctrl-c at anytime to skip all remaining dialogs.

**Step 2** Enter **yes** (the default is **yes**) to enter the basic FICON configuration setup.

Would you like to enter the basic configuration dialog (yes/no) [yes]: **yes**

The FICON setup utility guides you through the basic configuration process. Press **Ctrl-C** at any prompt to end the configuration process.

**Step 3** Enter the VSAN number for which FICON should be enabled.

Enter vsan [1-4093]:**2**

**Step 4** Enter **yes** (the default is **yes**) to create a VSAN.

vsan 2 does not exist, create it? (yes/no) [yes]: **yes**

**Step 5** Enter **yes** (the default is **yes**) to confirm your VSAN choice: Enable ficon on this vsan? (yes/no) [yes]: **yes**

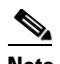

**Note** At this point, the software creates the VSAN if it does not already exist.

- **Step 6** Enter the domain ID number for the specified FICON VSAN. Configure domain-id for this ficon vsan (1-239):**2**
- <span id="page-220-1"></span>**Step 7** Enter **yes** (the default is **no**) to set up FICON in cascaded mode. If you enter **no**, skip to [Step 8](#page-220-0) (see the ["CUP In-Band Management" section on page 10-42\)](#page-245-0).

Would you like to configure ficon in cascaded mode: (yes/no) [no]: **yes**

<span id="page-220-2"></span>**a.** Assign the peer WWN for the FICON: CUP.

Configure peer wwn (hh:hh:hh:hh:hh:hh:hh:hh): **11:00:02:01:aa:bb:cc:00**

<span id="page-220-3"></span>**b.** Assign the peer domain ID for the FICON: CUP

Configure peer domain (1-239) :**4**

**c.** Enter **yes** if you wish to configure additional peers (and repeat Steps [7](#page-220-1)[a](#page-220-2) and [7](#page-220-1)[b](#page-220-3)). Enter **no**, if you do wish to configure additional peers.

Would you like to configure additional peers: (yes/no) [no]: **no**

<span id="page-220-0"></span>**Step 8** Enter **yes** (the default is **yes**) to allow SNMP permission to modify existing port connectivity parameters (see the ["Configuring SNMP Control of FICON Parameters" section on page 10-22\)](#page-225-0).

Enable SNMP to modify port connectivity parameters? (yes/no) [yes]: **yes**

**Step 9** Enter **no** (the default is **no**) to allow the host (mainframe) to modify the port connectivity parameters, if required (see the ["Allowing the Host to Change FICON Port Parameters" section on page 10-21](#page-224-0)).

Disable Host from modifying port connectivity parameters? (yes/no) [no]: **no**

- **Step 10** Enter **yes** (the default is **yes**) to enable the **active equals saved** feature (see the ["Automatically Saving](#page-225-3)  [the Running Configuration" section on page 10-22](#page-225-3)). Enable active=saved? (yes/no) [yes]: **yes**
- **Step 11** Enter **yes** (the default is **yes**) if you wish to configure additional FICON VSANs. Would you like to configure additional ficon vsans (yes/no) [yes]: **yes**
- **Step 12** Review and edit the configuration that you have just entered.
- **Step 13** Enter **no** (the default is **no**) if you are satisfied with the configuration.

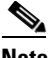

**Note** For documentation purposes, the following configurations shows three VSANs with different FICON settings. These settings provide a sample output for different FICON scenarios.

The following configuration will be applied:

```
fcdomain domain 2 static vsan 1
fcdomain restart disruptive vsan 1
fabric-binding database vsan 1
```
 $\mathbf I$ 

```
swwn 11:00:02:01:aa:bb:cc:00 domain 4
fabric-binding activate vsan 1
zone default-zone permit vsan 1
ficon vsan 1
no host port control
fcdomain domain 3 static vsan 2
fcdomain restart disruptive vsan 2
fabric-binding activate vsan 2 force
zone default-zone permit vsan 2
ficon vsan 2
no host port control
no active equals saved
vsan database
vsan 3
fcdomain domain 5 static vsan 3
fcdomain restart disruptive vsan 3
fabric-binding activate vsan 3 force
zone default-zone permit vsan 3
ficon vsan 3
no snmp port control
no active equals saved
Would you like to edit the configuration? (yes/no) [no]: no
```
**Step 14** Enter **yes** (the default is **yes**) to use and save this configuration. The implemented commands are displayed. After FICON is enabled for the specified VSAN, you are returned to the EXEC mode switch prompt.

```
Use this configuration and apply it? (yes/no) [yes]: yes
`fcdomain domain 2 static vsan 1`
`fcdomain restart disruptive vsan 1`
`fabric-binding database vsan 1`
`swwn 11:00:02:01:aa:bb:cc:00 domain 4`
`fabric-binding activate vsan 1`
`zone default-zone permit vsan 1`
`ficon vsan 1`
`no host port control`
`fcdomain domain 3 static vsan 2`
`fcdomain restart disruptive vsan 2`
`fabric-binding activate vsan 2 force`
`zone default-zone permit vsan 2`
`ficon vsan 2`
`no host port control`
`no active equals saved`
```
### $\begin{picture}(120,20) \put(0,0){\line(1,0){10}} \put(15,0){\line(1,0){10}} \put(15,0){\line(1,0){10}} \put(15,0){\line(1,0){10}} \put(15,0){\line(1,0){10}} \put(15,0){\line(1,0){10}} \put(15,0){\line(1,0){10}} \put(15,0){\line(1,0){10}} \put(15,0){\line(1,0){10}} \put(15,0){\line(1,0){10}} \put(15,0){\line(1,0){10}} \put(15,0){\line($

**Note** If a new VSAN is created, two additional commands are displayed— **vsan database** and **vsan**  *number*.

```
`vsan database`
`vsan 3`
`in-order-guarantee vsan 3`
`fcdomain domain 2 static vsan 3`
`fcdomain restart disruptive vsan 3`
`fabric-binding activate vsan 3 force`
`zone default-zone permit vsan 3`
`ficon vsan 3`
`no snmp port control`
```
Performing fast copy config...done. switch#

## <span id="page-222-0"></span>**Manually Enabling FICON on a VSAN**

# $\frac{\sqrt{2}}{2}$

**Note** This section describes the procedure to manually enable FICON on a VSAN. If you have already enabled FICON on the required VSAN using the automated setup (recommended), skip to the ["Automatically](#page-225-3)  [Saving the Running Configuration" section on page 10-22.](#page-225-3)

To manually enable FICON on a VSAN, follow these steps:

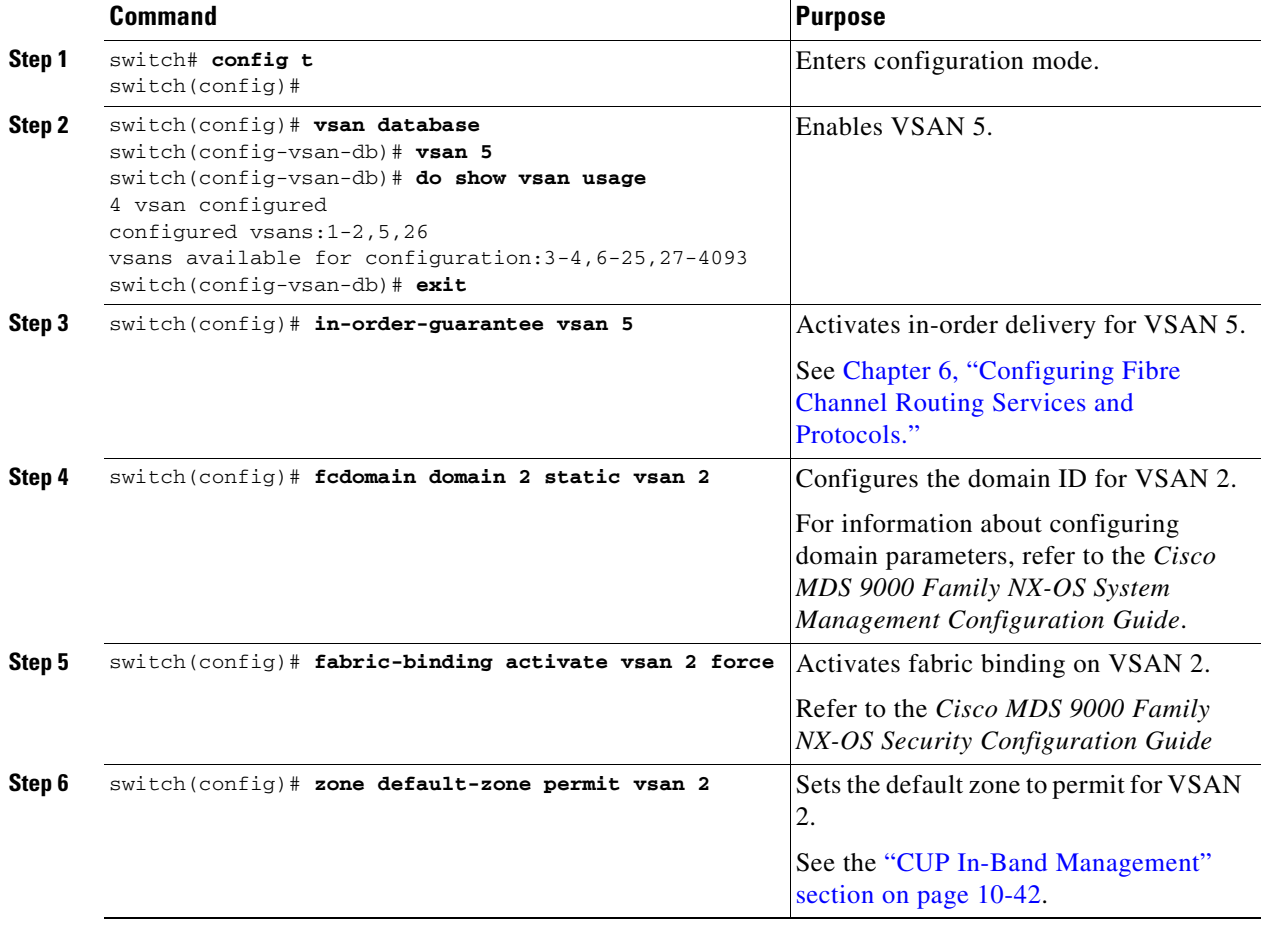

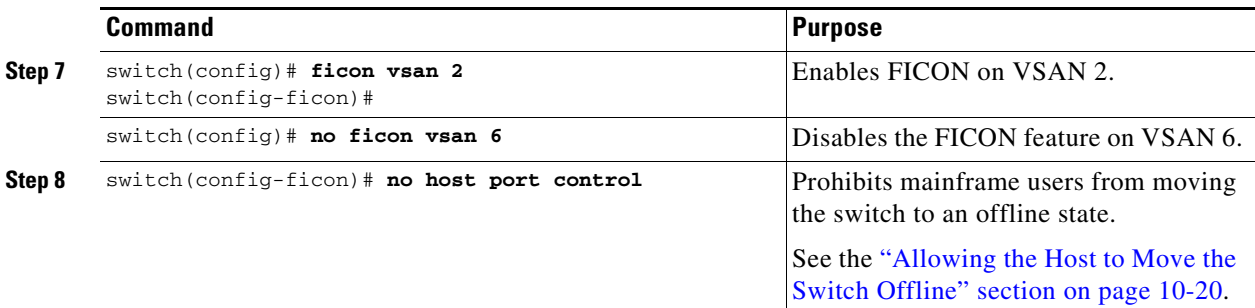

## <span id="page-223-0"></span>**Configuring the code-page Option**

FICON strings are coded in Extended Binary-Coded Decimal Interchange Code (EBCDIC) format. Refer to your mainframe documentation for details on the code page options.

Cisco MDS switches support **international-5**, **france**, **brazil**, **germany**, **italy**, **japan**, **spain-latinamerica**, **uk**, and **us-canada** (default) EBCDIC format options.

Tip This is an optional configuration. If you are not sure of the EBCDIC format to be used, we recommend retaining the **us-canada** (default) option.

To configure the **code-page** option in a VSAN, follow these steps:

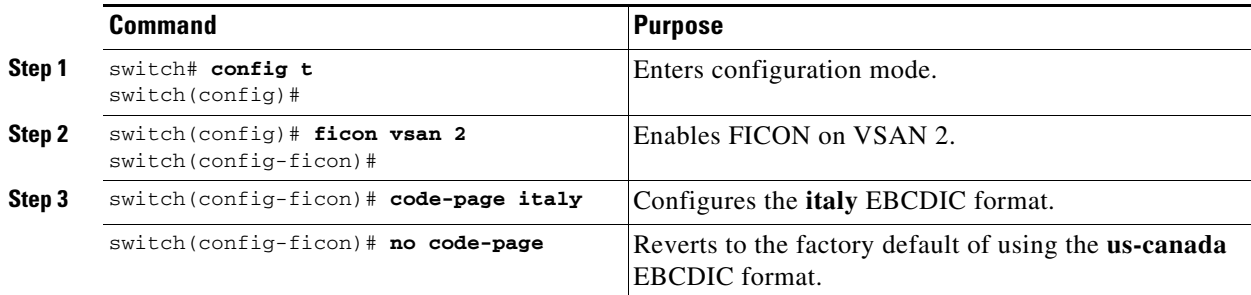

## <span id="page-223-1"></span>**Allowing the Host to Move the Switch Offline**

By default, hosts are allowed to move the switch to an offline state. To do this, the host sends a "Set offline" command (x'FD') to the CUP.

To allow the host to move the switch to an offline state, follow these steps:

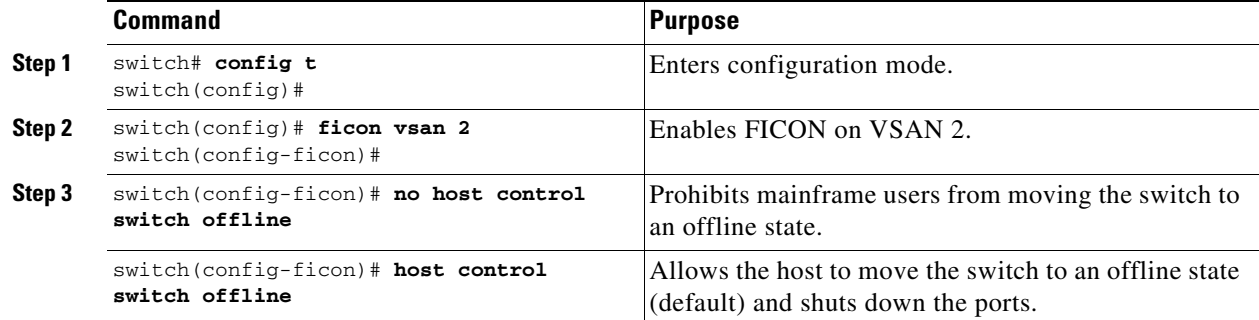

## <span id="page-224-0"></span>**Allowing the Host to Change FICON Port Parameters**

By default, mainframe users are not allowed to configure FICON parameters on Cisco MDS switches—they can only query the switch.

Use the **host port control** command to permit mainframe users to configure FICON parameters.

To allow the host (mainframe) to configure FICON parameters on the Cisco MDS switch, follow these steps:

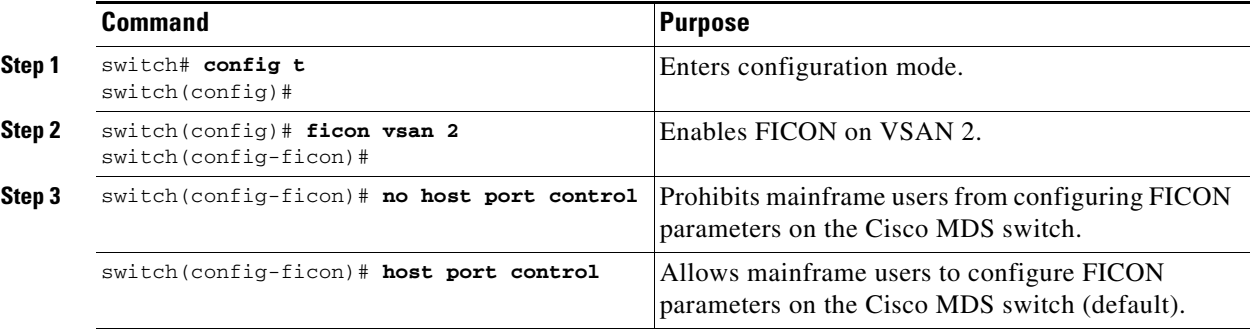

## <span id="page-224-1"></span>**Allowing the Host to Control the Timestamp**

By default, the clock in each VSAN is the same as the switch hardware clock. Each VSAN in a Cisco MDS 9000 Family switch represents a virtual director. The clock and time present in each virtual director can be different.To maintain separate clocks for each VSAN, the Cisco NX-OS software maintains the difference of the VSAN-specific clock and the hardware-based director clock. When a host (mainframe) sets the time, the Cisco NX-OS software updates this difference between the clocks. When a host reads the clock, it computes the difference between the VSAN-clock and the current director hardware clock and presents a value to the mainframe.

The VSAN-clock current time is reported in the output of **show ficon vsan** *vsan-id*, **show ficon**, and **show accounting log** commands.

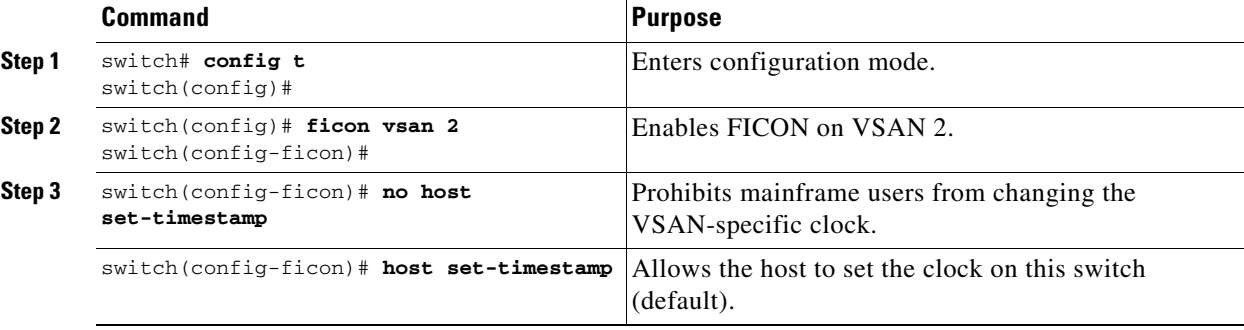

To configure host control of the timestamp, follow these steps:

## <span id="page-224-2"></span>**Clearing the Time Stamp**

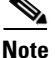

**Note** You can clear time stamps only from the Cisco MDS switch—not the mainframe.

Use the **clear ficon vsan** *vsan-id* **timestamp** command in EXEC mode to clear the VSAN clock. switch# **clear ficon vsan 20 timestamp**

## <span id="page-225-0"></span>**Configuring SNMP Control of FICON Parameters**

To configure SNMP control of FICON parameters, follow these steps:

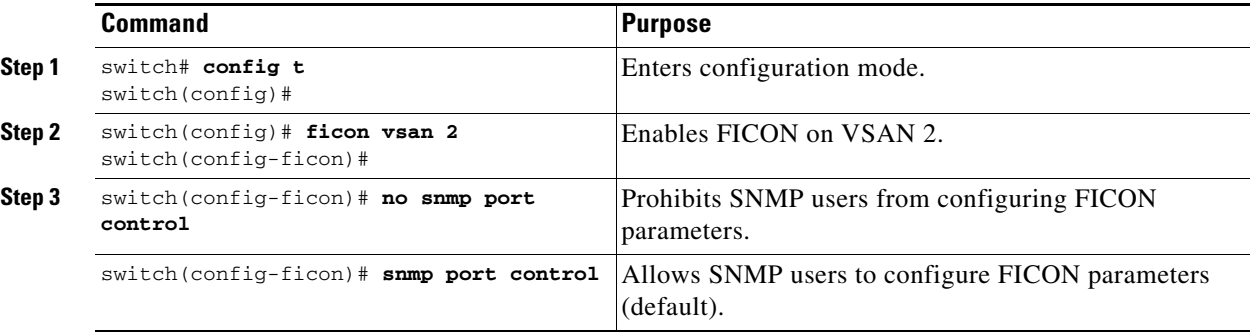

### <span id="page-225-1"></span>**About FICON Device Allegiance**

FICON requires serialization of access among multiple mainframes, CLI, and SNMP sessions be maintained on Cisco MDS 9000 Family switches by controlling device allegiance for the currently executing session. Any other session is denied permission to perform configuration changes unless the required allegiance is available.

⁄≬\

**Caution** This task discards the currently executing session.

## <span id="page-225-2"></span>**Clearing FICON Device Allegiance**

You can clear the current device allegiance by issuing the **clear ficon vsan** *vsan-id* **allegiance** command in EXEC mode.

switch# **clear ficon vsan 1 allegiance**

### <span id="page-225-3"></span>**Automatically Saving the Running Configuration**

Cisco MDS NX-OS provides an option to automatically save any configuration changes to the startup configuration. This ensures that the new configuration is present after a switch reboot. By default, the **active equals saved** option is automatically enabled on any FICON VSAN.

[Table 10-2](#page-226-0) displays the results of the Active = Saved option **active equals saved** command and the implicit copy from the running configuration to the startup configuration (**copy running start**)**copy running-config startup-config** command in various scenarios.

When the **active equals saved** command is enabled in any FICON-enabled VSAN in the fabric, then the following apply (see Number [1](#page-226-1) and [2](#page-226-2) in [Table 10-2](#page-226-0)):

- All configuration changes (FICON-specific or not) are automatically saved to persistent storage (implicit **copy running start**) and stored in the startup configuration.
- FICON-specific configuration changes are immediately saved to the IPL file (see the "FICON [Configuration Files" section on page 10-32](#page-235-0)).

If the **active equals saved** command is not enabled in any FICON-enabled VSAN in the fabric, then FICON-specific configuration changes are not saved in the IPL file and an implicit **copy running startup** command is not issued, you must issue the **copy running start** command explicitly (see number [3](#page-226-3) in [Table 10-2](#page-226-0)).

<span id="page-226-2"></span><span id="page-226-1"></span>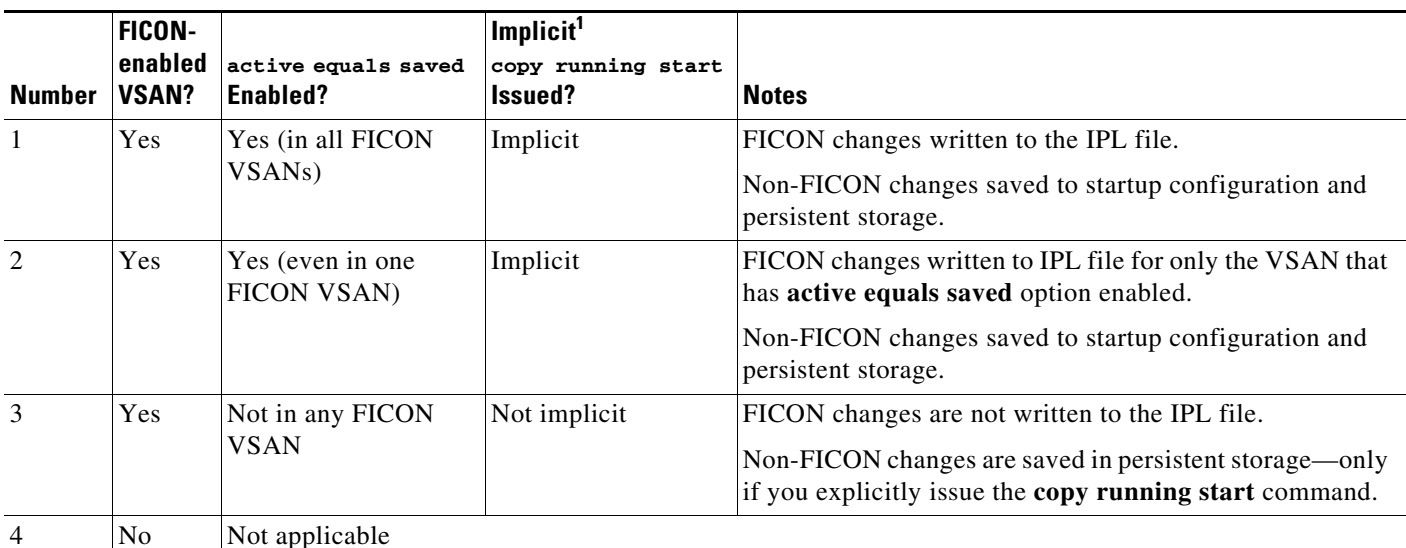

### <span id="page-226-0"></span>*Table 10-2 Saving the Active FICON and Switch Configuration*

<span id="page-226-3"></span>1. When the Cisco NX-OS software implicitly issues a **copy running-config startup-config** command in the Cisco MDS switch, only a binary configuration is generated—an ASCII configuration is not generated (see [Example 10-24 on page 10-51](#page-254-0)). If you wish to generate an additional ASCII configuration at this stage, you must explicitly issue the **copy running-config startup-config** command again.

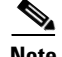

**Note** If **active equals saved** is enabled, the Cisco NX-OS software ensures that you do not have to perform the **copy running startup** command for the FICON configuration as well. If your switch or fabric consists of multiple FICON-enabled VSANs, and one of these VSANs have **active equals saved**  enabled, changes made to the non-FICON configuration results in all configurations being saved to the startup configuration.

To automatically save the running configuration, follow these steps:

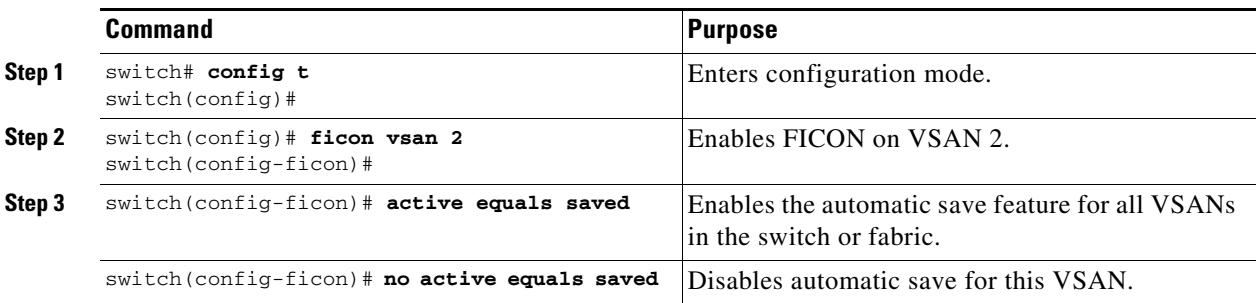

Г

# <span id="page-227-0"></span>**Configuring FICON Ports**

You can perform FICON configurations on a per-port address basis in the Cisco MDS 9000 Family switches.

Even if a port is uninstalled, the port address-based configuration is accepted by the Cisco MDS switch. This configuration is applied to the port when the port becomes installed.

This section includes the following topics:

- **•** [Binding Port Numbers to PortChannels, page 10-24](#page-227-2)
- **•** [Binding Port Numbers to FCIP Interfaces, page 10-24](#page-227-1)
- **•** [Configuring Port Blocking, page 10-25](#page-228-0)
- [Port Prohibiting, page 10-25](#page-228-1)
- **•** [Assigning a Port Address Name, page 10-27](#page-230-0)
- **•** [About RLIR, page 10-27](#page-230-1)
- **•** [Specifying an RLIR Preferred Host, page 10-27](#page-230-2)
- **•** [Displaying RLIR Information, page 10-28](#page-231-0)
- **•** [Clearing RLIR Information, page 10-32](#page-235-1)

## <span id="page-227-2"></span>**Binding Port Numbers to PortChannels**

**Caution** All port number assignments to PortChannels or FCIP interfaces are lost (cannot be retrieved) when FICON is disabled on all VSANs.

You can bind (or associate) a PortChannel with a FICON port number to bring up that interface.

To bind a PortChannel with a FICON port number, follow these steps:

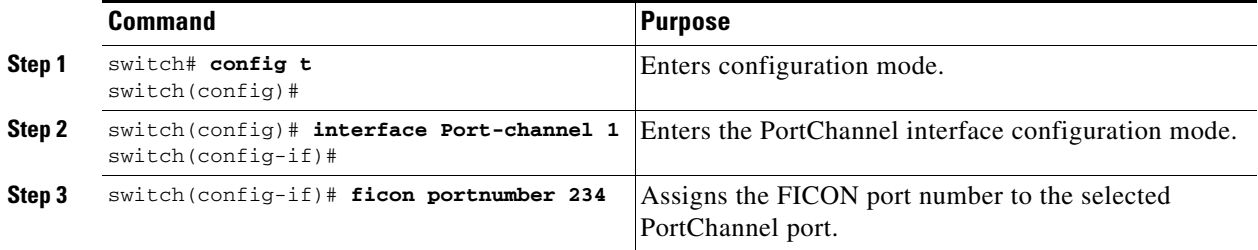

## <span id="page-227-1"></span>**Binding Port Numbers to FCIP Interfaces**

You can bind (or associate) an FCIP interface with a FICON port number to bring up that interface.

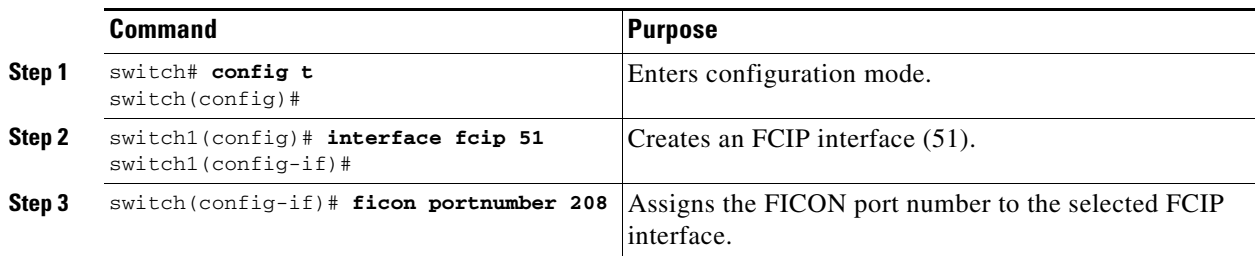

To bind an FCIP interface with a FICON port number, follow these steps:

## <span id="page-228-0"></span>**Configuring Port Blocking**

If you block a port, the port is retained in the operationally down state. If you unblock a port, a port initialization is attempted. When a port is blocked, data and control traffic are not allowed on that port.

Physical Fibre Channel port blocks will continue to transmit an Off-line state (OLS) primitive sequence on a blocked port.

 $\mathscr{P}$ 

**Note** The zoning devices within a FICON VSAN can conflict with currently prohibited FICON ports and should not be used. IBM does not recommend using zoning and port prohibition within the same VSAN.

**Caution** You cannot block or prohibit the CUP port (0XFE).

If a port is shut down, unblocking that port does not initialize the port.

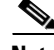

**Note** The shutdown/no shutdown port state is independent of the block/no block port state.

To block or unblock port addresses in a VSAN, follow these steps:

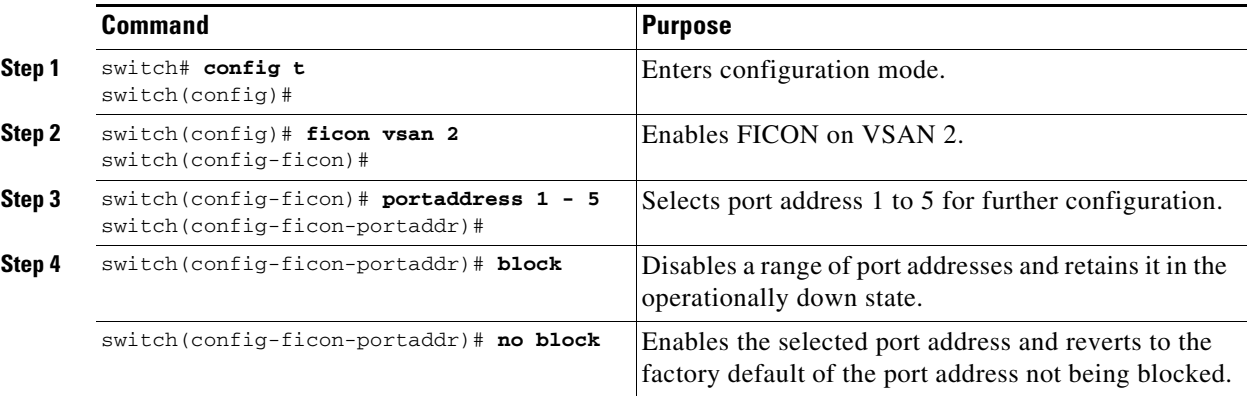

## <span id="page-228-1"></span>**Port Prohibiting**

To prevent implemented ports from talking to each other, configure prohibits between two or more ports. If you prohibit ports, the specified ports are prevented from communicating with each other.

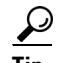

**P**<br>**Tip** You cannot prohibit a PortChannel or FCIP interface.

Unimplemented ports are always prohibited. In addition, prohibit configurations are always symmetrically applied—if you prohibit port 0 from talking to port 15, port 15 is automatically prohibited from talking to port 0.

**Note** If an interface is already configured in E or TE mode and you try to prohibit that port, your prohibit configuration is rejected. Similarly, if a port is not up and you prohibit that port, the port is not allowed to come up in E mode or in TE mode.

### **Configuring the Default State for Port Prohibiting**

By default, port prohibiting is disabled on the implemented interfaces on the switch. As of Cisco MDS SAN-OS Release 3.0(2), you can change the default port prohibiting state to enabled in VSANs that you create and then selectively disable port prohibiting on implemented ports, if desired. Also, only the FICON configuration files created after you change the default have the new default setting (see the ["FICON Configuration Files" section on page 10-32](#page-235-0)).

To change the default port prohibiting setting for all implemented interfaces on the switch, follow these steps:

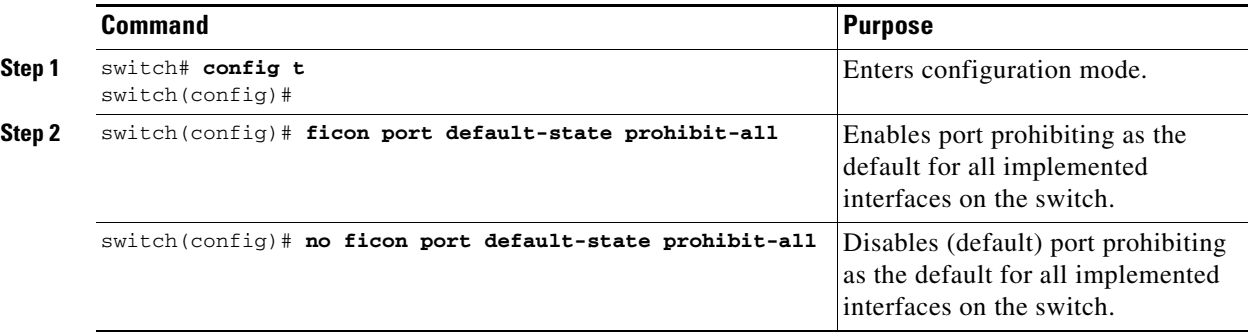

Use the **show ficon port default-state** command to display the port prohibiting default state configuration.

switch# **show ficon port default-state** Port default state is prohibit-all

### **Configuring Port Prohibiting**

To prohibit port addresses in a VSAN, follow these steps:

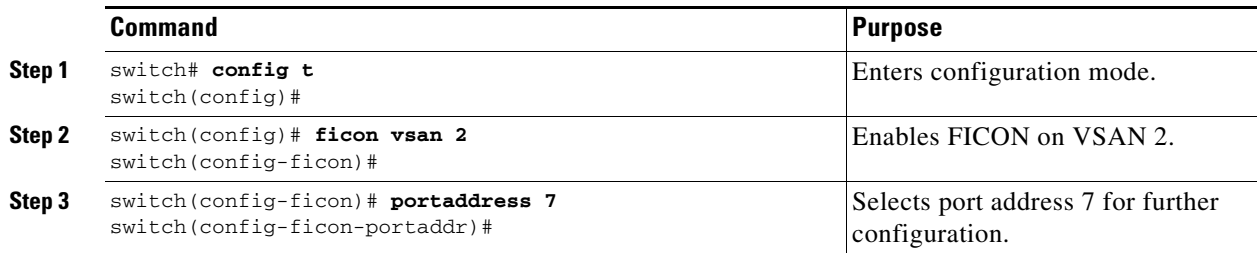

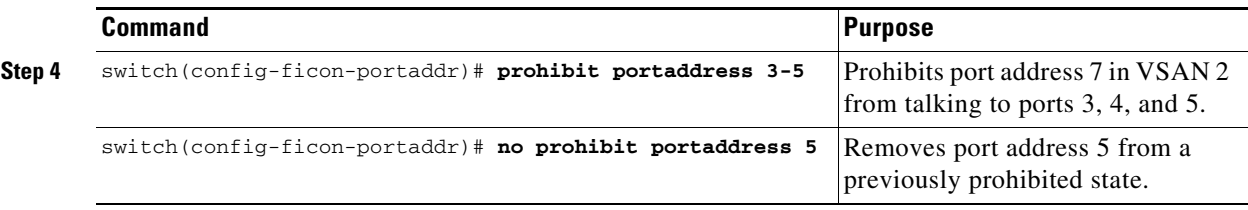

## <span id="page-230-0"></span>**Assigning a Port Address Name**

To assign a port address name, follow these steps:

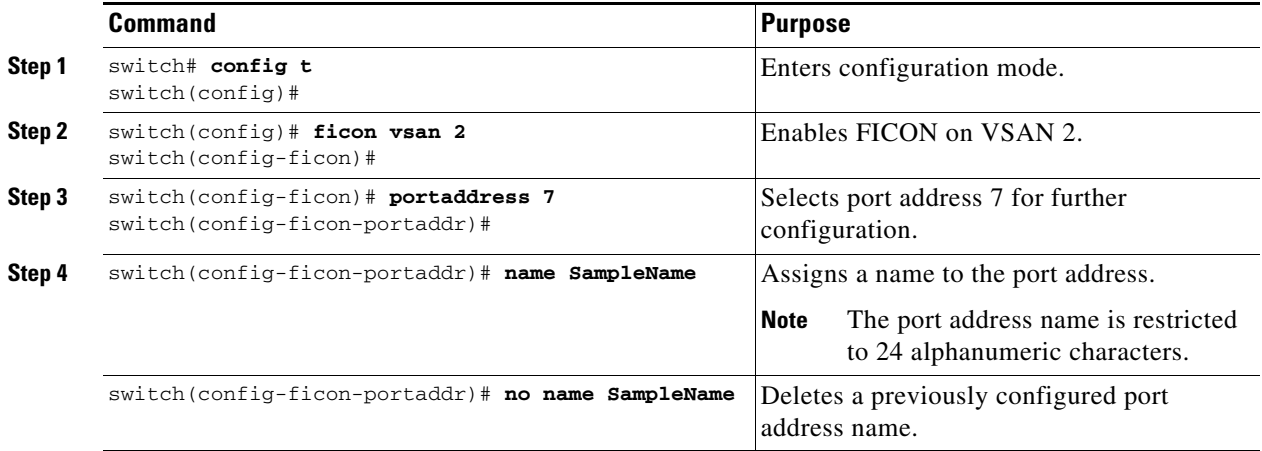

## <span id="page-230-1"></span>**About RLIR**

The Registered Link Incident Report (RLIR) application provides a method for a switch port to send an Link Incident Record (LIR) to a registered Nx port.

When an LIR is detected in FICON-enabled switches in the Cisco MDS 9000 Family from a RLIR Extended Link Service (ELS), the switch sends that record to the members in its Established Registration List (ERL).

In case of multiswitch topology, a Distribute Registered Link Incident Record (DRLIR) Inter-Link Service (ILS) is sent to all reachable remote domains along with the RLIR ELS. On receiving the DRLIR ILS, the switch extracts the RLIR ELS and sends it to the members of the ERL.

The Nx ports interested in receiving the RLIR ELS send the Link Incident Record Registration (LIRR) ELS request to the management server on the switch. The RLIRs are processed on a per-VSAN basis.

The RLIR data is written to persistent storage when you enter the **copy running-config startup-config**  command.

## <span id="page-230-2"></span>**Specifying an RLIR Preferred Host**

As of Cisco MDS SAN-OS Release 3.0(3), you can specify a preferred host to receive RLIR frames. The MDS switch sends RLIR frames to the preferred host only if it meets the following conditions:

• No host in the VSAN is registered for RLIR with the registration function set to "always receive." If one or more hosts in the VSAN are registered as "always receive," then RLIR sends only to these hosts and not to the configured preferred host.

The preferred host is registered with the registration function set to "conditionally receive."

**Note** If all registered hosts have the registration function set to "conditionally receive," then the preferred host receives the RLIR frames.

You can specify only one RLIR preferred host per VSAN. By default, the switch sends RLIR frames to one of the hosts in the VSAN with the register function set to "conditionally receive" if no hosts have the register function set to "always receive."

To specify the RLIR preferred host for a VSAN, follow these steps:

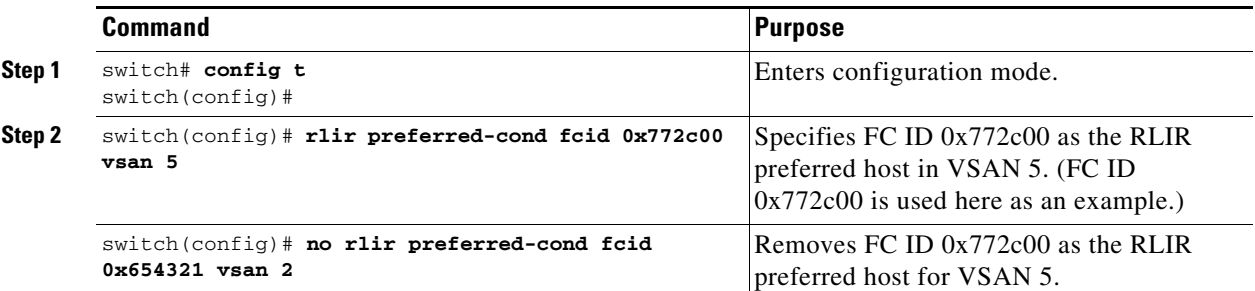

To display the RLIR preferred host configuration, use the **show rlir erl** command.

```
switch# show rlir erl
Established Registration List for VSAN: 5
----------------------------------------------
FC-ID LIRR FORMAT REGISTERED FOR
----------------------------------------------
0x772c00 0x18 conditional receive(*)
0x779600 0x18 conditional receive
0x779700 0x18 conditional receive
0x779800 0x18 conditional receive
Total number of entries = 4
(*) - Denotes the preferred host
```
### <span id="page-231-0"></span>**Displaying RLIR Information**

The **show rlir statistics** command displays the complete statistics of LIRR, RLIR, and DRLIR frames. It lists the number of frames received, sent, and rejected. Specify the VSAN ID to obtain VSAN statistics for a specific VSAN. If you do not specify the VSAN ID, then the statistics are shown for all active VSANs (see Examples [10-1](#page-231-1) and [10-2](#page-232-0)).

<span id="page-231-1"></span>*Example 10-1 Displays RLIR Statistics for All VSANs*

```
switch# show rlir statistics 
Statistics for VSAN: 1
------------------------
Number of LIRR received = 0
Number of LIRR ACC sent = 0
Number of LIRR RJT sent = 0
Number of RLIR sent = 0
Number of RLIR ACC received = 0
Number of RLIR RJT received = 0
```

```
Number of DRLIR received = 0
Number of DRLIR ACC sent = 0Number of DRLIR RJT sent = 0Number of DRLIR sent = 0
Number of DRLIR ACC received = 0
Number of DRLIR RJT received = 0
Statistics for VSAN: 100
-------------------------
Number of LIRR received = 26
Number of LIRR ACC sent = 26
Number of LIRR RJT sent = 0Number of RLIR sent = 815
Number of RLIR ACC received = 815
Number of RLIR RJT received = 0<br>Number of DRLIR received = 417
Number of DRLIR received
Number of DRLIR ACC sent = 417
Number of DRLIR RJT sent = 0
Number of DRLIR sent = 914
Number of DRLIR ACC received = 828
Number of DRLIR RJT received = 0
```
#### <span id="page-232-0"></span>*Example 10-2 Displays RLIR Statistics for a Specified VSAN*

switch# **show rlir statistics vsan 4**

Statistics for VSAN: 4 ------------------------- Number of LIRR received = 0 Number of LIRR ACC sent  $= 0$ Number of LIRR RJT sent  $= 0$ Number of RLIR sent  $= 0$ Number of RLIR ACC received = 0 Number of RLIR RJT received = 0 Number of DRLIR received = 0 Number of DRLIR ACC sent  $= 0$ Number of DRLIR RJT sent  $= 0$ Number of DRLIR sent = 0 Number of DRLIR ACC received = 0 Number of DRLIR RJT received = 0

The **show rlir erl** command shows the list of Nx ports that are registered to receive the RLIRs with the switch. If the VSAN ID is not specified, the details are shown for all active VSANs (see Examples [10-3](#page-232-1) and [10-4\)](#page-233-0).

### <span id="page-232-1"></span>*Example 10-3 Displays All ERLs*

```
switch# show rlir erl
```
Established Registration List for VSAN: 2 ---------------------------------------------- FC-ID LIRR FORMAT REGISTERED FOR ---------------------------------------------- 0x0b0200 0x18 always receive Total number of entries = 1 Established Registration List for VSAN: 100 ---------------------------------------------- FC-ID LIRR FORMAT REGISTERED FOR ----------------------------------------------

Г

0x0b0500 0x18 conditional receive 0x0b0600 0x18 conditional receive Total number of entries = 2

In [Example 10-3,](#page-232-1) if the Registered For column states that an FC ID is conditional receive, the source port is registered as a valid recipient of subsequent RLIRs. This source port is selected as an RLIR recipient only if no other ERL recipient is selected.

In [Example 10-3,](#page-232-1) if the Registered For column states that an FC ID is always receive, the source port is registered as a valid recipient of subsequent RLIRs. This source port is always selected as an LIR recipient.

```
\mathscr{P}
```
**Note** If an always receive RLIR is not registered for any N port or if the delivery of an RLIR fails for one of those ports, then the RLIR is sent to a port registered to conditional receive RLIRs.

<span id="page-233-0"></span>*Example 10-4 Displays ERLs for the Specified VSAN*

```
switch# show rlir erl vsan 100
Established Registration List for VSAN: 100
   ----------------------------------------------
FC-ID LIRR FORMAT REGISTERED FOR
   ----------------------------------------------
0x0b0500 0x18 conditional receive
0x0b0600 0x18 conditional receive
```
Total number of entries = 2

**Note** In [Example 10-5,](#page-233-1) through [Example 10-7](#page-234-0), if the host time stamp (marked by the \*) is available, it is printed along with the switch time stamp. If the host time stamp is not available, only the switch time stamp is printed.

#### <span id="page-233-1"></span>*Example 10-5 Displays the LIR History*

switch# **show rlir history**

```
Link incident history
----------------------------------------------------------------------------
*Host Time Stamp
Switch Time Stamp Port Interface Link Incident
----------------------------------------------------------------------------
*Sun Nov 30 21:47:28 2003
 Sun Nov 30 13:47:55 2003 2 fc1/2 Implicit Incident
*Sun Nov 30 22:00:47 2003
 Sun Nov 30 14:01:14 2003 2 fc1/2 NOS Received
*Sun Nov 30 22:00:55 2003
 Sun Nov 30 14:01:22 2003 2 fc1/2 Implicit Incident
*Mon Dec 1 20:14:26 2003
 Mon Dec 1 12:14:53 2003 4 fc1/4 Implicit Incident
*Mon Dec 1 20:14:26 2003
 Mon Dec 1 12:14:53 2003 4 fc1/4 Implicit Incident
*Thu Dec 4 04:43:32 2003
Wed Dec 3 20:43:59 2003 2 fc1/2 NOS Received
*Thu Dec 4 04:43:41 2003
Wed Dec 3 20:44:08 2003 2 fc1/2 Implicit Incident
*Thu Dec 4 04:46:53 2003
Wed Dec 3 20:47:20 2003 2 fc1/2 NOS Received
```
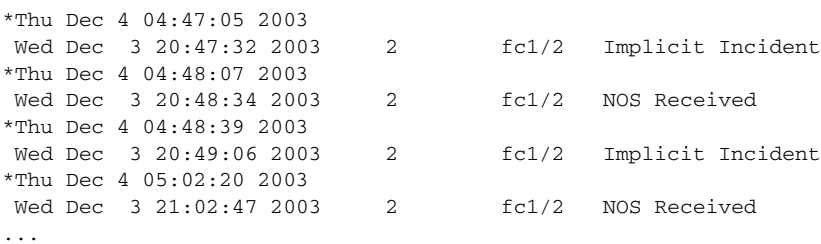

#### *Example 10-6 Displays Recent LIRs for a Specified Interface*

switch# **show rlir recent interface fc1/1-4**

Recent link incident records

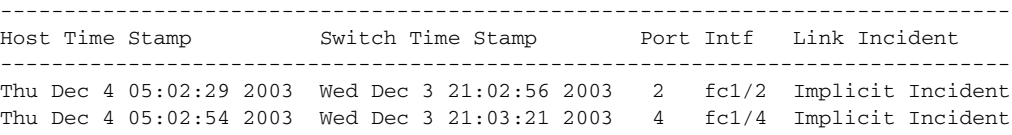

#### <span id="page-234-0"></span>*Example 10-7 Displays Recent LIRs for a Specified Port Number*

switch# **show rlir recent portnumber 1-4**

Recent link incident records

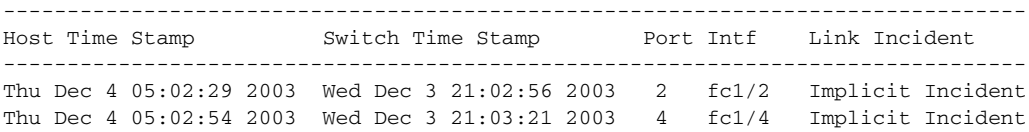

As of Cisco SAN-OS Release 3.0(3), the **show rlir history** command output includes remote link incidents that are received as DRLIRs from other switches. RLIRs are generated as a result of DRLIRs as in previous Cisco NX-OS releases (see [Example 10-8\)](#page-234-1).

#### <span id="page-234-1"></span>*Example 10-8 Displays the LIR History as of Cisco SAN-OS Release 3.0(3)*

### switch# **show rlir history**

#### Link incident history

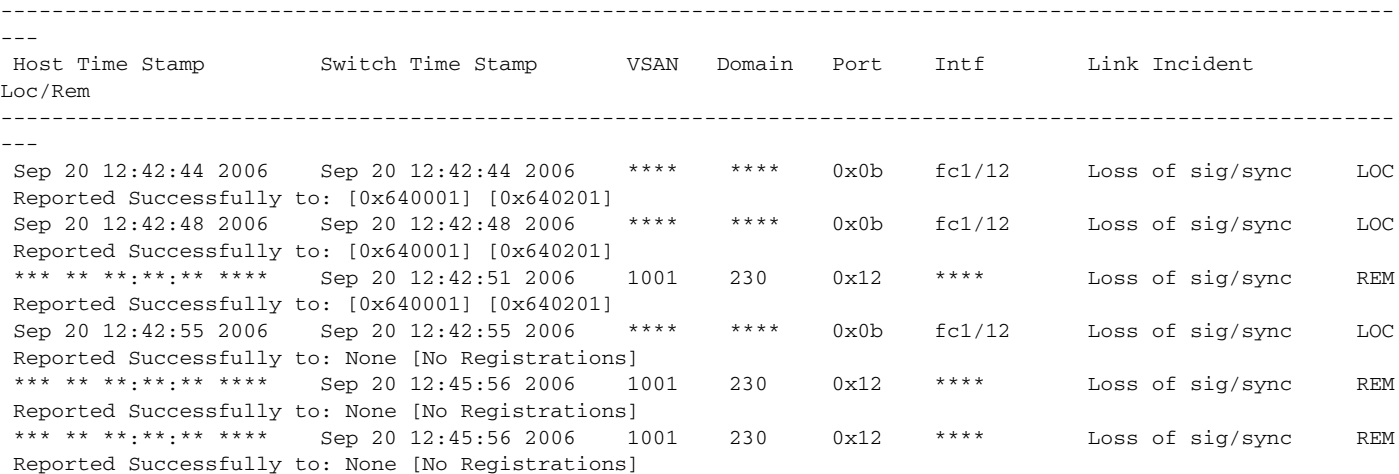

Sep 20 12:52:45 2006 Sep 20 12:52:45 2006 \*\*\*\* \*\*\*\* 0x0b fc1/12 Loss of sig/sync LOC Reported Successfully to: None [No Registrations]

\*\*\*\* - Info not required/unavailable

## <span id="page-235-1"></span>**Clearing RLIR Information**

Use the **clear rlir statistics** command to clear all existing statistics for a specified VSAN.

switch# **clear rlir statistics vsan 1**

Use the **clear rlir history** command to clear the RLIR history where all link incident records are logged for all interfaces.

switch# **clear rlir history** 

Use the **clear rlir recent interface** command to clear the most recent RLIR information for a specified interface.

switch# **clear rlir recent interface fc 1/2**

Use the **clear rlir recent portnumber** command to clear the most recent RLIR information for a specified port number.

switch# **clear rlir recent portnumber 16**

# <span id="page-235-0"></span>**FICON Configuration Files**

You can save up to 16 FICON configuration files on each FICON-enabled VSAN (in persistent storage). The file format is proprietary to IBM. These files can be read and written by IBM hosts using the in-band CUP protocol. Additionally, you can use the Cisco MDS CLI to operate on these FICON configuration files.

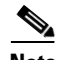

**Note** Multiple FICON configuration files with the same name can exist in the same switch, provided they reside in different VSANs. For example, you can create a configuration file named XYZ in both VSAN 1 and VSAN 3.

When you enable the FICON feature in a VSAN, the switches always use the startup FICON configuration file, called IPL. This file is created with a default configuration as soon as FICON is enabled in a VSAN.

**Caution** When FICON is disabled on a VSAN, all the FICON configuration files are irretrievably lost.

FICON configuration files contain the following configuration for each implemented port address:

- **•** Block
- **•** Prohibit mask
- **•** Port address name

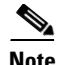

**Note** Normal configuration files used by Cisco MDS switches include FICON-enabled attributes for a VSAN, port number mapping for PortChannels and FCIP interfaces, port number to port address mapping, port and trunk allowed VSAN configuration for ports, in-order guarantee, static domain ID configuration, and fabric binding configuration.

Refer to the *Cisco MDS 9000 Family NX-OS Fundamentals Configuration Guide* for details on the normal configuration files used by Cisco MDS switches.

This section includes the following topics:

- [About FICON Configuration Files, page 10-33](#page-236-0)
- [Applying the Saved Configuration Files to the Running Configuration, page 10-33](#page-236-1)
- [Editing FICON Configuration Files, page 10-33](#page-236-2)
- **•** [Displaying FICON Configuration Files, page 10-34](#page-237-0)
- **•** [Copying FICON Configuration Files, page 10-35](#page-238-0)

## <span id="page-236-0"></span>**About FICON Configuration Files**

Only one user can access the configuration file at any given time:

- If this file is being accessed by user 1, user 2 cannot access this file.
- **•** If user 2 does attempt to access this file, an error is issued to user 2.
- If user 1 is inactive for more than 15 seconds, the file is automatically closed and available for use by any other permitted user.

FICON configuration files can be accessed by any host, SNMP, or CLI user who is permitted to access the switch. The locking mechanism in the Cisco NX-OS software restricts access to one user at a time per file. This lock applies to newly created files and previously saved files. Before accessing any file, you must lock the file and obtain the file key. A new file key is used by the locking mechanism for each lock request. The key is discarded when the lock timeout of 15 seconds expires. The lock timeout value cannot be changed.

### <span id="page-236-1"></span>**Applying the Saved Configuration Files to the Running Configuration**

You can apply the configuration from the saved files to the running configuration using the **ficon vsan**  *number* **apply file** *filename* command.

switch# **ficon vsan 2 apply file SampleFile**

## <span id="page-236-2"></span>**Editing FICON Configuration Files**

The configuration file submode allows you to create and edit FICON configuration files. If a specified file does not exist, it is created. Up to 16 files can be saved. Each file name is restricted to eight alphanumeric characters.

 $\mathbf I$ 

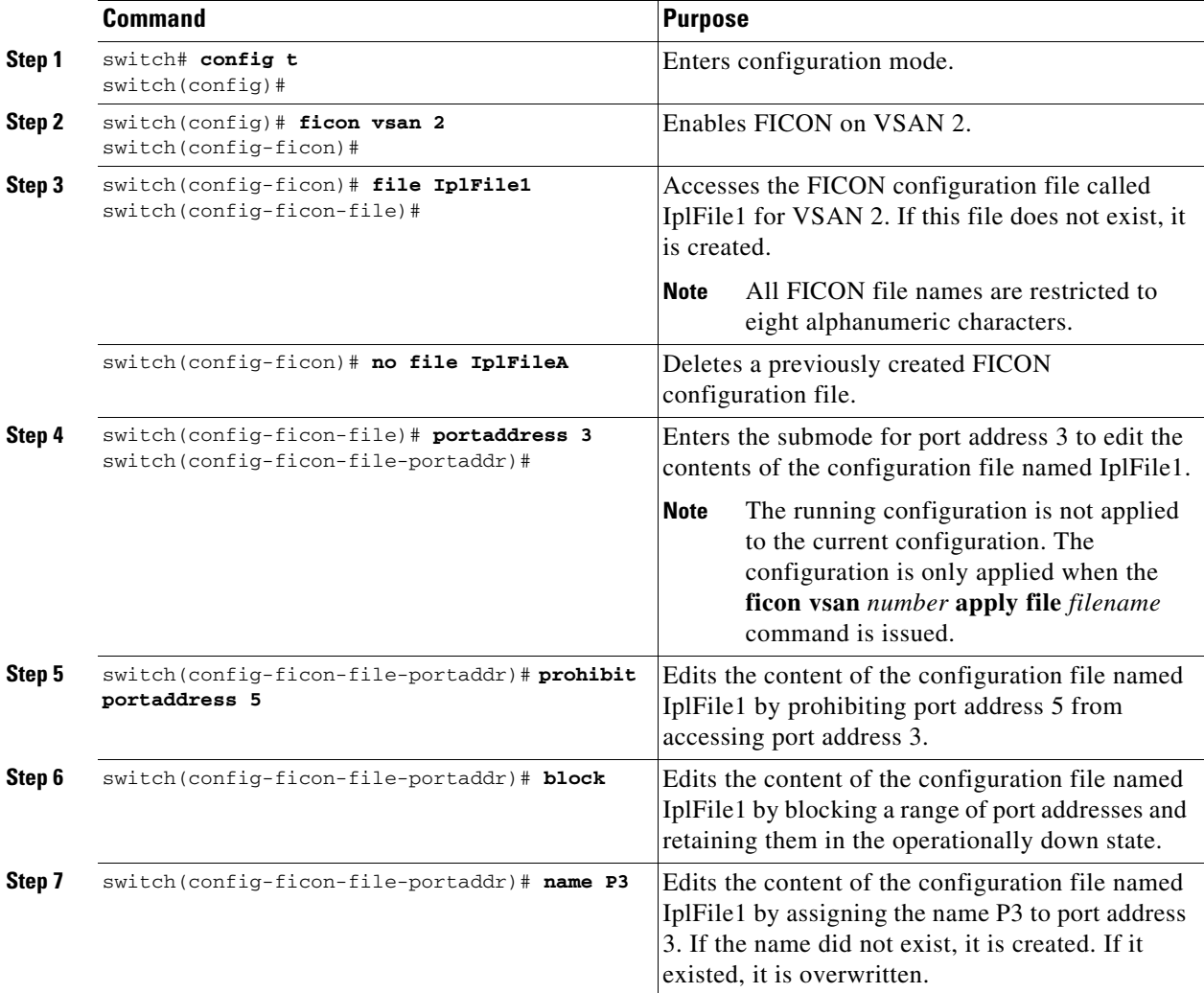

To edit the contents of a specified FICON configuration file, follow these steps:

## <span id="page-237-0"></span>**Displaying FICON Configuration Files**

Use the **show ficon vsan** *vsan-id* **file all** command to display the contents of all FICON configuration files.

```
switch# show ficon vsan 2 file all
File IPL is locked
FICON configuration file IPLFILEA in vsan 2
Description:
     Port address 0(0)
         Port name is
         Port is not blocked
         Prohibited port addresses are 250-253,255(0xfa-0xfd,0xff)
     Port address 1(0x1)
         Port name is
         Port is not blocked
         Prohibited port addresses are 250-253,255(0xfa-0xfd,0xff)
Port address 2(0x2)
         Port name is
```
..

```
 Port is not blocked
     Prohibited port addresses are 250-253,255(0xfa-0xfd,0xff)
 Port address 3(0x3)
     Port name is P3
     Port is blocked
     Prohibited port addresses are 5,250-253,255(0x5,0xfa-0xfd,0xff)
```
Use the **show ficon vsan** *vsan-id* **file name** command to display the contents of a specific FICON configuration file.

```
switch# show ficon vsan 2 file name IPLfilea
FICON configuration file IPLFILEA in vsan 2
Description:
     Port address 0(0)
         Port name is
         Port is not blocked
         Prohibited port addresses are 250-253,255(0xfa-0xfd,0xff)
     Port address 1(0x1)
         Port name is
         Port is not blocked
         Prohibited port addresses are 250-253,255(0xfa-0xfd,0xff)
     Port address 2(0x2)
         Port name is
         Port is not blocked
         Prohibited port addresses are 250-253,255(0xfa-0xfd,0xff)
     Port address 3(0x3)
         Port name is P3
         Port is blocked
         Prohibited port addresses are 5,250-253,255(0x5,0xfa-0xfd,0xff)
```
Use the **show ficon vsan** *vsan-id* **file name** *filename* **portaddress** command to display the FICON configuration file information for a specific FICON port.

```
switch# show ficon vsan 2 file name IPLfilea portaddress 3
FICON configuration file IPLFILEA in vsan 2
Description:
     Port address 3(0x3)
         Port name is P3
         Port is blocked
         Prohibited port addresses are 5,250-253,255(0x5,0xfa-0xfd,0xff)
```
### <span id="page-238-0"></span>**Copying FICON Configuration Files**

Use the **ficon vsan** *vsan-id* **copy file** *existing-file-name save-as-file-name* command in EXEC mode to copy an existing FICON configuration file.

```
switch# ficon vsan 20 copy file IPL IPL3
```
You can see the list of existing configuration files by issuing the **show ficon vsan** *vsan-id* command.

```
switch# show ficon vsan 20
Ficon information for VSAN 20
  Ficon is online
  VSAN is active
  Host port control is Enabled
```
 $\mathbf{I}$ 

```
 Host offline control is Enabled
 User alert mode is Disabled
 SNMP port control is Enabled
 Host set director timestamp is Enabled
 Active=Saved is Enabled
 Number of implemented ports are 250
 Key Counter is 5
 FCID last byte is 0
 Date/Time is same as system time (Wed Dec 3 20:10:45.924591 2003)
 Device Allegiance not locked
 Codepage is us-canada
 Saved configuration files
   IPL
   IPL3
```
## **Port Swapping**

The FICON port-swapping feature is only provided for maintenance purposes.

The FICON port-swapping feature causes all configurations associated with *old-port-number* and *new port-number* to be swapped, including VSAN configurations.

Cisco MDS switches allow port swapping for nonexistent ports as follows:

- Only FICON-specific configurations (prohibit, block, and port address mapping) are swapped.
- **•** No other system configuration is swapped.
- All other system configurations are only maintained for existing ports.
- **•** If you swap a port in a module that has unlimited oversubscription ratios enabled with a port in a module that has limited oversubscription ratios, then you may experience a degradation in bandwidth.

**Tip** If you check the Active=Saved check box **active equals saved** is enabled on any FICON VSAN, then the swapped configuration is automatically saved to startup. Otherwise, you must explicitly save the running configuration immediately after swapping the ports.

Once you swap ports, the switch automatically performs the following actions:

- **•** Shuts down both the old and new ports.
- **•** Swaps the port configuration.

If you attempt to bring the port up, you must explicitly shut down the port to resume traffic.

The **ficon swap portnumber** command is only associated with the two ports concerned. You must issue this VSAN-independent command from EXEC mode. Cisco MDS NX-OS checks for duplicate port numbers in a VSAN before performing the port swap.

If you attempt to bring the port up by specifying the **ficon swap portnumber** *old-port-number new-port-number* **after swap noshut** command, you must explicitly issue the **no shutdown** command to resume traffic.

This section includes the following topics:

- **•** [About Port Swapping, page 10-37](#page-240-0)
- **•** [Swapping Ports, page 10-37](#page-240-1)

## <span id="page-240-0"></span>**About Port Swapping**

Be sure to follow these guidelines when using the FICON port swapping feature:

- **•** Port swapping is not supported for logical ports (PortChannels, FCIP links). Neither the *old-port-number* nor the *new-port-number* can be a logical port.
- Port swapping is not supported between physical ports that are part of a PortChannel. Neither the *old-port-number* nor the *new-port-number* can be a physical port that is part of a PortChannel.
- **•** Before performing a port swap, the Cisco NX-OS software performs a compatibility check. If the two ports have incompatible configurations, the port swap is rejected with an appropriate reason code. For example, if a port with BB\_credits as 25 is being swapped with an OSM port for which a maximum of 12 BB\_credits is allowed (not a configurable parameter), the port swapping operation is rejected.
- **•** Before performing a port swap, the Cisco NX-OS software performs a compatibility check to verify the extended BB\_credits configuration.
- If ports have default values (for some incompatible parameters), then a port swap operation is allowed and the ports retain their default values.
- Port tracking information is not included in port swapping. This information must be configured separately (refer to the *Cisco MDS 9000 Family NX-OS Quality of Service Configuration Guide*).

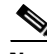

**Note** The 32-port module guidelines also apply for port swapping configurations (Refer to the *Cisco MDS 9000 Family NX-OS Interfaces Configuration Guide*).

## <span id="page-240-1"></span>**Swapping Ports**

If there are no duplicate port numbers on the switch, you can swap physical Fibre Channel ports, except the port numbers, by following these steps:

**Step 1** Issue the **ficon swap portnumber** *old-port-number new-port-number* command in EXEC mode.

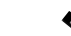

**Note** The **ficon swap portnumber** command might fail if more than one interface on the MDS switch has the same port number as the *old-port-number* or *new-port-number* specified in the command.

The specified ports are operationally shut down.

- **Step 2** Physically swap the front panel port cables between the two ports.
- **Step 3** Issue the **no shutdown** command on each port to enable traffic flow.

Г

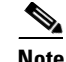

**Note** If you specify the **ficon swap portnumber** *old-port-number new-port-number* **after swap noshut** command, the ports are automatically initialized.

If there are duplicate port numbers on the switch, you can swap physical Fibre Channel ports, including the port numbers, by following these steps:

**Step 1** Issue the **ficon swap interface** *old-interface new-interface* command in EXEC mode.

The specified interfaces are operationally shut down.

**Step 2** Physically swap the front panel port cables between the two ports.

**Step 3** Issue the **no shutdown** command on each port to enable traffic flow.

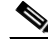

**Note** If you specify the **ficon swap interface** *old-interface new-interface* **after swap noshut**  command, the ports are automatically initialized.

# **FICON Tape Acceleration**

The sequential nature of tape devices causes each I/O operation to the tape device over an FCIP link to incur the latency of the FCIP link. Throughput drastically decreases as the round-trip time through the FCIP link increases, leading to longer backup windows. Also, after each I/O operation, the tape device is idle until the next I/O arrives. Starting and stopping of the tape head reduces the lifespan of the tape, except when I/O operations are directed to a virtual tape.

Cisco MDS NX-OS software provides acceleration for the following FICON tape write operations:

- **•** The link between mainframe and native tape drives (both IBM and Sun/STK)
- The back-end link between the VSM (Virtual Storage Management) and tape drive (Sun/STK)

FICON tape acceleration over FCIP provides the following advantages:

- **•** Efficiently utilizes the tape device by decreasing idle time
- **•** More sustained throughput as latency increases
- **•** Similar to FCP tape acceleration, and does not conflict with it

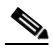

**Note** FICON tape read acceleration over FCIP is supported from Cisco MDS NX-OS Release 5.0(1). For more information refer to the ["Configuring FICON Tape Read Acceleration" section on page 10-41](#page-244-0).

[Figure 10-5](#page-242-0) through [Figure 10-8](#page-243-0) show supported configurations:

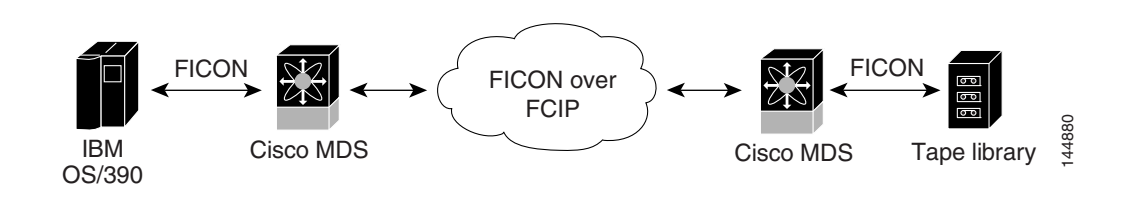

<span id="page-242-0"></span>*Figure 10-5 Host Directly Accessing IBM/STK (StorageTek) Library*

*Figure 10-6 Host Accessing Standalone IBM-VTS (Virtual Tape Server) /STK-VSM (Virtual Shared Memory)*

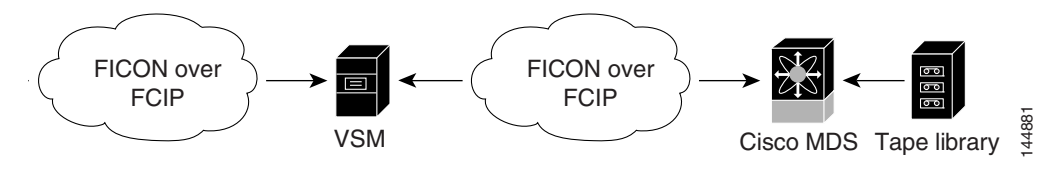

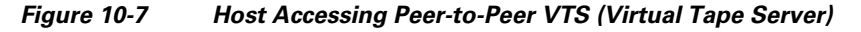

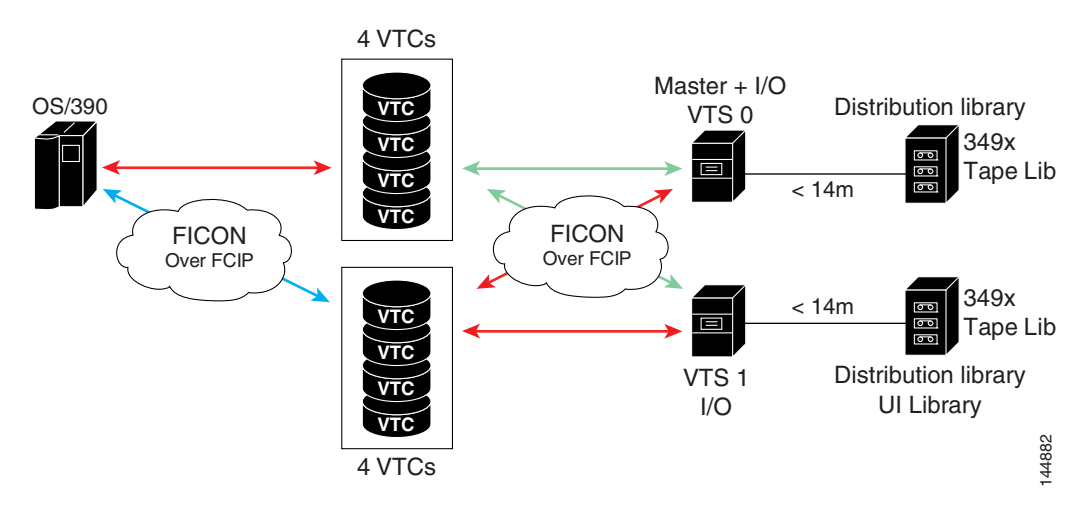

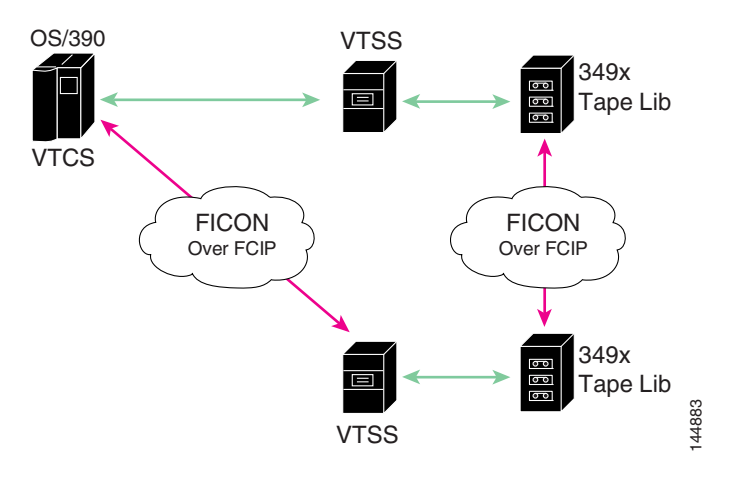

<span id="page-243-0"></span>*Figure 10-8 Host Accessing Peer-to-Peer VTS (Virtual Tape Server)*

⇘

**Note** For information about FCIP tape acceleration, refer to the *Cisco MDS 9000 Family NX-OS IP Services Configuration Guide*.

## **Configuring FICON Tape Acceleration**

FICON tape acceleration has the following configuration considerations:

- In addition to the normal FICON configuration, FICON tape acceleration must be enabled on both ends of the FCIP interface. If only one end has FICON tape acceleration enabled, acceleration does not occur.
- **•** FICON tape acceleration is enabled on a per VSAN basis.
- **•** FICON tape acceleration cannot function if multiple ISLs are present in the same VSAN (PortChannels or FSPF load balanced).
- **•** You can enable both Fibre Channel write acceleration and FICON tape acceleration on the same FCIP interface.
- **•** Enabling or disabling FICON tape acceleration disrupts traffic on the FCIP interface.

To configure FICON tape acceleration, follow these steps:

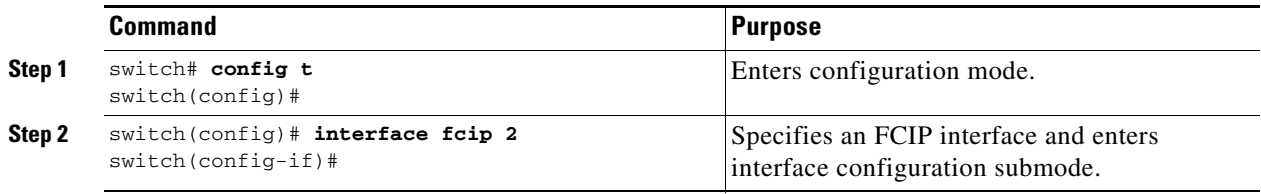

a ka

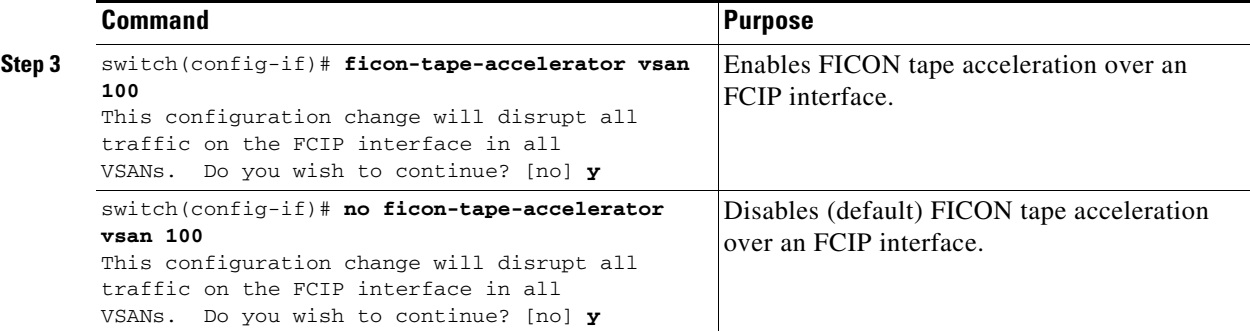

Use the **show running-config** command to verify the FICON tape acceleration over FCIP configuration.

```
switch# show running-config | begin "interface fcip"
interface fcip2
  ficon-tape-accelerator vsan 100
  no shutdown
...
```
## <span id="page-244-0"></span>**Configuring FICON Tape Read Acceleration**

All the configuration guidelines and restrictions applicable for FICON tape acceleration are also applicable for FICON tape read acceleration. Both FICON tape acceleration and FICON tape read acceleration can coexist.

To configure FICON tape read acceleration, follow these steps:

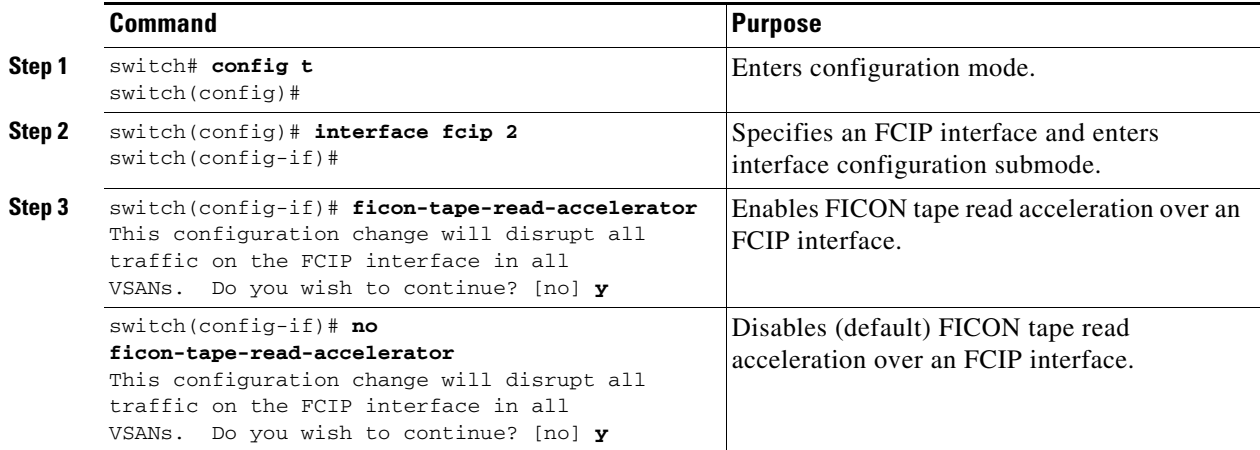

# **Configuring XRC Acceleration**

IBM z/OS Global Mirror eXtended Remote Copy (XRC) is supported on the MSM-18+4 modules. For XRC to function, XRC acceleration must be enabled on the FCIP tunnel interfaces on both ends. XRC acceleration is disabled by default.

To enable XRC acceleration, follow these steps:

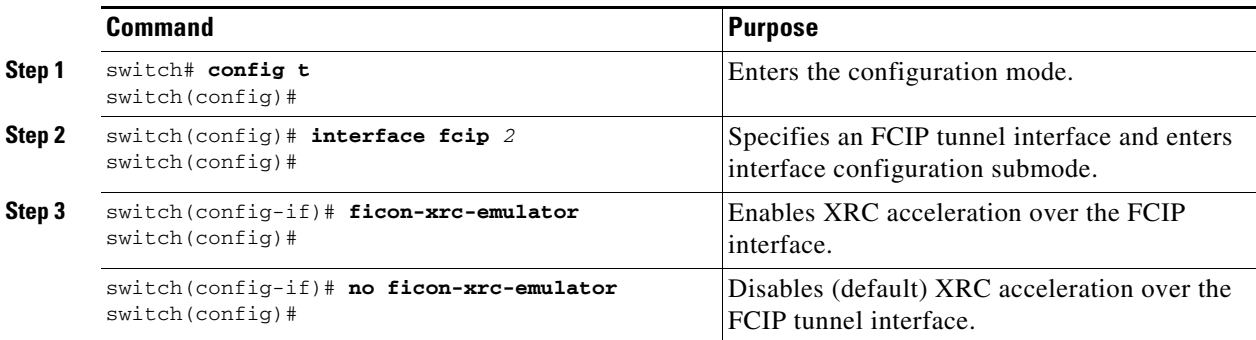

**Note** XRC acceleration and FICON tape acceleration cannot be enabled on the same FCIP tunnel interface and cannot exist in the same VSAN.

# **Moving a FICON VSAN to an Offline State**

Issue the **ficon vsan** *vsan-id* **offline** command in EXEC mode to log out all ports in the VSAN that need to be suspended.

Issue the EXEC-level **ficon vsan** *vsan-id* **online** command in EXEC mode to remove the offline condition and to allow ports to log on again.

**Note** This command can be issued by the host if the host is allowed to do so (see the ["Allowing the Host to](#page-223-1)  [Move the Switch Offline" section on page 10-20](#page-223-1)).

# <span id="page-245-0"></span>**CUP In-Band Management**

The CUP protocol configures access control and provides unified storage management capabilities from a mainframe computer. Cisco MDS 9000 FICON-enabled switches are fully IBM CUP standard compliant for in-band management using the IBM S/A OS/390 I/O operations console.

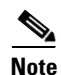

**Note** The CUP specification is proprietary to IBM.

CUP is supported by switches and directors in the Cisco MDS 9000 Family. The CUP function allows the mainframe to manage the Cisco MDS switches.

Host communication includes control functions such as blocking and unblocking ports, as well as monitoring and error reporting functions.

This section includes the following topics:

- [Placing CUPs in a Zone, page 10-43](#page-246-0)
- **•** [Displaying Control Unit Information, page 10-43](#page-246-1)

### <span id="page-246-0"></span>**Placing CUPs in a Zone**

To place the CUP in a zone, follow these steps:

**Step 1** Set the default zone to permit for the required VSAN.

```
switch# config t
switch(config)# zone default-zone permit vsan 20
```
**Step 2** Issue the **show fcns database** command for the required VSAN and obtain the required FICON CUP **WWN** 

switch# **show fcns database vsan 20**

```
VSAN 20:
--------------------------------------------------------------------------
FCID TYPE PWWN (VENDOR) FC4-TYPE:FEATURE
--------------------------------------------------------------------------
            0x0d0d00 N 50:06:04:88:00:1d:60:83 (EMC) FICON:CU
0x0dfe00 N 25:00:00:0c:ce:5c:5e:c2 (Cisco) FICON:CUP
0x200400 N 50:05:07:63:00:c2:82:d3 (IBM) scsi-fcp FICON:CU f..
0x200800 N 50:05:07:64:01:40:15:0f (IBM) FICON:CH
0x20fe00 N 20:00:00:0c:30:ac:9e:82 (Cisco) FICON:CUP
```

```
Total number of entries = 5
```
 $\begin{picture}(20,5) \put(0,0){\line(1,0){155}} \put(0,0){\line(1,0){155}} \put(0,0){\line(1,0){155}} \put(0,0){\line(1,0){155}} \put(0,0){\line(1,0){155}} \put(0,0){\line(1,0){155}} \put(0,0){\line(1,0){155}} \put(0,0){\line(1,0){155}} \put(0,0){\line(1,0){155}} \put(0,0){\line(1,0){155}} \put(0,0){\line(1,0){155}} \put(0,0){\line(1,$ 

**Note** If more than one FICON:CUP WWN exists in this fabric, be sure to add all the FICON:CUP WWN PWWNs to the required zone. The previous sample output displays multiple FICON:CUP occurrences to indicate a cascade configuration.

**Step 3** Add the identified FICON:CUP WWN to the zone database.

```
switch(config)# zone name Zone1 vsan 20
switch(config-zone)# member pwwn 25:00:00:0c:ce:5c:5e:c2
```
### <span id="page-246-1"></span>**Displaying Control Unit Information**

[Example 10-9](#page-246-2) displays configured control device information.

```
Example 10-9 Displays Control Unit Information
```

```
switch# show ficon control-device sb3
Control Unit Image:0x80b9c2c
VSAN:20 CU:0x20fe00 CUI:0 CUD:0 CURLP:(nil)
ASYNC LP:(nil) MODE:1 STATE:1 CQ LEN:0 MAX:0
PRIMARY LP: VSAN:0 CH:0x0 CHI:0 CU:0x0 CUI:0
ALTERNATE LP: VSAN:0 CH:0x0 CHI:0 CU:0x0 CUI:0
```
 $\mathbf{I}$ 

```
Logical Path:0x80b9fb4
VSAN:20 CH:0x200600 CHI:15 CU:0x20fe00 CUI:0 STATE:1 FLAGS:0x1
LINK: OH:0x0 OC:0x0 IH:0x0 IC:0x0
DEV: OH:0x0 OC:0x0 IH:0x0 IC:0x0
SENSE: 00 00 00 00 00 00 00 46
        30 20 00 00 00 00 00 00
        00 00 00 00 00 00 00 00
        00 00 00 00 00 00 00 00
IUI:0x0 DHF:0x0 CCW:0x0 TOKEN:0x0 PCCW:0x0 FCCW:0x0 PTOKEN:0x0 FTOKEN:0x0
CMD:0x0 CCW_FLAGS:0x0 CCW_COUNT:0 CMD_FLAGS:0x0 PRIO:0x0 DATA_COUNT:0
STATUS:0x0 FLAGS:0x0 PARAM:0x0 QTP:0x0 DTP:0x0
CQ LEN:0 MAX:0 DESTATUS:0x0
```
# **Displaying FICON Information**

This section includes the following topics:

- [Receiving FICON Alerts, page 10-44](#page-247-0)
- **•** [Displaying FICON Port Address Information, page 10-45](#page-248-2)
- **•** [Displaying FICON Configuration File Information, page 10-46](#page-249-0)
- **•** [Displaying the Configured FICON State, page 10-47](#page-250-0)
- **•** [Displaying a Port Administrative State, page 10-48](#page-251-0)
- **•** [Displaying Buffer Information, page 10-48](#page-251-1)
- **•** [Displaying FICON Information in the Running Configuration, page 10-49](#page-252-0)
- **•** [Displaying FICON Information in the Startup Configuration, page 10-50](#page-253-0)
- **•** [Displaying FICON-Related Log Information, page 10-51](#page-254-1)

## <span id="page-247-0"></span>**Receiving FICON Alerts**

In [Example 10-10,](#page-247-1) the user alert mode is Enabled output confirms that you will receive an alert to indicate any changes in the FICON configuration.

#### <span id="page-247-1"></span>*Example 10-10 Displays Configured FICON Information*

```
switch# show ficon
Ficon information for VSAN 20
   Ficon is online
   VSAN is active
  Host port control is Enabled
  Host offline control is Enabled
  User alert mode is Enabled
  SNMP port control is Enabled
  Host set director timestamp is Enabled
  Active=Saved is Disabled
  Number of implemented ports are 250
  Key Counter is 73723
  FCID last byte is 0
   Date/Time is set by host to Sun Jun 26 00:04:06.991999 1904
   Device allegiance is locked by Host
   Codepage is us-canada
   Saved configuration files
```
 IPL \_TSIRN00

### <span id="page-248-2"></span>**Displaying FICON Port Address Information**

Examples [10-11](#page-248-3) to [10-14](#page-249-1) display FICON Port Address information.

#### <span id="page-248-3"></span>*Example 10-11 Displays Port Address Information*

```
switch# show ficon vsan 2 portaddress
Port Address 1 is not installed in vsan 2
    Port number is 1, Interface is fc1/1
     Port name is
    Port is not admin blocked
    Prohibited port addresses are 0,241-253,255
Port Address 2 is not installed in vsan 2
    Port number is 2, Interface is fc1/2
    Port name is
    Port is not admin blocked
    Prohibited port addresses are 0,241-253,255
...
Port Address 249 is not installed in vsan 2
     Port name is
     Port is not admin blocked
    Prohibited port addresses are 0,241-253,255
Port Address 250 is not installed in vsan 2
    Port name is
    Port is not admin blocked
    Prohibited port addresses are 0,241-253,255
```
#### <span id="page-248-0"></span>*Example 10-12 Displays the Available Port Numbers*

switch# **show ficon first-available port-number** Port number 129(0x81) is available

In [Example 10-13,](#page-248-1) the interface column is populated with the corresponding interface if the port number is installed. If the port number is uninstalled, this space remains blank and indicates an unbound port number. For example, 56 is an unbound port number in [Example 10-13](#page-248-1).

#### <span id="page-248-1"></span>*Example 10-13 Displays Port Address Information in a Brief Format*

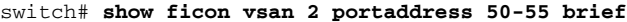

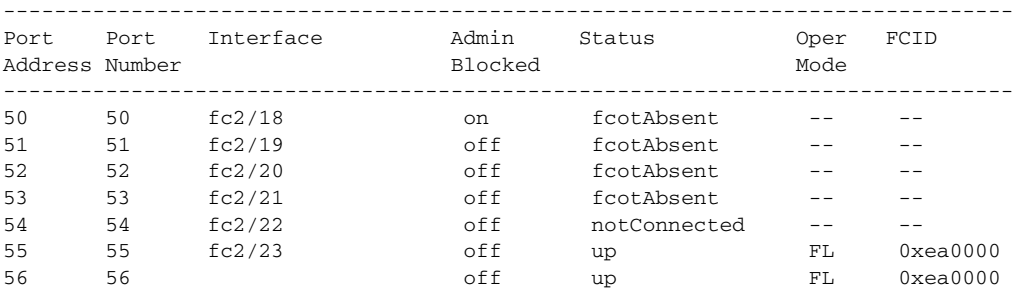

[Example 10-14](#page-249-1) displays the counters in FICON version format 1 (32-bit format)

Г

#### <span id="page-249-1"></span>*Example 10-14 Displays Port Address Counter Information*

```
switch# show ficon vsan 20 portaddress 8 counters
Port Address 8(0x8) is up in vsan 20
     Port number is 8(0x8), Interface is fc1/8
     Version presented 1, Counter size 32b
     242811 frames input, 9912794 words
       484 class-2 frames, 242302 class-3 frames
       0 link control frames, 0 multicast frames
       0 disparity errors inside frames
       0 disparity errors outside frames
       0 frames too big, 0 frames too small
       0 crc errors, 0 eof errors
       0 invalid ordered sets
       0 frames discarded c3
       0 address id errors
     116620 frames output, 10609188 words
       0 frame pacing time
     0 link failures
     0 loss of sync
     0 loss of signal
     0 primitive seq prot errors
     0 invalid transmission words
     1 lrr input, 0 ols input, 5 ols output
     0 error summary
```
### <span id="page-249-0"></span>**Displaying FICON Configuration File Information**

Examples [10-15](#page-249-2) to [10-17](#page-250-1) display FICON configuration file information.

<span id="page-249-2"></span>*Example 10-15 Displays the Contents of the Specified FICON Configuration File*

```
switch# show ficon vsan 3 file IPL
FICON configuration file IPL in vsan 3
     Port address 1
         Port name is
         Port is not blocked
         Prohibited port addresses are 0,81-253,255
     Port address 2
         Port name is
         Port is not blocked
         Prohibited port addresses are 0,81-253,255
     Port address 3
         Port name is
         Port is not blocked
         Prohibited port addresses are 0,81-253,255
     Port address 4
         Port name is
         Port is not blocked
         Prohibited port addresses are 0,81-253,255
...
Port address 80
         Port name is
         Port is not blocked
         Prohibited port addresses are 0,81-253,255
```

```
 Port address 254
     Port name is
     Port is not blocked
     Prohibited port addresses are 0,81-253,255
```
#### *Example 10-16 Displays All FICON Configuration Files*

```
switch# show ficon vsan 2 
Ficon information for VSAN 2
  Ficon is enabled
  VSAN is active
  Host control is Enabled
  Host offline control is Enabled
  Clock alert mode is Disabled
  User alert mode is Disabled
  SNMP control is Disabled
  Active=Saved is Disabled
  Number of implemented ports are 250
  Key Counter is 9
  FCID last byte is 0
  Date/Time is same as system time(Sun Dec 14 01:26:30.273402 1980)
  Device Allegiance not locked
  Codepage is us-canada
  Saved configuration files
    IPL
    IPLFILE1
```
### <span id="page-250-1"></span>*Example 10-17 Displays the Specified Port Addresses for a FICON Configuration File*

```
switch# show ficon vsan 2 file iplfile1 portaddress 1-7
FICON configuration file IPLFILE1 in vsan 2
     Port address 1
         Port name is
         Port is not blocked
         Prohibited port addresses are 0,241-253,255
     Port address 2
         Port name is
         Port is not blocked
         Prohibited port addresses are 0,241-253,255
     Port address 3
         Port name is P3
         Port is not blocked
         Prohibited port addresses are 0,241-253,255
...
     Port address 7
         Port name is
         Port is not blocked
         Prohibited port addresses are 0,241-253,255
```
## <span id="page-250-0"></span>**Displaying the Configured FICON State**

If FICON is enabled on a VSAN, you can display the port address information for that VSAN (see [Example 10-18\)](#page-251-2).

#### <span id="page-251-2"></span>*Example 10-18 Displays the Specified Port Address When FICON Is Enabled*

```
switch# show ficon vsan 2 portaddress 55
Port Address 55 is not installed in vsan 2
     Port number is 55, Interface is fc2/23
     Port name is
     Port is not admin blocked
     Prohibited port addresses are 0,241-253,255
     Admin port mode is FL
     Port mode is FL, FCID is 0xea0000
```
## <span id="page-251-0"></span>**Displaying a Port Administrative State**

Examples [10-19](#page-251-3) to [10-20](#page-251-4) display the administrative state of a FICON port. If the port is blocked, the **show ficon vsan** *number* **portaddress** *number* command displays the blocked state of the port. If a specific port is prohibited, this command also displays the specifically prohibited port (3) along with the ports that are prohibited by default (0, 241 to 253, and 255). If a name is assigned, that name is also displayed.

<span id="page-251-3"></span>*Example 10-19 Displays an Administratively Unblocked Port* 

```
switch# show ficon vsan 2 portaddress 2
Port Address 2(0x2) is not installed in vsan 2
    Port number is 2(0x2), Interface is fc1/2
     Port name is
     Port is not admin blocked
     Prohibited port addresses are 0,241-253,255(0,0xf1-0xfd,0xff)
     Admin port mode is auto
     Peer is Unknown
```
#### <span id="page-251-4"></span>*Example 10-20 Displays an Administratively Blocked Port*

```
switch# show ficon vsan 2 portaddress 1
Port Address 2(0x2) is not installed in vsan 2
     Port number is 2(0x2), Interface is fc1/2
     Port name is SampleName
     Port is admin blocked
    Prohibited port addresses are 0,241-253,255(0,0xf1-0xfd,0xff)
     Admin port mode is auto
     Peer is Unknown
```
### <span id="page-251-1"></span>**Displaying Buffer Information**

In [Example 10-21,](#page-252-1) the Key Counter column displays the 32-bit value maintained by Cisco MDS switches. This value is incremented when any port changes state in that VSAN. The key counter (a 32-bit value) is incremented when a FICON-related configuration is changed. Host programs can increment this value at the start of the channel program and then perform operations on multiple ports. The director history buffer keeps a log of which port address configuration was changed for each key-counter value.

The director history buffer provides a mechanism to determine the change in the port state from the previous time when a value was contained in the key counter.
$\mathbf I$ 

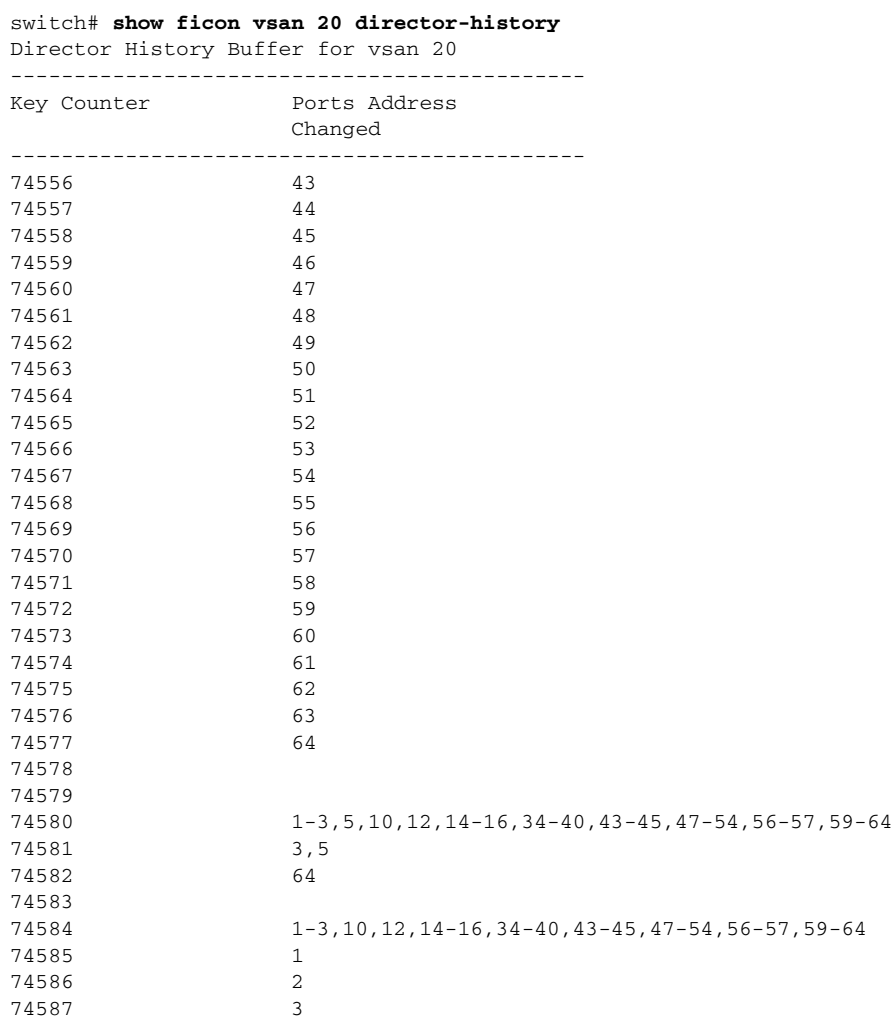

#### *Example 10-21 Displays the History Buffer for the Specified VSAN*

### **Viewing the History Buffer**

In the directory history buffer, the Key Counter column displays the 32-bit value maintained by Cisco MDS switches. This value is incremented when any port changes state in that VSAN. The key counter (a 32-bit value) is incremented when a FICON-related configuration is changed. Host programs can increment this value at the start of the channel program and then perform operations on multiple ports. The director history buffer keeps a log of which port address configuration was changed for each key-counter value.

The director history buffer provides a mechanism to determine the change in the port state from the previous time when a value was contained in the key counter.

### **Displaying FICON Information in the Running Configuration**

[Example 10-22](#page-253-0) displays the FICON-related information in the running configuration.

```
Example 10-22 Displays the Running Configuration Information
```

```
switch# show running-config 
Building Configuration ...
in-order-guarantee
vsan database
   vsan 11 name "FICON11" loadbalancing src-dst-id
   vsan 75 name "FICON75" loadbalancing src-dst-id
fcdomain domain 11 static vsan 11
fcdomain domain 119 static vsan 75
fcdroplatency network 100 vsan 11
fcdroplatency network 500 vsan 75
feature fabric-binding
fabric-binding database vsan 11
   swwn 20:00:00:0d:ec:01:20:c0 domain 10
fabric-binding database vsan 75
   swwn 20:00:00:0d:ec:00:d6:40 domain 117
fabric-binding activate vsan 11
fabric-binding activate vsan 75
ficon vsan 75
interface port-channel 1
   ficon portnumber 0x80
   switchport mode E
snmp-server user mblair network-admin auth md5 0x688fa3a2e51ba5538211606e59ac292
7 priv 0x688fa3a2e51ba5538211606e59ac2927 localizedkey
snmp-server user wwilson network-admin auth md5 0x688fa3a2e51ba5538211606e59ac29
27 priv 0x688fa3a2e51ba5538211606e59ac2927 localizedkey
snmp-server host 171.71.187.101 traps version 2c public udp-port 1163
snmp-server host 172.18.2.247 traps version 2c public udp-port 2162
vsan database
  vsan 75 interface fc1/1
...
interface mgmt0
  ip address 172.18.47.39 255.255.255.128
   switchport speed 100
   switchport duplex full
no system health
ficon vsan 75
   file IPL
```
### **Displaying FICON Information in the Startup Configuration**

[Example 10-23](#page-253-1) displays the FICON-related information in the startup configuration.

<span id="page-253-1"></span>*Example 10-23 Displays the Startup Configuration* switch# **show startup-config**  ... **ficon vsan 2 file IPL**

[Example 10-24](#page-254-0) displays the switch response to an implicitly-issued copy running start command. In this case, only a binary configuration is saved until you explicitly issue the **copy running start** command again (see [Table 10-2](#page-226-0))

#### <span id="page-254-0"></span>*Example 10-24 Displays the Startup Configuration Status*

```
switch# show startup-config
No ASCII config available since configuration was last saved internally
on account of 'active=saved' mode.
Please perform an explicit 'copy running startup` to get ASCII configuration
```
### **Displaying FICON-Related Log Information**

[Example 10-25](#page-254-1) and [Example 10-26](#page-254-2) display the logging information for FICON-related configurations.

<span id="page-254-1"></span>*Example 10-25 Displays Logging Levels for the FICON Feature*

|                             | Current Session Severity                             |
|-----------------------------|------------------------------------------------------|
|                             |                                                      |
| 2                           |                                                      |
| 1(alerts)                   | 2(critical)                                          |
| 4(warnings)<br>7(debugging) | 5(notifications)                                     |
|                             | switch# show logging level ficon<br>Default Severity |

#### <span id="page-254-2"></span>*Example 10-26 Displays FICON-Related Log File Contents*

```
switch# show logging logfile
...
2004 Feb 25 15:38:50 vegas6 %PORT-5-IF_UP: %$VSAN 75: 2004 Wed Feb 25 13:22:04.
131183%$ Interface fc1/8 is up in mode F
 2004 Feb 25 15:38:50 vegas6 %PORT-5-IF_UP: %$VSAN 75: 2004 Wed Feb 25 13:22:04.
131217%$ Interface fc1/9 is up in mode F
...
2004 Feb 25 15:39:09 vegas6 %PORT-5-IF_TRUNK_UP: %$VSAN 75: 2004 Wed Feb 25 13:
22:23.131121%$ Interface fc2/1, vsan 75 is up
 2004 Feb 25 15:39:09 vegas6 %PORT-5-IF_TRUNK_UP: %$VSAN 75: 2004 Wed Feb 25 13:
22:23.131121%$ Interface fc2/2, vsan 75 is up
 2004 Feb 25 15:39:09 vegas6 %PORT-5-IF_TRUNK_UP: %$VSAN 75: 2004 Wed Feb 25 13:
...
2004 Feb 25 23:22:36 vegas6 %PORT-5-IF_UP: %$VSAN 75: 2004 Wed Feb 25 21:05:42.
99916%$ Interface fc3/6 is up in mode F
 2004 Feb 25 23:22:37 vegas6 %PORT-5-IF_UP: %$VSAN 75: 2004 Wed Feb 25 21:05:43.
...
```
# **Default Settings**

[Table 10-3](#page-255-0) lists the default settings for FICON features.

| <b>Parameters</b>           | <b>Default</b>                                                  |
|-----------------------------|-----------------------------------------------------------------|
| <b>FICON</b> feature        | Disabled.                                                       |
| Port numbers                | Same as port addresses.                                         |
| FC ID last byte value       | $0$ (zero).                                                     |
| <b>EBCDIC</b> format option | US-Canada.                                                      |
| Switch offline state        | Hosts are allowed to move the switch to an offline state.       |
| Mainframe users             | Allowed to configure FICON parameters on Cisco MDS<br>switches. |
| Clock in each VSAN          | Same as the switch hardware clock.                              |
| Host clock control          | Allows host to set the clock on this switch.                    |
| <b>SNMP</b> users           | Configure FICON parameters.                                     |
| Port address                | Not blocked                                                     |
| Prohibited ports            | Ports90–253 and 255 for the Cisco MDS 9200 Series<br>switches.  |
|                             | Ports250–253 and 255 for the Cisco MDS 9500 Series<br>switches. |

<span id="page-255-0"></span>*Table 10-3 Default FICON Settings*

×

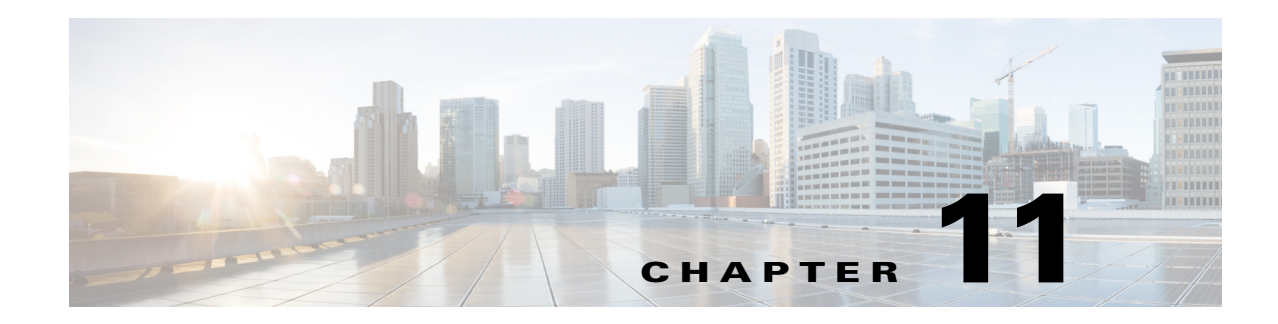

# **Advanced Features and Concepts**

This chapter describes the advanced features provided in switches in the Cisco MDS 9000 Family. It includes the following sections:

- **•** [Common Information Model, page 11-1](#page-256-0)
- **•** [Fibre Channel Time-Out Values, page 11-1](#page-256-1)
- **•** [Organizationally Unique Identifiers, page 11-6](#page-261-0)
- **•** [World Wide Names, page 11-7](#page-262-0)
- **•** [FC ID Allocation for HBAs, page 11-9](#page-264-0)
- **•** [Switch Interoperability, page 11-11](#page-266-0)
- **•** [Default Settings, page 11-18](#page-273-0)

# <span id="page-256-0"></span>**Common Information Model**

Common Information Model (CIM) is an object-oriented information model that extends the existing standards for describing management information in a network/enterprise environment.

CIM messages are independent of platform and implementation because they are encoded in N Extensible Markup Language (XML). CIM consists of a specification and a schema. The specification defines the syntax and rules for describing management data and integrating with other management models. The schema provides the actual model descriptions for systems, applications, networks, and devices.

For more information about CIM, refer to the specification available through the Distributed Management Task Force (DMTF) website at the following URL: <http://www.dmtf.org/>

**Note** The CIM Functionality and SMI-S is now supported with Cisco Prime Data Center Network Manager (DCNM). Please refer to "Cisco Prime DCNM Installation Guide" and "SMI-S and Web Services Programming Guide, Cisco DCNM for SAN.

# <span id="page-256-1"></span>**Fibre Channel Time-Out Values**

You can modify Fibre Channel protocol related timer values for the switch by configuring the following time-out values (TOVs):

- Distributed services TOV (D\_S\_TOV)—The valid range is from 5,000 to 10,000 milliseconds. The default is 5,000 milliseconds.
- **•** Error detect TOV (E\_D\_TOV)—The valid range is from 1,000 to 4,000 milliseconds. The default is 2,000 milliseconds. This value is matched with the other end during port initialization.
- Resource allocation TOV (R<sub>\_</sub>A\_TOV)—The valid range is from 5,000 to 10,000 milliseconds. The default is 10,000 milliseconds. This value is matched with the other end during port initialization.

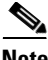

**Note** The fabric stability TOV (F\_S\_TOV) constant cannot be configured.

This section includes the following topics:

- **•** [Timer Configuration Across All VSANs, page 11-2](#page-257-0)
- [Timer Configuration Per-VSAN, page 11-3](#page-258-0)
- **•** [About fctimer Distribution, page 11-3](#page-258-1)
- **•** [Enabling fctimer Distribution, page 11-4](#page-259-0)
- **•** [Committing fctimer Changes, page 11-4](#page-259-1)
- **•** [Discarding fctimer Changes, page 11-4](#page-259-2)
- **•** [Fabric Lock Override, page 11-4](#page-259-3)
- **•** [Database Merge Guidelines, page 11-5](#page-260-0)
- **•** [Displaying Configured fctimer Values, page 11-5](#page-260-1)

### <span id="page-257-0"></span>**Timer Configuration Across All VSANs**

You can modify Fibre Channel protocol related timer values for the switch.

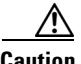

**Caution** The D\_S\_TOV, E\_D\_TOV, and R\_A\_ TOV values cannot be globally changed unless all VSANs in the switch are suspended.

**Note** If a VSAN is not specified when you change the timer value, the changed value is applied to all VSANs in the switch.

To configure Fibre Channel timers across all VSANs, follow these steps:

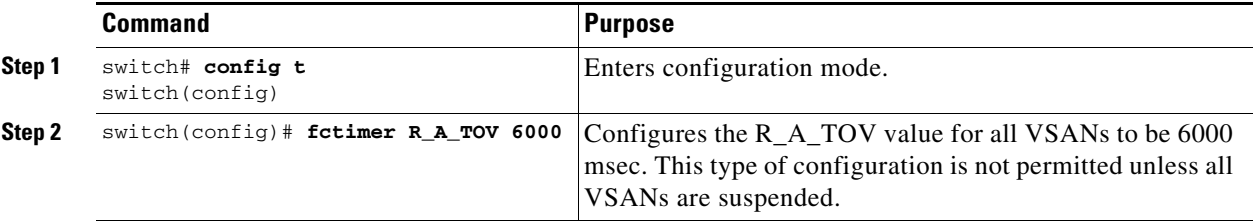

# <span id="page-258-0"></span>**Timer Configuration Per-VSAN**

You can also issue the fctimer for a specified VSAN to configure different TOV values for VSANs with special links like FC or IP tunnels. You can configure different E\_D\_TOV, R\_A\_TOV, and D\_S\_TOV values for individual VSANs. Active VSANs are suspended and activated when their timer values are changed.

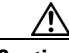

**Caution** You cannot perform a nondisruptive downgrade to any earlier version that does not support per-VSAN FC timers.

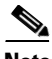

**Note** This configuration must be propagated to all switches in the fabric—be sure to configure the same value in all switches in the fabric.

If a switch is downgraded to Cisco MDS SAN-OS Release 1.2 or 1.1 after the timer is configured for a VSAN, an error message is issued to warn against strict incompatibilities. Refer to the *Cisco MDS 9000 Family Troubleshooting Guide*.

To configure per-VSAN Fiber Channel timers, follow these steps:

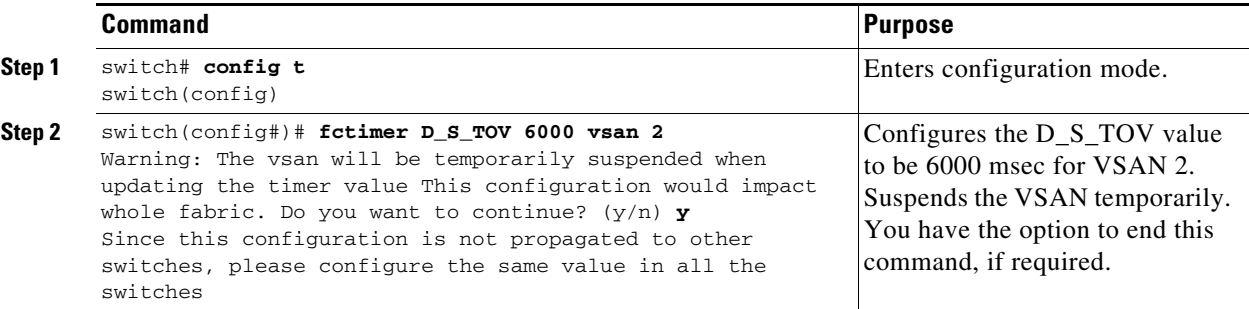

# <span id="page-258-1"></span>**About fctimer Distribution**

You can enable per-VSAN fctimer fabric distribution for all Cisco MDS switches in the fabric. When you perform fctimer configurations, and distribution is enabled, that configuration is distributed to all the switches in the fabric.

You automatically acquire a fabric-wide lock when you issue the first configuration command after you enabled distribution in a switch. The fctimer application uses the effective and pending database model to store or commit the commands based on your configuration.

Refer to the *Cisco MDS 9000 Family NX-OS System Management Configuration Guide* for more information on the CFS application.

# <span id="page-259-0"></span>**Enabling fctimer Distribution**

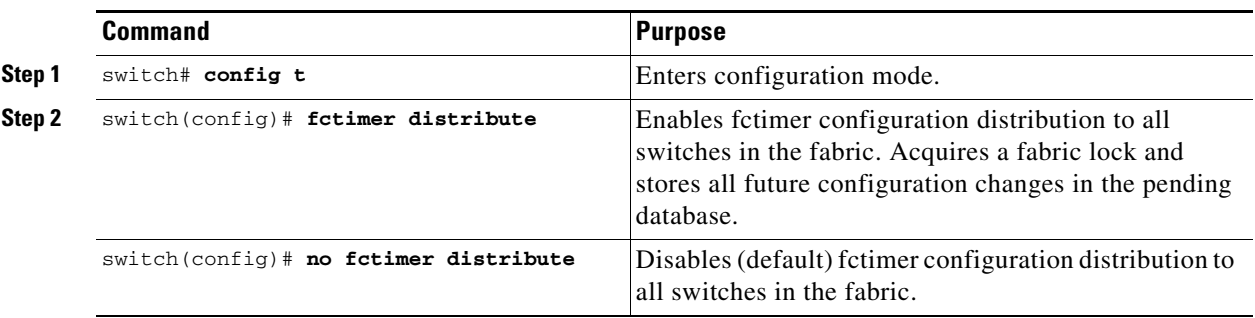

To enable or disable fctimer fabric distribution, follow these steps:

### <span id="page-259-1"></span>**Committing fctimer Changes**

When you commit the fctimer configuration changes, the effective database is overwritten by the configuration changes in the pending database and all the switches in the fabric receive the same configuration. When you commit the fctimer configuration changes without implementing the session feature, the fctimer configurations are distributed to all the switches in the physical fabric.

To commit the fctimer configuration changes, follow these steps:

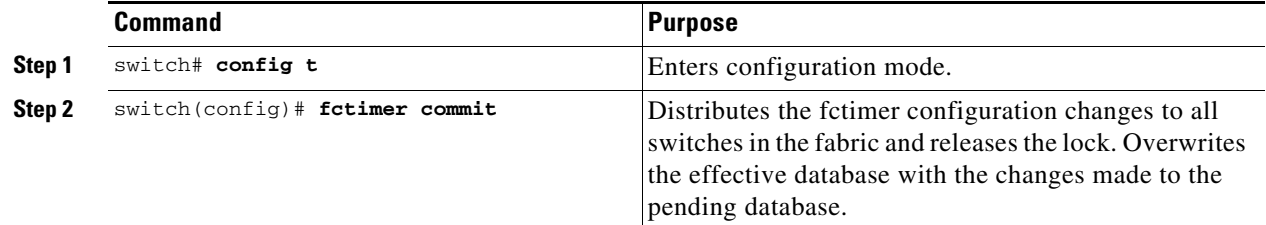

### <span id="page-259-2"></span>**Discarding fctimer Changes**

After making the configuration changes, you can choose to discard the changes by discarding the changes instead of committing them. In either case, the lock is released.

To discard the fctimer configuration changes, follow these steps:

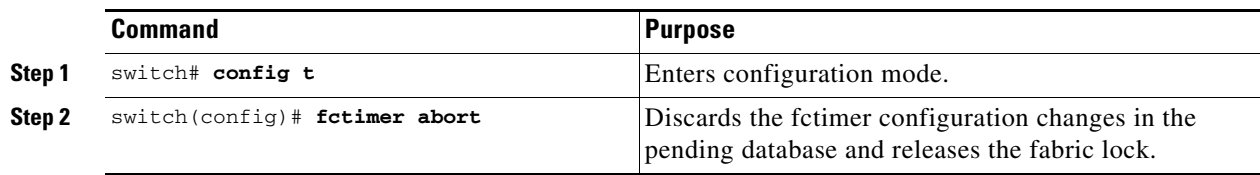

# <span id="page-259-3"></span>**Fabric Lock Override**

If you have performed a fctimer fabric task and have forgotten to release the lock by either committing or discarding the changes, an administrator can release the lock from any switch in the fabric. If the administrator performs this task, your changes to the pending database are discarded and the fabric lock is released.

**Tip** The changes are only available in the volatile directory and are subject to being discarded if the switch is restarted.

To use administrative privileges and release a locked fctimer session, use the **clear fctimer session** command.

switch# **clear fctimer session**

### <span id="page-260-0"></span>**Database Merge Guidelines**

For information about CFS merge support, refer to the *Cisco MDS 9000 Family NX-OS System Management Configuration Guide*.

When merging two fabrics, follow these guidelines:

- Be aware of the following merge conditions:
	- **–** The merge protocol is not implemented for distribution of the fctimer values—you must manually merge the fctimer values when a fabric is merged.The per-VSAN fctimer configuration is distributed in the physical fabric.
	- **–** The fctimer configuration is only applied to those switches containing the VSAN with a modified fctimer value.
	- **–** The global fctimer values are not distributed.
- **•** Do not configure global timer values when distribution is enabled.

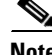

**Note** The number of pending fctimer configuration operations cannot be more than 15. At that point, you must commit or abort the pending configurations before performing any more operations.

### <span id="page-260-1"></span>**Displaying Configured fctimer Values**

Use the **show fctimer** command to display the configured fctimer values (see Examples [11-1](#page-260-2) and [11-2\)](#page-260-3).

<span id="page-260-2"></span>*Example 11-1 Displays Configured Global TOVs*

| switch# show fctimer             |  |
|----------------------------------|--|
| F S TOV D S TOV E D TOV R A TOV  |  |
| 5000 ms 5000 ms 2000 ms 10000 ms |  |

**Note** The F\_S\_TOV constant, though not configured, is displayed in the output of the **show fctimer** command.

<span id="page-260-3"></span>*Example 11-2 Displays Configured TOVs for a Specified VSAN*

```
switch# show fctimer vsan 10
vsan no. F_S_TOV D_S_TOV E_D_TOV R_A_TOV 
-------------------------------------------------
10 5000 ms 5000 ms 3000 ms 10000 ms
```
 $\mathbf I$ 

# <span id="page-261-0"></span>**Organizationally Unique Identifiers**

Organizationally Unique Identifiers (OUIs) are unique 24 bit numbers that identify an organization globally. OUIs are extended by the organisation they are assigned to, to create 48 bit or 60 bit Extended Unique Identifiers (EUIs). Cisco obtains OUIs from IEEE and uses them to construct EUIs. These are assigned and burnt in to each system. A system may have one or more EUIs assigned to it. The EUIs are used in various forms such as MAC addresses, WWNs, SNMP identifiers, and so on.

Cisco MDS NX-OS software has an OUI database based on which certain software functionalities are made available. If a new Cisco device with an unrecognized OUI is added to a fabric, there is a possibility that some of these functionalities might be affected. To avoid this issue, the ability to manually add OUIs to the OUI database using the CLI is available.

This section includes the following topics:

- [Guidelines and Limitations, page 11-6](#page-261-1)
- **•** [Adding and Deleting OUIs, page 11-6](#page-261-2)
- **•** [Configuration Examples for Adding and Deleting OUIs, page 11-6](#page-261-3)

### <span id="page-261-1"></span>**Guidelines and Limitations**

- ISSU—After an upgrade, there may be instances of duplicate OUIs in the default (built-in) and static (user defined) lists. In such a scenario, we recommend that you compare static OUIs with those in the default list and delete the duplicate static OUIs.
- **•** ISSD—Delete all the configured or static OUIs before performing a downgrade to a release that does not support the **wwn oui** *oui-id* command.

For more information on deleting OUIs, see the [Adding and Deleting OUIs, page 11-6](#page-261-2) section.

### <span id="page-261-2"></span>**Adding and Deleting OUIs**

To add an OUI to the OUI database, enter the **wwn oui** *oui-id* command in global configuration mode. To delete an OUI from the OUI database, enter the **no wwn oui** *oui-id* command in global configuration mode.

For detailed information about the wwn oui command, see the *[Cisco MDS 9000 Series Command](https://www.cisco.com/c/en/us/support/storage-networking/mds-9000-nx-os-san-os-software/products-command-reference-list.html)  [Reference](https://www.cisco.com/c/en/us/support/storage-networking/mds-9000-nx-os-san-os-software/products-command-reference-list.html)*.

### <span id="page-261-3"></span>**Configuration Examples for Adding and Deleting OUIs**

### **Example: Adding and Deleting OUIs**

```
switch# configure terminal
switch(config)# wwn oui 0x10001c
switch(config)# no wwn oui 0x10001c
switch(config)# end
```
### **Example: Displaying OUIs**

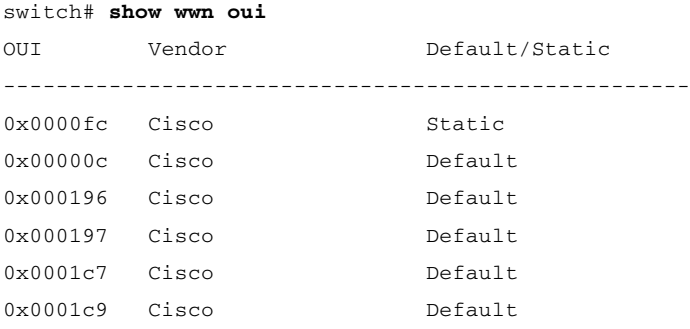

# <span id="page-262-0"></span>**World Wide Names**

The world wide name (WWN) in the switch is equivalent to the Ethernet MAC address. As with the MAC address, you must uniquely associate the WWN to a single device. The principal switch selection and the allocation of domain IDs rely on the WWN. The WWN manager, a process-level manager residing on the switch's supervisor module, assigns WWNs to each switch.

Cisco MDS 9000 Family switches support three network address authority (NAA) address formats (see [Table 11-1\)](#page-262-1).

| <b>NAA Address</b>     | <b>NAA Type</b>  | <b>WWN Format</b>               |                    |
|------------------------|------------------|---------------------------------|--------------------|
| IEEE 48-bit address    | Type $1 = 0001b$ | 000 0000 0000b                  | 48-bit MAC address |
| <b>IEEE</b> extended   | Type $2 = 0010b$ | Locally assigned                | 48-bit MAC address |
| <b>IEEE</b> registered | Type $5 = 0101b$ | <b>IEEE</b> company ID: 24 bits | VSID: 36 bits      |

<span id="page-262-1"></span>*Table 11-1 Standardized NAA WWN Formats*

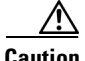

**Caution** Changes to the world-wide names should be made by an administrator or individual who is completely familiar with switch operations.

This section includes the following topics:

- **•** [Displaying WWN Information, page 11-7](#page-262-2)
- **•** [Link Initialization WWN Usage, page 11-8](#page-263-0)
- **•** [Configuring a Secondary MAC Address, page 11-8](#page-263-1)

# <span id="page-262-2"></span>**Displaying WWN Information**

Use the **show wwn** commands to display the status of the WWN configuration. See Examples [11-3](#page-262-3) to [11-5](#page-263-2).

#### <span id="page-262-3"></span>*Example 11-3 Displays the Status of All WWNs*

switch# **show wwn status** 

```
 Type 1 WWNs: Configured: 64 Available: 48 (75%) Resvd.: 16
    Types 2 & 5 WWNs: Configured: 524288 Available: 450560 (85%) Resvd.: 73728
NKAU & NKCR WWN Blks: Configured: 1760 Available: 1760 (100%)
        Alarm Status: Type1: NONE Types 2&5: NONE
```
*Example 11-4 Displays Specified Block ID Information*

```
switch# show wwn status block-id 51
WWNs in this block: 21:00:ac:16:5e:52:00:03 to 21:ff:ac:16:5e:52:00:03
Num. of WWNs:: Configured: 256 Allocated: 0 Available: 256 
Block Allocation Status: FREE
```
<span id="page-263-2"></span>*Example 11-5 Displays the WWN for a Specific Switch*

```
switch# show wwn switch 
Switch WWN is 20:00:ac:16:5e:52:00:00
```
# <span id="page-263-0"></span>**Link Initialization WWN Usage**

Exchange Link Protocol (ELP) and Exchange Fabric Protocol (EFP) use WWNs during link initialization. The usage details differ based on the Cisco NX-OS software release.

Both ELPs and EFPs use the VSAN WWN by default during link initialization. However, the ELP usage changes based on the peer switch's usage:

- **•** If the peer switch ELP uses the switch WWN, then the local switch also uses the switch WWN.
- **•** If the peer switch ELP uses the VSAN WWN, then the local switch also uses the VSAN WWN.

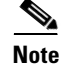

**Note** As of Cisco SAN-OS Release 2.0(2b), the ELP is enhanced to be compliant with FC-SW-3.

# <span id="page-263-1"></span>**Configuring a Secondary MAC Address**

To allocate secondary MAC addresses, follow these steps:

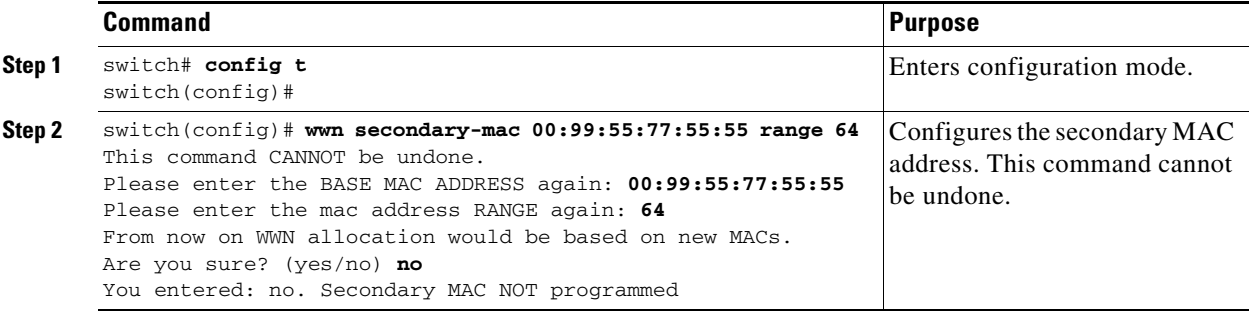

# <span id="page-264-0"></span>**FC ID Allocation for HBAs**

Fibre Channel standards require a unique FC ID to be allocated to an N port attached to a Fx port in any switch. To conserve the number of FC IDs used, Cisco MDS 9000 Family switches use a special allocation scheme.

Some HBAs do not discover targets that have FC IDs with the same domain and area. Prior to Cisco SAN-OS Release 2.0(1b), the Cisco SAN-OS software maintained a list of tested company IDs that do not exhibit this behavior. These HBAs were allocated with single FC IDs, and for others a full area was allocated.

The FC ID allocation scheme available in Release 1.3 and earlier, allocates a full area to these HBAs. This allocation isolates them to that area and are listed with their pWWN during a fabric login. The allocated FC IDs are cached persistently and are still available in Cisco SAN-OS Release 2.0(1b) (see the ["FC ID Allocation for HBAs" section on page 11-9](#page-264-0)).

To allow further scalability for switches with numerous ports, the Cisco NX-OS software maintains a list of HBAs exhibiting this behavior. Each HBA is identified by its company ID (also known known as Organizational Unique Identifier, or OUI) used in the pWWN during a fabric login. A full area is allocated to the N ports with company IDs that are listed, and for the others a single FC ID is allocated. Regardless of the kind (whole area or single) of FC ID allocated, the FC ID entries remain persistent.

This section includes the following topics:

- **•** [Default Company ID List, page 11-9](#page-264-1)
- **•** [Verifying the Company ID Configuration, page 11-10](#page-265-0)

# <span id="page-264-1"></span>**Default Company ID List**

All switches in the Cisco MDS 9000 Family that ship with Cisco SAN-OS Release 2.0(1b) or later, or NX-OS 4.1(1) contain a default list of company IDs that require area allocation. Using the company ID reduces the number of configured persistent FC ID entries. You can configure or modify these entries using the CLI.

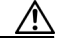

**Caution** Persistent entries take precedence over company ID configuration. If the HBA fails to discover a target, verify that the HBA and the target are connected to the same switch and have the same area in their FC IDs, then perform the following procedure:

- 1. Shut down the port connected to the HBA.
- 2. Clear the persistent FC ID entry.
- 3. Get the company ID from the Port WWN.
- 4. Add the company ID to the list that requires area allocation.
- 5. Bring up the port.

The list of company IDs have the following characteristics:

- **•** A persistent FC ID configuration always takes precedence over the list of company IDs. Even if the company ID is configured to receive an area, the persistent FC ID configuration results in the allocation of a single FC ID.
- **•** New company IDs added to subsequent releases are automatically added to existing company IDs.
- **•** The list of company IDs is saved as part of the running and saved configuration.

 $\mathbf I$ 

• The list of company IDs is used only when the fcinterop FC ID allocation scheme is in auto mode. By default, the interop FC ID allocation is set to auto, unless changed.

```
لسكم
```
**Tip** We recommend that you set the fcinterop FC ID allocation scheme to auto and use the company ID list and persistent FC ID configuration to manipulate the FC ID device allocation.

Use the **fcinterop FCID allocation auto** command to change the FC ID allocation and the **show running-config** command to view the currently allocated mode.

**•** When you issue a **write erase**, the list inherits the default list of company IDs shipped with a relevant release.

To allocate company IDs, follow these steps:

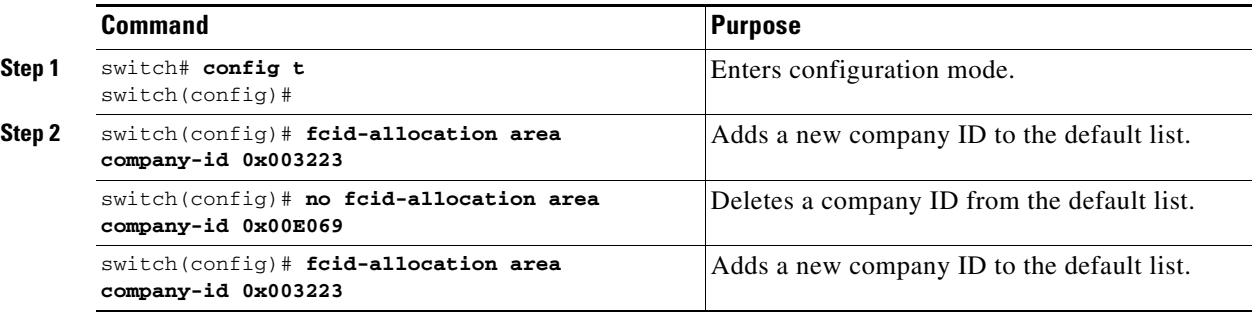

### <span id="page-265-0"></span>**Verifying the Company ID Configuration**

You can view the configured company IDs by issuing the **show fcid-allocation area** command (see [Example 11-6](#page-265-1)). Default entries are listed first and the user-added entries are listed next. Entries are listed even if they were part of the default list and you later removed them.

<span id="page-265-1"></span>*Example 11-6 Displays the List of Default and Configured Company IDs*

```
switch# show fcid-allocation area
FCID area allocation company id info:
    00:50:2E <-------------------- Default entry
    00:50:8B
    00:60:B0
    00:A0:B8
    00:E0:69
    00:30:AE + <------------------ User-added entry
    00:32:23 +
    00:E0:8B * <------------- Explicitly deleted entry (from the original default list)
Total company ids: 7
+ - Additional user configured company ids.
* - Explicitly deleted company ids from default list.
```
You can implicitly derive the default entries shipped with a specific release by combining the list of Company IDs displayed without any identification with the list of deleted entries.

You can also view or obtain the company IDs in a specific WWN by issuing the **show fcid-allocation company-id-from-wwn** command (see [Example 11-7](#page-266-1)). Some WWN formats do not support company IDs. In these cases, you many need to configure the FC ID persistent entry.

#### <span id="page-266-1"></span>*Example 11-7 Displays the Company ID for the Specified WWN*

```
switch# show fcid-allocation company-id-from-wwn 20:00:00:05:30:00:21:60
Extracted Company ID: 0x000530
```
# <span id="page-266-0"></span>**Switch Interoperability**

Interoperability enables the products of multiple vendors to interact with each other. Fibre Channel standards guide vendors towards common external Fibre Channel interfaces.

If all vendors followed the standards in the same manner, then interconnecting different products would become a trivial exercise. However, not all vendors follow the standards in the same way, thus resulting in interoperability modes. This section briefly explains the basic concepts of these modes.

Each vendor has a regular mode and an equivalent interoperability mode, which specifically turns off advanced or proprietary features and provides the product with a more amiable standards-compliant implementation.

**Note** For more information on configuring interoperability for the Cisco MDS 9000 Family switches, refer to the *Cisco MDS 9000 Family Switch-to-Switch Interoperability Configuration Guide*.

This section includes the following topics:

- **•** [About Interop Mode, page 11-11](#page-266-2)
- **•** [Configuring Interop Mode 1, page 11-14](#page-269-0)

# <span id="page-266-2"></span>**About Interop Mode**

Cisco NX-OS software supports the following four interop modes:

- Mode 1— Standards based interop mode that requires all other vendors in the fabric to be in interop mode.
- **•** Mode 2—Brocade native mode (Core PID 0).
- **•** Mode 3—Brocade native mode (Core PID 1).
- Mode 4—McData native mode.

For information about configuring interop modes 2, 3, and 4, refer to the *Cisco MDS 9000 Family Switch-to-Switch Interoperability Configuration Guide*.

[Table 11-2](#page-267-0) lists the changes in switch behavior when you enable interoperability mode. These changes are specific to switches in the Cisco MDS 9000 Family while in interop mode.

Г

| <b>Switch Feature</b>                   | <b>Changes if Interoperability Is Enabled</b>                                                                                                    |  |
|-----------------------------------------|----------------------------------------------------------------------------------------------------|--|
| Domain IDs                              | Some vendors cannot use the full range of 239 domains within a fabric.                                                                                                    |  |
|                                         | Domain IDs are restricted to the range 97-127. This is to accommodate<br>McData's nominal restriction to this same range. They can either be set up<br>statically (the Cisco MDS switch accept only one domain ID, if it does not get<br>that domain ID it isolates itself from the fabric) or preferred. (If it does not get<br>its requested domain ID, it accepts any assigned domain ID.) |  |
| Timers                                  | All Fibre Channel timers must be the same on all switches as these values are<br>exchanged by E ports when establishing an ISL. The timers are F_S_TOV,<br>D_S_TOV, E_D_TOV, and R_A_TOV.                                                                                                    |  |
| F_S_TOV                                 | Verify that the Fabric Stability Time Out Value timers match exactly.                                                                                                    |  |
| $D_S_TOV$                               | Verify that the Distributed Services Time Out Value timers match exactly.                                                                                                    |  |
| E_D_TOV                                 | Verify that the Error Detect Time Out Value timers match exactly.                                                                                                    |  |
| $R_A_TOV$                               | Verify that the Resource Allocation Time Out Value timers match exactly.                                                                                                    |  |
| Trunking                                | Trunking is not supported between two different vendor's switches. This<br>feature may be disabled on a per port or per switch basis.                                                                                                    |  |
| Default zone                            | The default zone behavior of permit (all nodes can see all other nodes) or deny<br>(all nodes are isolated when not explicitly placed in a zone) may change.                                                                                                    |  |
| Zoning attributes                       | Zones may be limited to the pWWN and other proprietary zoning methods<br>(physical port number) may be eliminated.                                                                                                    |  |
|                                         | Brocade uses the <b>cfgsave</b> command to save fabric-wide zoning<br><b>Note</b><br>configuration. This command does not have any effect on Cisco MDS<br>9000 Family switches if they are part of the same fabric. You must<br>explicitly save the configuration on each switch in the Cisco MDS 9000<br>Family.                                                                             |  |
| Zone propagation                        | Some vendors do not pass the full zone configuration to other switches, only<br>the active zone set gets passed.                                                                                                    |  |
|                                         | Verify that the active zone set or zone configuration has correctly propagated<br>to the other switches in the fabric.                                                                                                    |  |
| <b>VSAN</b>                             | Interop mode only affects the specified VSAN.                                                                                                    |  |
|                                         | Interop modes cannot be enabled on FICON-enabled VSANs.<br><b>Note</b>                                                                                                    |  |
| TE ports and<br>PortChannels            | TE ports and PortChannels cannot be used to connect Cisco MDS to non-Cisco<br>MDS switches. Only E ports can be used to connect to non-Cisco MDS<br>switches. TE ports and PortChannels can still be used to connect an Cisco MDS<br>to other Cisco MDS switches even when in interop mode.                                                                                                   |  |
| <b>FSPF</b>                             | The routing of frames within the fabric is not changed by the introduction of<br>interop mode. The switch continues to use src-id, dst-id, and ox-id to load<br>balance across multiple ISL links.                                                                                                    |  |
| Domain<br>reconfiguration<br>disruptive | This is a switch-wide impacting event. Brocade and McData require the entire<br>switch to be placed in offline mode and/or rebooted when changing domain<br>ID <sub>s</sub> .                                                                                                    |  |

<span id="page-267-0"></span>*Table 11-2 Changes in Switch Behavior When Interoperability Is Enabled*

a s

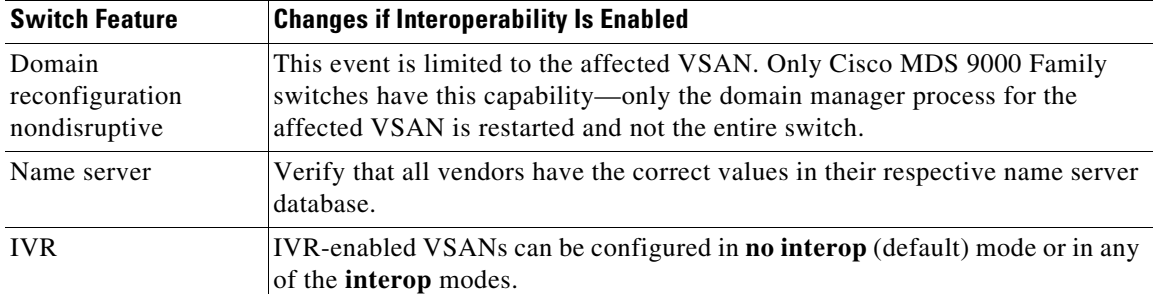

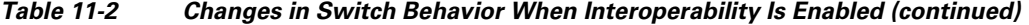

# <span id="page-269-0"></span>**Configuring Interop Mode 1**

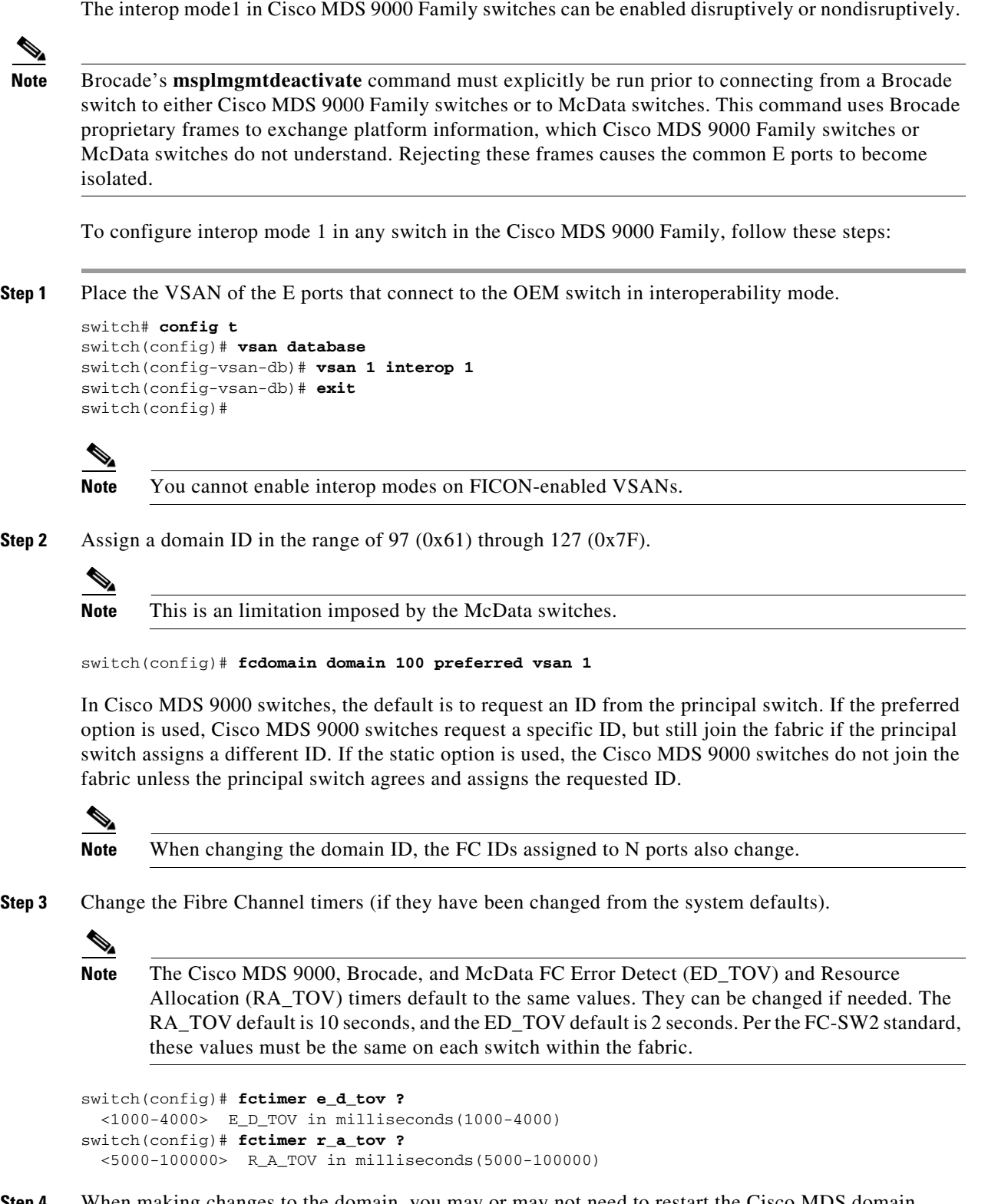

**Step 4** When making changes to the domain, you may or may not need to restart the Cisco MDS domain manager function for the altered VSAN.

**•** Force a fabric reconfiguration with the **disruptive** option. switch(config)# **fcdomain restart disruptive vsan 1**

or

• Do not force a fabric reconfiguration.

```
switch(config# fcdomain restart vsan 1
```
 commandsTo verify the resulting status of issuing the interoperability command in any switch in the Cisco MDS 9000 Family, follow these steps:

```
Step 1 Use the show version command to verify the version.
```

```
switch# show version
Cisco Storage Area Networking Operating System (NX-OS) Software
TAC support: http://www.cisco.com/tac
Copyright (c) 2002-2003, Cisco Systems, Inc. All rights reserved.
The copyrights to certain works contained herein are owned by
Cisco Systems, Inc. and/or other third parties and are used and
distributed under license. Some parts of this software are covered
under the GNU Public License. A copy of the license is available
at http://www.gnu.org/licenses/gpl.html.
Software
   BIOS: version 1.0.8
   loader: version 1.1(2)
   kickstart: version 2.0(1) [build 2.0(0.6)] [gdb]
   system: version 2.0(1) [build 2.0(0.6)] [gdb]
   BIOS compile time: 08/07/03
   kickstart image file is: bootflash:///m9500-sf1ek9-kickstart-mzg.2.0.0.6.bin
 kickstart compile time: 10/25/2010 12:00:00
 system image file is: bootflash:///m9500-sf1ek9-mzg.2.0.0.6.bin
 system compile time: 10/25/2020 12:00:00
Hardware
   RAM 1024584 kB
   bootflash: 1000944 blocks (block size 512b)
   slot0: 0 blocks (block size 512b)
   172.22.92.181 uptime is 0 days 2 hours 18 minute(s) 1 second(s)
   Last reset at 970069 usecs after Tue Sep 16 22:31:25 1980
    Reason: Reset Requested by CLI command reload
     System version: 2.0(0.6)
     Service:
```
#### **Step 2** Use the **show interface brief** command to verify if the interface states are as required by your configuration.

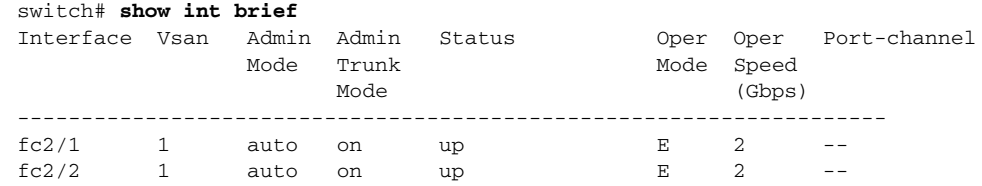

Г

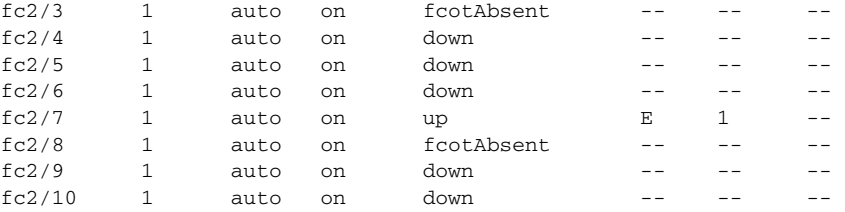

#### **Step 3** Use the **show run** command to verify if you are running the desired configuration.

```
switch# show run
Building Configuration...
 interface fc2/1
no shutdown
 interface fc2/2
no shutdown
 interface fc2/3
  interface fc2/4
 interface fc2/5
 interface fc2/6
 interface fc2/7
no shutdown
 interface fc2/8
 interface fc2/9
 interface fc2/10
<snip>
interface fc2/32
 interface mgmt0
ip address 6.1.1.96 255.255.255.0
switchport encap default
no shutdown
vsan database
vsan 1 interop 
boot system bootflash:/m9500-system-253e.bin sup-1
boot kickstart bootflash:/m9500-kickstart-253e.bin sup-1
boot system bootflash:/m9500-system-253e.bin sup-2
boot kickstart bootflash:/m9500-kickstart-253e.bin sup-2
callhome
fcdomain domain 100 preferred vsan 1
ip route 6.1.1.0 255.255.255.0 6.1.1.1
ip routing
line console
  databits 5
  speed 110
logging linecard 
ssh key rsa 512 force
ssh server enable
switchname MDS9509
username admin password 5 $1$Li8/fBYX$SNc72.xt4nTXpSnR9OUFB/ role network-admin
```
**Step 4** Use the **show vsan** command to verify if the interoperability mode is active.

```
switch# show vsan 1
       vsan 1 information
                 name:VSAN0001 stalactites 
                 interoperability mode:yes <-------------------- verify mode
                 loadbalancing:src-id/dst-id/oxid 
                 operational state:up 
Step 5 Use the show fcdomain vsan command to verify the domain ID.
       switch# show fcdomain vsan 1
       The local switch is a Subordinated Switch.
       Local switch run time information:
                State: Stable
                Local switch WWN: 20:01:00:05:30:00:51:1f
                Running fabric name: 10:00:00:60:69:22:32:91
                Running priority: 128
                Current domain ID: 0x64(100) <---------------verify domain id
       Local switch configuration information:
                State: Enabled
                Auto-reconfiguration: Disabled
                Contiguous-allocation: Disabled
                Configured fabric name: 41:6e:64:69:61:6d:6f:21
                Configured priority: 128
                Configured domain ID: 0x64(100) (preferred)
       Principal switch run time information:
                Running priority: 2
       Interface Role RCF-reject
         ---------------- ------------- ------------
        fc2/1 Downstream Disabled
       fc2/2 Downstream Disabled
       fc2/7 Upstream Disabled
```
**Step 6** Use the **show fcdomain domain-list vsan** command to verify the local principal switch status.

switch# **show fcdomain domain-list vsan 1**

Number of domains: 5 Domain ID WWN --------- ----------------------- 0x61(97) 10:00:00:60:69:50:0c:fe 0x62(98) 20:01:00:05:30:00:47:9f  $0x63(99)$  10:00:00:60:69:c0:0c:1d 0x64(100) 20:01:00:05:30:00:51:1f [Local] 0x65(101) 10:00:00:60:69:22:32:91 [Principal] --------- -----------------------

---------------- ------------- ------------

**Step 7** Use the **show fspf internal route vsan** command to verify the next hop and destination for the switch.

switch# **show fspf internal route vsan 1**

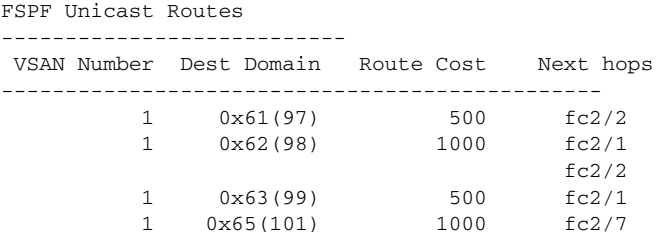

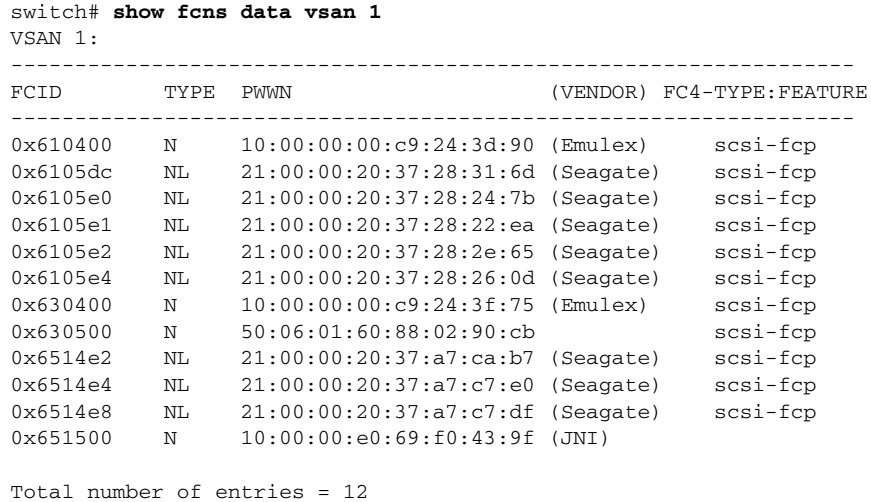

**Step 8** Use the **show fcns data vsan** command to verify the name server information.

# <span id="page-273-1"></span><span id="page-273-0"></span>**Default Settings**

[Table 11-3](#page-273-1) lists the default settings for the features included in this chapter.

*Table 11-3 Default Settings for Advanced Features*

| <b>Parameters</b>                          | <b>Default</b>       |
|--------------------------------------------|----------------------|
| CIM server                                 | Disabled             |
| CIM server security protocol               | <b>HTTP</b>          |
| D_S_TOV                                    | 5,000 milliseconds.  |
| E_D_TOV                                    | 2,000 milliseconds.  |
| $R_A_TOV$                                  | 10,000 milliseconds. |
| Timeout period to invoke fctrace           | 5 seconds.           |
| Number of frame sent by the fcping feature | 5 frames.            |
| Remote capture connection protocol         | TCP.                 |
| Remote capture connection mode             | Passive.             |
| Local capture frame limit s                | 10 frames.           |
| FC ID allocation mode                      | Auto mode.           |
| Loop monitoring                            | Disabled.            |
| D_S_TOV                                    | 5,000 msec           |
| E_D_TOV                                    | 2,000 msec           |
| $R_A_TOV$                                  | 10,000 msec          |
| Interop mode                               | Disabled             |

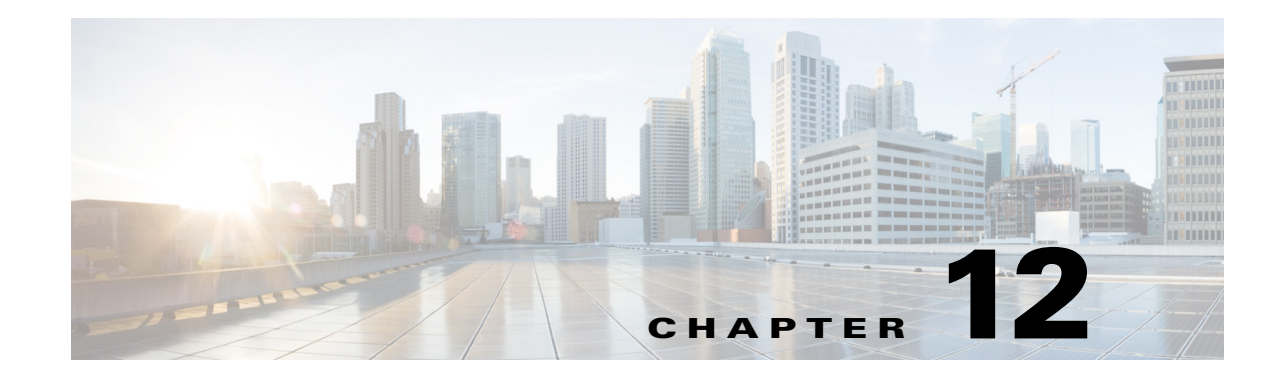

# **Configuring Fibre Channel Common Transport Management Security**

This chapter describes the Fibre Channel Common Transport (FC-CT) Management Security feature for Cisco MDS 9000 Series switches.

# **About Fibre Channel Common Transport**

With the FC-CT management security feature, you can configure the network in such a manner that only a storage administrator or a network administrator can send queries to a switch and access information such as devices that are logged in devices in the fabric, switches in the fabric, how they are connected, how many ports each switch has and where each port is connected, configured zone information and privilege to add or delete zone and zone sets, and host bus adapter (HBA) details of all the hosts connected in the fabric.

**Note** In Cisco MDS NX-OS Release 6.2(9), the FC management feature is disabled by default. To enable FC management feature, use the **fc-management enable** command.

You can configure which pWWNs can send FC-CT management query and modify request to the management server. When any of the modules, such as a zone server, unzoned Fibre Channel name server (FCNS), or Fabric Configuration Server (FCS) receives an FC-CT management query, they perform a read operation on the FC-management database. If device is found in FC-management database, a reply is sent according to the permissions granted. If the device is not found in the FC-management database, each module sends a reject. If FC-management is disabled, each module processes each management query.

# **Configuration Guidelines**

The FC-management security feature has the following configuration guidelines:

**•** When the FC-management security feature is enabled on a Cisco MDS switch, all management queries to the server are rejected unless the port world-wide name (pWWN) of the device that is sending management queries is added to FC-management database.

Г

• When you enable FC Management, FC-CT management server queries from N\_Port Virtualization (NPV) switches to N\_Port Identifier Virtualization (NPIV) switches are rejected. We recommend that you add the switch world-wide name (sWWN) of the NPV switch to the FC management database of the NPIV switch after enabling the FC-management security feature.

# **Configuring the Fibre Channel Common Transport Query**

To configure the FC-CT management security, follow these steps:

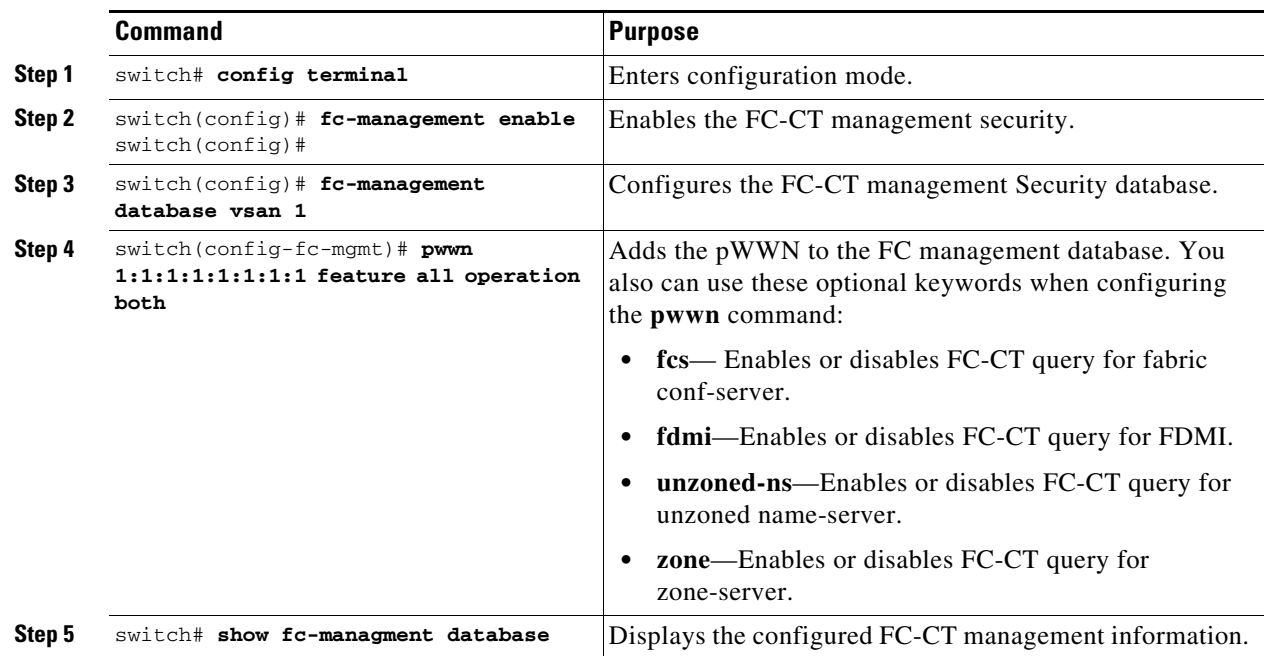

# **Verifying Fibre Channel Common Transport Management Security**

The **show fc-management database** command displays the configured FC-CT management security feature information, see example [12-1](#page-275-0).

#### <span id="page-275-0"></span>*Example 12-1 Displays the Contents of the Fibre Channel Common Transport Query*

```
switch# show fc-management database
 --------------------------------------------------------------
VSAN PWWN FC-CT Permissions per FC services
--------------------------------------------------------------
1 01:01:01:01:01:01:01:01 Zone(RW), Unzoned-NS(RW), FCS(RW), FDMI(RW)
1 02:02:02:02:02:02:02:02 Zone(R), Unzoned-NS(R), FCS(R), FDMI(R)
1 03:03:03:03:03:03:03:03 Zone(W), Unzoned-NS(W), FCS(W), FDMI(W)
--------------------------------------------------------------
Total 3 entries
switch#
```
To verify the if the FC-management security feature is enabled or not, use the **show fc-management status** command:

```
switch# show fc-management status
Mgmt Security Disabled
switch#
```
# <span id="page-276-0"></span>**Default Settings**

[Table 12-1](#page-276-0) lists the default settings for the FC management security feature in a Cisco MDS 9000 Family switch.

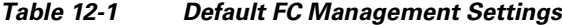

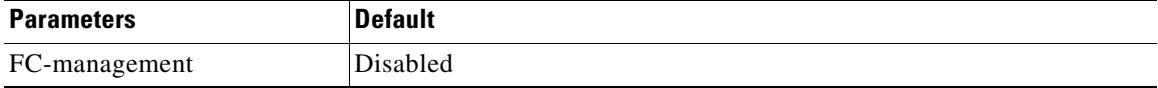

п